# $\parallel$  4 **MANUAL DE USUARIO**

**ANALIZADOR DE ELECTROLITOS** 

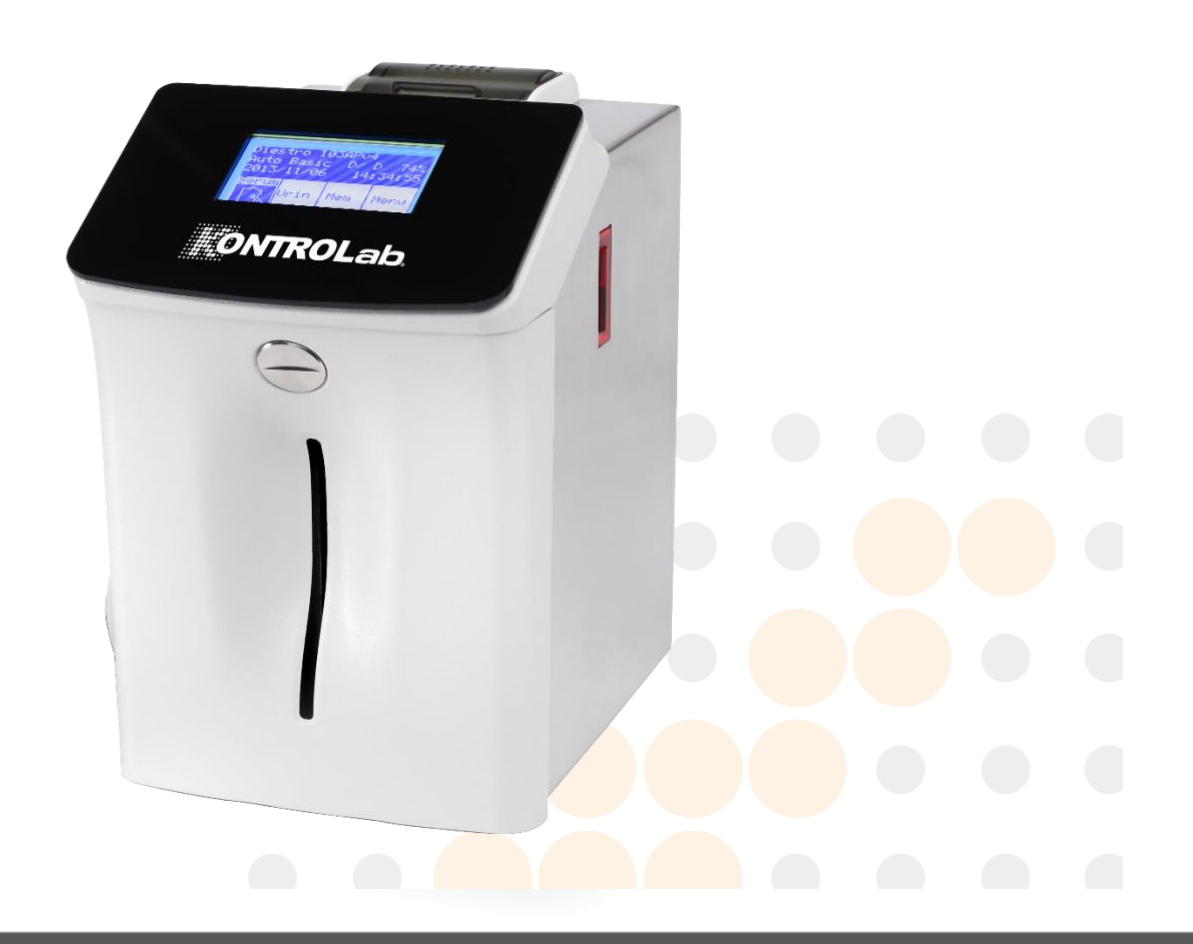

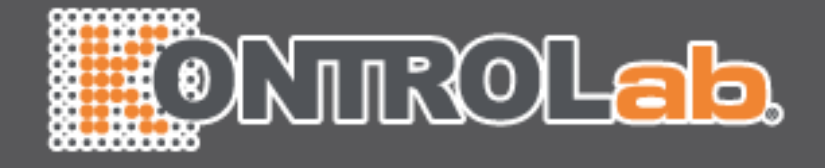

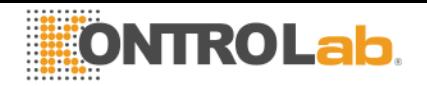

# **CONTENIDO**

#### 1 - [INTRODUCCIóN](file:///C:/Users/DESEGO/Desktop/PL4%20KONTROLAB.docx%23Introduccion7)

#### 2 - [MEDIDAS DE SEGURIDAD](file:///C:/Users/DESEGO/Desktop/PL4%20KONTROLAB.docx%23MedSeguridad8)

- 2.[1. INSTRUCCIONES DE SEGURIDAD IMPORTANTES](file:///C:/Users/DESEGO/Desktop/PL4%20KONTROLAB.docx%23InstruccionesSeg8)
- 2.[2. Simbología](file:///C:/Users/DESEGO/Desktop/PL4%20KONTROLAB.docx%23Simbologia9)

#### 3 - [INSTALACIóN](file:///C:/Users/DESEGO/Desktop/PL4%20KONTROLAB.docx%23Instalacion11)

- 3.[1. Desembalaje](file:///C:/Users/DESEGO/Desktop/PL4%20KONTROLAB.docx%23Desembalaje11)
- 3.[2. Requerimientos de Instalación](file:///C:/Users/DESEGO/Desktop/PL4%20KONTROLAB.docx%23ReqInstalacion11)
- 3.3. Tensión de alimentación

## **2.2 CONDICIONES AMBIENTALES DE INSTALACIÓN**

#### **2.3 LUGAR DE INSTALACIÓN**

- [3. Conexión](file:///C:/Users/DESEGO/Desktop/PL4%20KONTROLAB.docx%23Conexion12)
- 3.1Calibración de la pantalla táctil
- [4. Toma de muestra rebatible](file:///C:/Users/DESEGO/Desktop/PL4%20KONTROLAB.docx%23TomaMuestra19)
- [4.1 Adaptador de Capilar](file:///C:/Users/DESEGO/Desktop/PL4%20KONTROLAB.docx%23AdaptCapilar20)

## 4 - [PACK DE SOLUCIONES CALIBRADORAS \(PACK\)](file:///C:/Users/DESEGO/Desktop/PL4%20KONTROLAB.docx%23Pack21)

- [1. Pack](file:///C:/Users/DESEGO/Desktop/PL4%20KONTROLAB.docx%23ModeloPack21)
- [2. Microchip](file:///C:/Users/DESEGO/Desktop/PL4%20KONTROLAB.docx%23ValidezPack22) del Pack (uChip)
- [3. Validez del Pack de soluciones calibradoras](file:///C:/Users/DESEGO/Desktop/PL4%20KONTROLAB.docx%23ValidezPack22)
- [4. Consumo de las soluciones calibradoras](file:///C:/Users/DESEGO/Desktop/PL4%20KONTROLAB.docx%23ConsumoPack23)

2

- [5. Rendimiento del Pack](file:///C:/Users/DESEGO/Desktop/PL4%20KONTROLAB.docx%23RendimientoPack23)
- 6. Reemplazo del Pack

#### 5 - [MEDICIóN DE SUERO/PLASMA/SANGRE ENTERA](file:///C:/Users/DESEGO/Desktop/PL4%20KONTROLAB.docx%23MedicionSuero26)

- [1. Información General](file:///C:/Users/DESEGO/Desktop/PL4%20KONTROLAB.docx%23Info26)
- [2. Cargado de muestra](file:///C:/Users/DESEGO/Desktop/PL4%20KONTROLAB.docx%23CargaMuestra26)

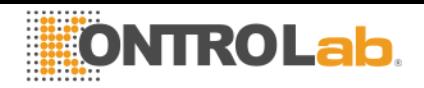

- [3. Medición](file:///C:/Users/DESEGO/Desktop/PL4%20KONTROLAB.docx%23Medicion27)
- [4. Resultado impreso de electrolitos](file:///C:/Users/DESEGO/Desktop/PL4%20KONTROLAB.docx%23Resultado30)
- [5. Ingreso de datos de Muestra \(Opcional\)](file:///C:/Users/DESEGO/Desktop/PL4%20KONTROLAB.docx%23IngDatos30)

#### 6 - [MEDICION DE ORINA](file:///C:/Users/DESEGO/Desktop/PL4%20KONTROLAB.docx%23MedicionOrina32)

- [1. Información General](file:///C:/Users/DESEGO/Desktop/PL4%20KONTROLAB.docx%23Info32)
- [2. Cargado de muestra](file:///C:/Users/DESEGO/Desktop/PL4%20KONTROLAB.docx%23CargaMuestra32)
- [3. Medición](file:///C:/Users/DESEGO/Desktop/PL4%20KONTROLAB.docx%23Medicion32)
- [4. Impresión del resultado](file:///C:/Users/DESEGO/Desktop/PL4%20KONTROLAB.docx%23ImprResutado35)
- [5. Ingreso de datos de Muestra \(Opcional\)](file:///C:/Users/DESEGO/Desktop/PL4%20KONTROLAB.docx%23IngrDatos35)

#### 7 - [CALIBRACIóN](file:///C:/Users/DESEGO/Desktop/PL4%20KONTROLAB.docx%23Calibracion37)

- [1. Información General](file:///C:/Users/DESEGO/Desktop/PL4%20KONTROLAB.docx%23InfoGeneral37)
- [2. Calibración de 1 punto](file:///C:/Users/DESEGO/Desktop/PL4%20KONTROLAB.docx%23Cal1Punto37)
- [3. Calibración de 2 puntos](file:///C:/Users/DESEGO/Desktop/PL4%20KONTROLAB.docx%23Cal2Puntos37)
- 3.1 Calibración Automática
- 3.2 Calibración bajo demanda
- [4. Resultado de la Calibración](file:///C:/Users/DESEGO/Desktop/PL4%20KONTROLAB.docx%23ResCal38)
- [5. Impresión del resultado de](file:///C:/Users/DESEGO/Desktop/PL4%20KONTROLAB.docx%23ResCalImpr40) calibración
- 6. Resultados guardados
- 7. [Opciones de calibración](file:///C:/Users/DESEGO/Desktop/PL4%20KONTROLAB.docx%23OpcCal41)
- [7.1 Habilitación / Deshabilitación de Electrolitos](file:///C:/Users/DESEGO/Desktop/PL4%20KONTROLAB.docx%23Hab42)
- [7.2 Modificación de unidades](file:///C:/Users/DESEGO/Desktop/PL4%20KONTROLAB.docx%23ModUnidades43)
- [7.3 Configuración de la corrección Delta](file:///C:/Users/DESEGO/Desktop/PL4%20KONTROLAB.docx%23ConfDelta44)
- [7.4 Rangos de corrección de Delta](file:///C:/Users/DESEGO/Desktop/PL4%20KONTROLAB.docx%23RangosDelta46)
	- [8.Historial de electrodos](file:///C:/Users/DESEGO/Desktop/PL4%20KONTROLAB.docx%23HistorialElectrodos46)

#### *[8.1 Información general](file:///C:/Users/DESEGO/Desktop/PL4%20KONTROLAB.docx%23Info46)*

[9.HISTORIAL DE PACK INSTALADO](file:///C:/Users/DESEGO/Desktop/PL4%20KONTROLAB.docx%23HistorialPack48)

3

 *[9.1 Información general](file:///C:/Users/DESEGO/Desktop/PL4%20KONTROLAB.docx%23Info48)*

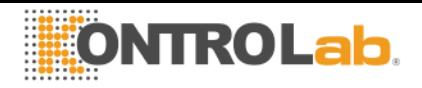

#### **[10. FUNCIÓN STANDBY](file:///C:/Users/DESEGO/Desktop/PL4%20KONTROLAB.docx%23FuncionStandby50)**

#### 8 – [LAVADO Y LAVADO INTENSIVO](file:///C:/Users/DESEGO/Desktop/PL4%20KONTROLAB.docx%23LavAutomatico51)

- [1. Información General](file:///C:/Users/DESEGO/Desktop/PL4%20KONTROLAB.docx%23Info51)
- [2. Lavado Automático](file:///C:/Users/DESEGO/Desktop/PL4%20KONTROLAB.docx%23LavAutomatico51)
- [3. Lavado bajo demanda](file:///C:/Users/DESEGO/Desktop/PL4%20KONTROLAB.docx%23LavDemanda51)
- [4. Lavado Intensivo Automático](file:///C:/Users/DESEGO/Desktop/PL4%20KONTROLAB.docx%23LavIntAuto52)
- [5. Lavado Intensivo bajo demanda](file:///C:/Users/DESEGO/Desktop/PL4%20KONTROLAB.docx%23LavIntDemanda53)
- [6. Acondicionador de Sodio](file:///C:/Users/DESEGO/Desktop/PL4%20KONTROLAB.docx%23AconSodio55)
- [7. Lavado de Capilar Toma de Muestra](file:///C:/Users/DESEGO/Desktop/PL4%20KONTROLAB.docx%23LavCapMuestra56)

#### 9 - [PURGA](file:///C:/Users/DESEGO/Desktop/PL4%20KONTROLAB.docx%23Purga58)

- [1. Información General](file:///C:/Users/DESEGO/Desktop/PL4%20KONTROLAB.docx%23Info58)
- [2. Purga Automática](file:///C:/Users/DESEGO/Desktop/PL4%20KONTROLAB.docx%23PurgAuto58)
- 3. Purga [bajo demanda \(Manual\)](file:///C:/Users/DESEGO/Desktop/PL4%20KONTROLAB.docx%23PurgaDemanda58)

#### 10 – [CONTROL DE CALIDAD](file:///C:/Users/DESEGO/Desktop/PL4%20KONTROLAB.docx%23CC60)

- [1. Información General](file:///C:/Users/DESEGO/Desktop/PL4%20KONTROLAB.docx%23Info60)
- [2. Realización del control de calidad](file:///C:/Users/DESEGO/Desktop/PL4%20KONTROLAB.docx%23RealizacionCC60)
- [3. Resultados del control de calidad](file:///C:/Users/DESEGO/Desktop/PL4%20KONTROLAB.docx%23ResultadosCC61)
- [4. Corrección de Delta](file:///C:/Users/DESEGO/Desktop/PL4%20KONTROLAB.docx%23CorreccionDelta64)
- [5. Definiciones](file:///C:/Users/DESEGO/Desktop/PL4%20KONTROLAB.docx%23Definiciones64)

11 - [RELOJ](file:///C:/Users/DESEGO/Desktop/PL4%20KONTROLAB.docx%23Reloj65)

- [1. Definición](file:///C:/Users/DESEGO/Desktop/PL4%20KONTROLAB.docx%23Definicion65)
- 2. [Ajuste del reloj](file:///C:/Users/DESEGO/Desktop/PL4%20KONTROLAB.docx%23AjusteRelij65)

## 12 - [ALMACENAMIENTO DE RESULTADOS](file:///C:/Users/DESEGO/Desktop/PL4%20KONTROLAB.docx%23AlmacenDatos67)

- [1. Información General](file:///C:/Users/DESEGO/Desktop/PL4%20KONTROLAB.docx%23Info67)
- [2. Resultados de Mediciones](file:///C:/Users/DESEGO/Desktop/PL4%20KONTROLAB.docx%23Resultados67)

#### 13 - [MUESTRAS NO DETECTABLES](file:///C:/Users/DESEGO/Desktop/PL4%20KONTROLAB.docx%23MuestrasDetectables69)

[1. Información General](file:///C:/Users/DESEGO/Desktop/PL4%20KONTROLAB.docx%23Info69)

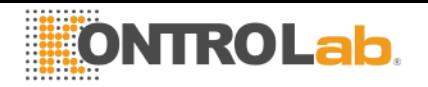

#### [2. Deshabilitando el detector de muestra](file:///C:/Users/DESEGO/Desktop/PL4%20KONTROLAB.docx%23Deshabilitando69)

14 – [CONFIGURACIóN DE IMPRESORA, SALIDA SERIE, IDIOMA Y DATOS DE LA](file:///C:/Users/DESEGO/Desktop/PL4%20KONTROLAB.docx%23AAAAAAAAAAAAAAAA)  [INSTITUCIÓN](file:///C:/Users/DESEGO/Desktop/PL4%20KONTROLAB.docx%23AAAAAAAAAAAAAAAA)

- [1. Información General](file:///C:/Users/DESEGO/Desktop/PL4%20KONTROLAB.docx%23Info72)
- [2. Configuración de impresora, salida serie, idioma y datos de la](file:///C:/Users/DESEGO/Desktop/PL4%20KONTROLAB.docx%23Conffff72)

[institución](file:///C:/Users/DESEGO/Desktop/PL4%20KONTROLAB.docx%23Conffff72)

15 - [MENSAJES DE ERROR](file:///C:/Users/DESEGO/Desktop/PL4%20KONTROLAB.docx%23MensError77)

[1. Lista de errores](file:///C:/Users/DESEGO/Desktop/PL4%20KONTROLAB.docx%23ListaErrores77)

#### 16 – MANTENIMIENTO

- [1. Mantenimiento Diario](file:///C:/Users/DESEGO/Desktop/PL4%20KONTROLAB.docx%23Diario82)
- [1.1 Descontaminación del analizador](file:///C:/Users/DESEGO/Desktop/PL4%20KONTROLAB.docx%23Descontaminacion82)
- [1.2 Lavado Intensivo](file:///C:/Users/DESEGO/Desktop/PL4%20KONTROLAB.docx%23LavInt82)
- [2. Mantenimiento Semanal](file:///C:/Users/DESEGO/Desktop/PL4%20KONTROLAB.docx%23Semanal82)
- [2.1 Solución acondicionadora de sodio](file:///C:/Users/DESEGO/Desktop/PL4%20KONTROLAB.docx%23SolucionSodio82)
- [2.2 Limpieza interna del equipo](file:///C:/Users/DESEGO/Desktop/PL4%20KONTROLAB.docx%23LimpEquipo82)
- [3. Otros mantenimientos y reemplazo de repuestos o componentes](file:///C:/Users/DESEGO/Desktop/PL4%20KONTROLAB.docx%23OtrosMantenimientos83)
- [4. Desmontar el frente](file:///C:/Users/DESEGO/Desktop/PL4%20KONTROLAB.docx%23DesmontarFrente83)
- [5. Montar el frente](file:///C:/Users/DESEGO/Desktop/PL4%20KONTROLAB.docx%23MontarFrente84)
- 6. Instalación / Reemplazo del Limpiador de Toma de Muestra [KontroLab](file:///C:/Users/DESEGO/Desktop/PL4%20KONTROLAB.docx%23InstalacionLimpiador85)

[7. Acondicionamiento del analizador en caso de receso de uso,](file:///C:/Users/DESEGO/Desktop/PL4%20KONTROLAB.docx%23Transporte86)  [almacenamiento y/o transporte](file:///C:/Users/DESEGO/Desktop/PL4%20KONTROLAB.docx%23Transporte86)

[7.1 Transporte dentro del ámbito de laboratorio](file:///C:/Users/DESEGO/Desktop/PL4%20KONTROLAB.docx%23TransporteDentro86)

[7.2 T](file:///C:/Users/DESEGO/Desktop/PL4%20KONTROLAB.docx%23SiImplicaTrasladoImportante87)ransporte dentro o fuera del ámbito del laboratorio y encendido dentro uno o dos días[7.3 Si el equipo no va a ser usado por](file:///C:/Users/DESEGO/Desktop/PL4%20KONTROLAB.docx%23MasDosDias87)  [más de dos días.](file:///C:/Users/DESEGO/Desktop/PL4%20KONTROLAB.docx%23MasDosDias87)

[8. Desecho de insumos](file:///C:/Users/DESEGO/Desktop/PL4%20KONTROLAB.docx%23DesechoInsumos87)

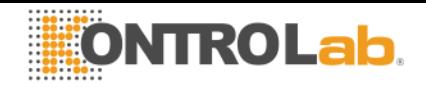

[9. Disposición final del equipo](file:///C:/Users/DESEGO/Desktop/PL4%20KONTROLAB.docx%23DsipocisionEquipo88)

17. SERVICIO

- [1. Información General](file:///C:/Users/DESEGO/Desktop/PL4%20KONTROLAB.docx%23Info89)
- [2. Acceso al menú de servicio](file:///C:/Users/DESEGO/Desktop/PL4%20KONTROLAB.docx%23Acceso89)
- [3. Revisión y evaluación del estado de los electrodos](file:///C:/Users/DESEGO/Desktop/PL4%20KONTROLAB.docx%23Revision90)
- [3.1. Posicionamiento Manual](file:///C:/Users/DESEGO/Desktop/PL4%20KONTROLAB.docx%23PosManual90)
- [3.2. Posicionamiento Automático](file:///C:/Users/DESEGO/Desktop/PL4%20KONTROLAB.docx%23PosAuto93)
	- [3.3. Interpretación de los resultados obtenidos](file:///C:/Users/DESEGO/Desktop/PL4%20KONTROLAB.docx%23Interpretacion94)
	- [4. Opciones de Umbral](file:///C:/Users/DESEGO/Desktop/PL4%20KONTROLAB.docx%23Umbral94)
	- [5. Toma de muestra rebatible](file:///C:/Users/DESEGO/Desktop/PL4%20KONTROLAB.docx%23TomaMuestra96)

#### 18 - [CAMBIO DE ELECTRODOS](file:///C:/Users/DESEGO/Desktop/PL4%20KONTROLAB.docx%23CambioElectrodos98)

#### 19 - [EXPANSIóN DE IONES](file:///C:/Users/DESEGO/Desktop/PL4%20KONTROLAB.docx%23ExpancionIones100)

- [1. Información General](file:///C:/Users/DESEGO/Desktop/PL4%20KONTROLAB.docx%23Info100)
- [2. Instalación en el analizador de el/los electrodo/s y accesorios](file:///C:/Users/DESEGO/Desktop/PL4%20KONTROLAB.docx%23Instalacion100)

#### [que componen la expansión](file:///C:/Users/DESEGO/Desktop/PL4%20KONTROLAB.docx%23Instalacion100)

- [2.1 Habilitación de la expansión en el software](file:///C:/Users/DESEGO/Desktop/PL4%20KONTROLAB.docx%23Habilitacion100)
- [2.2 Contactar al fabricante y comunicarle el código](file:///C:/Users/DESEGO/Desktop/PL4%20KONTROLAB.docx%23Contactar101)
- [2.3 Habilitando el nuevo electrodo](file:///C:/Users/DESEGO/Desktop/PL4%20KONTROLAB.docx%23HabElectNuevo102)
- 20 [CAMBIO DEL PAPEL DE IMPRESIóN](file:///C:/Users/DESEGO/Desktop/PL4%20KONTROLAB.docx%23CambioPapel103)
- 21 [CAMBIO DE LA TUBERÍA DE LA BOMBA PERISTáLTICA](file:///C:/Users/DESEGO/Desktop/PL4%20KONTROLAB.docx%23CambioPeristaltica104)
- 22 [REEMPLAZO DE LA TOMA DE MUESTRA](file:///C:/Users/DESEGO/Desktop/PL4%20KONTROLAB.docx%23ReemplazoTomaMuestra105)
	- [1. Cambio del capilar toma de muestra](file:///C:/Users/DESEGO/Desktop/PL4%20KONTROLAB.docx%23CambioCapilar105)
	- [2. Cambio del Fill Port](file:///C:/Users/DESEGO/Desktop/PL4%20KONTROLAB.docx%23CambioFillPort105)
	- [2.1 Desmontando el Fill Port](file:///C:/Users/DESEGO/Desktop/PL4%20KONTROLAB.docx%23DesmontandoFillPort105)
	- [2.2 Montando el Fill Port](file:///C:/Users/DESEGO/Desktop/PL4%20KONTROLAB.docx%23MontandoFillPort105)
- 23 [Reemplazo/instalación de la Batería de backup](file:///C:/Users/DESEGO/Desktop/PL4%20KONTROLAB.docx%23cAMBIOBATERIA)
- 23 [VALORES DE REFERENCIA](file:///C:/Users/DESEGO/Desktop/PL4%20KONTROLAB.docx%23ValoresDeReferencia135)
	- 1. Rango [del electrolito](file:///C:/Users/DESEGO/Desktop/PL4%20KONTROLAB.docx%23RangoElectrolito135)

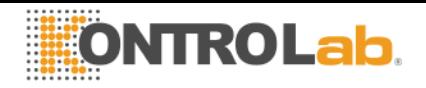

[2. Ganancia de electrodos \(mV\)](file:///C:/Users/DESEGO/Desktop/PL4%20KONTROLAB.docx%23GananciaElectrodo135)

24 - [CABLES](file:///C:/Users/DESEGO/Desktop/PL4%20KONTROLAB.docx%23Cables136)

25 - [DIAGRAMAS](file:///C:/Users/DESEGO/Desktop/PL4%20KONTROLAB.docx%23Diagramas137)

26 - [ESPECIFICACIONES TéCNICAS](file:///C:/Users/DESEGO/Desktop/PL4%20KONTROLAB.docx%23EspecificacionesTecnicas141)

[ANEXO I - SIGNIFICADO CLíNICO DE LOS ELECTROLITOS EN SUERO / PLASMA /](file:///C:/Users/DESEGO/Desktop/PL4%20KONTROLAB.docx%23Anexo143)  [SANGRE.](file:///C:/Users/DESEGO/Desktop/PL4%20KONTROLAB.docx%23Anexo143)

[Concentración de Potasio: cK+](file:///C:/Users/DESEGO/Desktop/PL4%20KONTROLAB.docx%23Potasio143)

[Concentración de Sodio: cNa+](file:///C:/Users/DESEGO/Desktop/PL4%20KONTROLAB.docx%23Sodio144)

[Concentración de Cloruro: cCl-](file:///C:/Users/DESEGO/Desktop/PL4%20KONTROLAB.docx%23Cloruro145)

[Concentración de Calcio: cCa++](file:///C:/Users/DESEGO/Desktop/PL4%20KONTROLAB.docx%23Calcio145)

[Concentración de Litio: cLi+](file:///C:/Users/DESEGO/Desktop/PL4%20KONTROLAB.docx%23Litio146)

ANEXO II - [SIGNIFICADO CLíNICO DE LOS ELECTROLITOS EN ORINA](file:///C:/Users/DESEGO/Desktop/PL4%20KONTROLAB.docx%23Anexo148)

ANEXO III – [Principio de Funcionamiento del Analizador de Iones Kontrolab](file:///C:/Users/DESEGO/Desktop/PL4%20KONTROLAB.docx%23Anexo150)

ANEXO IV – [FUNCIONALIDADES ADICIONALES DE SOFWARE](file:///C:/Users/DESEGO/Desktop/PL4%20KONTROLAB.docx%23Anexo152) 

[Lector de código de barras y teclado externo.](file:///C:/Users/DESEGO/Desktop/PL4%20KONTROLAB.docx%23LectorBarras152)

[Ecuación cuadrática de corrección para mediciones de suero y](file:///C:/Users/DESEGO/Desktop/PL4%20KONTROLAB.docx%23Ecuacion155) 

[orina.](file:///C:/Users/DESEGO/Desktop/PL4%20KONTROLAB.docx%23Ecuacion155)

[Introduciendo el valor constante \(Corrección Delta\)](file:///C:/Users/DESEGO/Desktop/PL4%20KONTROLAB.docx%23ValorConstante155)

[Ingresando los valores cuadráticos y lineales de la ecuación.](file:///C:/Users/DESEGO/Desktop/PL4%20KONTROLAB.docx%23ValoresCuadraticos156)

[Rango normal de mediciones para suero y orina.](file:///C:/Users/DESEGO/Desktop/PL4%20KONTROLAB.docx%23RangoNormal158)

Tiempo de visualización en pantalla configurable y Modo

[silencioso.](file:///C:/Users/DESEGO/Desktop/PL4%20KONTROLAB.docx%23TiempoVisualizacion159)

[Pedido de lavado de sodio cada 7 días.](file:///C:/Users/DESEGO/Desktop/PL4%20KONTROLAB.docx%23PedidoLavadoSodio160)

[Salida serie para interfaz LIS](file:///C:/Users/DESEGO/Desktop/PL4%20KONTROLAB.docx%23LIS160)

[Configuración de salida serie:](file:///C:/Users/DESEGO/Desktop/PL4%20KONTROLAB.docx%23ConfiguracionSalSerie160)

[Configuración de velocidad de transferencia, control de flujo y retorno de carro](file:///C:/Users/DESEGO/Desktop/PL4%20KONTROLAB.docx%23ConfigVelocidadTransferen162)  [+Salto de Línea.](file:///C:/Users/DESEGO/Desktop/PL4%20KONTROLAB.docx%23ConfigVelocidadTransferen162)

[Envío a Red desde memoria de Resultados:](file:///C:/Users/DESEGO/Desktop/PL4%20KONTROLAB.docx%23EnvioARed162)

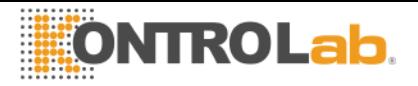

[Comandos desde el Host hacia el KontroLab PL4](file:///C:/Users/DESEGO/Desktop/PL4%20KONTROLAB.docx%23ComandosHost162)

# **1 - INTRODUCCIÓN**

El analizador KontroLab es un equipo de diagnóstico in Vitro fabricado con tecnología de vanguardia, preciso, exacto y diseñado para que sea fácil de usar y de mantener.

#### **Uso Previsto**

El Analizador de Electrolitos KontroLab PL4 es un equipo de diagnóstico In Vitro que permite la medición de electrolitos en muestras de sangre entera, suero, plasma y orina.

Es capaz de medir hasta 5 electrolitos en forma simultánea: Sodio, Potasio, Cloruro, Calcio y Litio.

Los datos obtenidos son usados por profesionales de la salud con fines de diagnóstico.

Son estos últimos, los responsables del uso y la interpretación de los datos obtenidos con el Analizador de Electrolitos KontroLab PL4.

Todos los electrolitos configurados pueden ser medidos simultáneamente en la misma muestra.

Cada modelo del KontroLab PL4 es expandible en la cantidad de iones a ser medidos, hasta alcanzar la máxima cantidad.

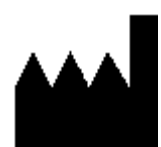

Fabricado por **KontroLab** Vía Aurelia, 10/B 00012 Guidonia, Roma (ITALIA)

Tel: +39 0774

357442

Email[:contacto@kontroLab.com,](mailto:contacto@kontroLab.com) Homepage: https://www.kontrolab.com

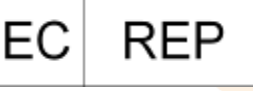

Obelis s.a 53 Boulevard Général Wahis 1030 Brussels, BELGIUM

KontroLab PL4 y sus imágenes, son marca registrada de KontroLab

El contenido de este manual, el hardware y firmware están protegidos por la propiedad intelectual y por tratados internacionales, archivo en trámite.

Esta prohibida la reproducción total o parcial de este manual, hardware, software o firmware del analizador automático KontroLab PL4 sin un permiso escrito de KontroLab

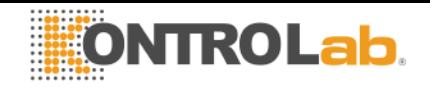

Todos los derechos reservados. Patente Pendiente. Modelo y Diseño Industrial Registro en trámite.

**KontroLab** se reserva el derecho de modificar el contenido del manual o de las especificaciones del equipo sin previo aviso.

**KontroLab** no es responsable por pérdidas o daños causados directa o indirectamente al usuario o terceros debido al uso del analizador o la interpretación de los resultados.

**KontroLab** Fabrica bajo Normas ISO 9001/ ISO 13485

**KontroLab** Fabrica bajo Standard GMP de acuerdo a las regulaciones de la ANMAT (Administración Nacional de Medicamentos Alimentos y Tecnología Médica de la republica Argentina -MERCOSUR)

CE

CUMPLE LA RESOLUCION GMP DEL MERCOSUR Nº31/97 REGULACION DE ANMAT Nº 194/99 AUTORIZACION DE DISPOSITIVO MEDICO PM-1108-1

# **2 - MEDIDAS DE SEGURIDAD**

#### **2.1. INSTRUCCIONES DE SEGURIDAD IMPORTANTES**

**PELIGRO** – El mal uso de los equipos eléctricos puede causar electrocución, quemaduras, fuego y otros PELIGROS.

Deben siempre ser tenidas en cuenta las precauciones básicas de seguridad, incluyendo las que se indican a continuación.

#### **LEER ESTAS ADVERTENCIAS ANTES DE UTILIZAR EL EQUIPO**

- Comprobar que la tensión de alimentación coincide con la tensión de red disponible.
- Conexión a la RED de alimentación: Conectar el equipo a una base de alimentación (Tomacorriente) que tenga conexión de tierra.
- No colocar el equipo en un sitio donde pueda caer líquido. Si el equipo llega a mojarse, desconectar la fuente de alimentación sin tocar el equipo.
- Utilizar el equipo sólo para los fines descritos en las instrucciones de uso.
- No utilizar accesorios que no sean suministrados o recomendados por el fabricante.
- No utilizar el equipo si no trabaja correctamente, o si ha sufrido cualquier daño. Ejemplos:
	- o Daños en los cables flexibles de alimentación o en su toma.
	- o Daños causados por la caída del equipo.
	- o Daños causados por la caída del equipo en agua o salpicaduras de agua sobre él.
	- o Cualquier tipo de mensaje de error o alarma en el equipo, pérdidas de líquidos o tuberías dañadas.
	- o Cualquier otro tipo de anomalía.
- No permitir que el equipo o su cable flexible de alimentación entren en contacto con superficies que están demasiado calientes al tacto.

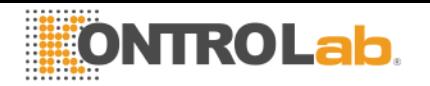

- No colocar nada en la parte superior del equipo.
- No dejar caer ni colocar nada en ninguna de las aberturas del equipo, o sobre cualquier manguera o acoplamiento.
- No utilizar el equipo en el exterior.

La base de alimentación (Tomacorriente) donde se conecta la fuente de alimentación del equipo debe estar accesible en todo momento para permitir el encendido y apagado del mismo en cualquier situación.

• **Siempre utilizar guantes.**

#### **TODO EL PERSONAL QUE UTILICE EL ANALIZADOR DEBE LEER EL MANUAL DETENIDAMENTE Y SER AUTORIZADO POR EL RESPONSABLE DEL LABORATORIO**

El manual de operador incluye instrucciones y directrices a observar durante la puesta en marcha, operación y mantenimiento del analizador. Por lo tanto, el operador o cualquier persona que manipule el analizador KontroLab PL4 debe leer cuidadosamente el manual antes de comenzar a utilizar el equipo.

El comprador del equipo se hace responsable por capacitar y hacer leer el manual a cada nuevo operador del mismo. Los resultados emitidos por el Analizador deben ser interpretados por un profesional de la salud debidamente habilitado a tal fin. No procesar muestras sin haber realizado un control de calidad y verificado el correcto funcionamiento del Analizador.

**Si el equipo no es utilizado en la manera especificada por el fabricante la protección provista por el equipo puede ser afectada.**

#### **2.2. Simbología**

Diferentes instrucciones de seguridad son dadas en cada capítulo del manual y sobre el analizador, para destacar aspectos relacionados con una operación segura.

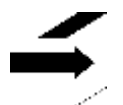

**Nota:** Identifica referencias a información en otras secciones del manual.

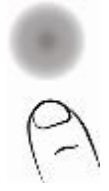

Presionar sobre la pantalla táctil.

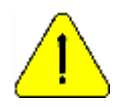

Atención: Riesgo de PELIGRO. Puede haber daño si el equipo o sus partes son manipulados sin el debido cuidado. Consultar el manual y la documentación antes de usar.

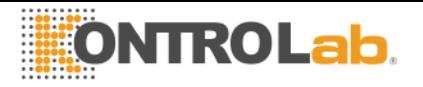

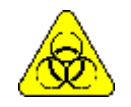

RIESGO Biológico. Hay partes del equipo, accesorios o insumos que pueden causar daño e infecciones biológicas si no son manipuladas con el debido cuidado. UTILIZAR GUANTES SIEMPRE QUE SE TRABAJA CON EL EQUIPO, SUS PARTES Y LAS MUESTRAS, YA QUE SON POTENCIALMENTE INFECCIOSAS.

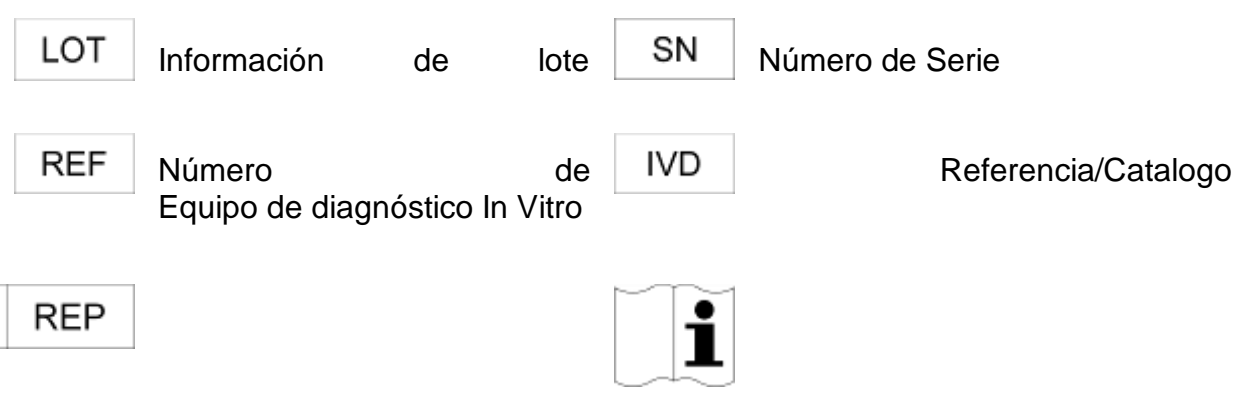

Representante Autorizado en la Comunidad

EС

Leer el manual antes de usar.

Para usar solamente en interiores

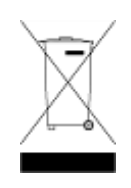

 No desechar el producto como si fuera basura doméstica. El incumplimiento de estas instrucciones puede tener efectos perjudiciales. El propietario del producto tiene la responsabilidad de desecharlo en una ubicación designada para el reciclaje de aparatos eléctricos y electrónicos. Esta acción y el posterior reciclado del material desechado contribuirán a la conservación de recursos naturales y a la protección del entorno y sus habitantes. Para averiguar cuál es la ubicación correcta para reciclar productos desechados, consulte con las autoridades locales, con sus servicios de recogida de basura o material reciclable o con el establecimiento en que adquirió el producto.

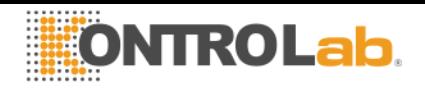

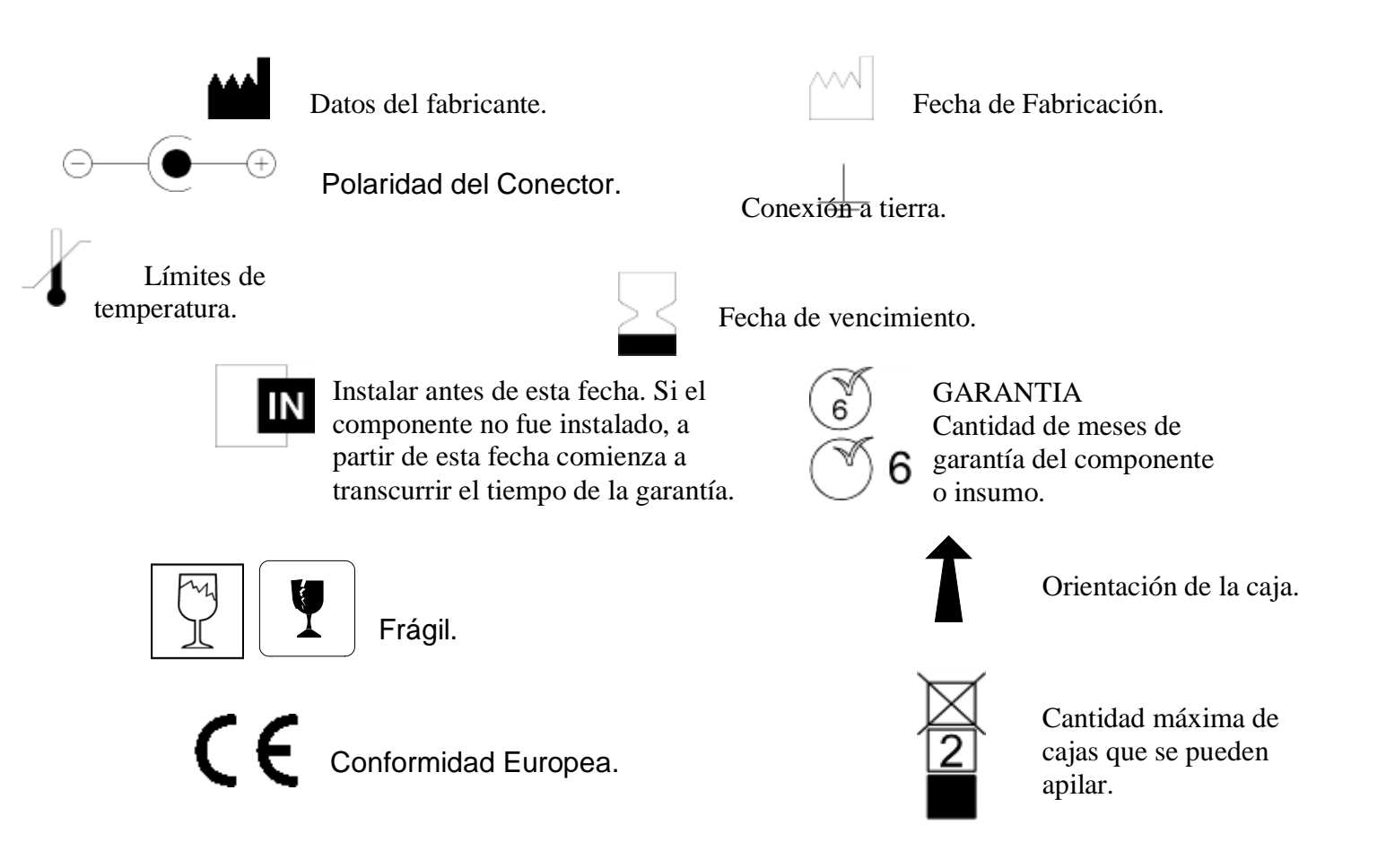

-Para más información sobre el analizador presionar en cualquier momento el botón Info en el menú principal. La misma podrá ser impresa.

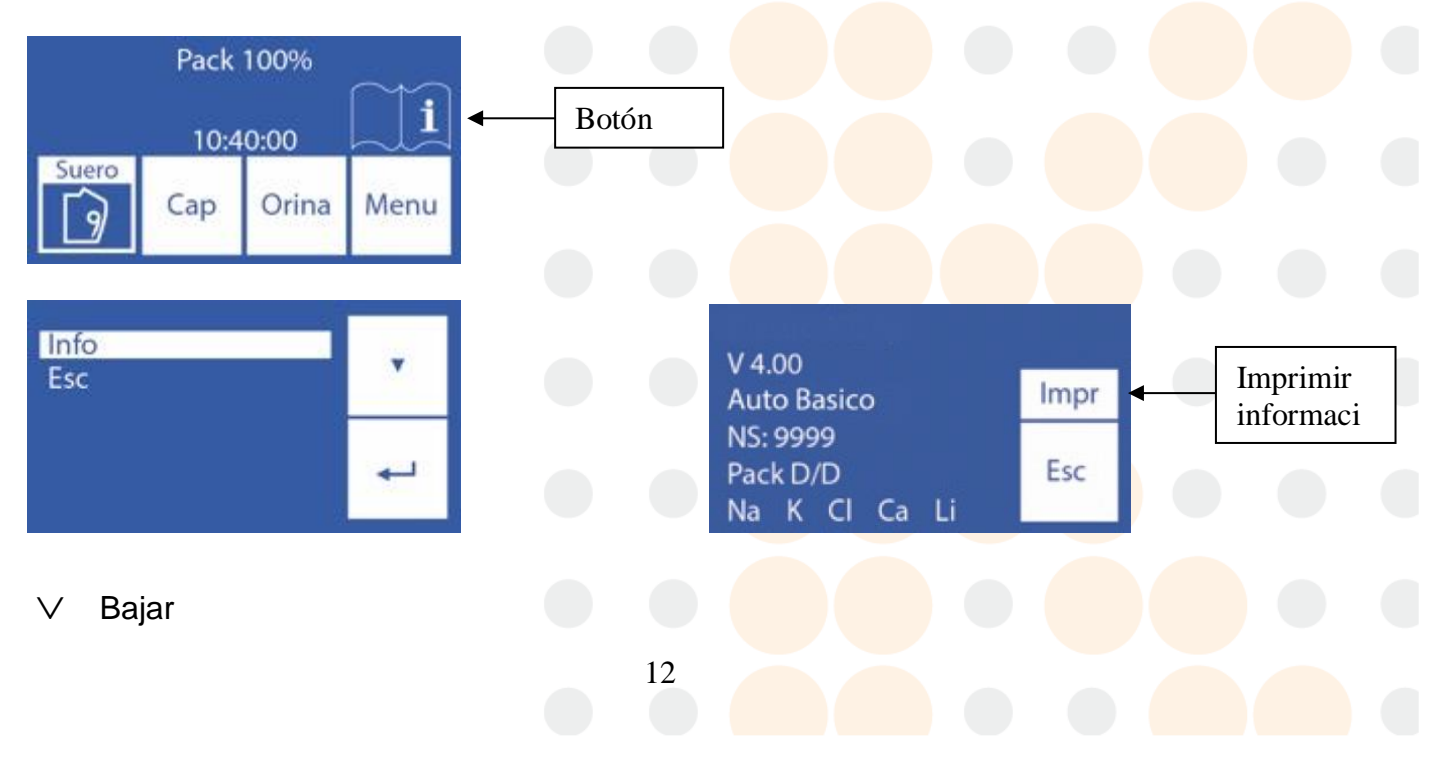

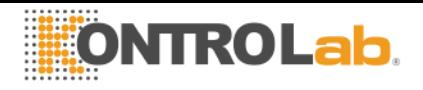

Seleccionar

-Para volver al menú principal presionar Esc.

# **3 - INSTALACIÓN**

#### **3.1. Desembalaje**

Cuidadosamente desembale y verifique que se encuentren los siguientes elementos:

- . Analizador KontroLab PL4.
- . Pack Calibración ISE.
- . Diluyente de orina ISE.
- . Acondicionador de Sodio.
- . Limpiador Toma de muestra KontroLab.
- . KontroLab Trilevel.
- . KontroLab Control Ampollas.
- . Kit tuberías para conexión Pack.
- . CD manual del usuario.
- . Guía de inicio rápido.
- . Fuente de alimentación.
- . Tubería para bomba peristáltica.
- . Capilar de toma de muestra.
- . Adaptadores de Capilar.
- . Cable a tierra.
- . Bandeja porta Pack.
- . Cable adaptador de uChip.
- . Cable de puesta a tierra.

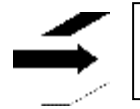

Ver la sección "Especificaciones Técnicas" para información más detallada. [Página](file:///C:/Users/DESEGO/Desktop/PL4%20KONTROLAB.docx%23EspecificacionesTecnicas141)  [141.](file:///C:/Users/DESEGO/Desktop/PL4%20KONTROLAB.docx%23EspecificacionesTecnicas141)

#### **3.2. Requerimientos de Instalación**

#### **3.3. Tensión de alimentación**

100 - 240 V  $\sim$  50/60 Hz

La tensión de alimentación y el tomacorriente deben cumplir con las reglamentaciones eléctricas locales.

Ver la sección "Diagramas" para información más detallada. [Página 137](file:///C:/Users/DESEGO/Desktop/PL4%20KONTROLAB.docx%23Diagramas137)

Debe haber una conexión a tierra disponible para conectar la tierra del equipo.

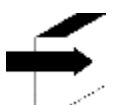

Ver la sección "Especificaciones de la fuente de alimentación" para información más detallada. [Página 141](file:///C:/Users/DESEGO/Desktop/PL4%20KONTROLAB.docx%23EspecificacionesFuente141)

La tensión de red debe estar libre de ruido y variaciones. Si es necesario, se recomienda instalar un estabilizador.

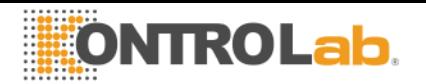

#### **2.2. Condiciones ambientales de instalación**

Verificar las condiciones ambientales de operación detalladas en la sección "Especificaciones Técnicas"

#### **2.3. Lugar de instalación**

Debe instalarse en un lugar nivelado, limpio, sin vibraciones, que permita al operador situarse delante del equipo sin ningún obstáculo, con el suficiente lugar delante del analizador para que al abrir el frente quede completamente apoyado, sin objetos que toquen los laterales del analizador y que soporte el peso del equipo.

 **Dimensiones** Alto: 270mm Ancho: 164mm Profundidad: 465mm Peso: 5,4Kgrs

**El tomacorriente donde se enchufará la Fuente de Alimentación del Equipo debe tener fácil acceso para la conexión y desconexión en cualquier momento.**

#### **3. Conexión**

**-** Conectar el cable de tierra al borne de conexión de tierra del analizador  $\vert$  y luego a una conexión de tierra debidamente verificada por personal calificado **(***[Fig. 1](#page-14-0)***)**

**-** Conectar el plug de la fuente de alimentación al receptáculo del analizador. **(***[Fig. 1](#page-14-0)***)**

 $15V = -237W$ 

$$
\Theta\bigl(\hspace{-1.5mm}\bigl(\begin{smallmatrix}\bullet\\\bullet\end{smallmatrix}\bigr)\oplus
$$

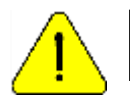

Aun no conecte la fuente de alimentación al tomacorriente

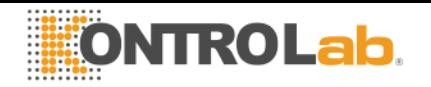

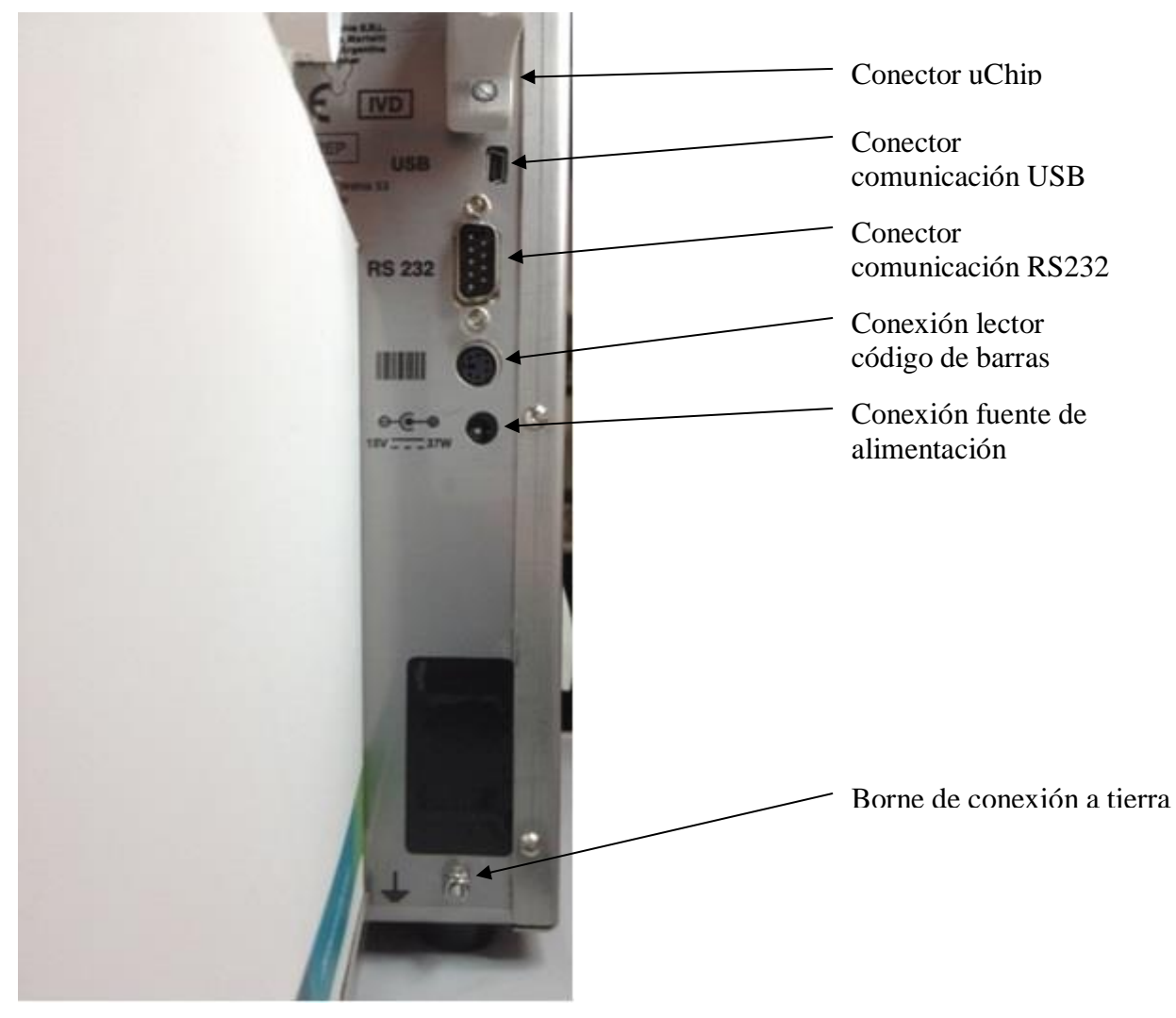

#### <span id="page-14-0"></span>**Fig. 1 Conexión de la tierra y la fuente de alimentación**

**-** Si el equipo va conectado a una PC o impresora externa conecte el cable serie RS232. Para la conexión serie con una PC usar un cable Null-Modem o mini USB a USB.

**-** Colocar la bandeja porta Pack atornillando sus dos tornillos de sujeción. Ayudarse con la llave Allen provista.

15

**-** Colocar el pack de soluciones calibradoras en la bandeja porta Pack. (Ver Fig 2)

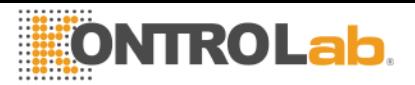

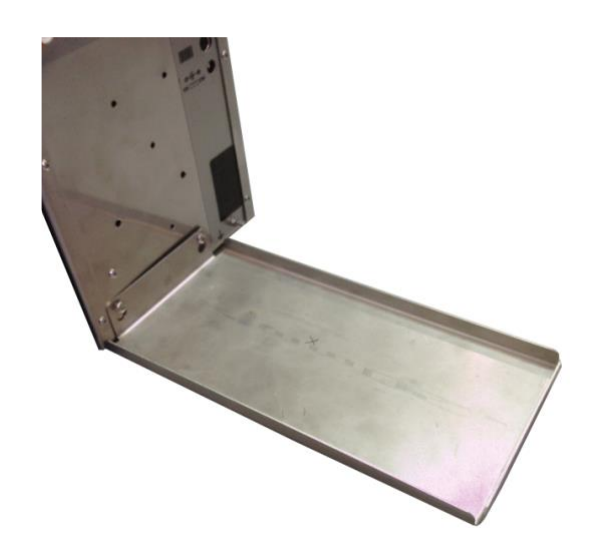

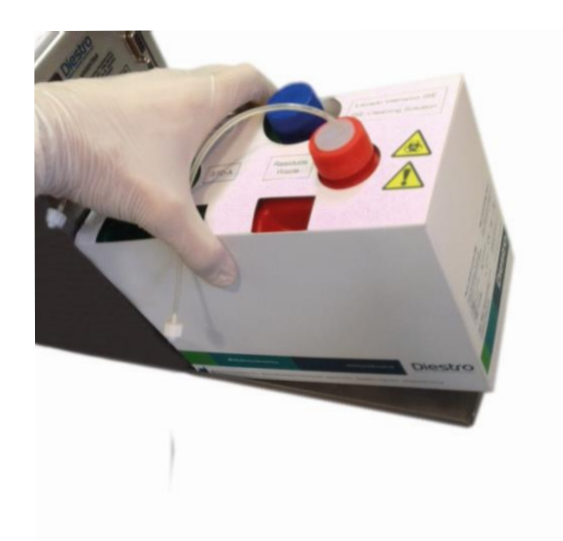

**1) 2)**

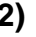

Fig. 2 Bandeja porta Pack Fig. 3 Colocando el Pack

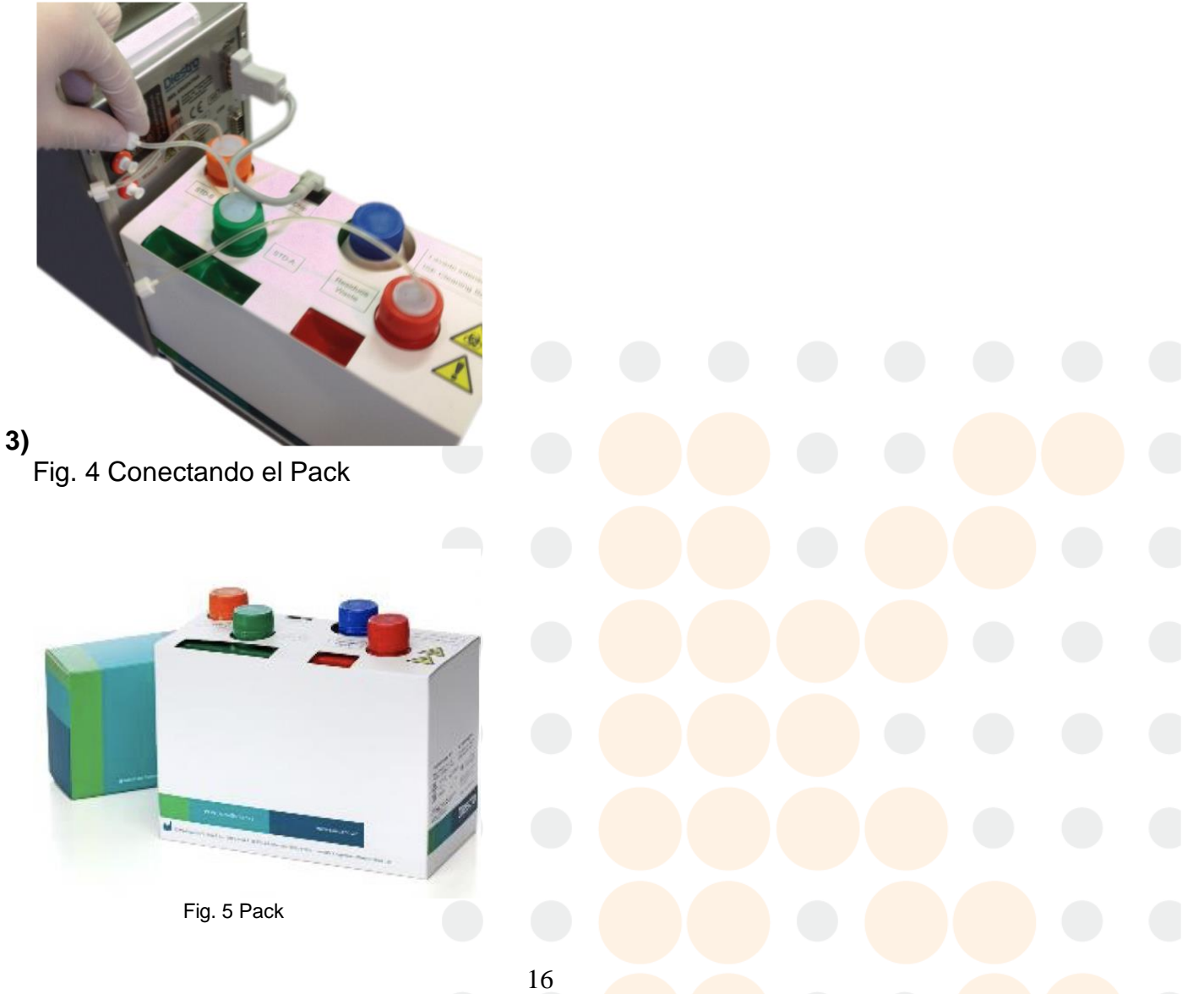

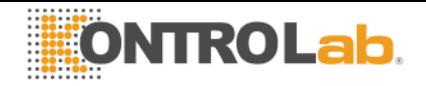

**-** Conectar el cable adaptador de uChip al uChip del Pack y al conector correspondiente en el analizador.

**-** Desenrosque las tapas, rompa los sellos de seguridad de aluminio e inserte las tapas especiales de conexión. Conéctelos a sus correspondientes acoples en el analizador. Conservar las tapas que retiró para tapar los frascos del Pack al momento del descarte del mismo.

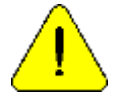

Observar la codificación con colores y el texto en el equipo y Pack

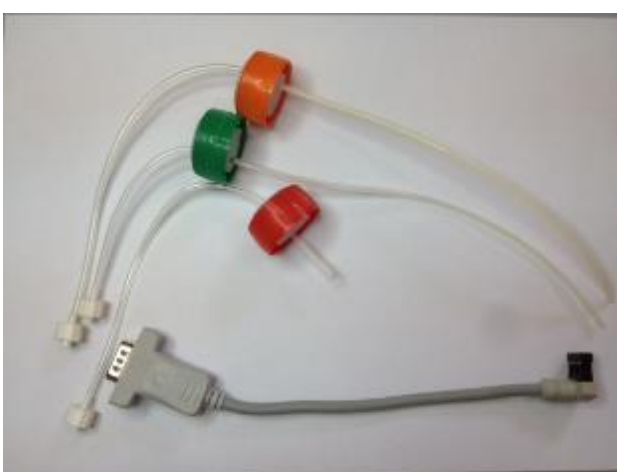

**Fig. 6 Kit tuberías para conexión al Pack**

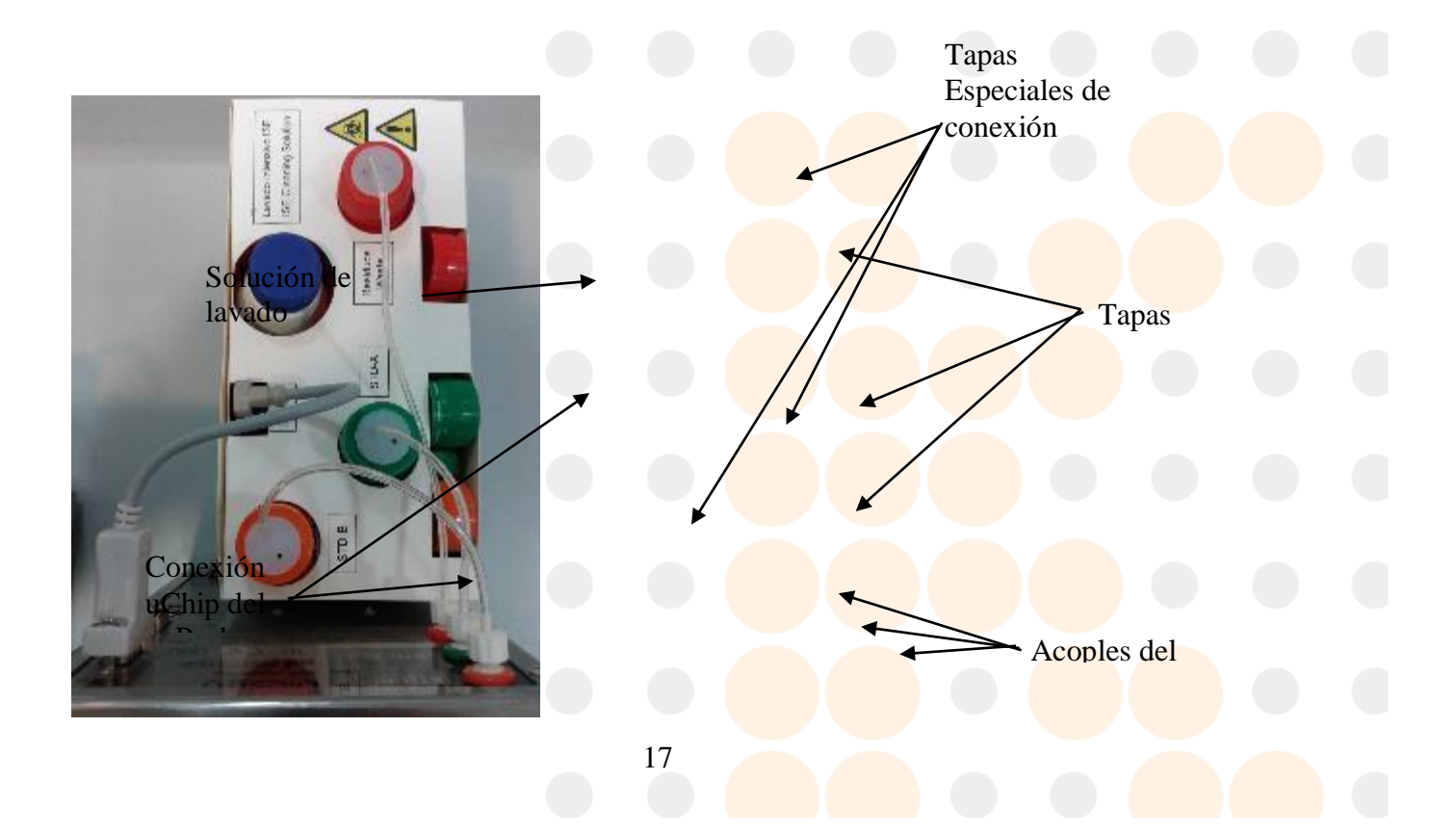

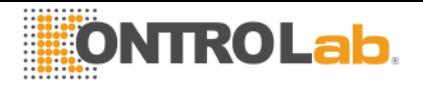

Fig 7. Pack conectado

- **Abrir el frente del analizador girando un cuarto de vuelta el botón de sujeción, inclinar el frente hacia delante.**

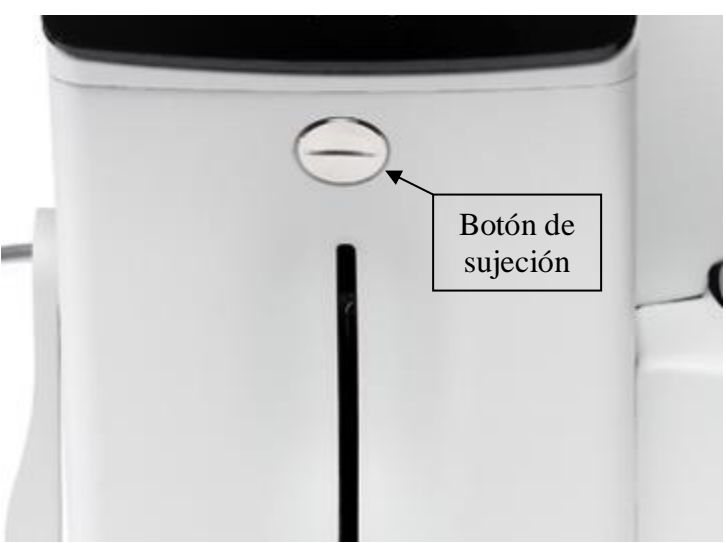

Fig. 8 Botón de sujeción

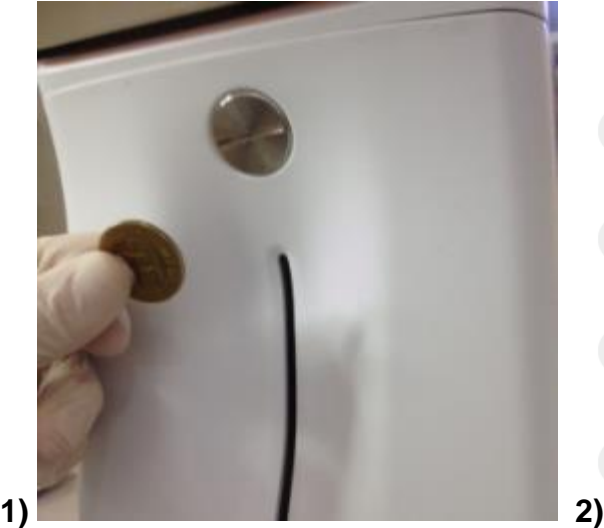

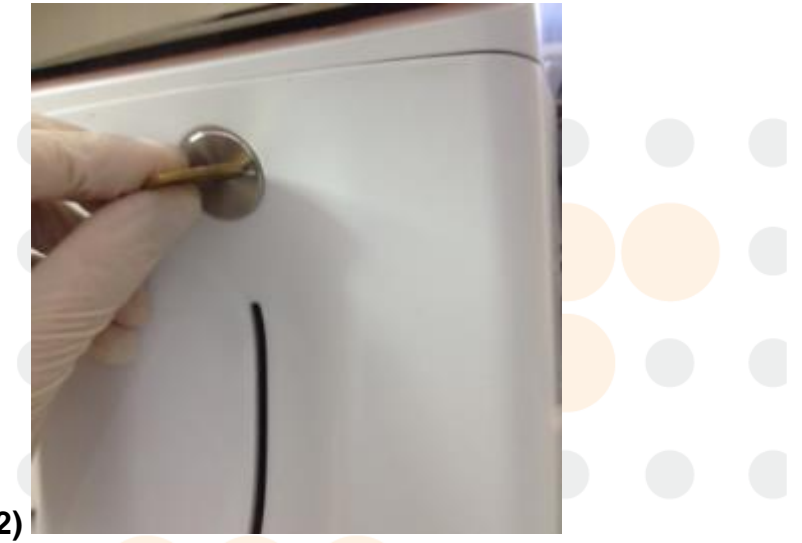

Fig. 9 Abriendo el frente 1 Fig. 10 Abriendo el frente 2

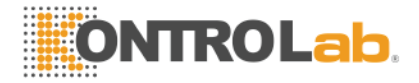

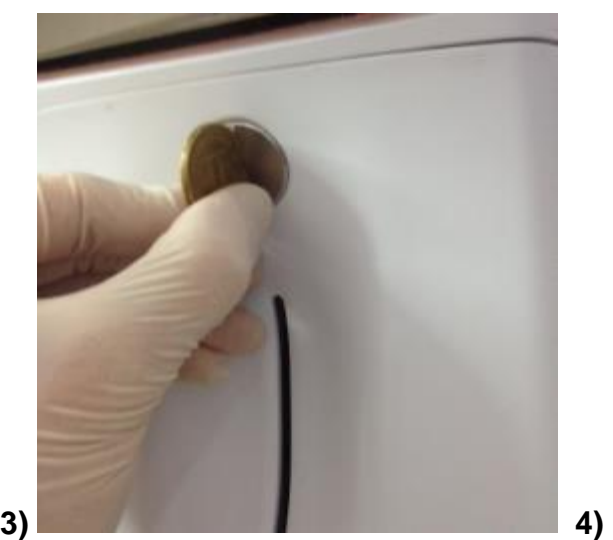

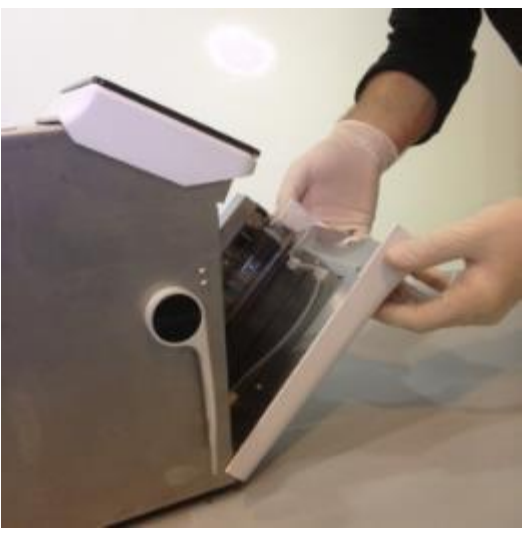

Fig. 11 Abriendo el frente 3 Fig. 12 Abriendo el frente 4

**-** Conectar la tubería peristáltica

Remover uno de los acoples de la tubería peristáltica del soporte y envolver el cabezal de la bomba peristáltica con la tubería, para que haga contacto con los rodillos del cabezal e insertar el acople libre en el soporte.

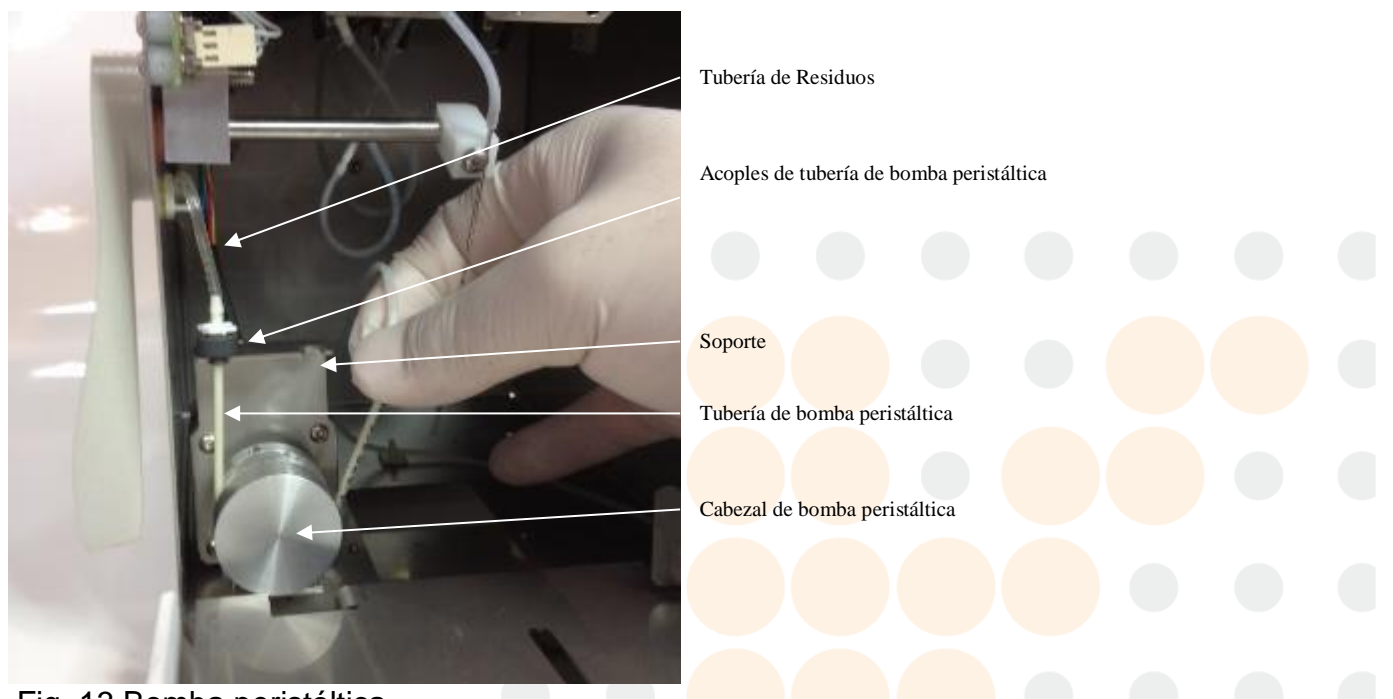

Fig. 13 Bomba peristáltica

**-** Tomar el Módulo de Limpieza, abrir el envoltorio transparente y retirar el precinto de seguridad del Limpiador de Toma de Muestra cómo se indica en la figura.

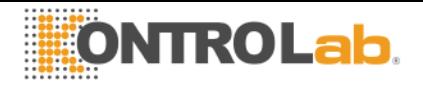

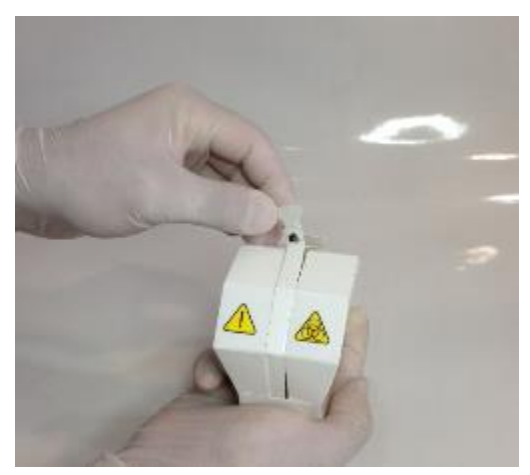

Fig. 14 Abriendo el limpiador 1 Fig. 15 Abriendo el limpiador 2

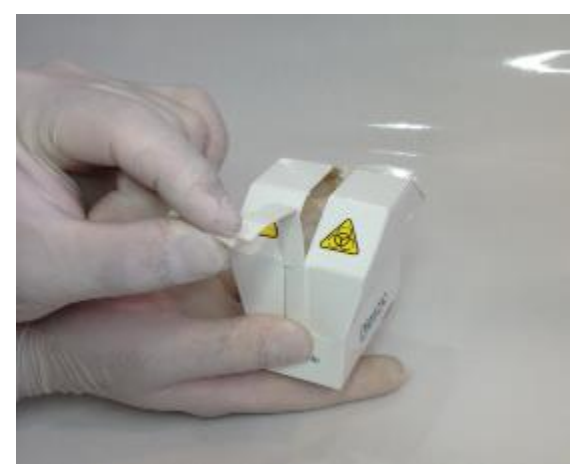

**-** Levantar cuidadosamente la capilar toma de muestra hasta que tome una posición horizontal, presentar el módulo de limpieza KontroLab en la parte frontal de las guías de posición, y deslizar suavemente hasta hacer tope contra el fondo.

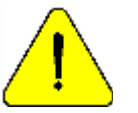

Asegúrese que el Módulo de Limpieza quede en la posición correcta, con la etiqueta "Frente/Front" hacia el operador.

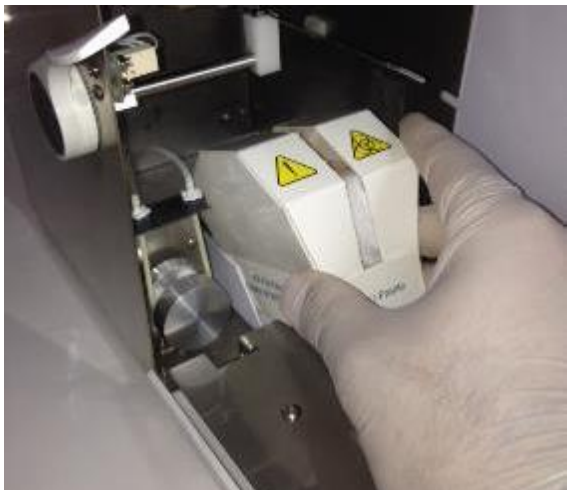

Fig. 16 Colocando el limpiador 1 Fig. 17 Colocando el limpiador

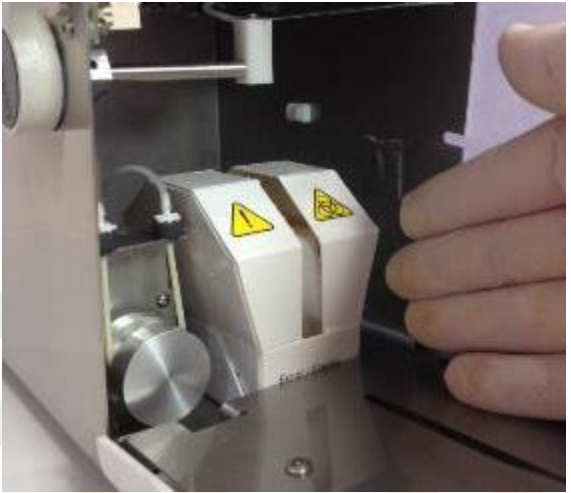

2**-** Colocar el frente del equipo.

**-** Luego conectar la fuente de alimentación al tomacorriente. El equipo se enciende y automáticamente realiza una purga y calibración.

Cuando la calibración esta completa, el equipo muestra la siguiente pantalla:

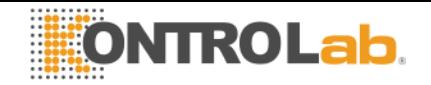

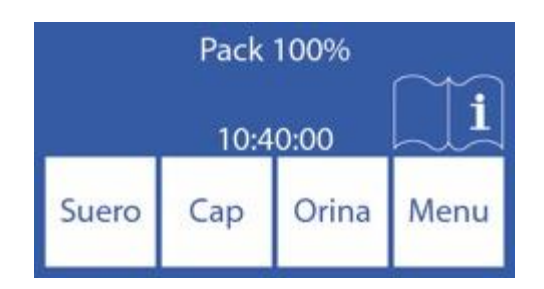

**-** Verificar la fecha y hora del analizador. Pueden ser cambiados por el operador siguiendo los pasos detallados en la sección "Reloj"

## **Calibración de la pantalla táctil**

En el caso de ser necesario realizar una calibración de la pantalla táctil debido a un mal funcionamiento de la misma, realizar la siguiente secuencia:

-Desconectar la fuente de alimentación.

-Esperar unos segundos, reconectar la fuente de alimentación e instantáneamente presionar la pantalla táctil.

-Las siguientes pantallas aparecerán. Presionar con el dedo o un elemento plástico no punzante donde indican las flechas.

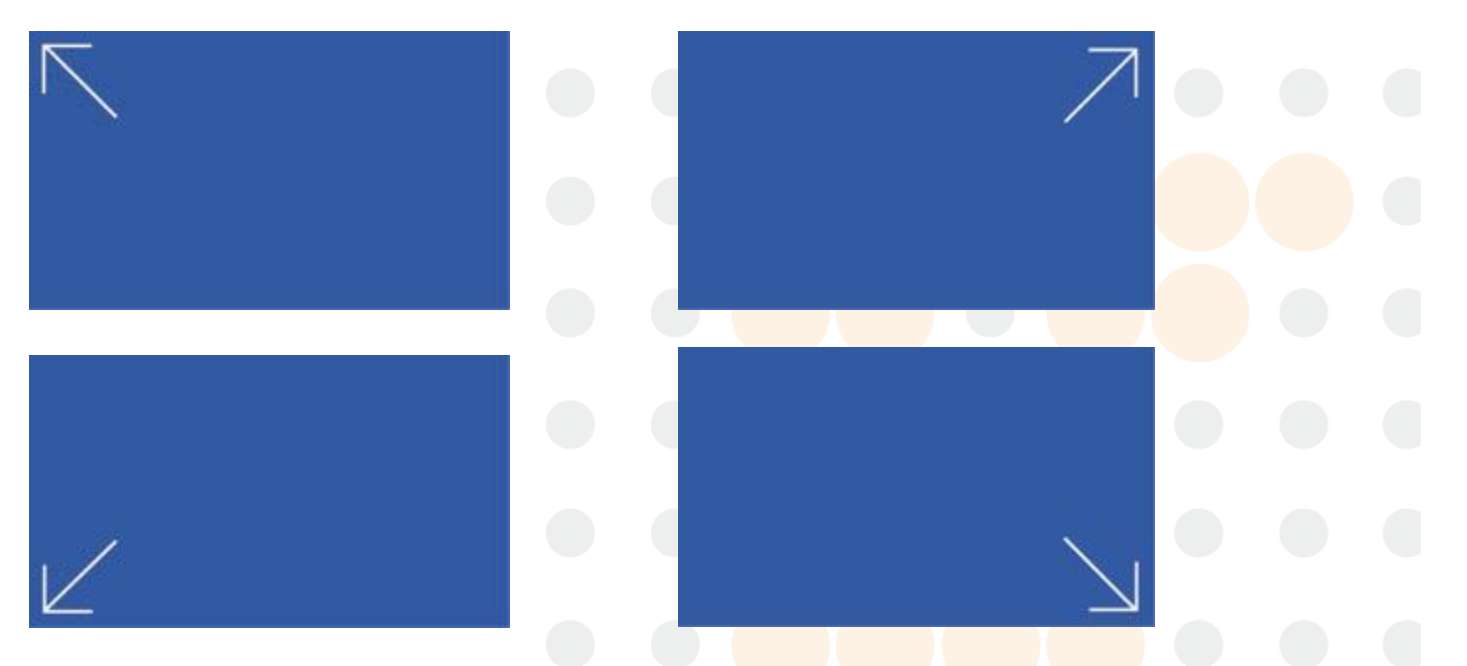

-Luego el analizador ira al menú principal dando por finalizada la calibración de la pantalla táctil.

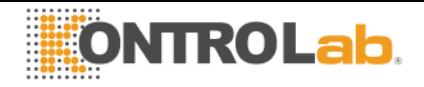

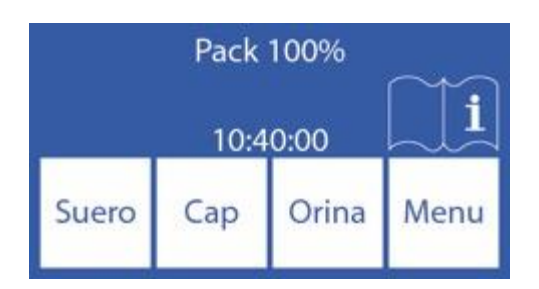

#### **4. Toma de muestra rebatible**

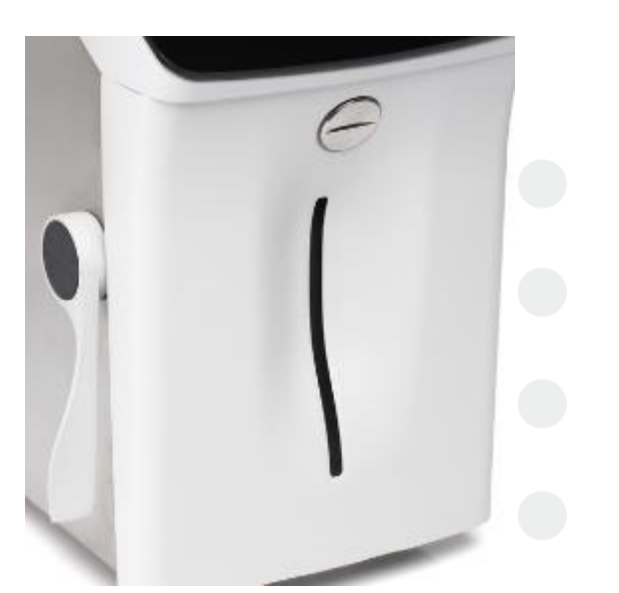

**Fig. 18 El analizador con la toma de muestra en posición de reposo**

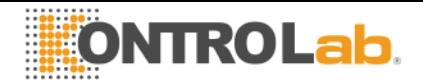

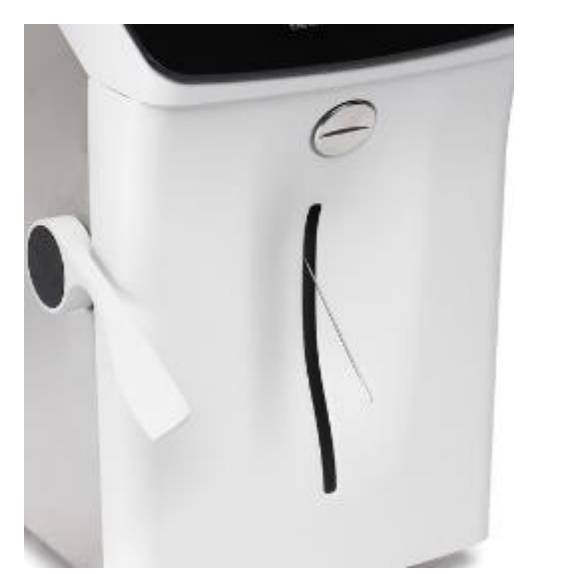

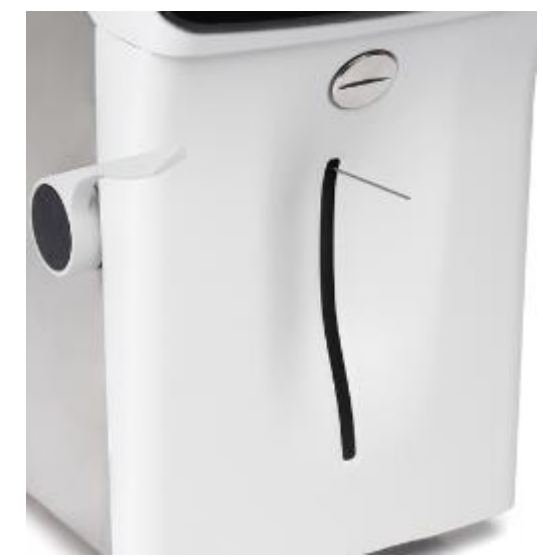

Fig. 19 En posición para tubo o jeringa **Fig. 20 En posición para capilar**

#### **4.1 Adaptador de Capilar**

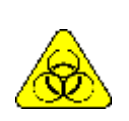

Tener mucho cuidado con el RIESGO Biológico. Las muestras, capilares y adaptadores son potencialmente infecciosos. Manipular con guantes. Luego de retirar la muestra, limpiar bien el capilar de toma de muestra con Solución de

**Lavado Intensivo** 

Esta hecho especialmente para adaptar la aguja de toma de muestra del analizador a un Capilar. Es fácil de usar:

- **4.1.1** Colocar la toma de muestra en posición capilar
- **4.1.2** Conectar a un extremo del capilar que tiene cargada la muestra.

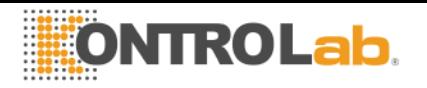

**4.1.3** Sujetar el extremo de la toma de muestra del equipo y conectar el adaptador con el capilar con muestra y presionar Carga.

**4.1.4** Una vez cargada la muestra remover el capilar y el adaptador y presionar listo. Descartar el adaptador y el capilar al finalizar cada medición.

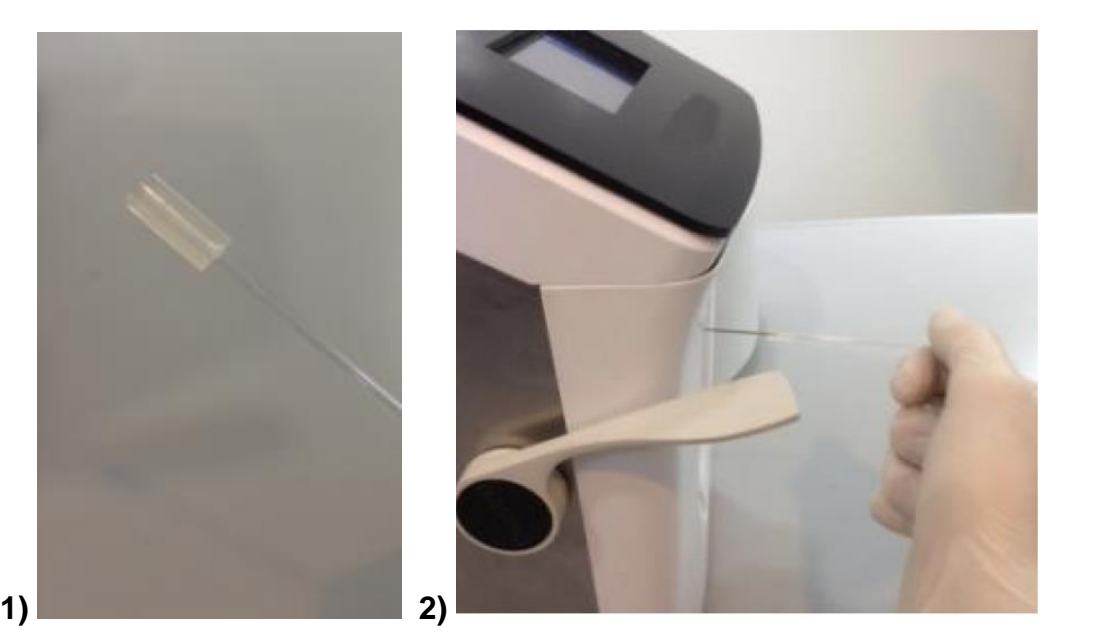

Fig. 21 Adaptador de Capilar 1 Fig. 22 Adaptador de Capilar 2

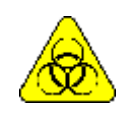

Tener mucho cuidado con el RIESGO Biológico. Las muestras capilares y adaptadores son potencialmente infecciosos. Manipular con guantes. Antes de comenzar a medir capilares, limpiar bien el capilar de toma de muestra con Solución de **Lavado Intensivo** 

# **4 - PACK DE SOLUCIONES CALIBRADORAS (PACK)**

#### **1. Pack REF** *IN 0100*

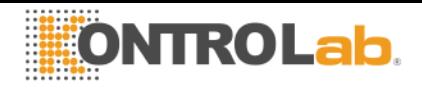

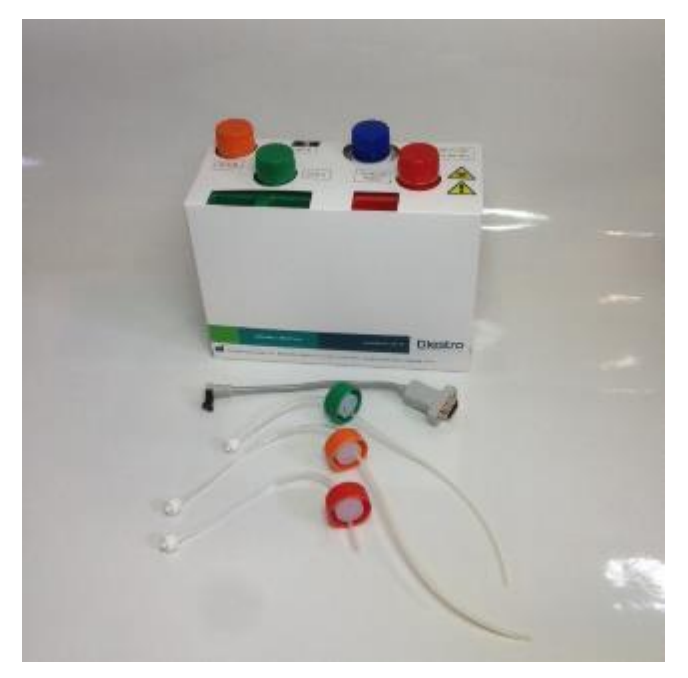

**Fig. 23 Pack y las tuberías para conectarlo.**

Se provee al analizador con:

Un kit de tuberías para conexión de Pack, consiste de 3 tapas especiales de conexión de colores verde, naranja y rojo con sus correspondientes acoples y tubuladuras para conectar el equipo al pack Estas tubuladuras no son descartables, son reutilizables y quedan conectadas al equipo.

#### **Dos tipos de identificación de los Packs**

Hay diferentes tipos de Pack de acuerdo al país, región y distribuidor donde se compra el analizador. El tipo de Pack es independiente del modelo.

El tipo de Pack que su analizador necesita puede ser identificado en la siguiente pantalla del analizador:

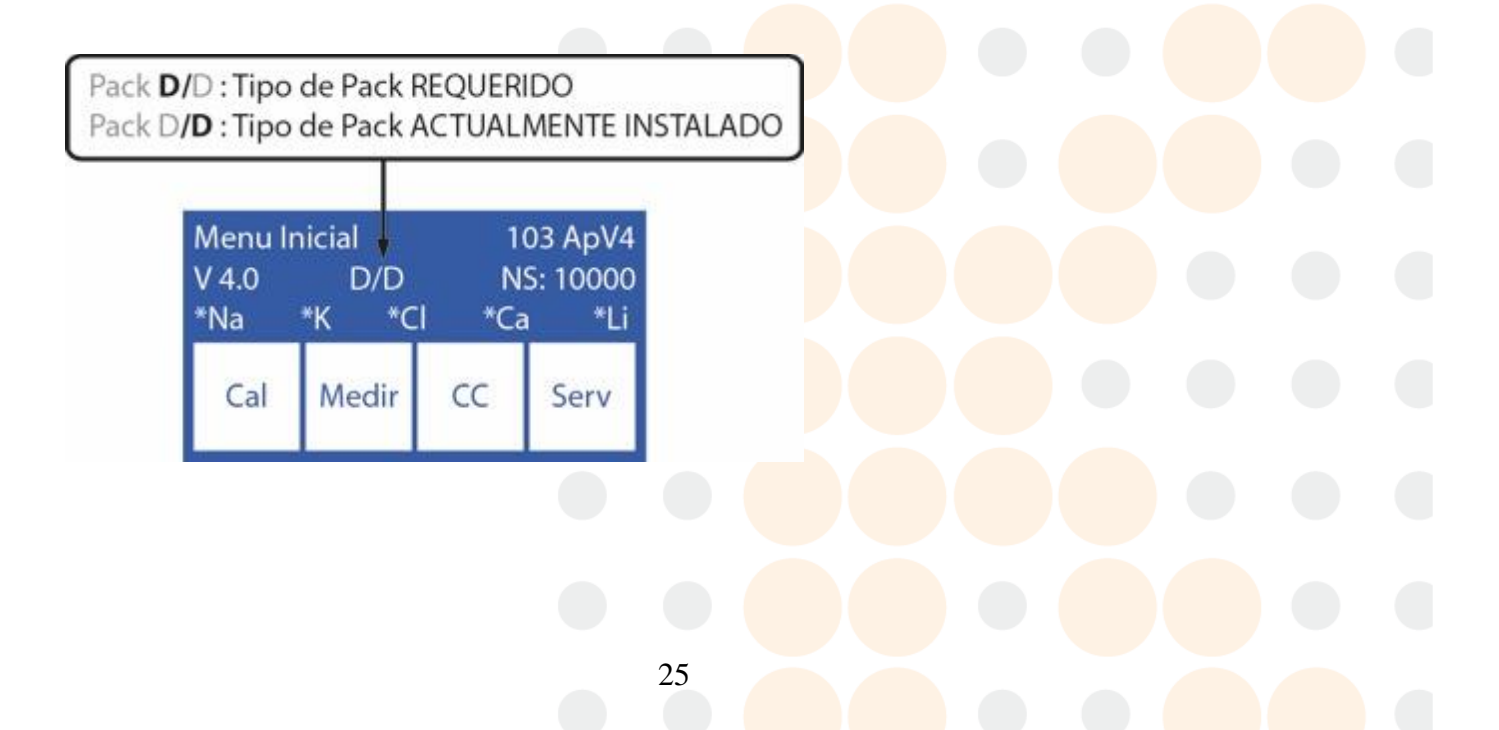

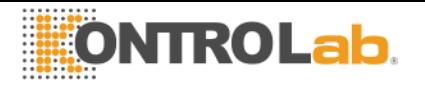

El tipo de pack que el analizador requiere puede ser identificado en la pantalla indicada. Si el tipo de pack no es el apropiado, el analizador mostrara un mensaje de error: "**Pack Invalido**"

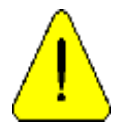

KontroLab recomienda el reemplazo simultáneo del Limpiador de Toma de Muestra con el Pack KontroLab®.

#### **2. Microchip del Pack (uChip)**

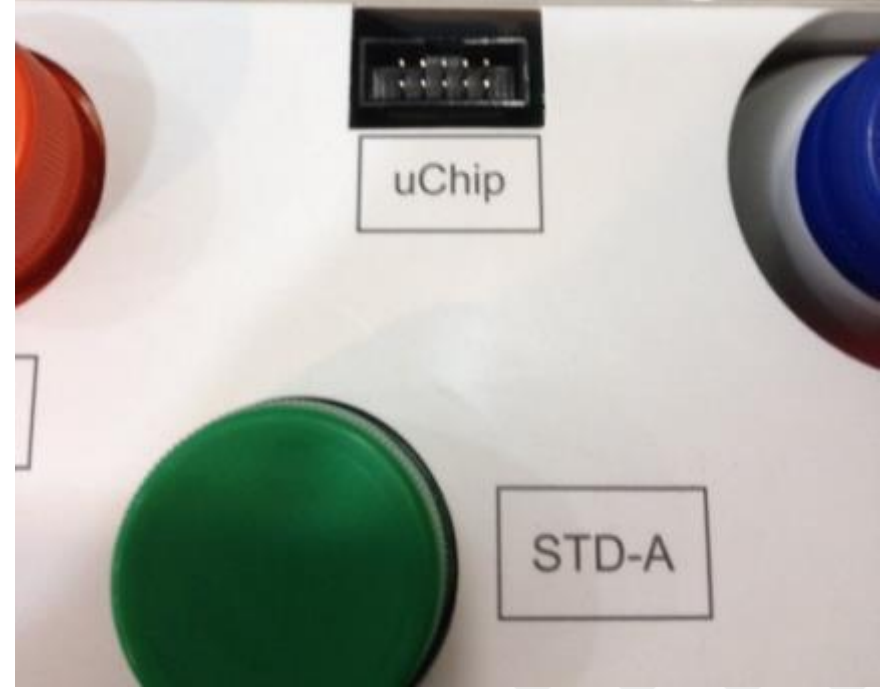

#### **Fig. 24 uChip**

El uChip integrado en el Pack provee al analizador información acerca de los volúmenes de soluciones, valores de calibración, contenido, tipo, lote y la fecha de vencimiento del Pack.

#### **3. Validez del Pack de soluciones calibradoras**

Verificar la fecha de vencimiento del pack que va a ser conectado.

En el caso de que el pack se encuentre vencido, el equipo mostrara e imprimirá el mensaje Pack Vencido, no obstante eso permitirá que use el equipo, siendo la responsabilidad exclusiva del operador si lo usa o lo descarta.

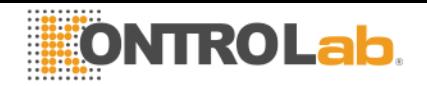

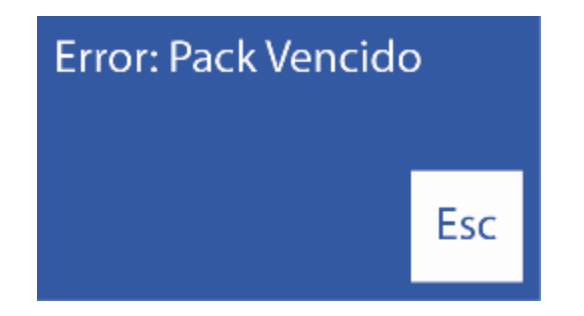

#### **4. Consumo de las soluciones calibradoras**

El analizador no mide el volumen como volumen real, sino que electrónicamente descuenta "dosis"

Cuando el pack está agotado, el analizador mostrara el mensaje "Pack Agotado", y el equipo dejara de funcionar con ese pack.

Cuando el pack está agotado, descartarlo e instalar uno nuevo

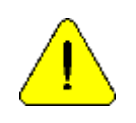

Cuidar de no contaminar las tapas o tubuladuras verde y naranja y sus respectivas tubuladuras, ya que se usan para el próximo pack**.**

En el pack agotado, colocar las tapas verde, naranja y roja que trajo el Pack a sus respectivos frascos antes de descartar para evitar pérdidas.

#### **5. Rendimiento del Pack**

El rendimiento del Pack depende de la forma de uso y del mantenimiento del analizador. Debido a esto recomendamos siempre que sea posible:

\* Medir las muestras en tandas (batch), en vez de hacerlo espaciadas (aleatorias): esto ahorra soluciones calibradoras y mejora la repetibilidad en las mediciones.

\* Realizar el mantenimiento con la frecuencia recomendada por el fabricante.

El pack ha sido diseñado de tal manera que las soluciones sean siempre suficientes para las dosis calculadas por el analizador para las diferentes cantidades de iones instalados. De esta forma, un sobrante de soluciones queda en el Pack sin usar a pesar que aparece el mensaje de "Pack agotado".

No se recomienda abrir el Pack. Si se lo abre pierde la Garantía y corre riesgos biológicos.

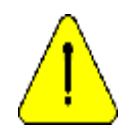

El consumo de Standard A y Standard B no será nunca igual. Por lo tanto, siempre habrá un excedente no proporcional de ambos. El analizador mostrara el mensaje "Pack Agotado" cuando una de las sustancias se agote.

#### **6. Reemplazo del Pack**

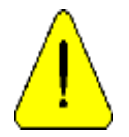

KontroLab recomienda el reemplazo simultáneo del Limpiador de Toma de Muestra con el Pack KontroLab®.

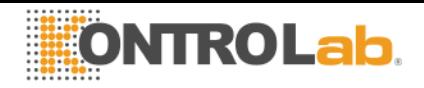

Para reemplazar el Pack, seguir esta secuencia:

**6.1** Desconecte la fuente de alimentación de la red eléctrica.

**6.2** Desconecte el cable adaptador de uChip del uChip y desenrosque los acoples de las tapas verde, naranja y roja. Note que el contenido de las tuberías se purgará hacia el interior del pack.

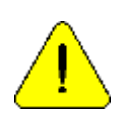

Cuidar de no contaminar las tapas verde o naranja y sus respectivas tubuladuras, ya que se usan para el próximo pack**.**

En el Pack agotado, colocar las tapas verde, naranja y roja que trajo el Pack a sus respectivos frascos antes de descartar para evitar pérdidas.

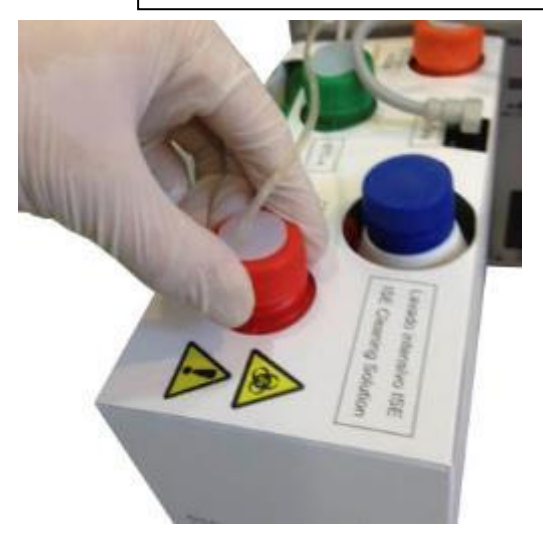

**Fig. 2 Cerrando la tapa de residuos**

**6.3** Retire el Pack a desechar y coloque el nuevo Pack de soluciones calibradoras en la base del contenedor del Pack.

**6.4** Conectar el cable adaptador de uChip al uChip del nuevo Pack.

**6.5** Desenroscar las tapas verde y naranja del Pack y perforar los sellos de aluminio. Conservar las tapas que retiró para tapar los frascos del Pack al momento del descarte del mismo.

**6.6** Desenrosque las tapas especiales de conexión del viejo pack y enrósquelas en el nuevo pack respetando los correspondientes colores y coloque las tapas originales del Pack a desechar para que no pierda líquido.

**6.7** Enroscar los acoples de las tapas especiales de conexión al Analizador respetando los correspondientes colores y textos.

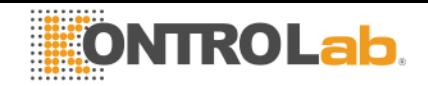

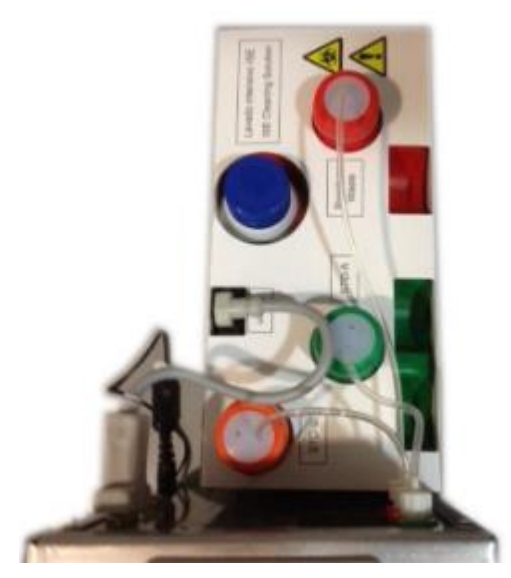

**Fig. 26 Pack Instalado**

**6.8** Vuelva a conectar la fuente de alimentación a la red eléctrica. El analizador enciende automáticamente y realiza una purga y calibración.

 Una vez que el proceso de calibración esté completo, el analizador mostrará la siguiente pantalla y estará listo para medir.

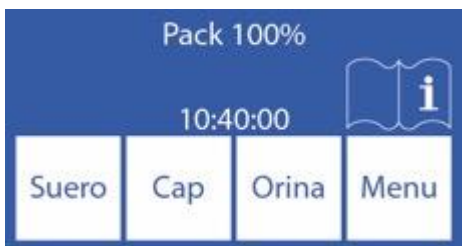

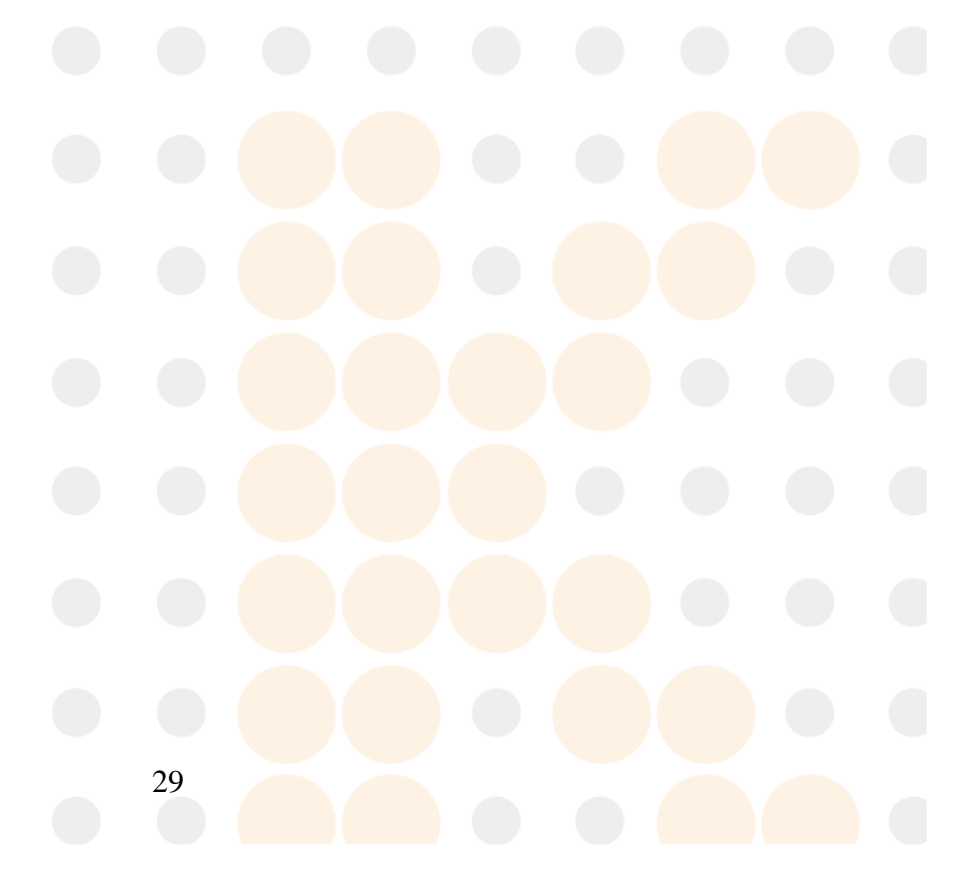

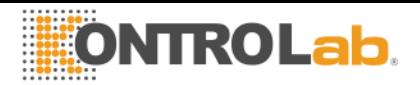

## **5 - MEDICIÓN DE SUERO/PLASMA/SANGRE ENTERA**

#### **1. Información General**

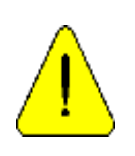

Ī

La muestra debe estar libre de fibrinas y coágulos Es recomendado centrifugar las muestras y medir el suero. No entremezcle muestras de suero y de orina.

#### **2. Cargado de muestra**

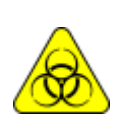

Tener mucho cuidado con el RIESGO Biológico. Las muestras, capilares y adaptadores son potencialmente infecciosos. Manipular con guantes. Luego de retirar la muestra, limpiar bien el capilar de toma de muestra con Solución de

Lavado Intensivo ISE *REF IN 0400.*

La muestra puede ser cargada desde un tubo, jeringa o desde un capilar (Con un adaptador)

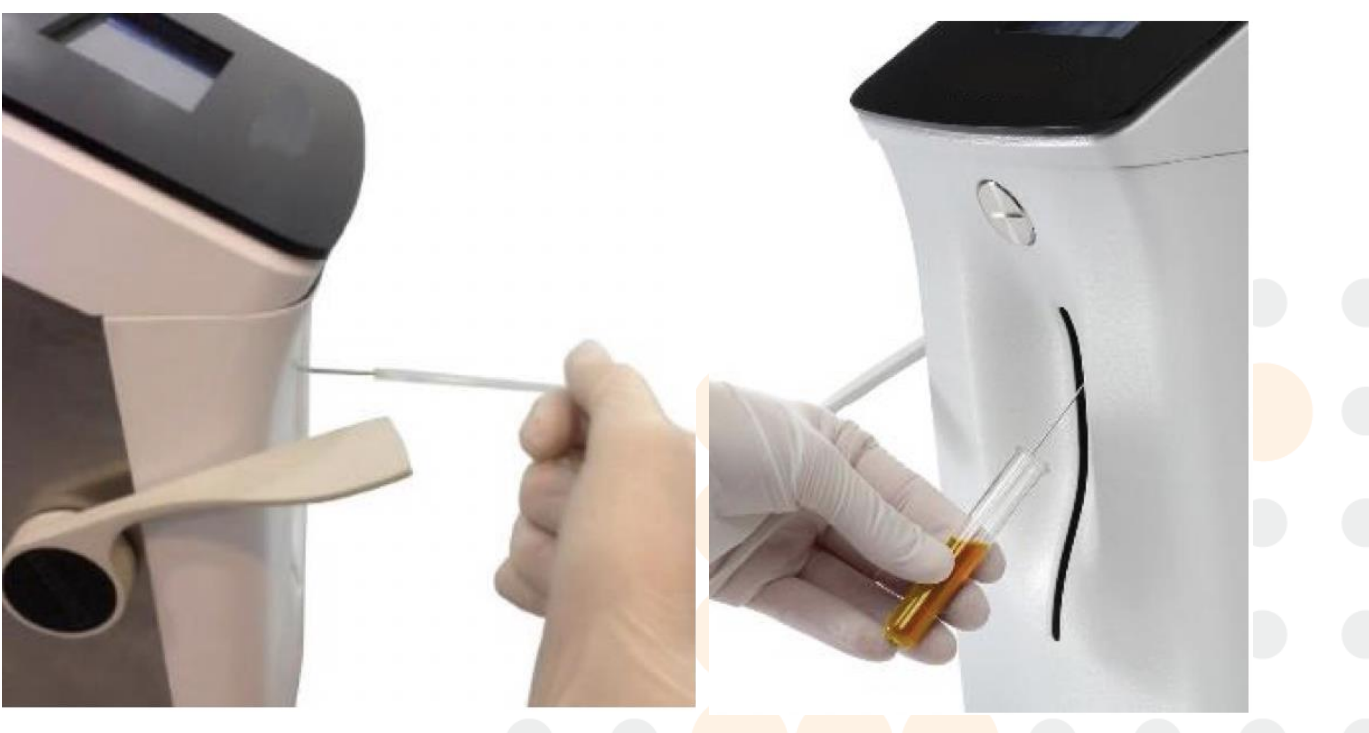

**Fig. 27 Cargado desde un capilar Fig. 28 Cargado desde un tubo**

<span id="page-29-1"></span>

<span id="page-29-0"></span>Cuando carga desde un capilar insertar el capilar con el adaptador en la aguja **(***[Fig.](#page-29-0)* **)** Desde un tubo o jeringa la carga es sin adaptador **(***[Fig.](#page-29-1)* **)**

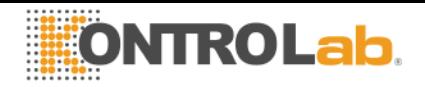

#### **3. Medición**

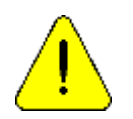

Presionando Esc. en cualquier momento de la medición será abortada.

**-** Desde el menú inicial presionar Medir (si el analizador esta en la pantalla principal ir al paso 3.3)

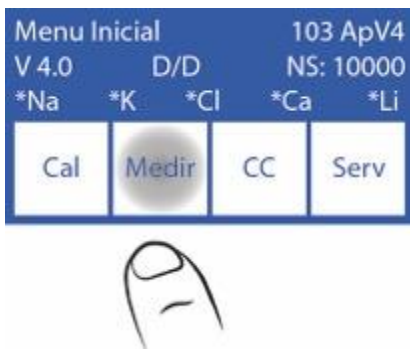

**-** En el menú de medición presionar medir.

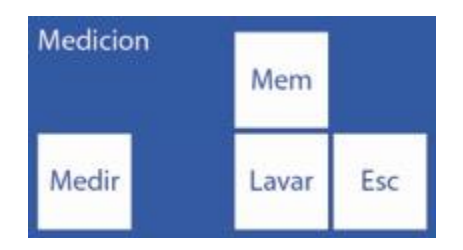

**-** A partir de este paso comienza el proceso de medición propiamente dicho, desde la pantalla principal:

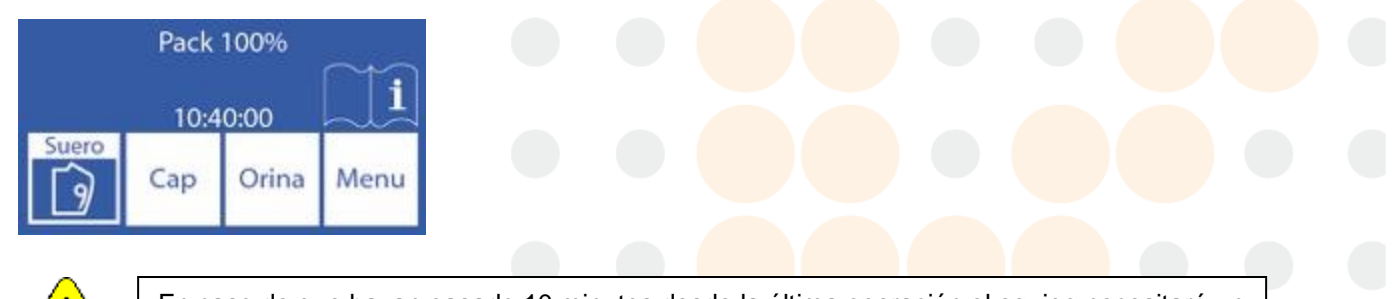

En caso de que hayan pasado 10 minutos desde la última operación el equipo necesitará un lavado antes de la medición.

**-** Para muestras en un tubo o jeringa simplemente mover la palanca en la primera posición (45º). Para muestras desde un capilar mover la palanca en la segunda posición (horizontal).

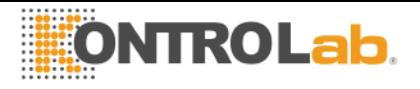

**-** Poner la muestra y presionar carga.

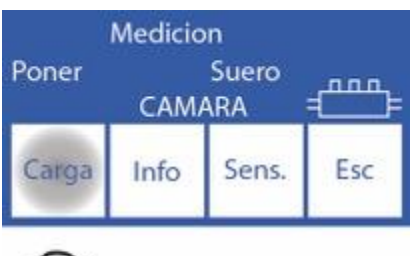

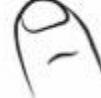

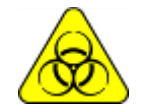

Tener mucho cuidado con el RIESGO Biológico. Las muestras, capilares y adaptadores son potencialmente infecciosos. Manipular con guantes.

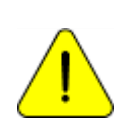

El operador puede ingresar la muestra manualmente en caso de que no se pueda detectar (una muestra de baja conductividad) presionando sens. Ver la sección "Muestras no detectables"

**Si se dispone de poca cantidad de muestra, el equipo hace una señal sonora para indicar que ya cargo la cantidad mínima y necesaria para medir, a partir de este aviso el usuario puede retirar la muestra para reducir la cantidad que el equipo consume**

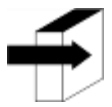

El operador puede ingresar información de la muestra presionando Info. Ver el apartado "Ingreso de datos de muestra"

**-** Durante la carga el analizador mostrara la siguiente pantalla:

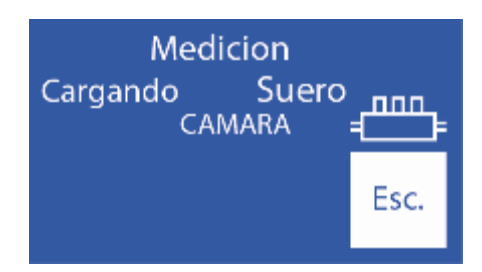

**-** Una vez que la carga este completa, el analizador emitirá un sonido y mostrara la siguiente pantalla:

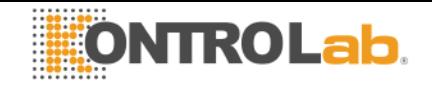

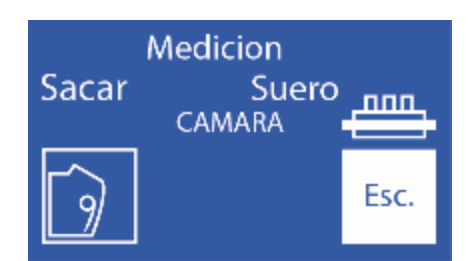

- **-** Quitar la muestra
- **-** Mover la palanca a posición de reposo.

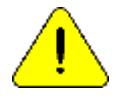

Si no se vuelve la palanca a la posición de reposo, el analizador no continuara con la medición.

**-** El analizador automáticamente posiciona la muestra en la cámara de medición y realiza la medición.

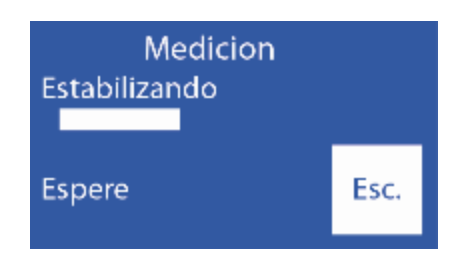

**-** Luego el analizador carga automáticamente una dosis de Std. A para lavar y calibrar en un punto.

**-** Cuando la medición esta completa, el analizador muestra el resultado en la pantalla:

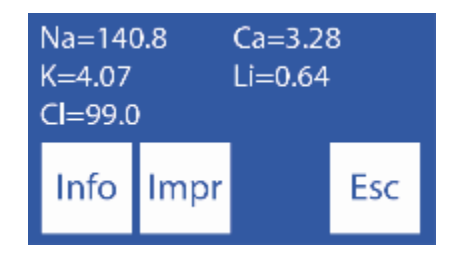

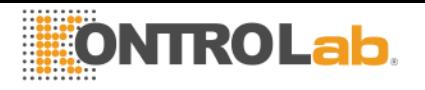

#### **4. Resultado impreso de electrolitos**

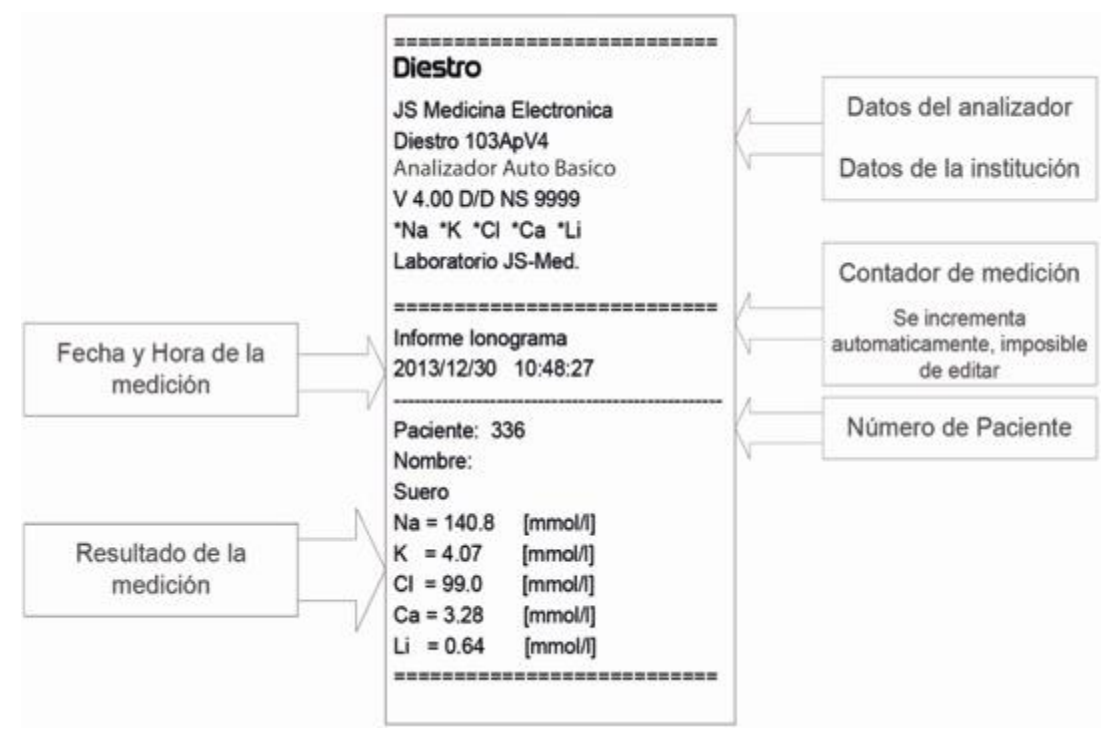

 **Fig. 29 Resultado impreso de electrolitos**

El resultado de la medición es guardado en memoria y puede ser recuperado e impreso. El analizador puede guardar las últimas 1000 mediciones.

#### **5. Ingreso de datos de Muestra (Opcional)**

El operador puede ingresar información de la muestra (Nº de paciente) con la siguiente secuencia:

**5.1** Presionando info. antes de poner la muestra se tiene acceso a la pantalla de información de la muestra a ser procesada:

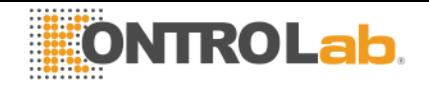

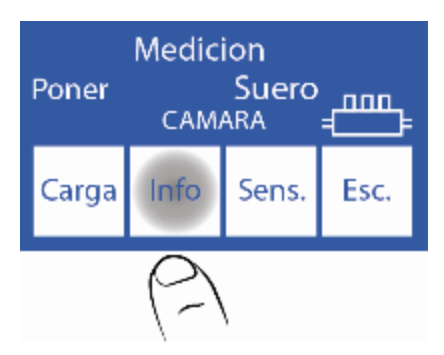

**5.2** El numero de muestra es incremental y no editable. Es puesto por el analizador.

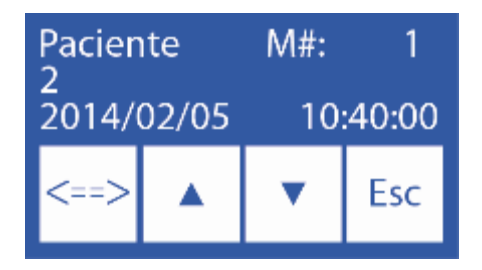

<==> Selecciona cada uno de los dígitos del Nº del paciente

- $\wedge$  Incrementa el digito seleccionado
- Decrementa el digito seleccionado

**5.3** Una vez que el Nº de paciente este ingresado, presionar "Esc" para continuar con la secuencia de medición.

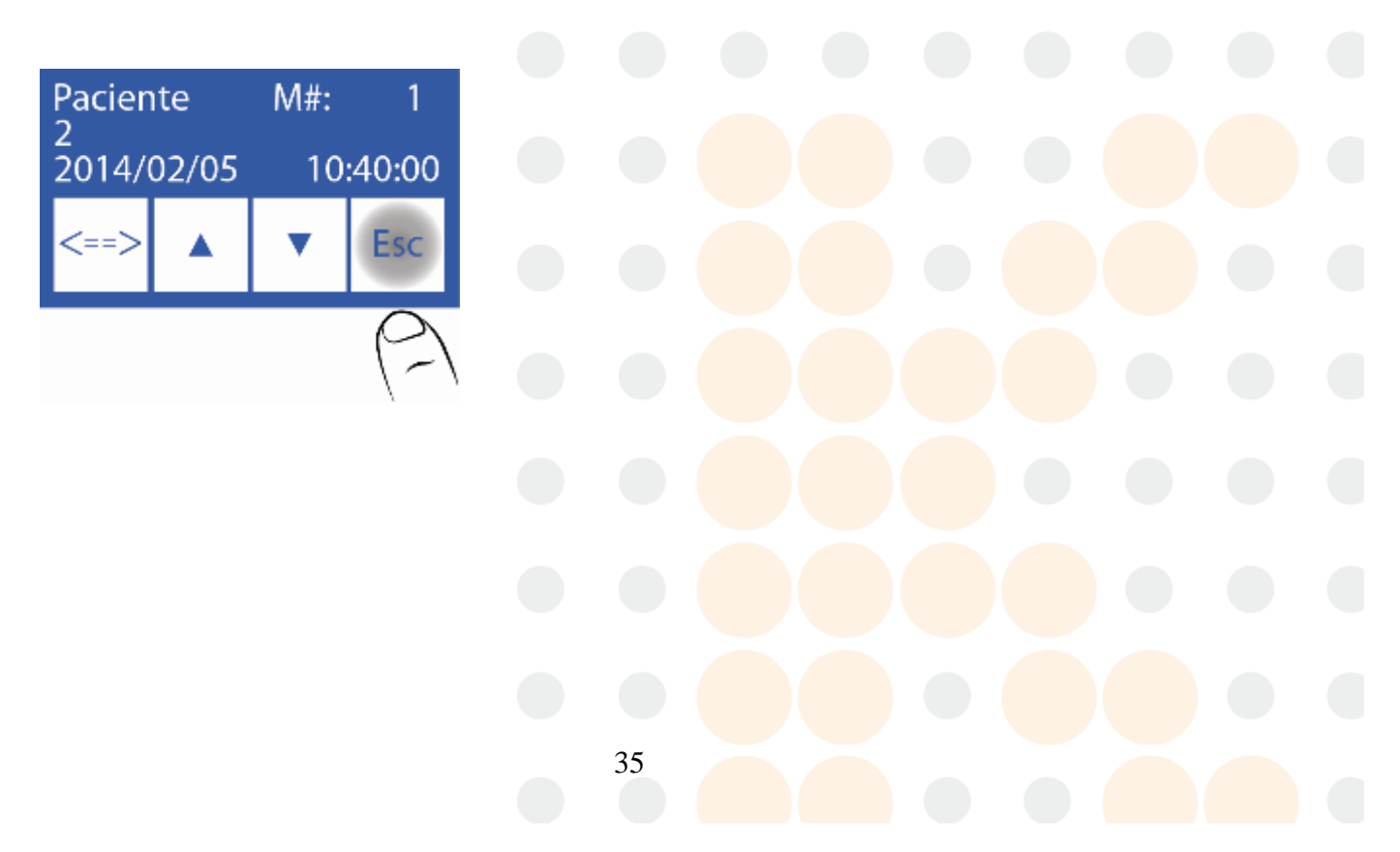

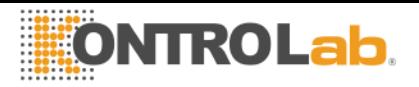

## **6 – MEDICIÓN DE ORINA**

#### **1. Información General**

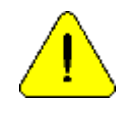

Siempre diluir las muestras de Orina. La dilución predeterminada es 1 parte de orina con 4 partes de diluyente (1:05). El analizador solo mide Na, K y Cl en las muestras de Orina. Utilizar Diluyente de Orina ISE REF *IN 0300*.

#### **2. Cargado de muestra**

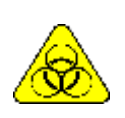

Tener mucho cuidado con el RIESGO Biológico. Las muestras, capilares y adaptadores son potencialmente infecciosos. Manipular con guantes. Luego de retirar la muestra, limpiar bien el capilar de toma de muestra con Solución de Lavado Intensivo ISE *REF IN 0400.*

Las muestras de orina son siempre cargadas desde un tubo, siempre DILUIR con el diluyente de orina provisto con el analizador.

#### **3. Medición**

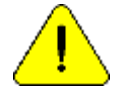

Presionando Esc. en cualquier momento de la medición será abortada.

**-** La medición puede ser comenzada desde la pantalla principal presionando Orina:

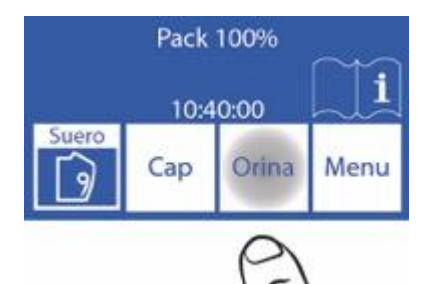

**-** El analizador preguntara por la dilución.

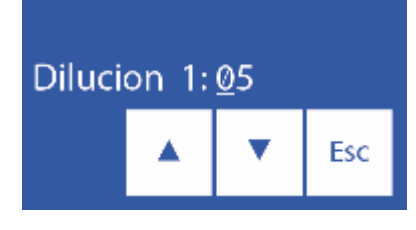

 $\wedge$  Incrementa las partes de la dilución

Decrementa las partes de la dilución

<==> Ingresa la proporción seleccionada
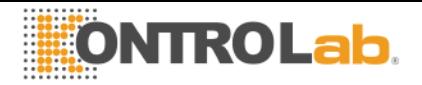

**-** Presionar Esc y mover la palanca a posición tubo para comenzar la medición.

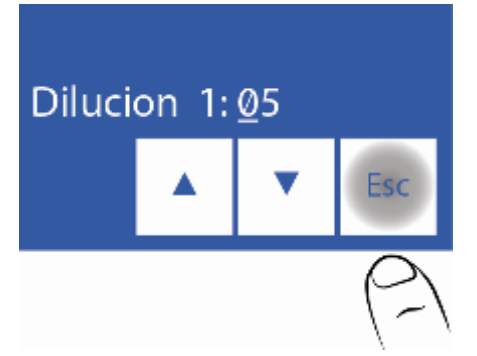

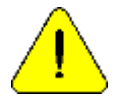

En caso de que hayan pasado 10 minutos desde la última operación el equipo necesitará un lavado antes de la medición.

**-** Sumergir la aguja en la muestra y presionar carga **(***Fig. 28***)**.

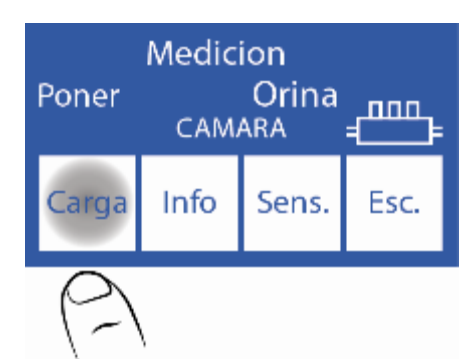

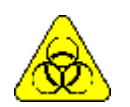

Tener mucho cuidado con el RIESGO Biológico. Las muestras, capilares y adaptadores son potencialmente infecciosos. Manipular con guantes.

**-** Durante la carga el equipo mostrara la siguiente pantalla:

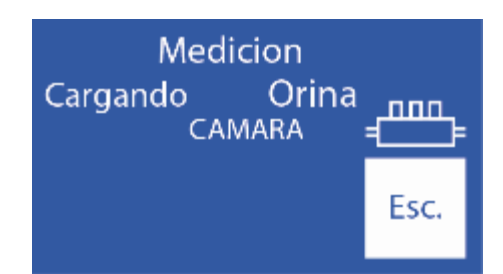

**-** Una vez que la carga termina, el analizador emitirá un sonido y mostrara la siguiente pantalla:

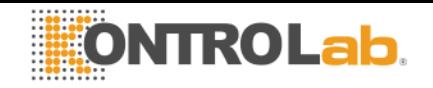

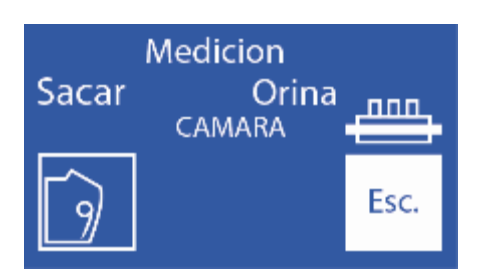

#### **-** Remover la muestra

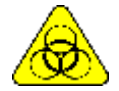

Limpiar la aguja con una gasa humedecida en Solución Lavado Intensivo ISE *REF IN 0400* luego de quitar la muestra.

**-** Mover la palanca a su posición de reposo.

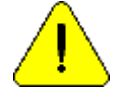

Si no se mueve la palanca a su posición de reposo, el analizador no continuara con la medición.

**-** El analizador automáticamente posiciona la muestra en la cámara de medición y realiza la medición.

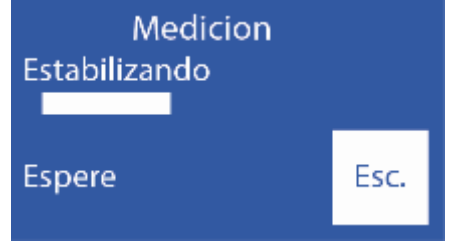

**-** Luego el analizador carga automáticamente una dosis de Std. A para lavar y calibrar en un punto.

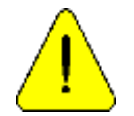

Si el analizador no carga Std. A mostrara un error "No Lleno" y la medición no será realizada. Ver "Mensajes de error".

**-** Cuando la medición esta completa el analizador mostrara el resultado en el visor ("O"  $=$  Orina)

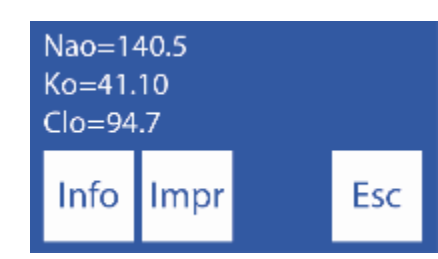

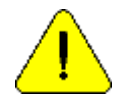

Si el resultado de Sodio es menor al esperado, realizar un lavado. Ver la sección "Acondicionador de Sodio".

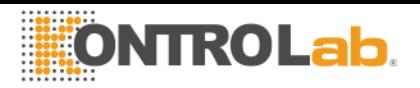

## **4. Impresión del resultado**

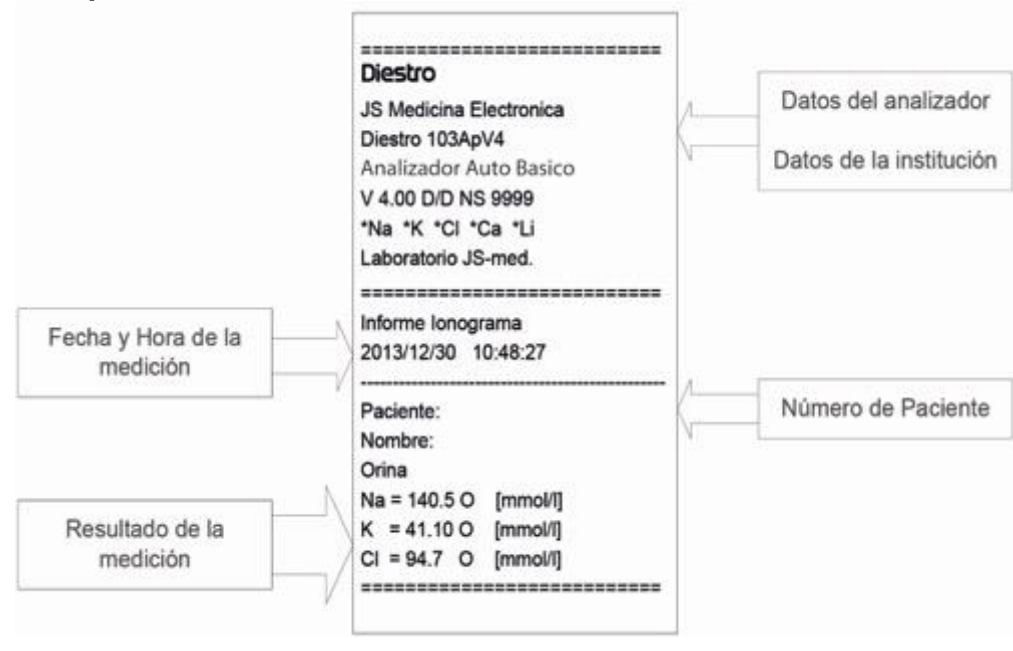

 **Fig. 30 Impresión del resultado de orina**

 El resultado de la medición es guardado en memoria y puede ser recuperado e impreso. El analizador puede guardar las últimas 1000 mediciones.

#### **5. Ingreso de datos de Muestra (Opcional)**

El operador puede ingresar información de la muestra (Nº de paciente) con la siguiente secuencia:

**5.1** Presionando info. se tiene acceso a la pantalla de información de la muestra a ser procesada:

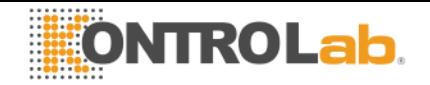

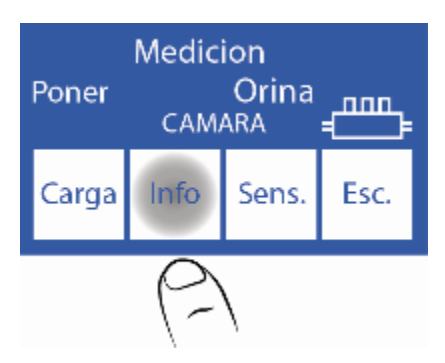

**5.2** El numero de muestra es incremental y no editable. Es puesto por el analizador.

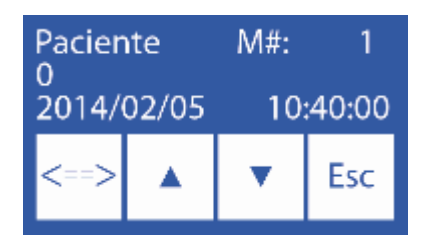

<==> Selecciona cada uno de los dígitos del Nº del paciente

- $\wedge$  Incrementa el digito seleccionado
- Decrementa el digito seleccionado

**5.3** Una vez que el número de paciente este ingresado, presionar "Medir" para continuar con la secuencia de medición.

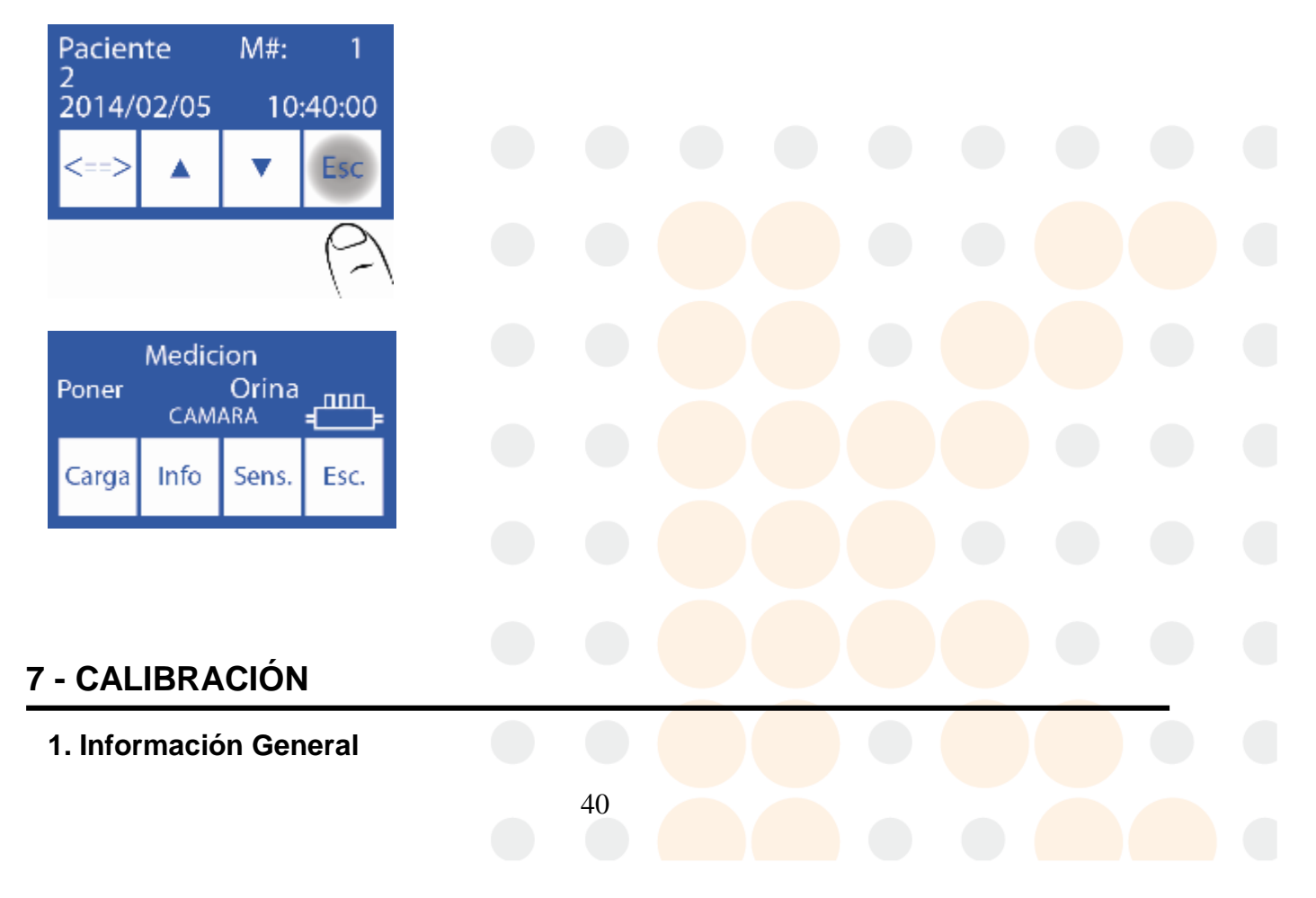

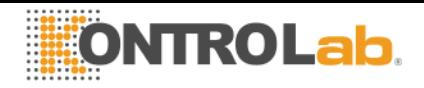

El analizador realiza dos tipos de calibración Calibración de 1 Punto

Calibración de 2 Puntos

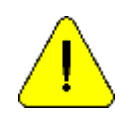

Asegurarse del correcto funcionamiento del analizador manteniéndolo adecuadamente y realizándole un control de calidad. Ver la sección "Control de calidad" y "Mantenimiento"

# **2. Calibración de 1 punto**

Es realizada automáticamente por el analizador durante la medición de una muestra. Inaccesible por el operador.

Cuando en una medición se carga Std. A y estabiliza está realizando la calibración de 1 punto.

## **3. Calibración de 2 puntos**

#### **3.1 Calibración Automática**

Es realizada cuando el analizador es encendido, o dependiendo de la frecuencia de calibración configurada.

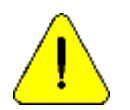

Recomendamos una frecuencia de calibración de 8 Horas

La frecuencia de calibración puede ser modificada por el operador.

## **3.2 Calibración bajo demanda**

**3.2.1** Puede ser realizada por demanda del operador por medio de la siguiente secuencia, comenzando en la pantalla principal y presionando menú:

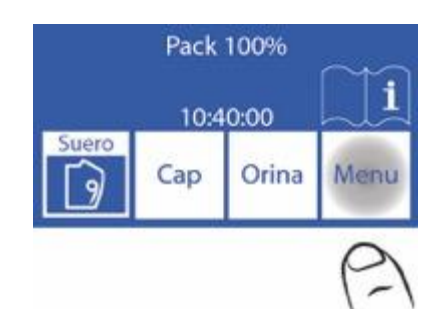

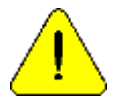

En el caso que pasen 10 minutos sin uso, el analizador pedirá un lavado. Es recomendable hacerlo antes de la calibración, pero no es necesario.

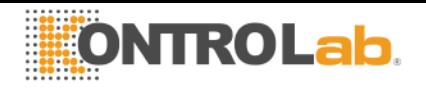

**3.2.2** en el menú inicial presionar Cal.

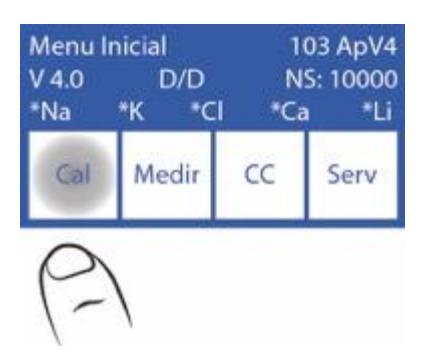

**3.2.3** Presionar Cal2 para comenzar la calibración de 2 puntos.

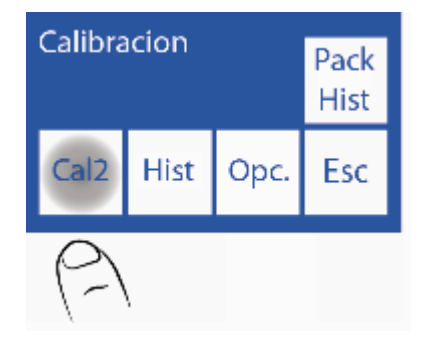

Cuando la calibración de 2 puntos comienza, el analizador carga y estabiliza dos dosis para cada solución calibradora automáticamente. Comienza con el Std. B y luego con el Std. A.

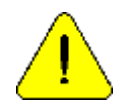

Si el analizador no carga Std. A o Std. B mostrara un error "No Lleno" y la calibración no será realizada. Ver errores en mantenimiento

# **4. Resultado de la Calibración**

**4.1** Cuando el proceso de calibración finaliza, el analizador mostrara los resultados por la pantalla y serán también impresos, mostrando cada electrodo con su ganancia y estado:

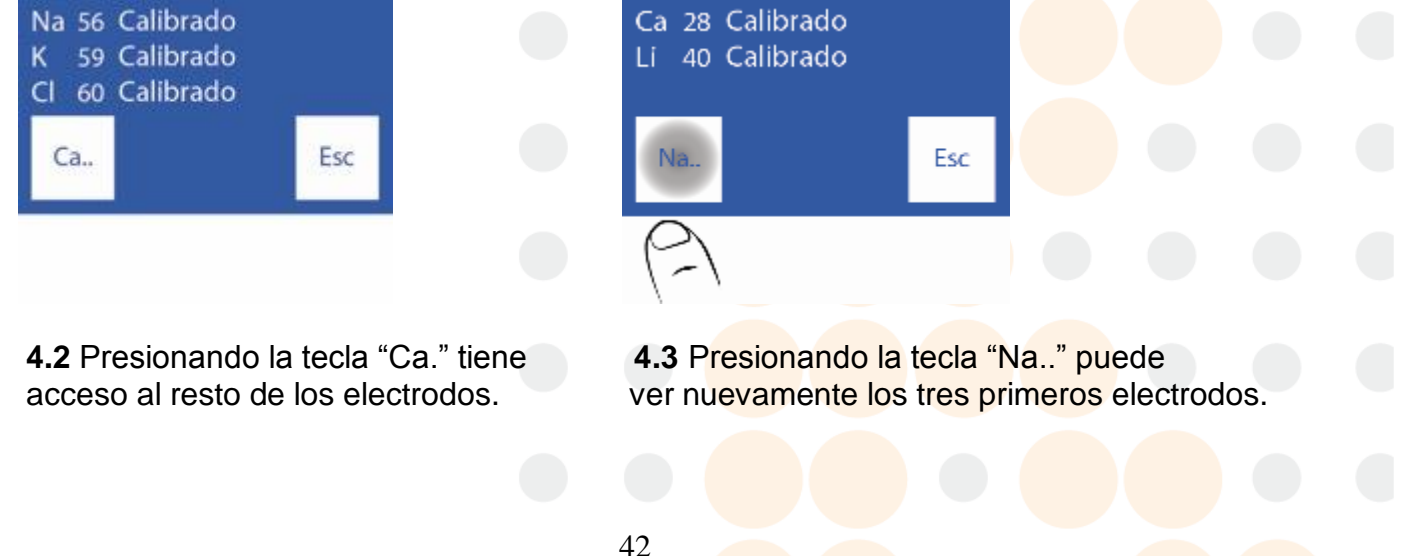

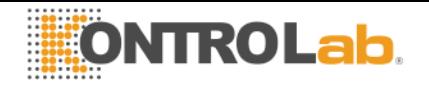

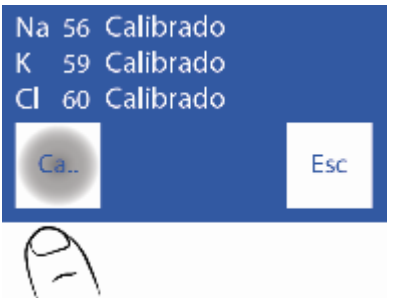

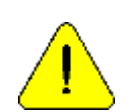

La leyenda "Calibrado" indica que el electrodo esta listo para medir. Ver la sección "Ganancia de electrodos". para ver los rangos de las ganancias.

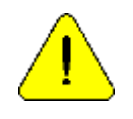

Si la ganancia de Sodio es menor o mayor al esperado, realizar un lavado con acondicionador de sodio. Para mas detalle ver la sección "Acondicionador de Sodio".

**4.4** En caso de que uno de los electrodos no calibre, el analizador lo mostrara en el reporte

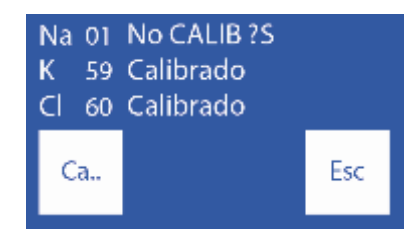

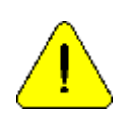

La leyenda "No CALIB" indica que el electrodo no esta listo para medir. En este caso el electrolito correspondiente no será medido. Ver la sección "Mensajes de error"

El resultado de la última calibración es guardado y puede ser visto por el usuario en cualquier momento.

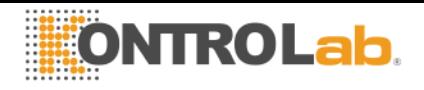

## **5. Impresión del resultado de calibración**

El resultado impreso incluye la siguiente información:

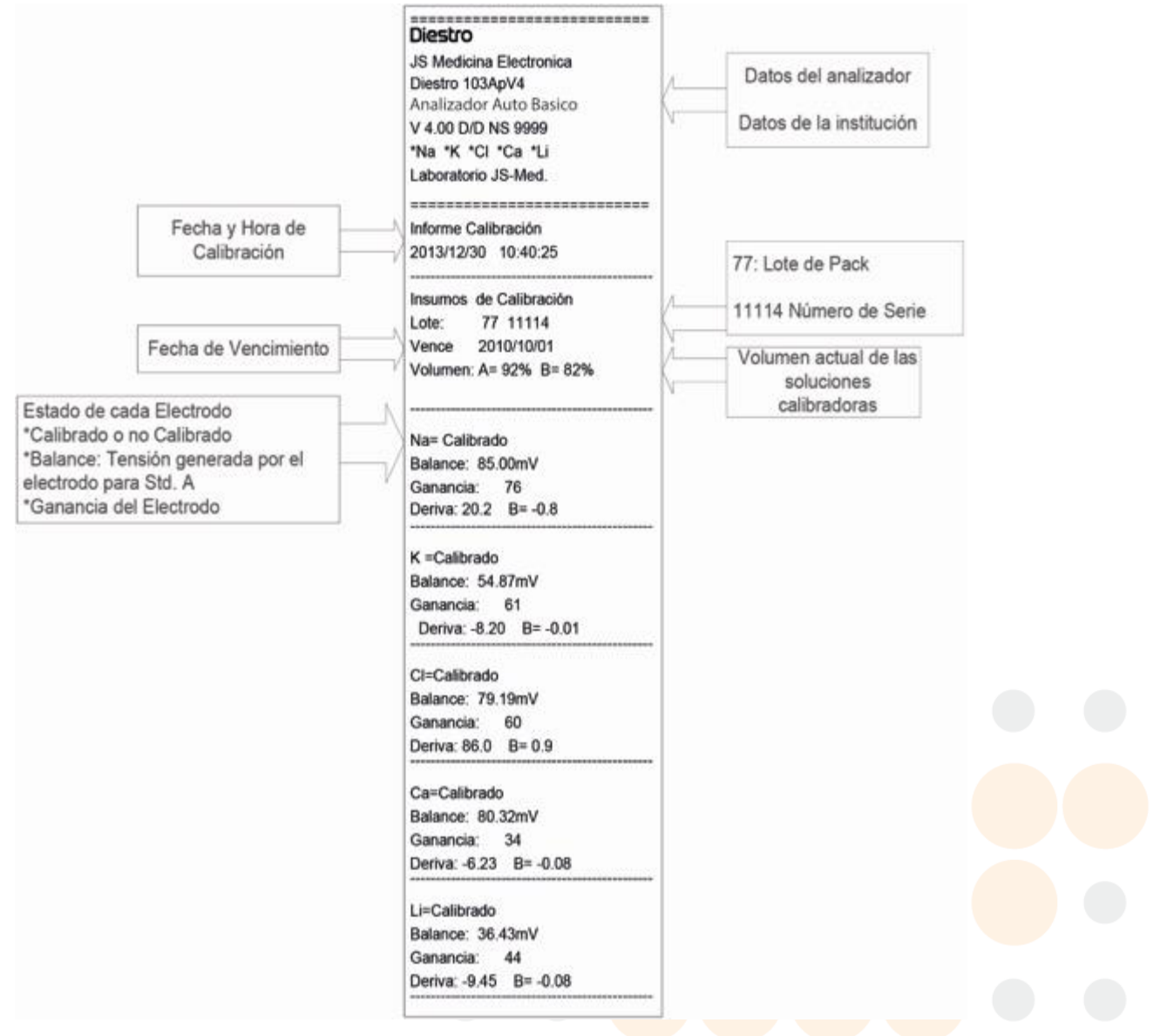

#### **Fig. 31 Resultado de Calibración impreso**

#### **6. Resultados guardados**

6.1 El resultado de la última calibración puede ser visto por el operador con la siguiente secuencia, comenzando por la pantalla principal presionando menú:

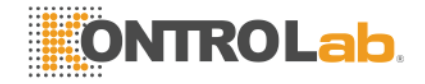

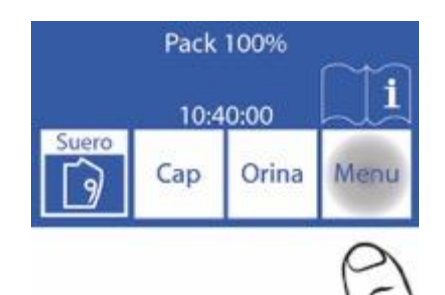

**6.2** Entrar en el menú de calibración presionando Cal

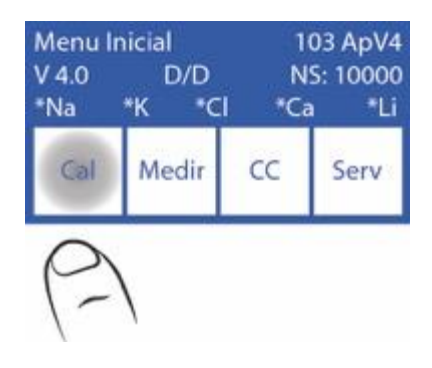

**6.3** Seleccionar Hist. para ver la última calibración

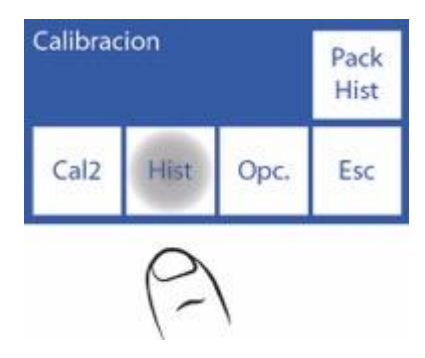

#### **6.4** Los resultados son mostrados en la pantalla

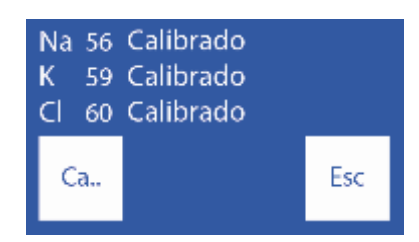

#### **7. Opciones de calibración**

Todas las opciones de calibración comienzan desde el menú de calibración, para acceder a este menú, en la pantalla principal presionar menú

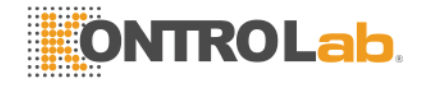

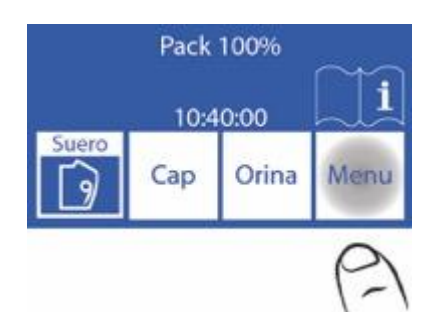

# Y luego Cal.

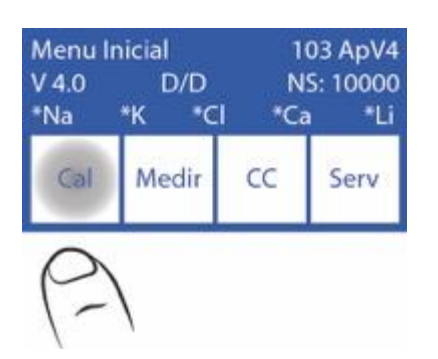

## Este es el menú de calibración

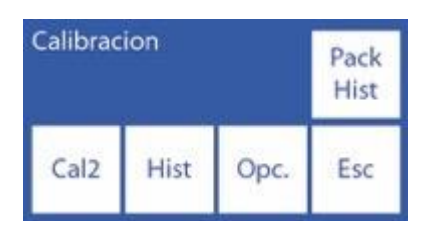

posteriores.

# **7.1 Habilitación / Deshabilitación de Electrolitos**

Los electrodos presentes en el equipo pueden ser habilitados o deshabilitados.

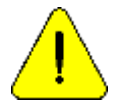

Deshabilitando un electrodo implica que no tomara parte de las mediciones

**7.1.1** Para habilitar o deshabilitar electrolitos, en el menú de calibración presionar Opc.

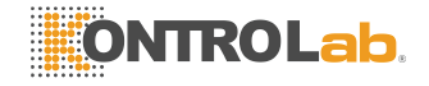

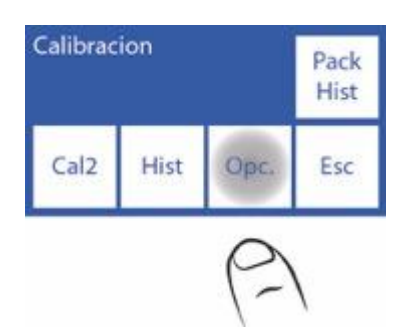

# **7.1.2** Presionar Ion

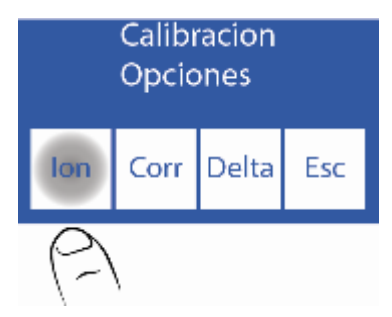

## **7.1.3** Presionar Hab.

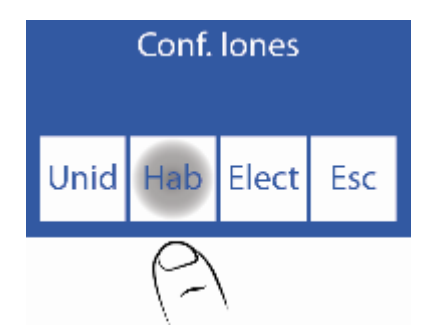

**7.1.4** En esta pantalla puede habilitar o deshabilitar todos los electrolitos

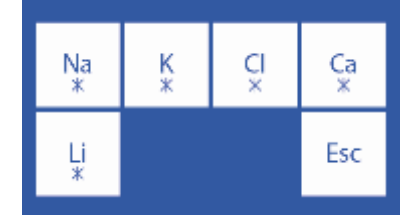

<==> Cambian entre Si/No del electrodo seleccionado

- $\wedge \vee$  Selecciona el electrodo
- Si Electrodo habilitado
- No Electrodo deshabilitado

# **7.2 Modificación de unidades**

Solo aplica al electrolito de Calcio.

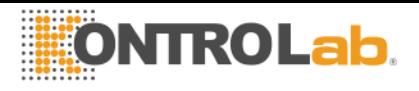

Unidades posibles: [mmol/l], [meq/l] o [mgr%]

- 1 mmol/l =  $2 \text{ meq/l} = 4 \text{ mgr\%}$
- **7.2.1** Para modificar la unidad del Calcio, presionar Opc

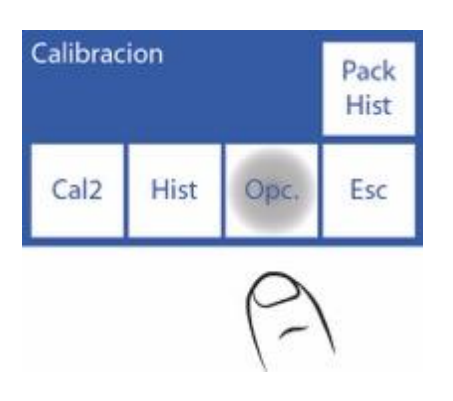

# **7.2.2** Presionar Ion

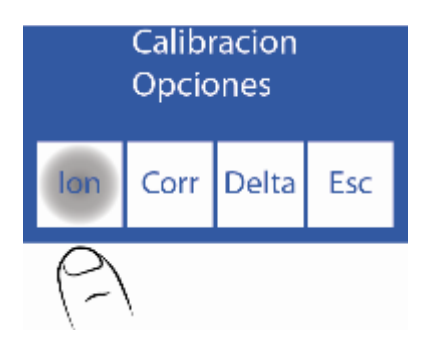

**7.2.3** Presionar Unid

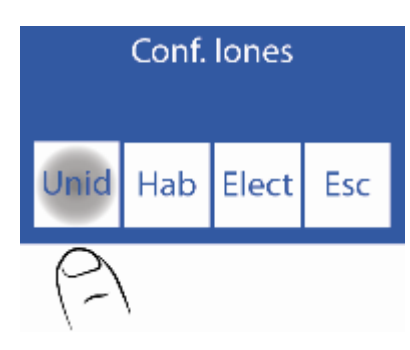

**7.2.4** Elegir la unidad deseada

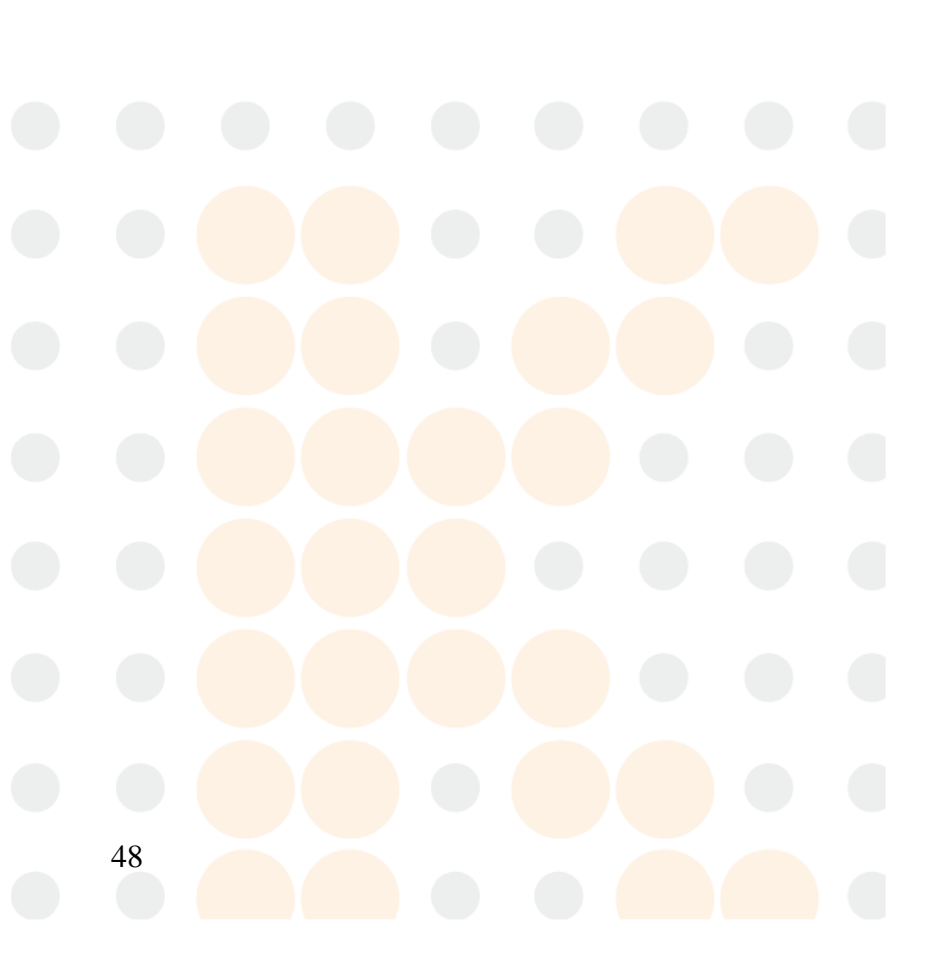

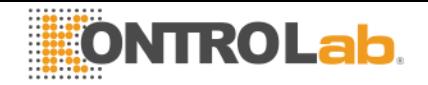

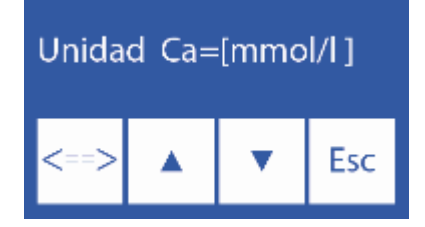

<==> Guarda la unidad elegida

 $\wedge \vee$  Selecciona entre las posibles unidades

## **7.3 Configuración de la corrección Delta**

La corrección Delta le permite corregir los valores obtenidos por el analizador, de tal manera que coincidan o queden nivelados con aquellos obtenidos con otro equipo, controles de calidad interno, externo o con el Standard deseado.

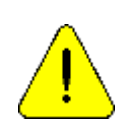

Antes de usar Deltas, verificar el correcto funcionamiento del analizador y realice un control de calidad porque puede haber un problema oculto. Nunca aplique Deltas si el equipo no es preciso, en otras palabras, si no repite una muestra correctamente. Ver la sección "Corrección de Delta" y "Control de calidad"

**7.3.1** La secuencia de modificación de los valores de Delta es como se detalla a continuación, en el menú de calibración, presionar Opc.

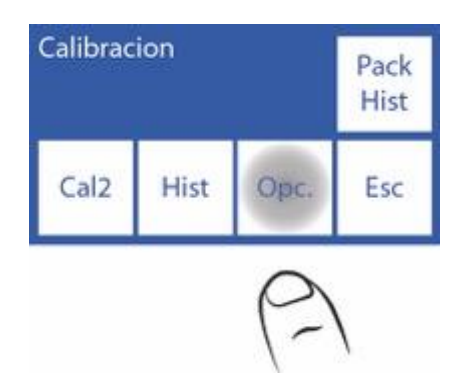

**7.3.2** En las opciones de calibración presionar Delta

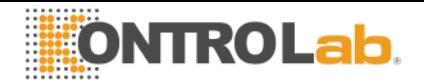

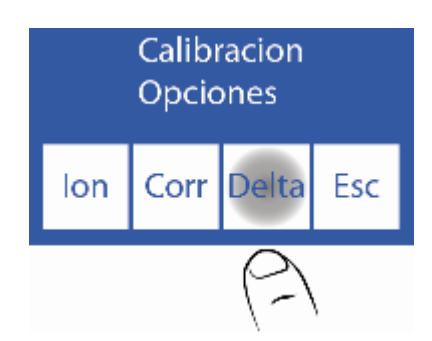

**7.3.3** Ahora puede cambiar el valor del delta. Cada electrodo tiene un delta para cada tipo de muestra.

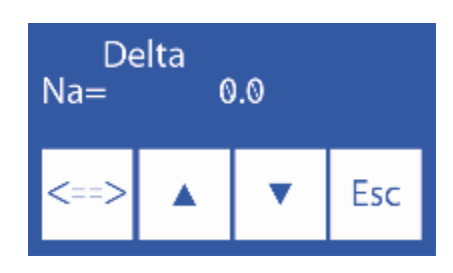

Inicialmente puede seleccionar el electrodo y el tipo de muestra

- $\wedge \vee$  Seleccionar electrodo y tipo de muestra
- <==> Presionando puede editar el valor de delta correspondiente al electrodo seleccionado, presionando nuevamente puede elegir otro electrodo
- $\wedge$  Incrementa valor de delta
- Decrementa valor de delta

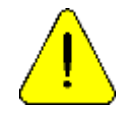

El valor de Delta se mantiene al cambiar el Pack. Verificar la necesidad de mantener los valores de delta con el cambio del pack.

**7.3.4** Presionando Esc. Saldrá al menú de opciones de calibración

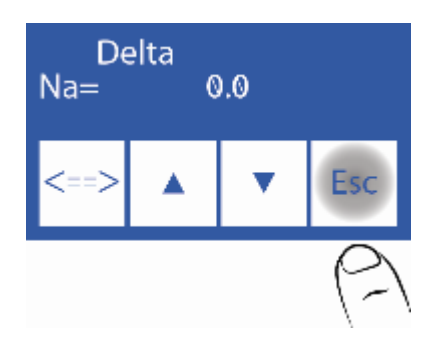

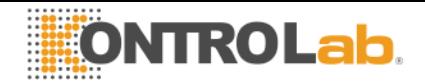

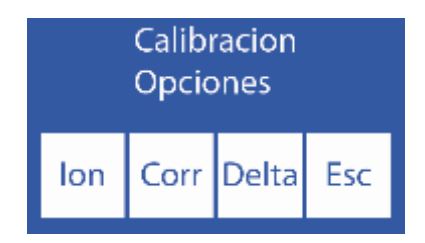

## **7.4 Rangos de corrección de Delta**

El analizador permite los siguientes valores de acuerdo al tubo de muestra.

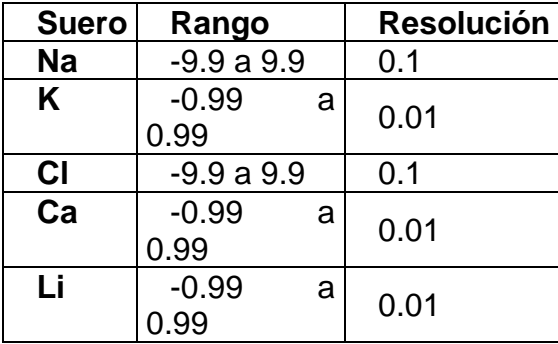

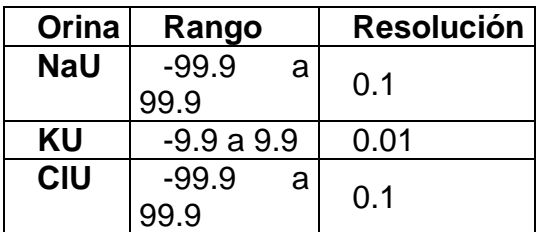

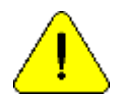

En caso de usar deltas con valores extremos, asegurarse que el patrón y su uso son los correctos y/o que el equipo esta trabajando correctamente.

## **8. Historial de Electrodos**

Información general:

En este menú figuran todos los datos relacionados con los electrodos instalados, tales como:

- *-Numero de serie.*
- *-Fecha de fabricación.*
- *-Fecha hasta la cual puede estar en stock sin ser instalado.*
- *-Fecha en la cual fue instalado.*
- *-Tipo de electrodo.*
- Cantidades de:
- *-Encendidos.*
- *-Calibraciones.*
- *-Mediciones de suero.*
- *-Mediciones de orina.*
- *-Lavados intensivos.*
- *-Lavados normales.*
- *-Lavados de sodio.*

De este modo podrá verificar de qué forma esta utilizando los electrodos.

**8.1** Para acceder a este menú presionar Cal desde el menú inicial.

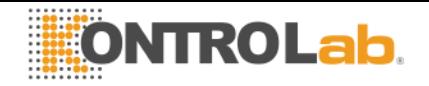

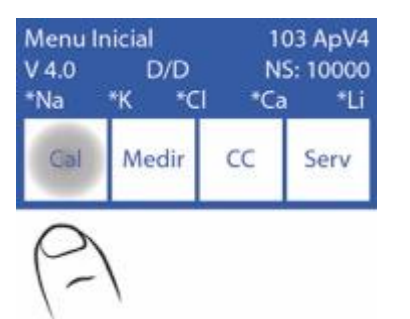

**8.2** Luego Opc e Ion.

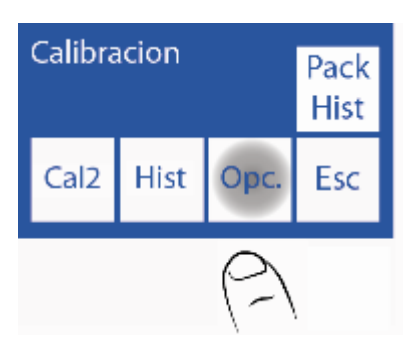

**8.3** Finalmente Elect.

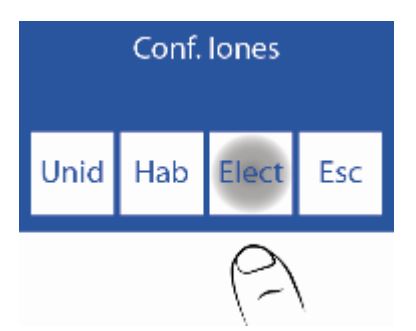

**8.4** Este es el menú Historial de Electrodos.

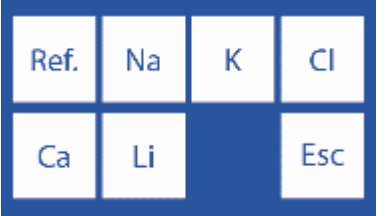

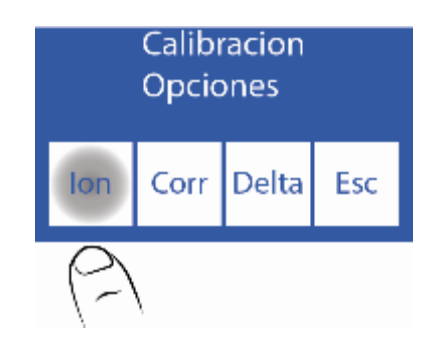

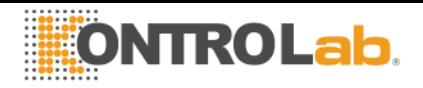

**8.5** Para acceder al historial de un electrodo, presionar el parámetro deseado. Por ejemplo K:

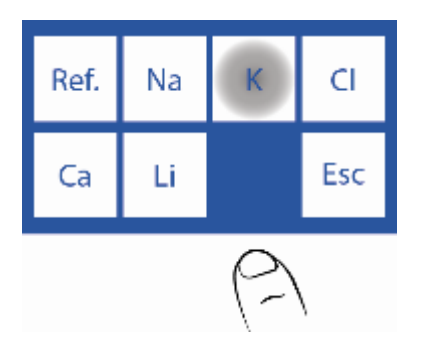

## **8.6** Este es el historial de K.

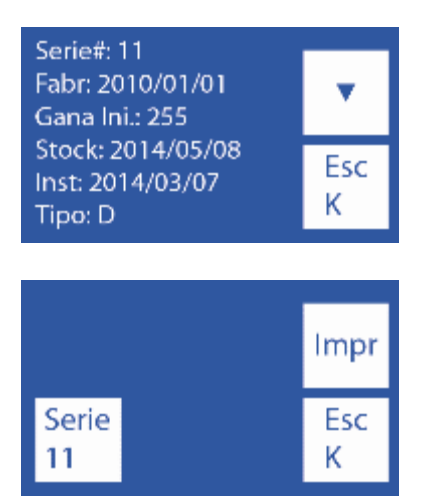

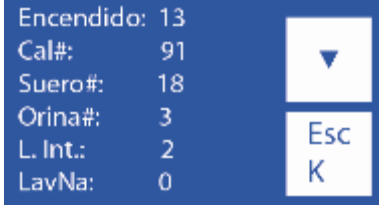

-Para cambiar de página presionar " $\sqrt{ }$ ".

-Para imprimir el historial del electrodo presionar " $\vee$ " 2 veces, hasta que el mismo botón se convierta en Impr. Presionar Impr. y el historial se imprimirá. -Para volver al menú Historial de Electrodos presionar Esc.

#### **9. Historial del Pack instalado**

#### Información general:

En este menú figuran todos los datos relacionados con el uso del pack, tales como:

- *-Tipo de Pack.*
- *-El porcentaje restante de Std A y Std B.*
- *-Fecha de instalación del Pack.*

Cantidades de:

- *-Encendidos del analizador.*
- *-Purgas realizadas.*
- *-Calibraciones realizadas.*
- *-Wets de Std A y B*
- *-Muestras en modo Batch.*
- *-Muestras en modo aleatorio.*
- *-Lavados normales.*

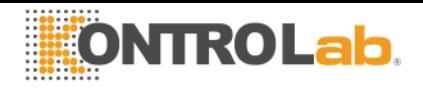

*-Wets de Std A.* 

*-Errores "no vacío"* 

*-Errores "no lleno"* 

De este modo podrá verificar de qué forma esta utilizando el analizador. **9.1** Presionar Cal desde el Menú Inicial.

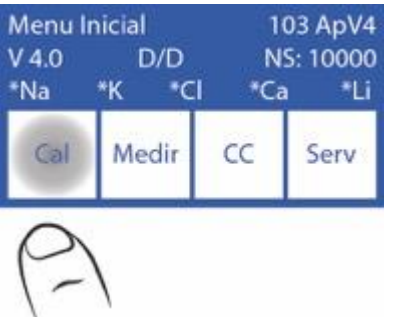

## **9.2** Presionar Pack Hist.

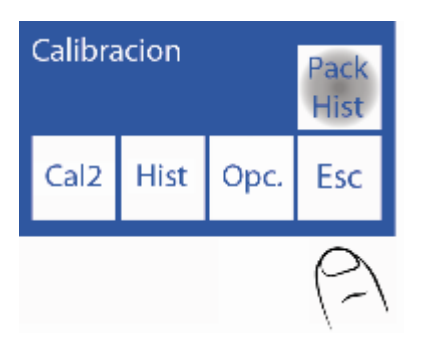

**9.3** Este es el menú de historial del pack.

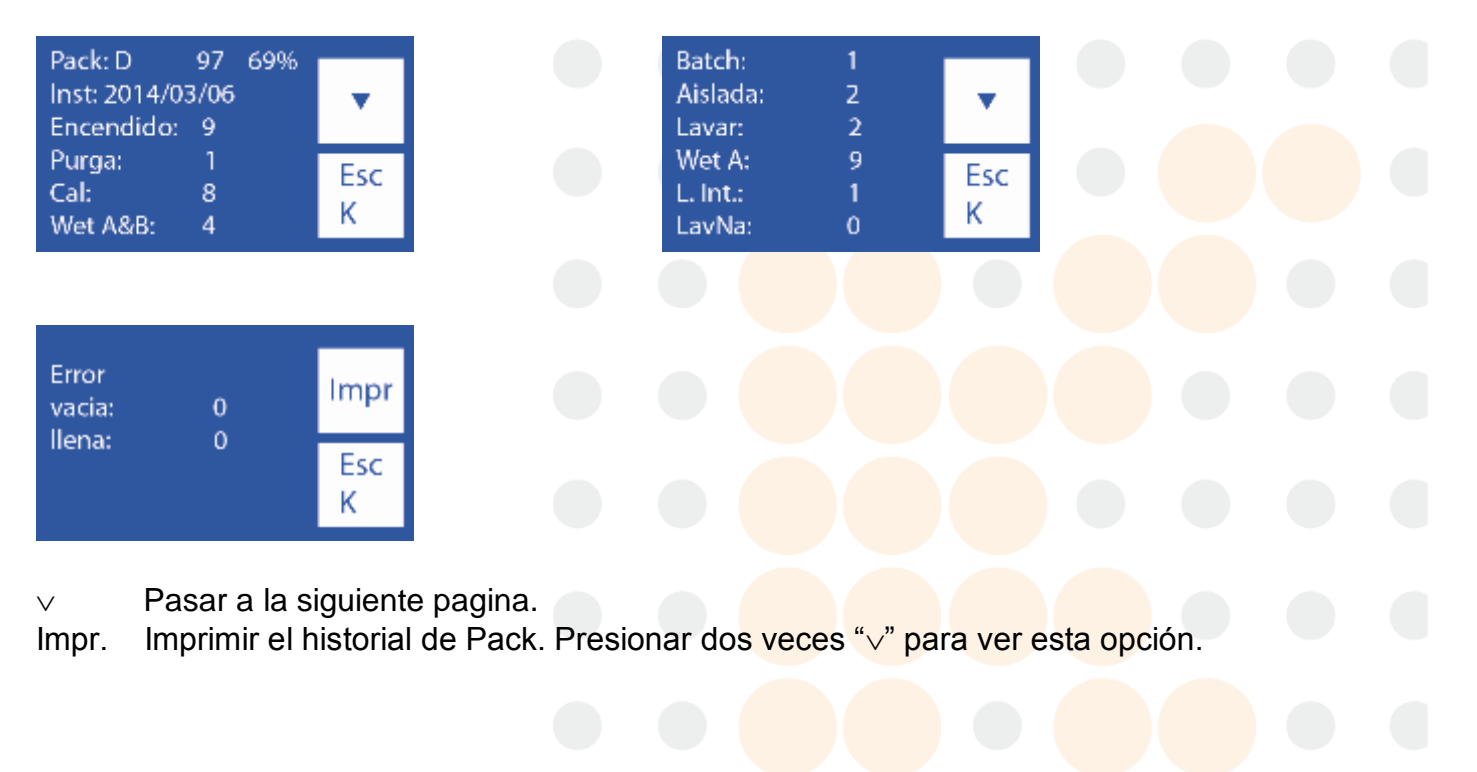

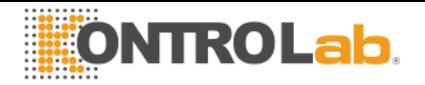

#### **10. Función Standby**

Luego de transcurridos 10 minutos de inactividad el analizador entra automáticamente en standby mostrando la siguiente pantalla:

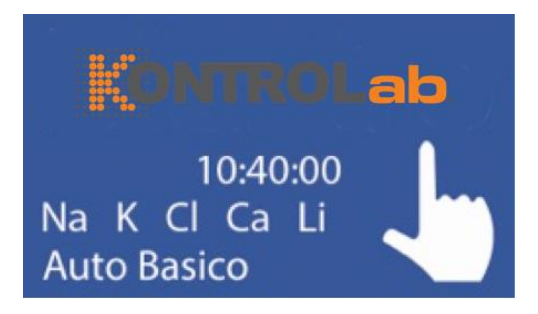

Mientras se encuentre en este modo son suspendidas las operaciones automáticas de calibración y lavados.

En este modo se ejecutaran dos tipos de operaciones:

*-Humectación A&B:* Se realiza cuando hubiera tocado una calibración de dos puntos.

*-Humectación A:* Se realiza en espacios intermedios a la Humectación A&B.

De este modo se mejora la performance del pack sin perder el beneficio de mantenimiento de electrodos, válvulas y tubuladuras.

Se recomienda mantener encendido el analizador las 24hs del día los 365 días del año.

#### **Protector de pantalla**

Mientras el analizador esta en standby, si el operador pulsa la pantalla y en vez de ejecutar la función que aparece en la tecla reasignadle del la izquierda presiona menú y navega por el equipo, después de transcurrido 5 minutos de inactividad, el analizador ira a la pantalla de standby automáticamente.

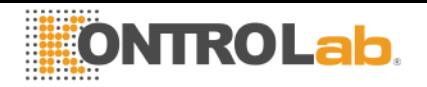

# **8 – LAVADO Y LAVADO INTENSIVO**

#### **1. Información General**

Mientras el analizador mide o calibra, necesitará enjuagar los electrodos. El lavado renueva el Std. A en los electrodos previniendo la mezcla de diferentes sustancias, también limpia el circuito de líquidos removiendo burbujas, coágulos, suciedad u otra sustancia que puede cambiar el resultado de la medición o calibración.

## **2. Lavado Automático**

Es realizado automáticamente entre Std. B y Std. A durante la calibración o entre una muestra y Std. A en la medición. También cuando el analizador se encuentra 10 minutos sin uso.

## **3. Lavado bajo demanda**

**3.1** Puede ser realizado bajo demanda del operador mediante la siguiente secuencia, comenzando desde la pantalla principal y presionando menú:

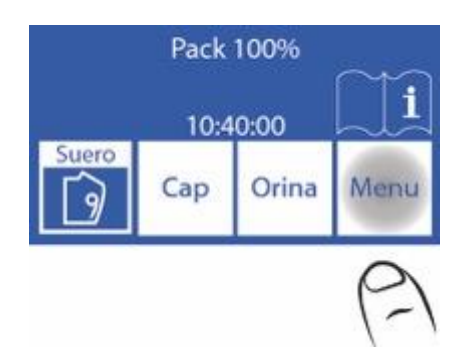

**3.2** Presionar Medir para entrar en el menú de medición

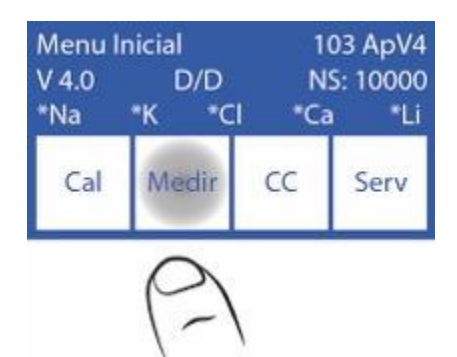

**3.3** Presionar lavar para entrar en el menú de lavado

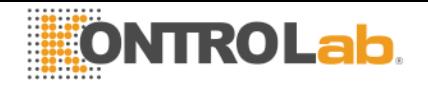

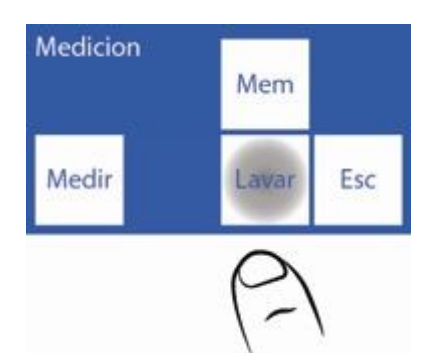

**3.4** Presionar el botón Norm y automáticamente comenzará a realizar el lavado normal.

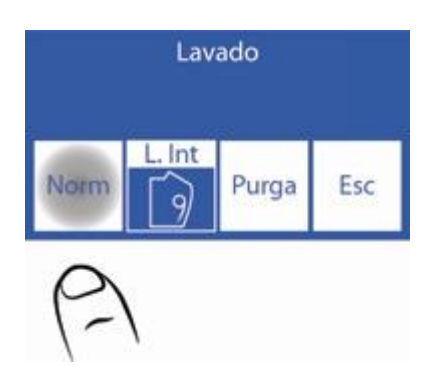

- **3.5** Cuando el lavado comience el analizador cargara y lavara varias veces con Std. A.
- **3.6** Cuando el proceso esta completo, el analizador mostrará la siguiente pantalla:

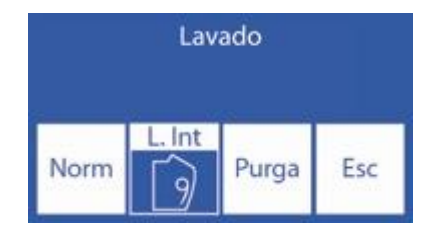

#### **4. Lavado Intensivo Automático**

**4.1** El analizador necesitará un lavado intensivo cada 24 Horas (siempre y cuando se halla realizado alguna muestra). Cuando este tiempo desde el último lavado pase, el analizador mostrara esta pantalla. Dosificar Solución de Lavado Intensivo en un tubo y luego presionar Lav. Int.

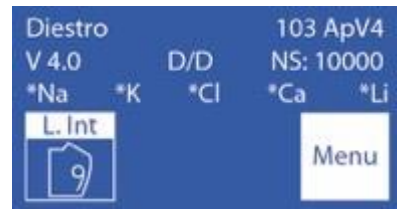

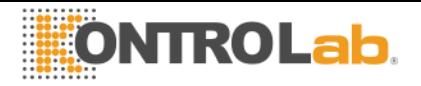

**4.2** Mover la palanca a posición de tubo, poner la solución de lavado intensivo y presionar Carga

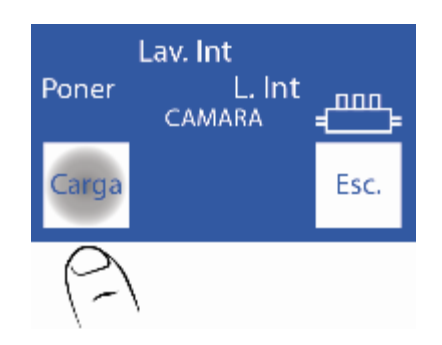

**4.3** Cuando finalice, emitirá un sonido, mostrara la pantalla que dice remover. Sacar el tubo mover la palanca para a su posición de reposo y presionar Listo.

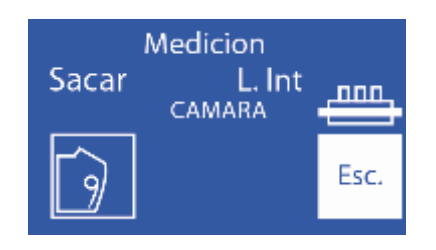

**4.4** El analizador continuará con el lavado intensivo.

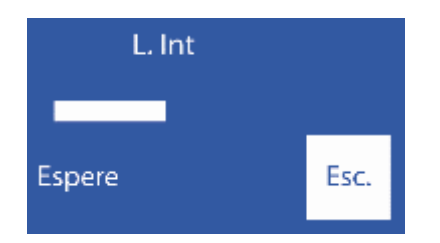

**4.5** Cuando el lavado intensivo finaliza necesitará una calibración de 2 puntos. Lo mostrará en la pantalla, si el botón Calib o menú no es presionado pasado 1 minuto, automáticamente comenzara a calibrar.

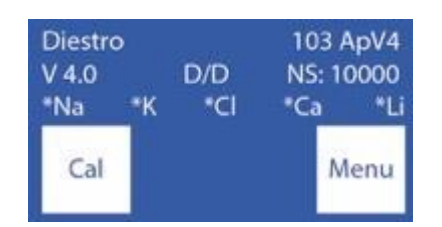

**4.6** Cuando la calibración finaliza, el analizador estará listo para medir.

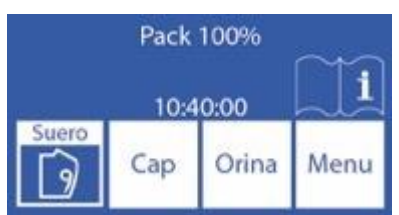

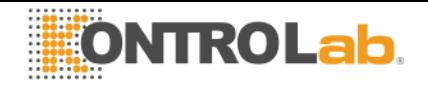

## **5. Lavado Intensivo bajo demanda**

**5.1** Puede ser realizado por necesidad del operador, mediante la secuencia que comienza en la pantalla principal, presionando menú:

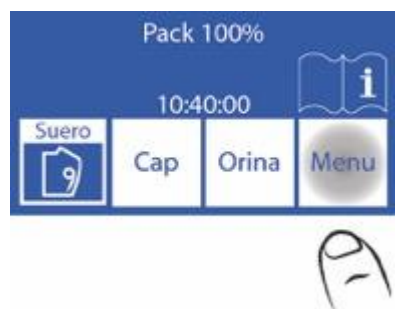

**5.2** Presionar Medir para entrar en el menú de medición

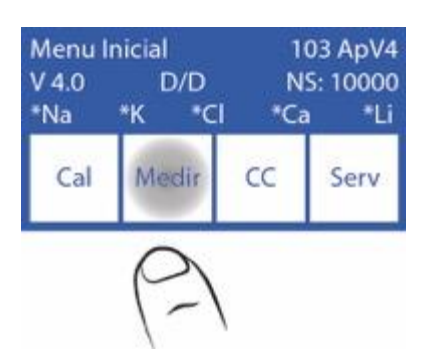

**5.3** Presionar Lavar para entrar al menú de lavado.

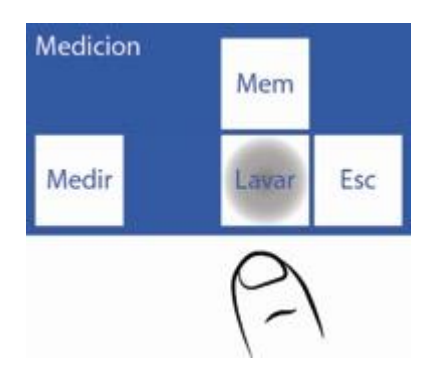

**5.4** Presionar Int. y mover la palanca a posición de tubo para comenzar el Lavado Intensivo.

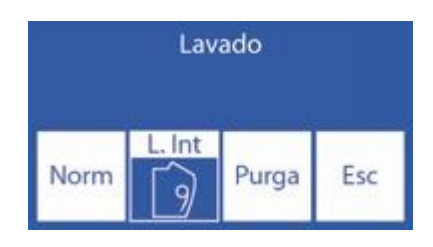

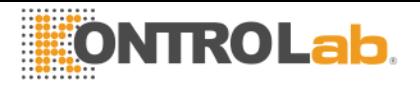

## **5.5** Poner la solución de lavado Intensivo y presionar carga

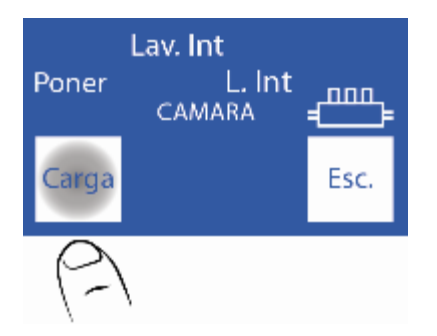

**5.6** Cuando finalice la carga emitirá un sonido y mostrará la pantalla que dice remover. Sacar el tubo y mover la palanca a su posición de reposo.

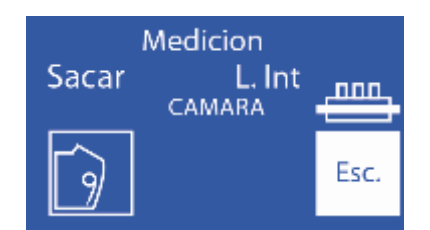

#### **5.7** El analizador continuara con el lavado intensivo.

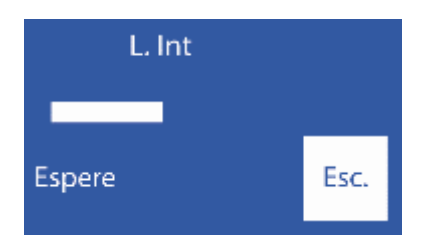

**5.8** Cuando el proceso esta completo, el analizador mostrará la pantalla de lavado:

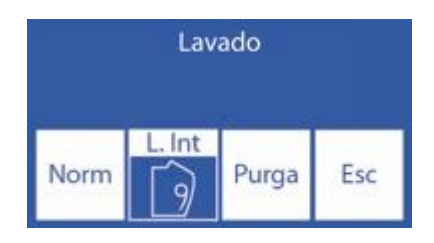

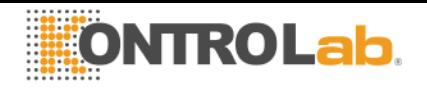

## **6. Acondicionador de Sodio**

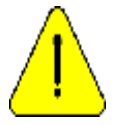

KontroLab recomienda el reemplazo simultáneo del Limpiador de Toma de Muestra con el Pack KontroLab®.

- **6.1** Dosificar la solución acondicionadora de Sodio en un tubo.
- **6.2** Comenzar un lavado intensivo hasta el paso 5.4.
- **6.3** En el paso 5.5 poner el tubo con la Solución Acondicionadora de Sodio.
- **6.4** Continuar los pasos del lavado intensivo desde el 5.6 hasta el final.

#### **7. Lavado de Capilar Toma de Muestra**

Consiste en un retroceso de Std. A para limpiar los restos de suero, orina o sangre en el interior del capilar de toma de muestra.

Se debe configurar un valor que permita que el Std. A llegue al extremo del capilar toma de muestra que se observa en la siguiente imagen. Con el tiempo, el rendimiento de la bomba peristáltica cambia por lo que este valor deberá ser corregido, si no se hace puede ocurrir que el líquido no llegue hasta el extremo aumentando el riesgo de tapaduras.

Este lavado no reemplaza la limpieza del exterior del capilar.

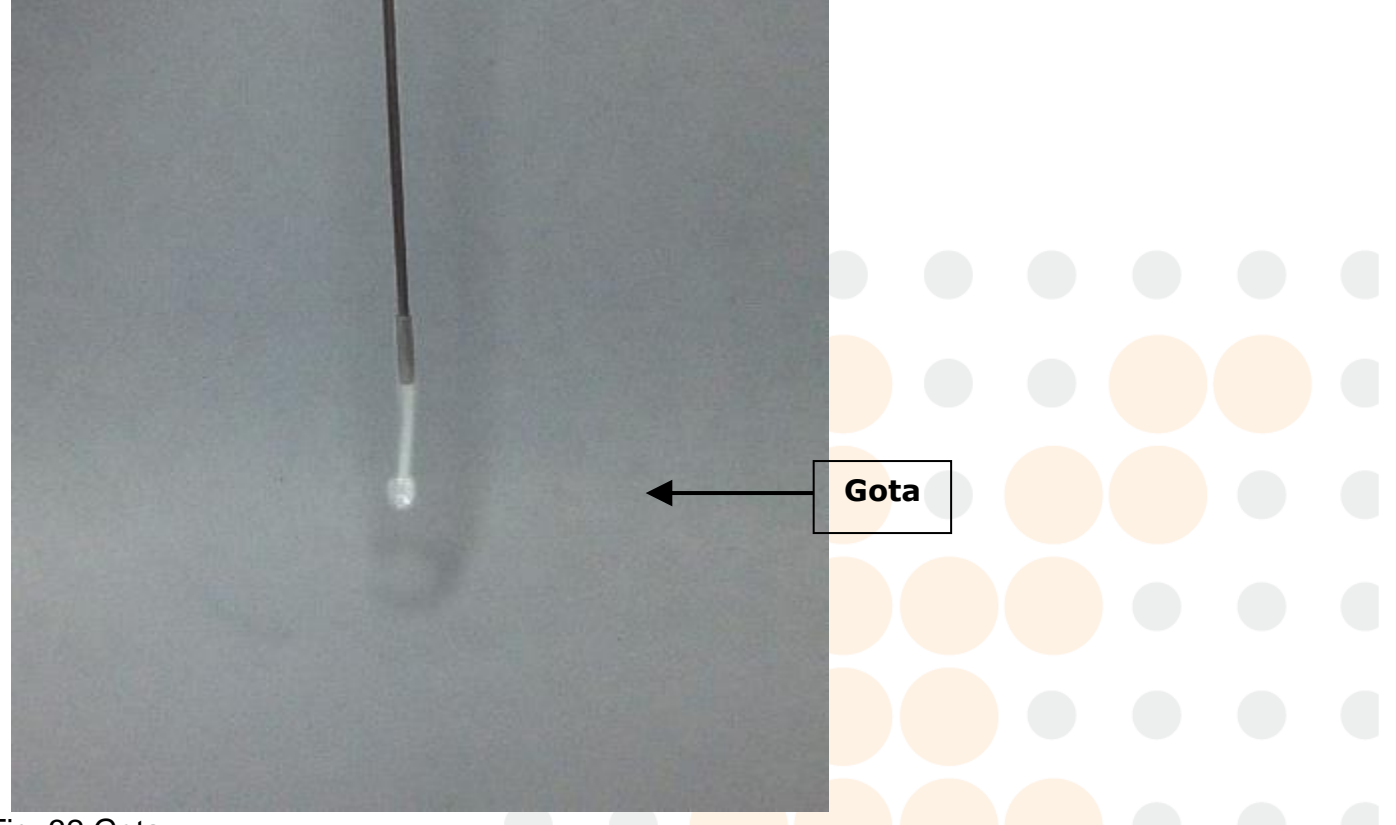

#### Fig. 32 Gota

El acceso a la configuración del nuevo lavado se detalla en los siguientes pasos:

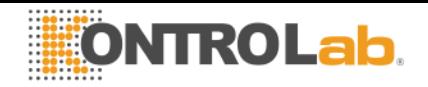

**7.1** Entrar al menú Inicial, luego Serv y Conf.

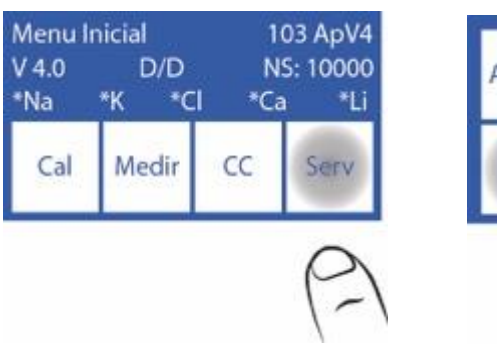

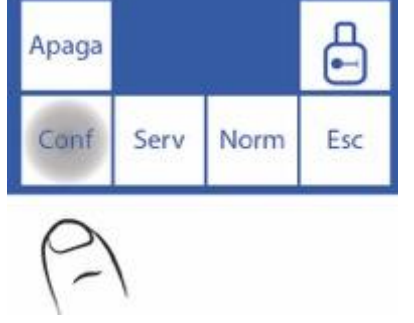

# **7.2** Presionar Aguja

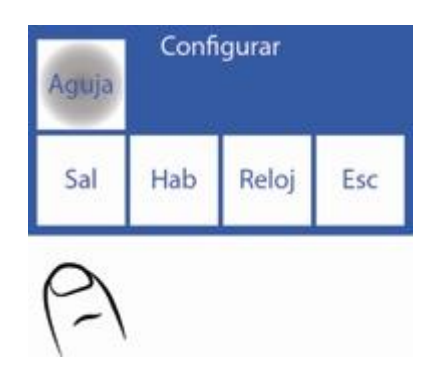

**7.3** Al aumentar la cantidad de pasos, retrocederá más por lo que si se pone un número muy grande es posible que al lavar la aguja gotee demasiado disminuyendo la vida útil del Limpiador Toma de Muestra. El valor sugerido es 700 pero debe corroborarlo en su equipo.

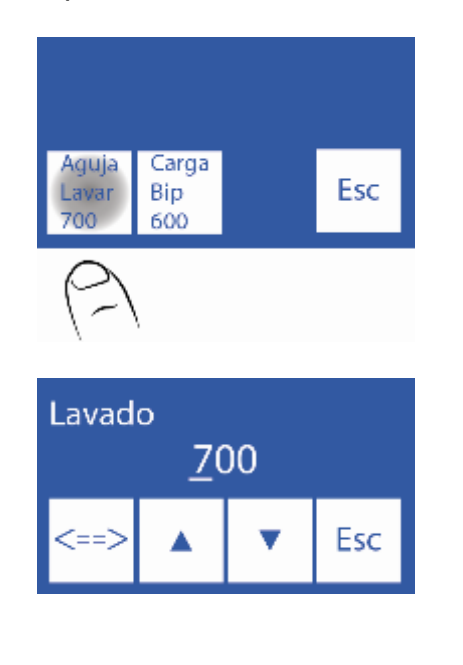

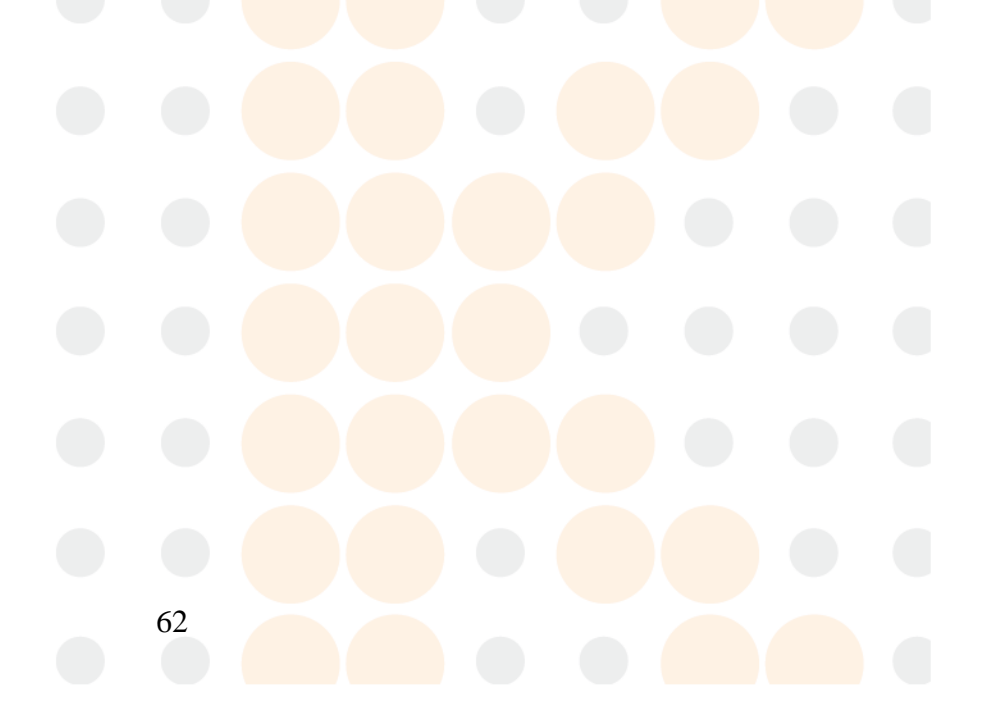

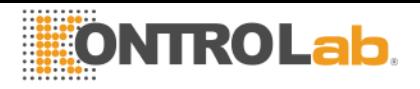

Presionar el valor a editar.

<==> Durante la edición del valor: Presionar para pasar por cada digito, una vez que se

pasa el último el digito, el valor queda guardado.

 $\land \lor$  Editar el digito seleccionado.

**7.5** Presionar Esc. dos veces para volver al menú principal.

# **9 - PURGA**

## **1. Información General**

Durante este proceso se llenan las tuberías del pack y del equipo con ambas soluciones calibradoras.

## **2. Purga Automática**

Es realizada automáticamente cuando se instala un Pack nuevo en el analizador, o cuando se instala un pack todavía con soluciones pero usado previamente en otro equipo. La pantalla mostrará la siguiente secuencia:

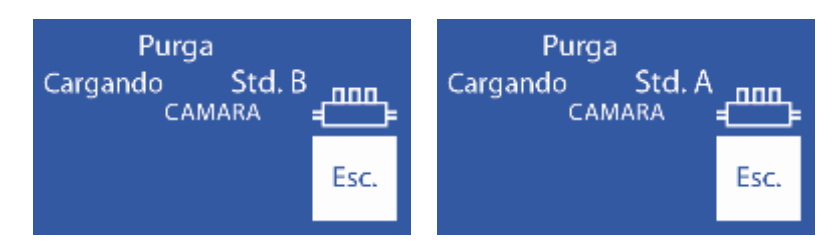

Si se presiona Esc. Se cancela la purga.

Cuando finalice el proceso comenzara automáticamente una calibración

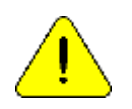

Si por alguna razón se desconectan las tuberías del Pack, es necesario realizar una purga manualmente. De lo contrario, dará error la calibración, medición y/o lavado.

# **3. Purga bajo demanda (Manual)**

**3.1** Puede ser realizada cuando el operador la requiera. Mediante la siguiente secuencia, en la pantalla principal presionar Menú:

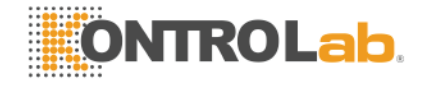

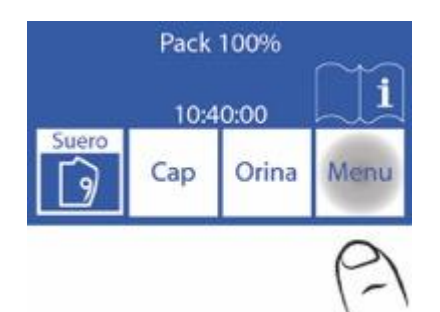

**3.2** Presionar Medir para entrar al menú de medición

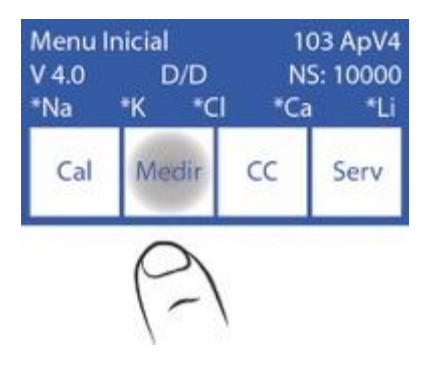

**3.3** Presionar Lavar para entrar al menú de lavado

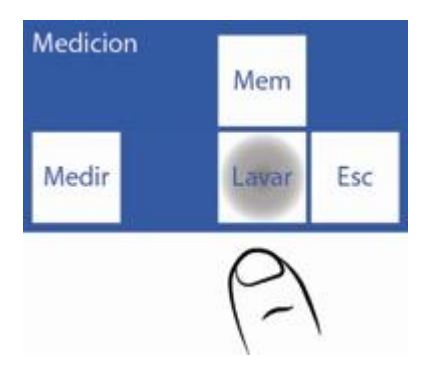

**3.4** Presionar Purga para comenzar la purga

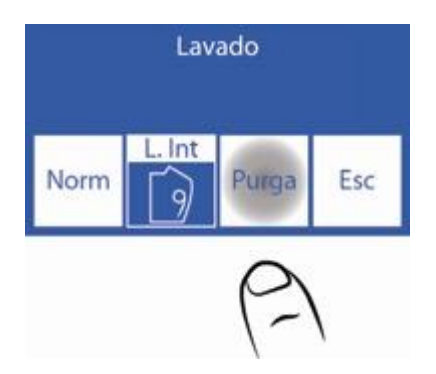

**3.5** Cuando la purga comienza la pantalla muestra la secuencia:

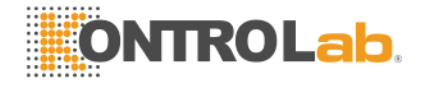

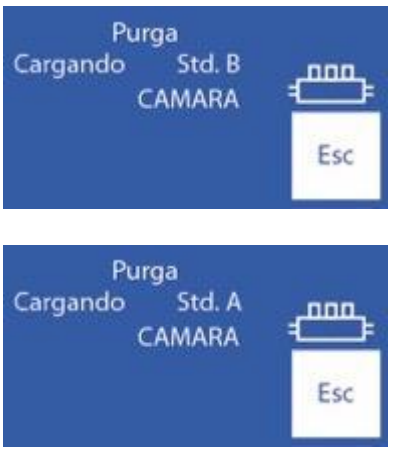

**3.6** Cuando el proceso esta completo, el analizador mostrará la pantalla de lavado:

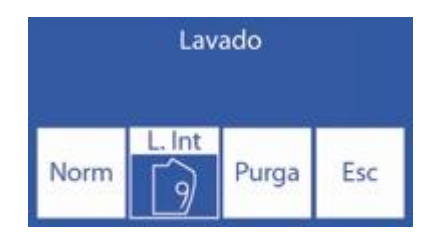

# **10 – CONTROL DE CALIDAD**

#### **1. Información General**

El Analizador KontroLab tiene la posibilidad de realizar cálculos estadísticos para asistir al operador en el control de calidad de su equipo.

Las ampollas de control normalmente vienen en 3 niveles, bajo, medio (usualmente el valor normal) y alto.

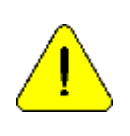

No usar las soluciones calibradoras como control. No usar soluciones calibradoras o controles para fotómetro de llama. Usar controles para ISE directo Contactarse con el fabricante, distribuidor o servicio técnico para asegurarse cuales controles son los más adecuados y como interpretar los resultados obtenidos

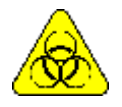

Si se usan sueros, utilizar guantes.

A mayor cantidad de muestras de control medidas, más preciso será el análisis. El equipo le permite almacenar hasta 22 muestras de cada nivel en su memoria interna. La estadística será realizada con 5 muestras por nivel o más (hasta 22); con menos muestras no dará resultados estadísticos, aunque sí almacenará los resultados.

Si quiere corroborar las especificaciones del equipo deberá realizar las 22 mediciones y tener el equipo en óptimas condiciones de mantenimiento.

Los cálculos estadísticos son:

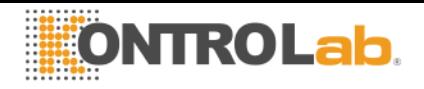

Valor medio, Desviación Standard y Coeficiente de variabilidad porcentual

## **2. Realización del control de calidad**

Desde el menú Inicial presione CC

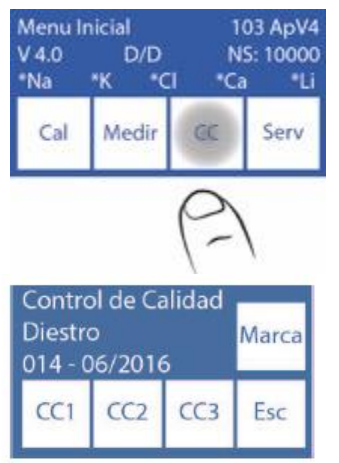

Tiene la posibilidad de elegir el nivel que va a evaluar, presione CC1 si va a medir el nivel 1, CC2 en caso de nivel 2 y CC3 para el nivel 3

No intercale niveles, haga todas las mediciones de un nivel y luego la de otro y el restante después.

El ejemplo que explicaremos en el manual es para nivel 2, para los otros niveles es exactamente igual, ingresando por la opción correspondiente.

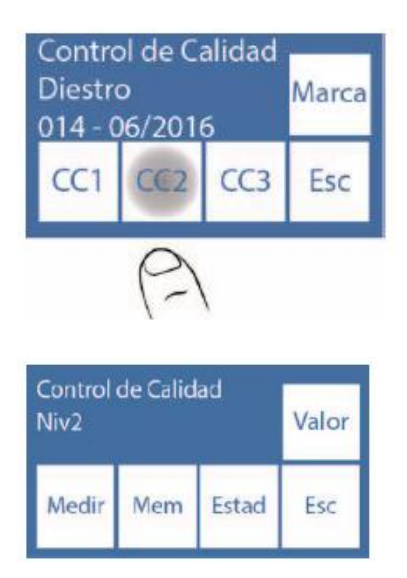

Presione CC2, para realizar el control de nivel

Si presiona Medir, tiene la opción de elegir cargar desde tubo o capilar, desde aquí el proceso es similar al de cualquier medición.

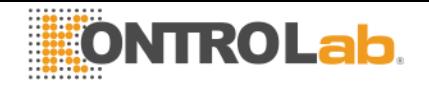

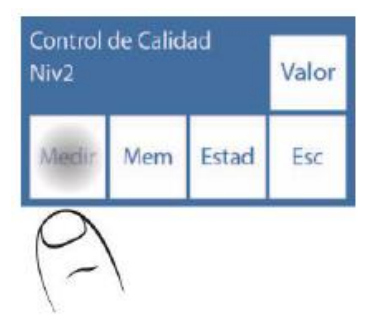

 Si presiona Borra, debe confirmarlo y estará borrando la memoria de resultados anteriores

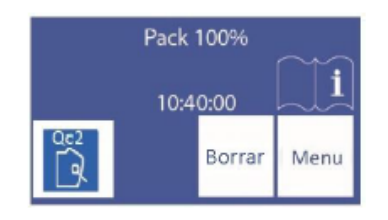

El analizador posee una memoria de control de calidad de 22 muestras. Si se excede la capacidad, el analizador mostrara un mensaje avisando que la memoria está llena y preguntando si desea borrarla o no.

Se recomienda no mezclar las mediciones de distintos días, marcas de control de calidad, etc.

## **3. Resultados del control de calidad**

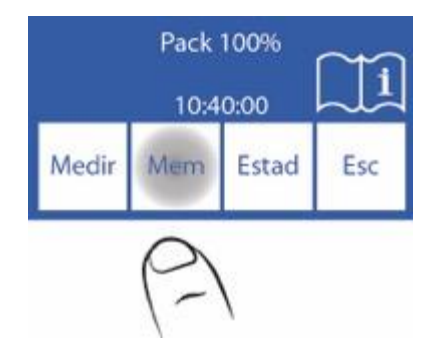

Si presiona Mem. podrá ver la memoria de resultados del nivel elegido, para cada electrolito.

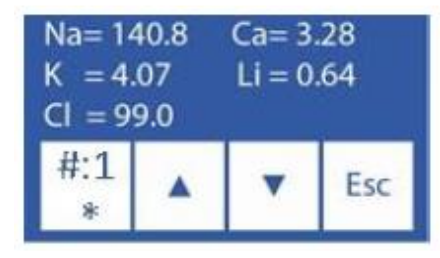

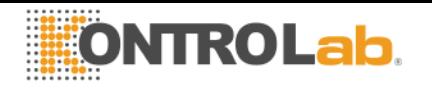

Si en el botón de la esquina inferior izquierda aparece un asterisco, significa que la muestra se utilizara en los cálculos estadísticos, si no visualiza el asterisco no se incluirá. Para que aparezca el asterisco o no, debe presionar sobre este botón.

El número que se visualiza sobre el botón, corresponde al número de control de calidad medido.

Una muestra que fue mal cargada, se recomienda no incluirla en el cálculo de la estadística.

Los primeros dos controles de calidad medidos por default no son incluidos en el cálculo de la estadística, porque se entiende que son muestras de acondicionamiento del analizador, el operador tiene la libertad de incluirlas si desea.

Si no interesa incluir alguna/s medición/es de los controles de calidad medidos, presione sobre el botón que indica el número de la muestra, de manera que no aparezca el asterisco sobre él.

Con las flechas se puede explorar la memoria de control de calidad; el número que se ve en el botón inferior izquierdo corresponde al número de muestra.

Presionando "Esc" retorna al menú principal del control de calidad.

Si presiona Estad. accede a las estadísticas de ese nivel.

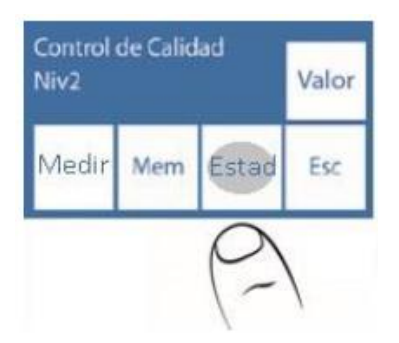

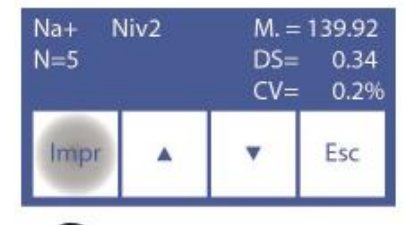

Con las flechas se cambia los datos estadísticos de cada electrolito que tiene instalado el analizador. Para este ejemplo es el ion de sodio.

Hay una pantalla por cada electrolito.

"N" es el número de control de calidad realizado.

Si presiona "Impr". Se imprimirá un ticket con todas las mediciones incluidos los valores estadísticos de las mediciones habilitadas desde el menú memoria.

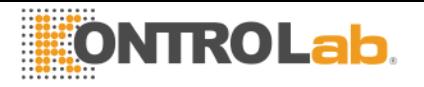

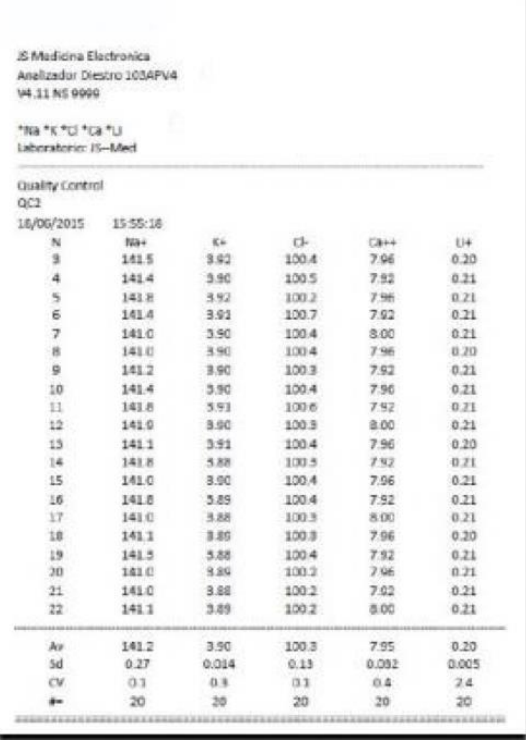

## **Fig. 33 Resultado del control de calidad impreso**

El ticket que se muestra a modo de ejemplo, las primeras dos muestras no se utilizan en el cálculo estadístico del control de calidad por default. Es posible incluirlas desde el menú memoria.

En la parte inferior aparecen los datos estadísticos:

Av: valor medio

Sd: desvió estándar

Cv: Coeficiente de variabilidad

#=: números de muestras utilizadas para el cálculo estadístico

69

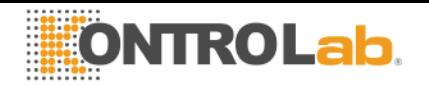

## **4 Valores fuera de rango**

**4.1** El analizador identifica las muestras que están fuera del valor máximo y mínimo configurados en el "menú valor". Estos se configuran cuando se realiza un control de calidad.

La diferencia entre el máximo y mínimo valor configurado en el "menú valor" para cada ion determina un "Rango". Si el valor del control de calidad medido es menor que el valor máximo más el valor del rango, una flecha aparecerá (en la pantalla y en el ticket) al lado del valor medido. La flecha "^" indica que el valor es alto.

Otra posibilidad es que el control de calidad medido, sea mayor que el mínimo menos el valor del rango. Una flecha aparecerá (en la pantalla y en el ticket) al lado del valor medido. La flecha "v" indica que el valor es bajo.

Por ejemplo para ion de K+:

Kmax: 2.40 mmol/l Kmin: 1.80 mmol/l valores seteados en el "menu valor" Valor del Rango= Kmax- Kmin = 0.6 mmol/l

valor de control de calidad medido alto: 2.9 mmol/l => en el ticket aparece "2.9 ^" valor de control de calidad medido bajo: 1.3 mmol/l => en el ticket aparece "1.3 v"

**4.2** El analizador identifica las mediciones de control de calidad que están fuera del máximo y el mínimo valor más o menos el rango configurado en el "menú valor". Estos se configuran cuando se realiza un control de calidad.

La diferencia entre el máximo y mínimo valor configurado en el "menú valor" para cada ion determina un "Rango".

Si el valor del control de calidad medido, es mayor que el valor máximo mas el valor del rango, aparecerá (en la pantalla y en el ticket) el símbolo "R" al lado del valor medido. La "R" indica que el valor esta fuera del rango máximo.

Kmax: 2.40 mmol/l Kmin: 1.80 mmol/l valores seteados en el "menu valor" Valor del Rango= Kmax- Kmin = 0.6 mmol/l

valor de control de calidad medido alto: 3.1mmol/l => en el ticket aparece "3.1 R" valor de control de calidad medido bajo: 1.1 mmol/ $l \Rightarrow$  en el ticket aparece "1.1  $r$ "

#### **5 Ingreso de la información del control de calidad**

Si presiona "Marca" desde el menú principal del control de calidad podrá ingresar la marca, lote y rango de valores del control de calidad.

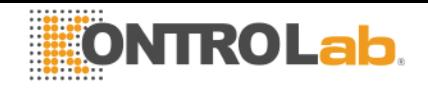

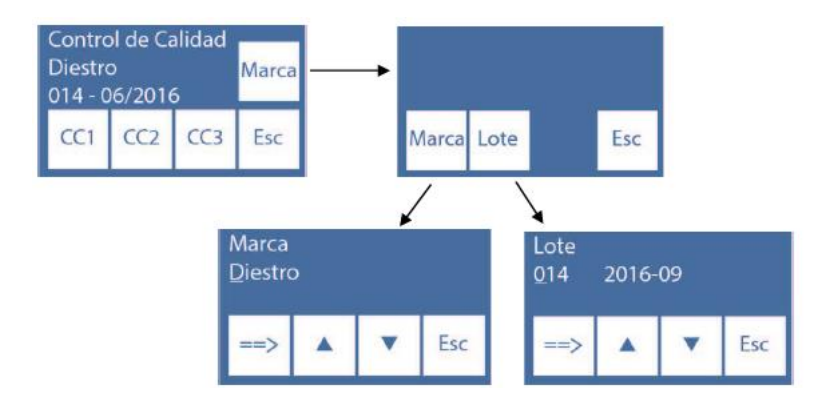

Presionando "Marca" se puede ingresar el nombre del control de calidad utilizado. Presionando "Lote" se puede ingresar el número de lote y fecha de vencimiento del control de calidad utilizado.

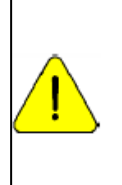

No usar las soluciones calibradoras como control. No usar soluciones calibradoras o controles para fotómetro de llama. Contactarse con el fabricante, distribuidor o servicio técnico para asegurarse cuales controles son los más adecuados y como interpretar los resultados obtenidos.

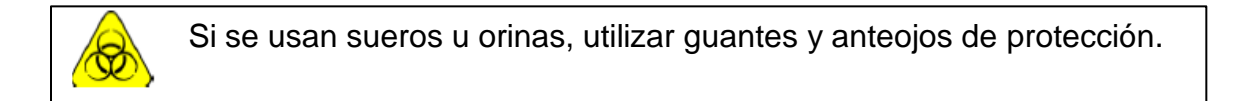

#### **6 Ingreso de los valores máximos y mínimos del control de calidad**

En caso de que se desee usar controles de otras marcas podrá presionar el botón "Valor" desde el menú de control de calidad de cualquiera de los 3 niveles. En este menú podrá cambiar los valores mínimos y máximos del control de calidad que desee utilizar.

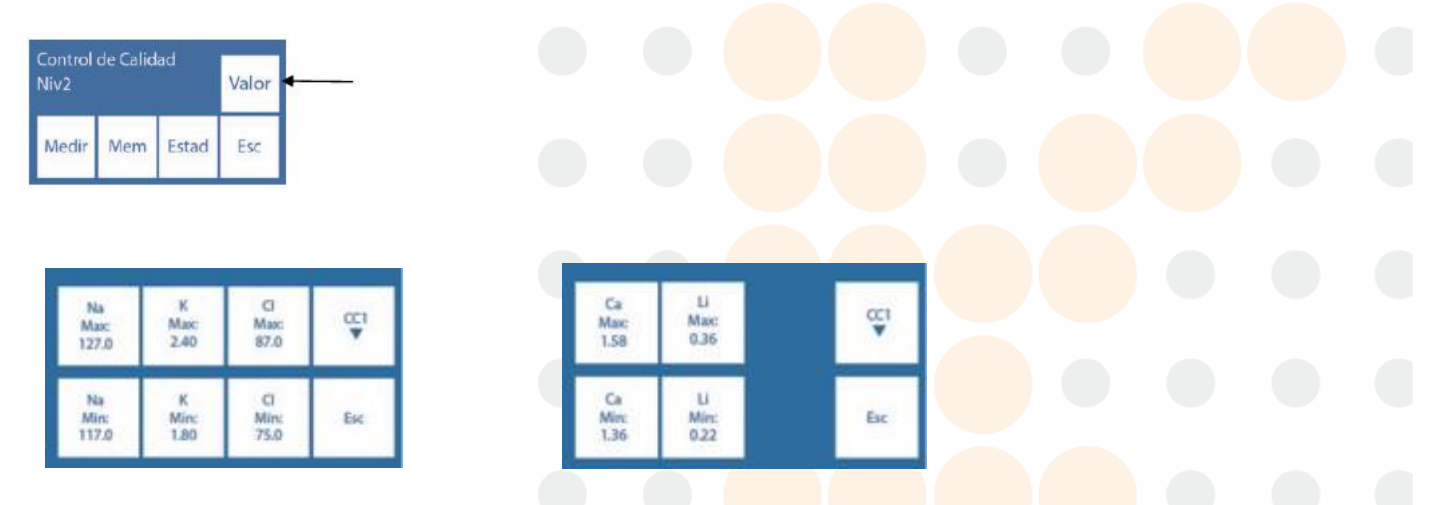

Por default el analizador tiene configurados los valores del "KontroLab Trilevel". Si desea utilizar controles de calidad de otras marcas, actualice la información en este menu

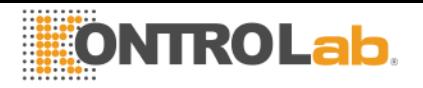

Presionando sobre cualquiera de los iones, podrá modificar el valor máximo y mínimo de acuerdo al control utilizado.

Presionando "Esc" retorna al menú previo.

#### **7 Salir del menú de control de calidad**

Para salir del menú de Control de Calidad presione "Esc".

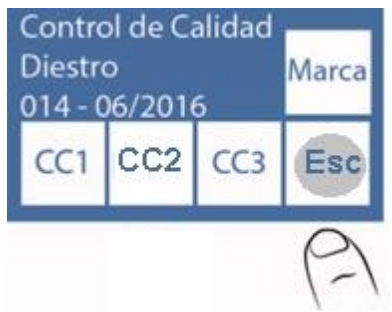

Se le pide confirmación porque está dentro de un proceso de medición.

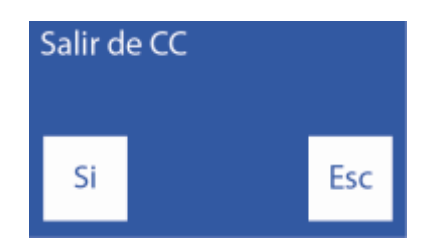

#### **8. Corrección de Delta**

En algunos casos durante el control de calidad, alguna diferencia puede aparecer en los resultados obtenidos por el analizador comparado con los que figuran en la tabla de resultados del control elegido. Este problema puede ser solucionado usando la corrección de Delta. Este factor de corrección suma o resta automáticamente un valor definido por el operador al resultado de la medición, por lo que el resultado mostrado es corregido por este factor.

La corrección de delta permite mejorar el valor obtenido por el analizador, de tal manera que puede coincidir o ser nivelado con otros equipos de medición, controles ya sean internos o externos o con los Standard deseados.

El analizador sale de fábrica con un Delta =  $0,00$  para cada lon y tipo de muestra, el que puede ser modificado en cualquier momento por el operador.

El delta puede ser un valor positivo o negativo.

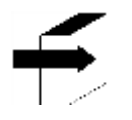

Ver la sección: "Calibración"

La corrección de Delta puede ser aplicado independientemente para cada electrolito y para cada tipo de muestra (Suero u Orina)
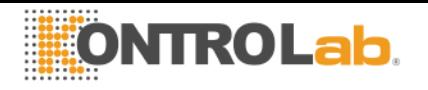

Ejemplo: Si el promedio de los resultados obtenidos por el analizador es Na = 140 mmol/l y el analizador indica Na = 144, usted puede nivelar su equipo al control colocando un Delta  $= 4$ .

Si el control indica Na = 137coloque un Delta = -3.

### **9. Definiciones**

Precisión es la capacidad de obtener el mismo resultado repitiendo la medición de una misma muestra. Es verificada por la desviación estándar y el coeficiente de variación.

Exactitud es la capacidad de medir la cantidad correcta de analito (el valor asignado) presente en la muestra. Es verificada comparando el valor medio obtenido con el valor asignado en el inserto del fabricante de controles.

Un equipo impreciso no puede ser exacto.

# **11 - RELOJ**

# **1. Definición**

El analizador es capaz de actualizar la fecha y hora a pesar de que el analizador esté apagado por un largo tiempo

# **2. Ajuste del reloj**

**2.1** Para ajustar el reloj, primero entrar al menú:

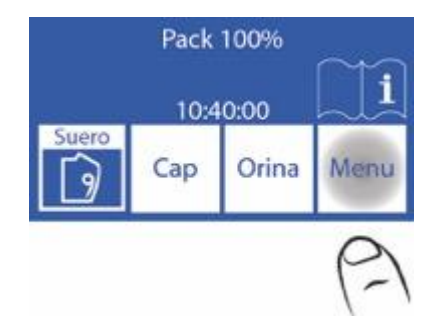

# **2.2** En el menú inicial presionar Serv. Y Conf.

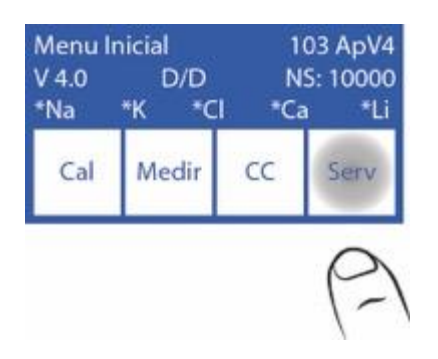

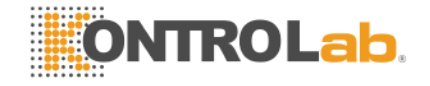

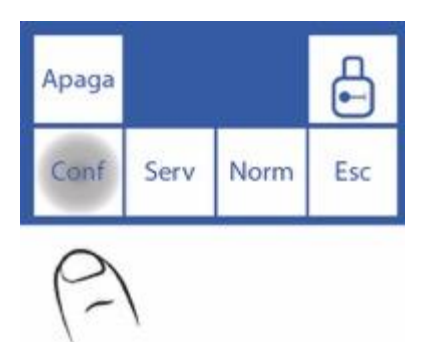

# **2.3** Presionar Reloj

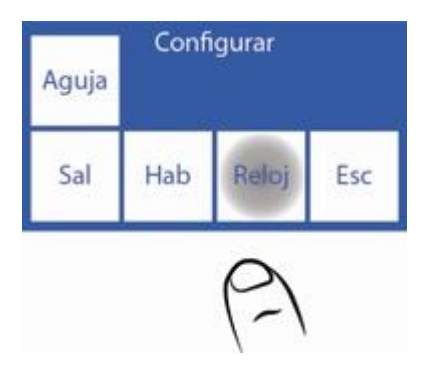

# **2.4** Ahora puede cambiar la fecha y hora del analizador,

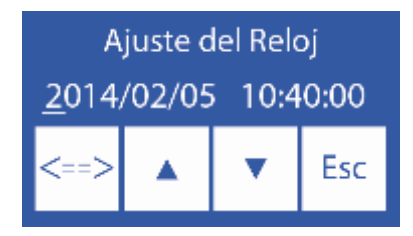

<==> Selecciona entre año, mes, día, hora y minuto

- $\wedge$  Incrementa el valor seleccionado
- Decrementa el valor seleccionado

2.5 Presionar Esc. y luego Listo para guardar los cambios y regresar al menú de configuración.

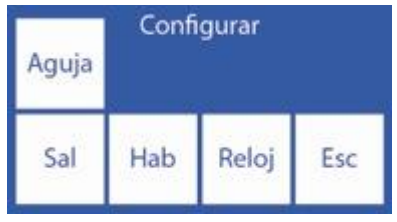

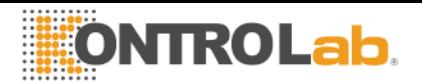

# **12 - ALMACENAMIENTO DE RESULTADOS**

### **1. Información General**

Permite al operador tener acceso a los resultados de las últimas mediciones, ordenados por número de muestra. El analizador puede guardar las últimas 1000 mediciones.

# **2. Resultados de Mediciones**

**2.1** Comenzar presionando Menú

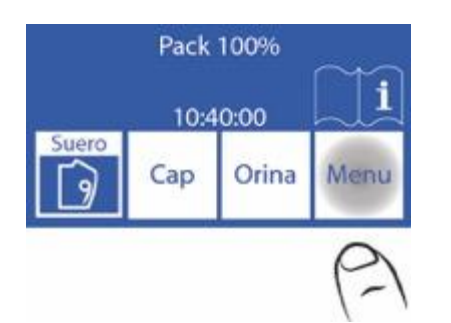

# **2.2** Presionar Medir

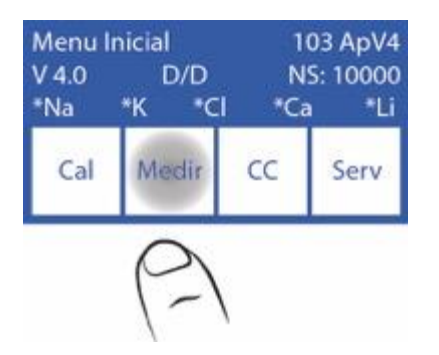

# **2.3** Presionar Mem para entrar en la memoria de resultados

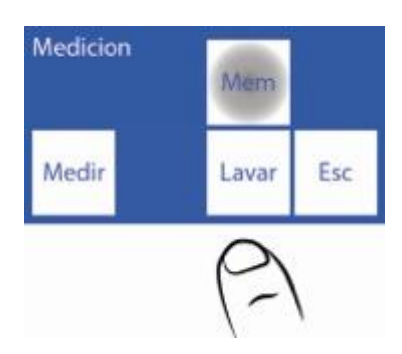

**2.4** Seleccionar el número de la muestra y presionar Res para ver el resultado de la medición seleccionada.

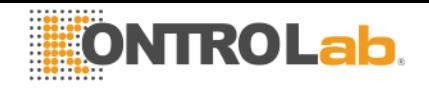

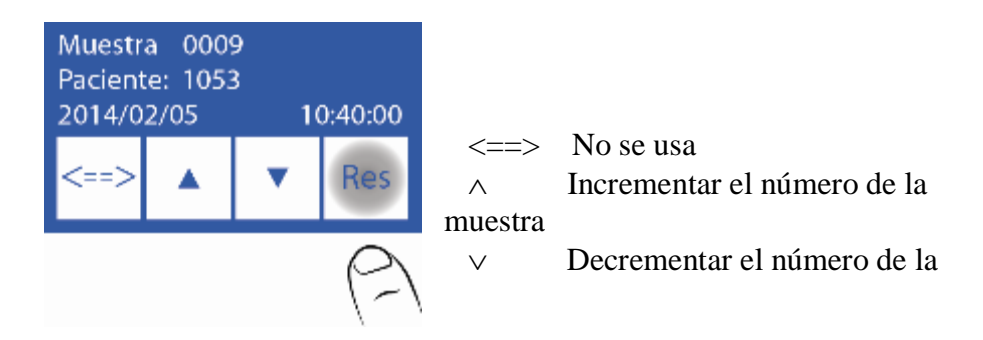

**2.5** El resultado seleccionado es mostrado en la pantalla.

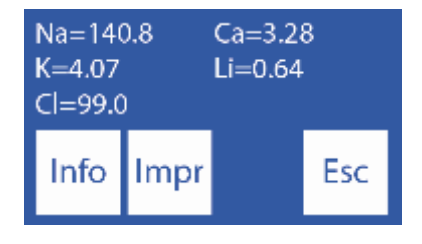

**2.6** Presionando Info, se vuelve para seleccionar el número de muestra y ver la fecha y hora de la medición.

Presionando Impr imprime el resultado de la medición.

Presionando Esc. se saldrá de la memoria de resultados y se irá a la pantalla principal

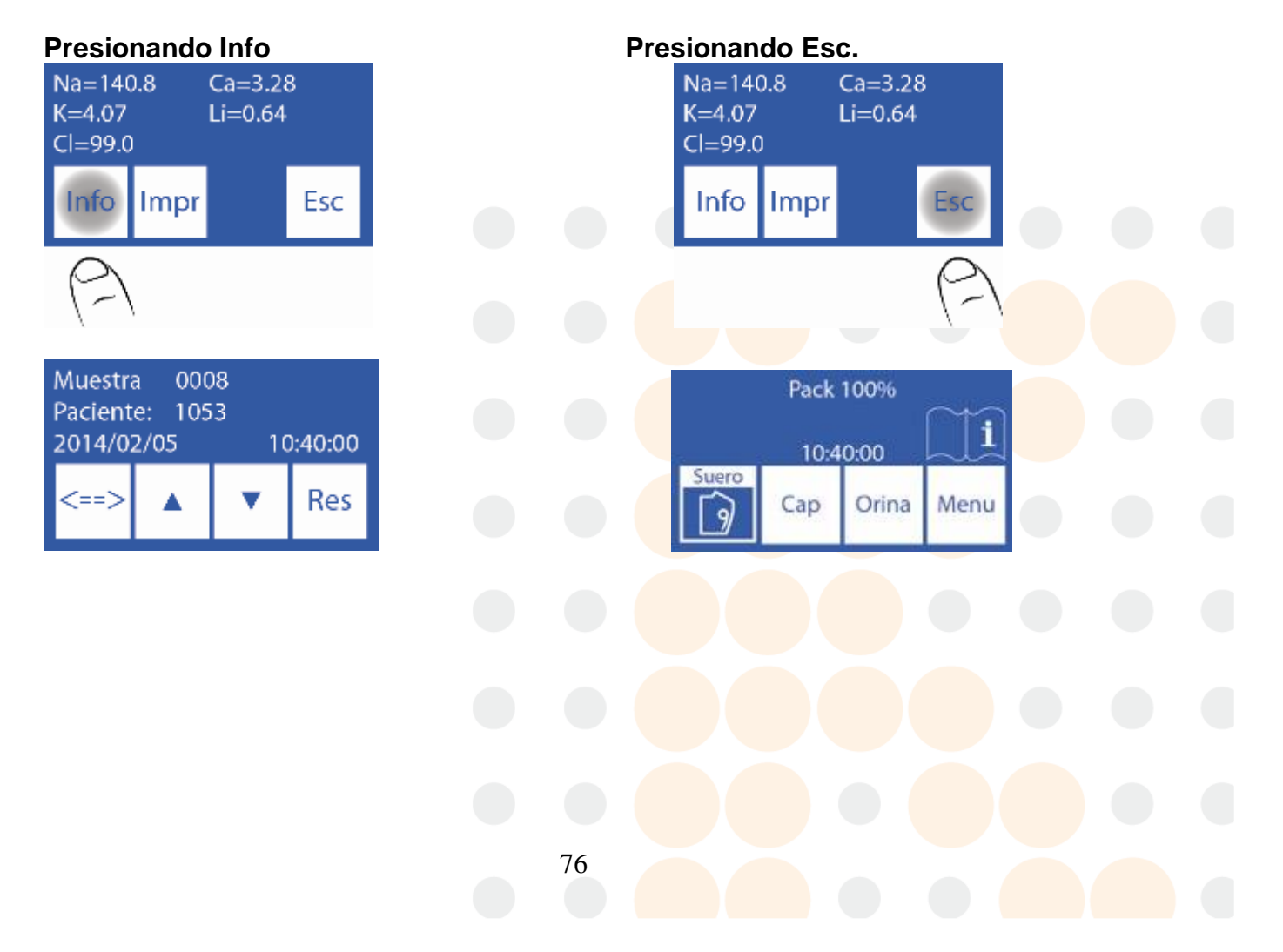

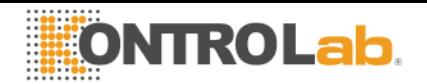

# **13 - MUESTRAS NO DETECTABLES**

#### **1. Información General**

Puede ocurrir que una muestra (Suero, Sangre entera u Orina) con baja conductividad no sea detectada o su volumen sea insuficiente para medir todos los iones configurados y de un error en el analizador (Error: No Lleno).

Si el operador está seguro de que la muestra fue cargada correctamente, el detector de muestra puede ser deshabilitado, para hacer la medición sin el riesgo de perder la muestra.

Deshabilitar el detector de muestra implica un posicionamiento visual y manual de la muestra en la cámara de electrodos.

# **2. Deshabilitando el detector de muestra**

**2.1** Frente a un error "No Lleno" el analizador muestra:

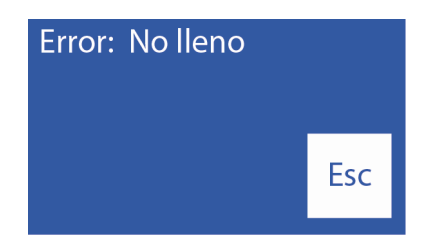

Si presiona Lavar el analizador lavará y usted perderá la muestra, después del lavado el analizador estará listo para medir nuevamente

77

Si se presiona Esc. la muestra puede ser salvada

**2.2** Abrir el frente del analizador para tener visión sobre la cámara de electrodos.

**2.3** Cuando presiona Esc. El analizador irá al menú inicial, presionar Medir

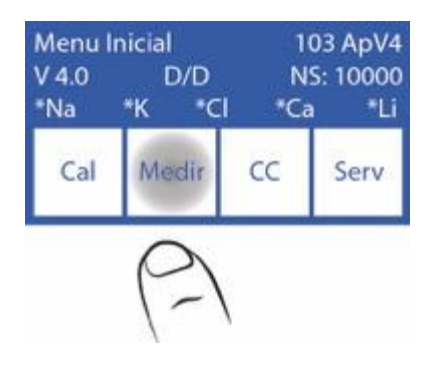

**2.4** Presione Medir nuevamente

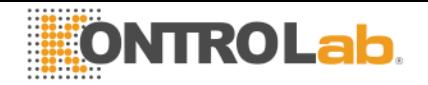

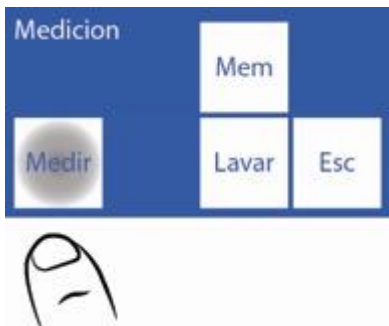

**2.5** Seleccione el tipo de muestra a medir y mueva la palanca a su respectiva posición (Tubo o capilar).

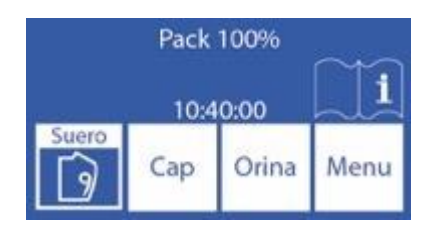

 **2.6** Presione Sens. Para cargar la muestra manualmente

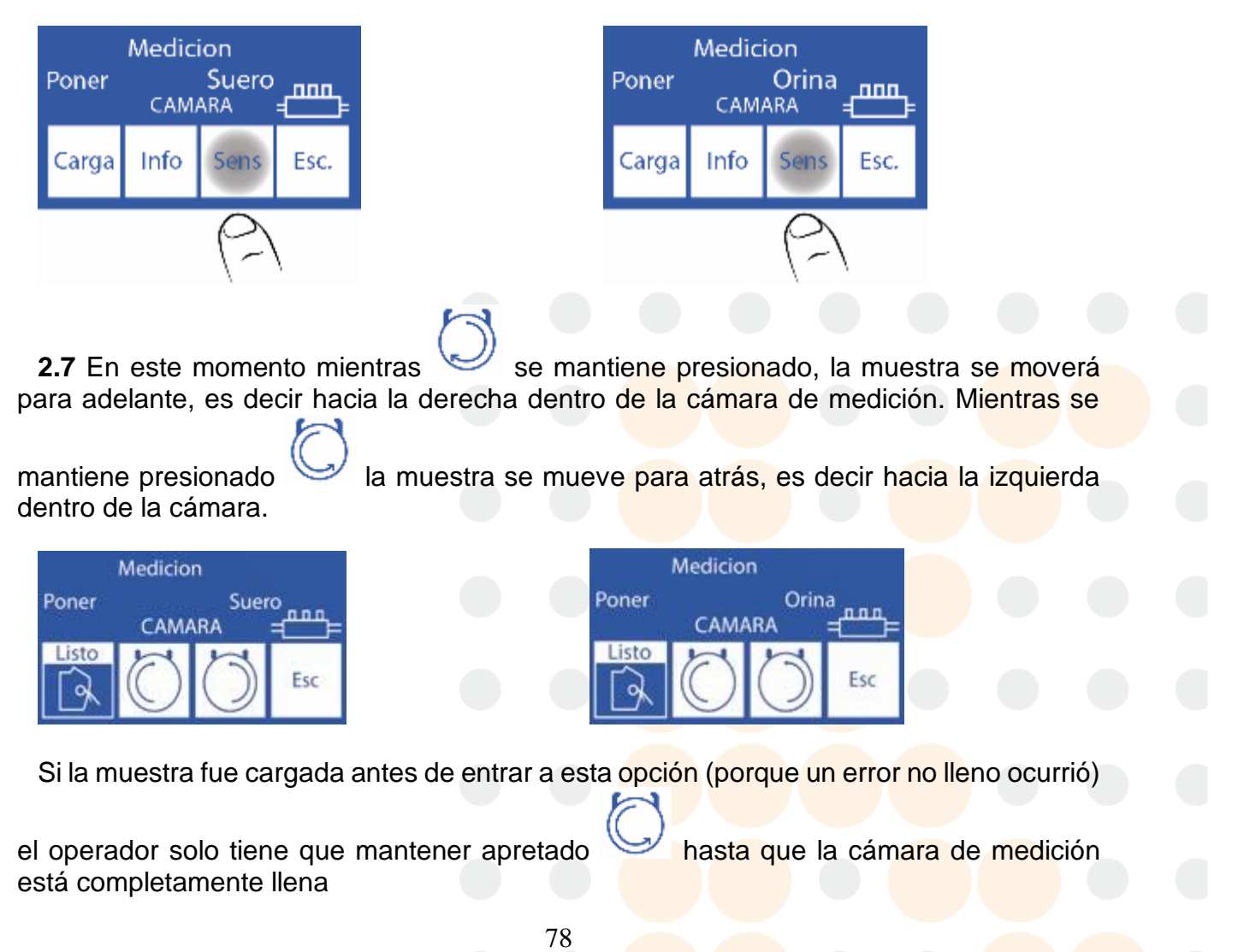

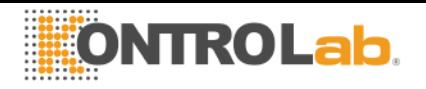

**2.8** Una vez que la cámara este completamente llena con la muestra y sin burbujas, mover la palanca a su posición de reposo**.**

**2.9** Comenzara la medición y continuara normalmente

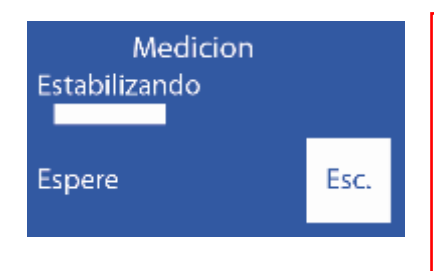

El operador es el único responsable de cómo se posiciona la muestra. Posicionarla desde el electrodo de referencia cubriendo la mayor cantidad de electrodos posible con la cantidad de muestra que cuenta. Recuerde que la muestra tiene que estar en contacto con el electrodo de referencia. Tenga cuidado con los electrodos que no están en contacto con la muestra. Los resultados de dichos electrodos serán

incorrectos. Es responsabilidad del operador no tener en

# **14 – CONFIGURACIÓN DE IMPRESORA, SALIDA SERIE, IDIOMA Y DATOS DE LA INSTITUCIÓN**

# **1. Información General**

En el analizador está permitido configurar las posibles salidas: Impresora, salida serie y elegir el lenguaje.

Tanto la salida serie (RS232) como el puerto USB permiten conectar al analizador con una impresora o cualquier tipo de interfase (Por ejemplo, una PC o una red de datos).

# **2. Configuración de impresora, salida serie, idioma y datos de la institución**

**2.1** Para configurar, entrar en el menú presionando Menú

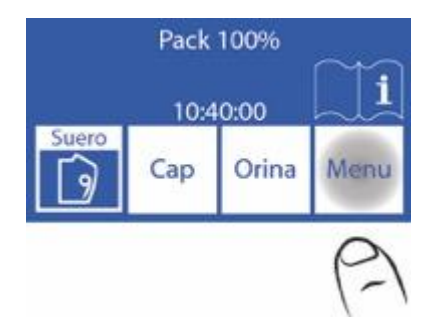

# **2.2** En el menú inicial, presionar Serv y luego Conf

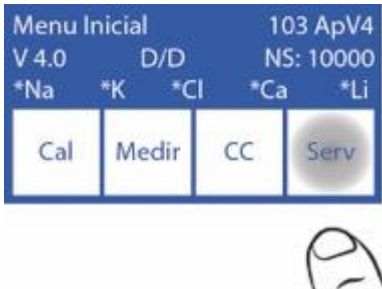

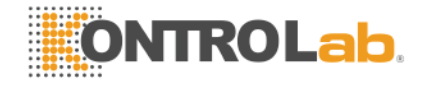

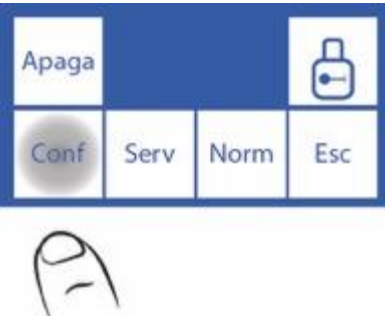

# **2.3** Presionar Sal

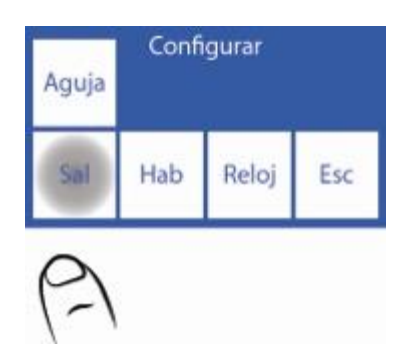

**2.4** En esta pantalla puede habilitar o deshabilitar la impresora, la salida serie, el idioma y los datos de la institución en el ticket.

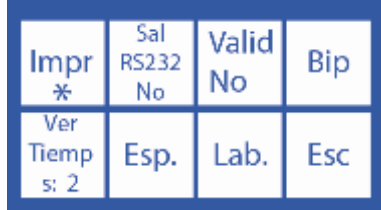

Cuando presionamos impresora, aparecerá un asterisco, lo cual significa que está habilitada. Si volvemos a presionar el asterisco desaparece, desactivando la impresora.

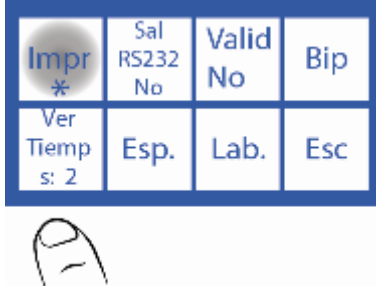

Al presionar el idioma, lo alteramos, intercambiando entre los idiomas disponibles.

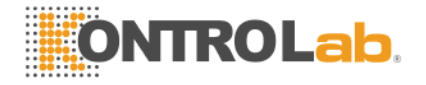

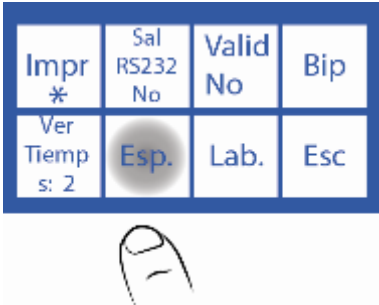

Para desactivar o activar el Bip presionar Bip.

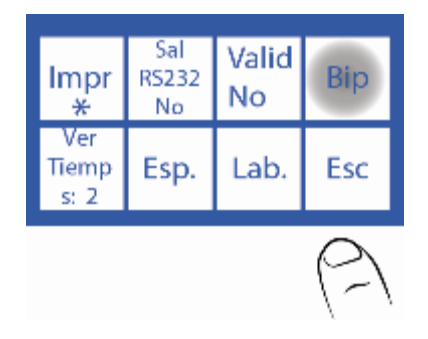

Para modificar el tiempo de visualización de resultados en pantalla presionar Ver Tiempo.

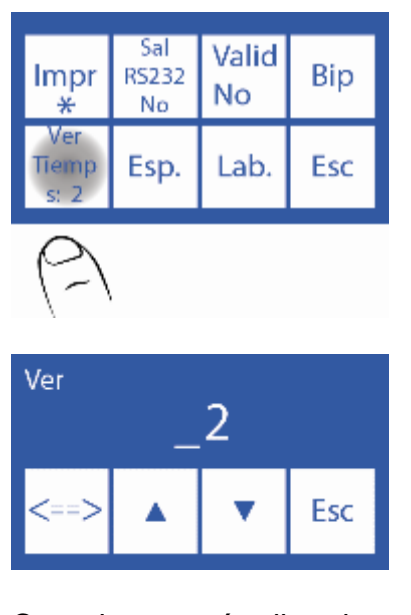

Cuando se está editando estos datos: <==> Pasar al siguiente carácter  $\wedge \vee$  Elegir la letra o número

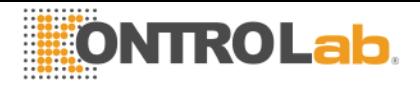

Para cambiar los datos de la institución presionar Lab.

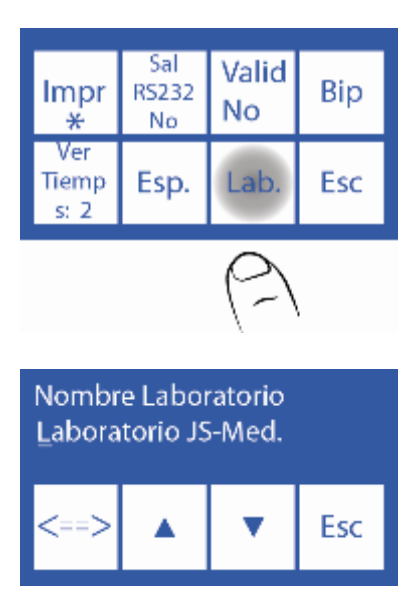

Cuando se está editando estos datos: <==> Pasar al siguiente carácter

 $\wedge \vee$  Elegir la letra o número.

Ejemplo de cómo queda los datos de la institución en el ticket

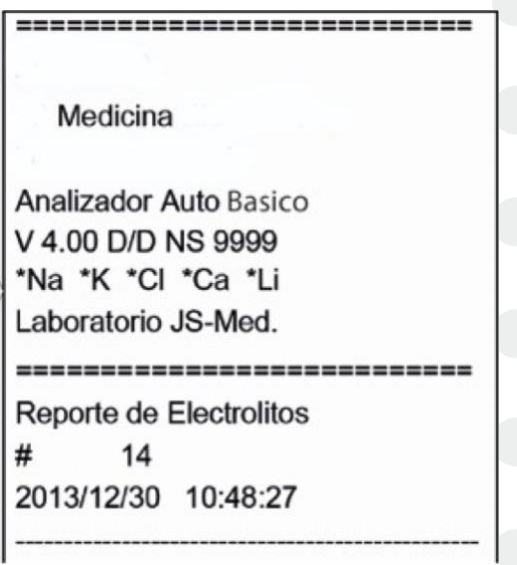

Fig. 34 Impresión de los datos de la institución en el ticket

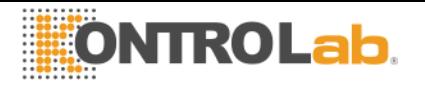

**2.5** Presionando Esc. Vuelve al menú inicial, pero si la salida serie está habilitada aparecerá las opciones de la salida serie

### Salida serie: No **Salida serie: Si** Salida serie: Si

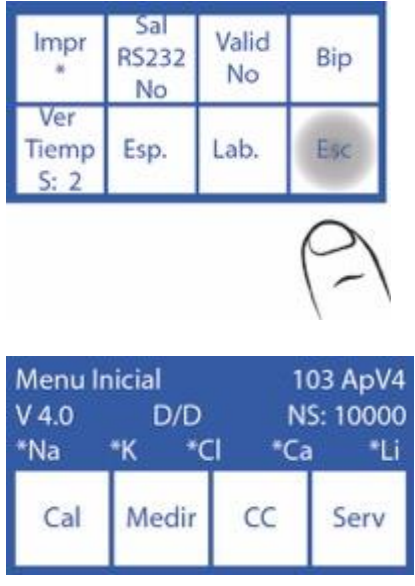

esta pantalla donde

# Xoff".

 $\overline{\phantom{a}}$ 

 **Baud:** (Baud rate) Es la velocidad de la **<CR>+<LF>:** Algunas impresoras o interfaces necesitan de esta opción. transferencia de datos de la salida serie. **Xon – Xoff:** Es una opción del protocolo de comunicación serie. La comunicación serie es: (8N1) 8 bits de datos 1 bit Parada

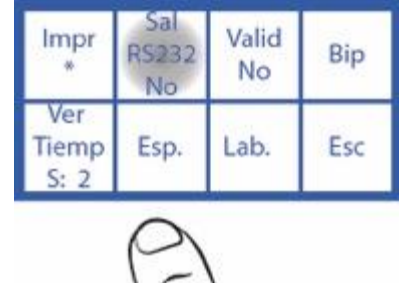

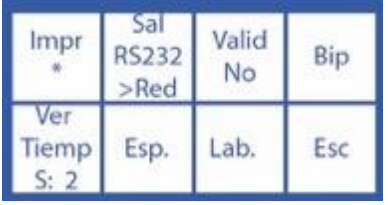

Presionar Esc y aparecerá

se podrá configurar el Baud y el "Xon-

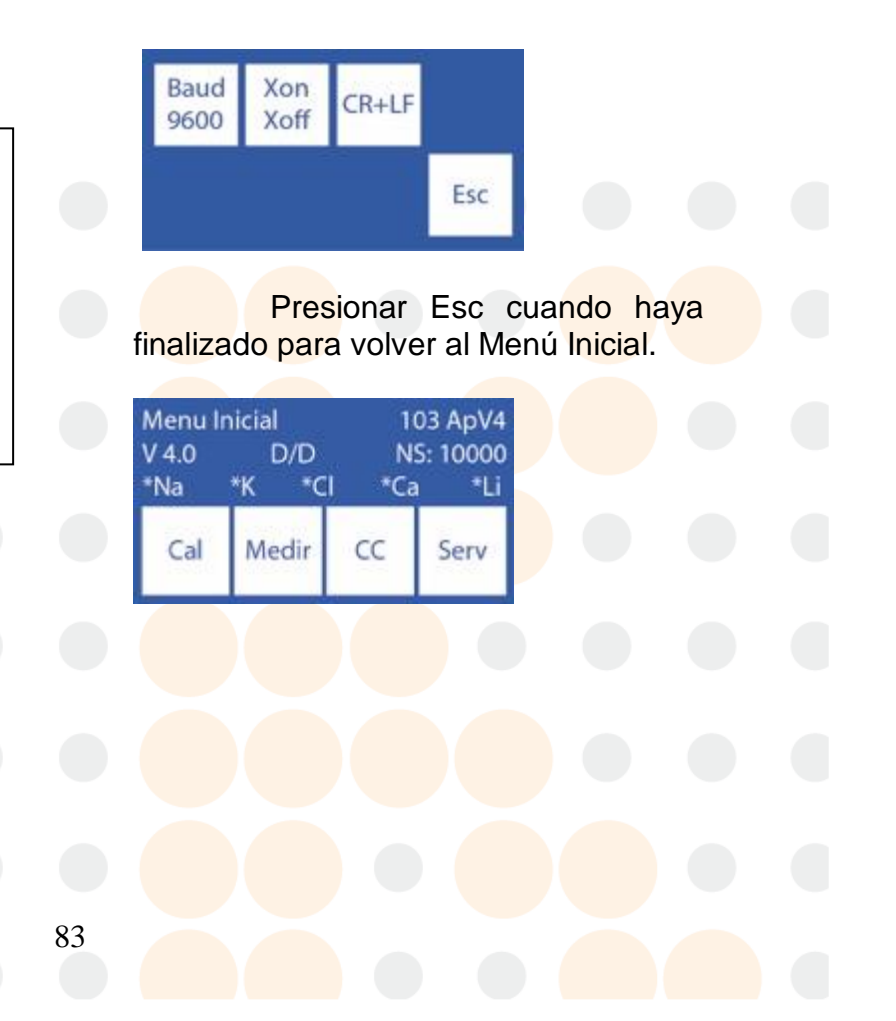

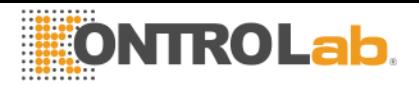

# **15 - MENSAJES DE ERROR**

# **1. Lista de errores**

Revisar la siguiente lista de errores en caso de algún mensaje de error

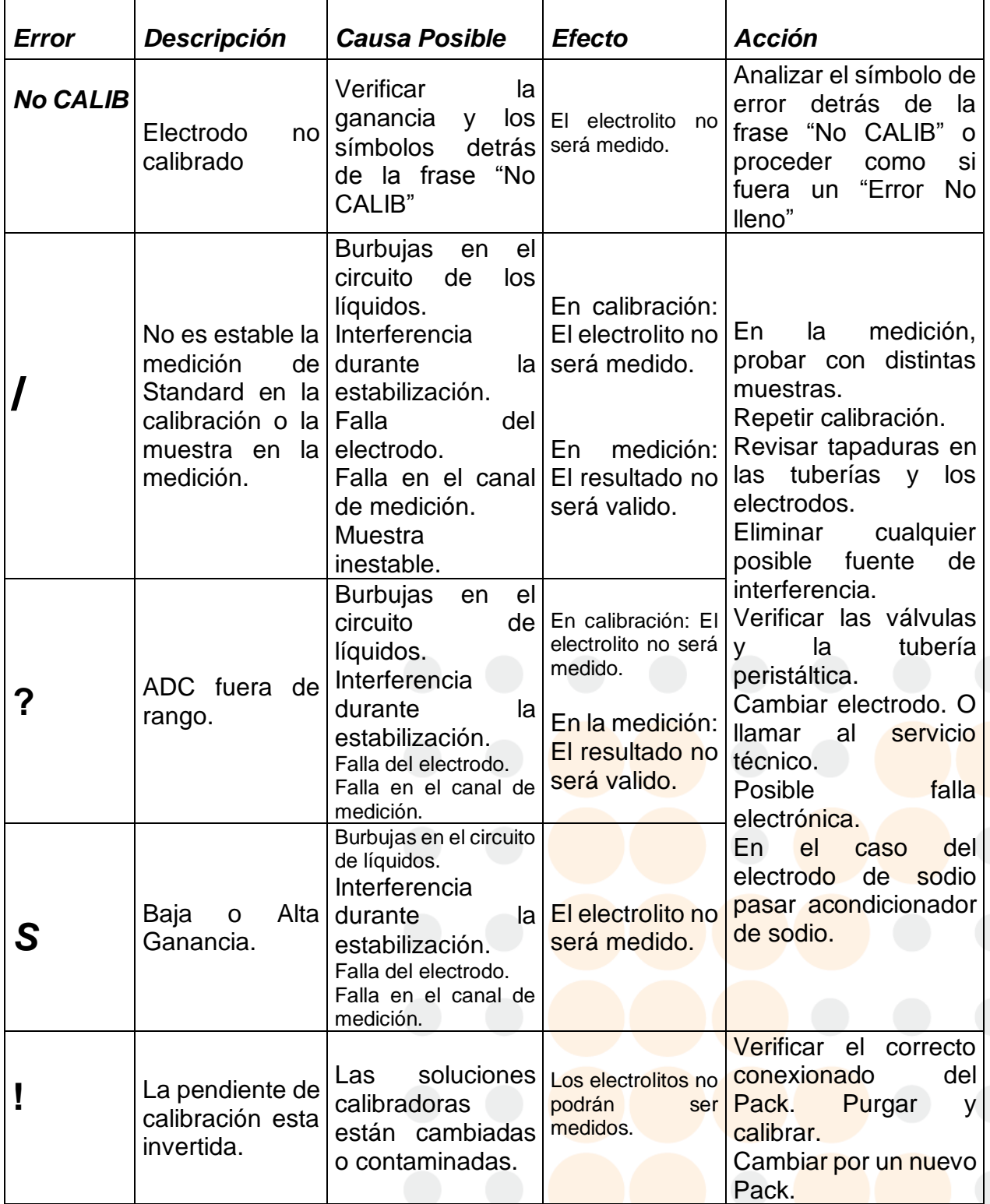

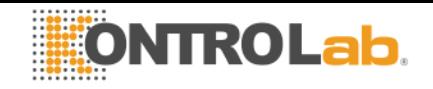

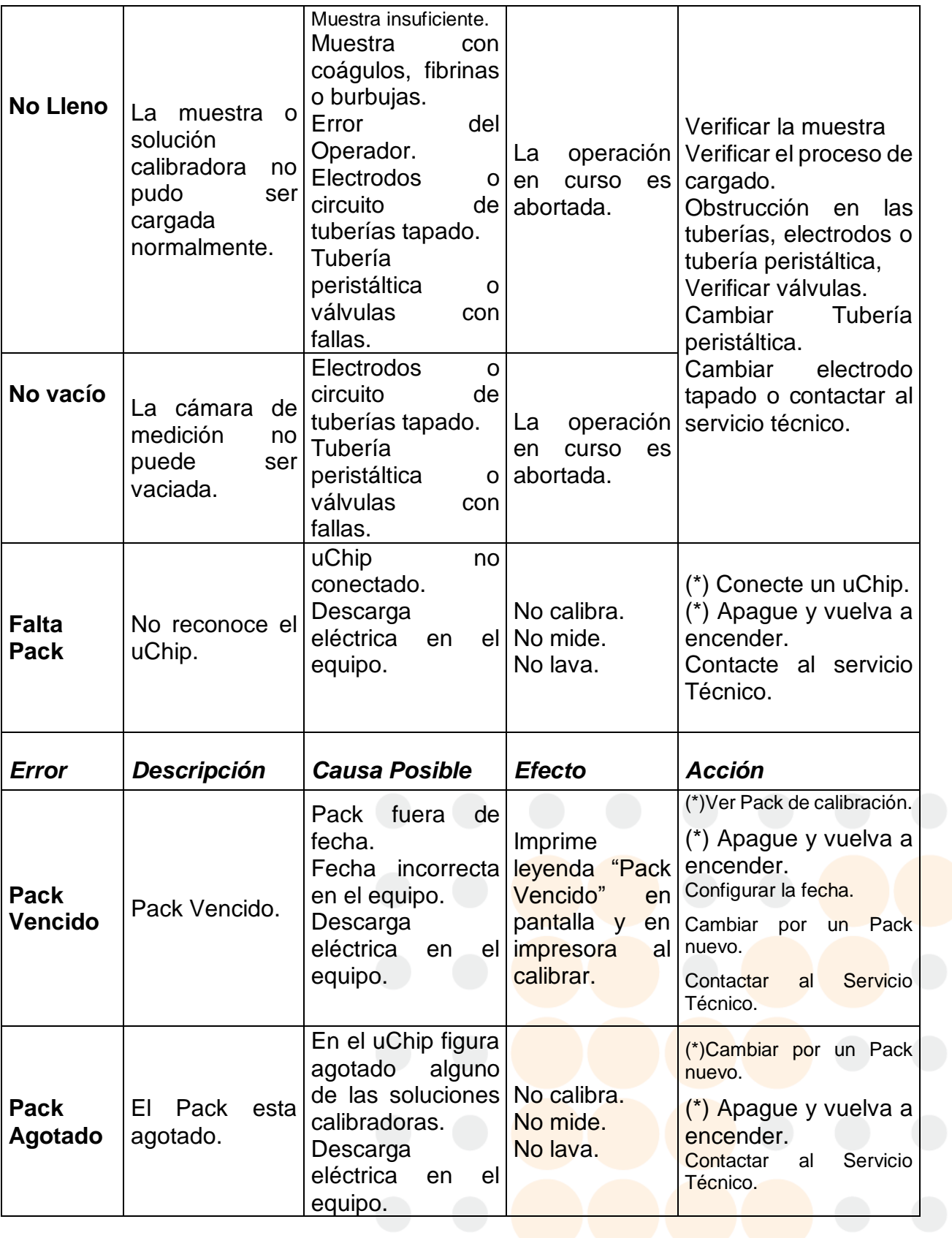

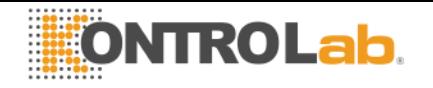

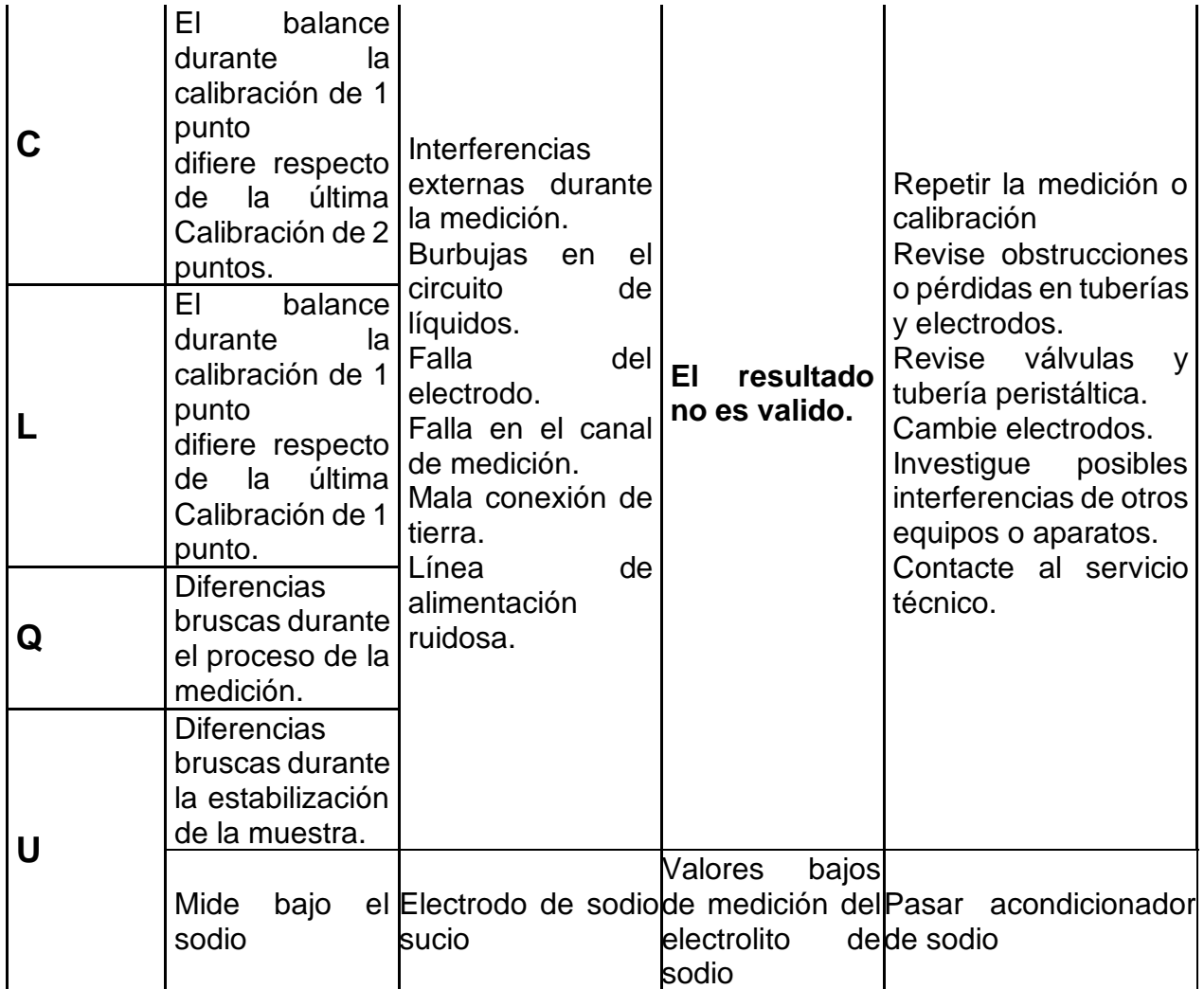

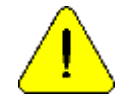

(\*) Debe pasar 1 minuto entre que el equipo es apagado y encendido. Sino puede causarse un error de Pack.

Los errores además de ser impresos en el ticket son indicados en la pantalla principal con un signo de admiración como muestra la siguiente imagen:

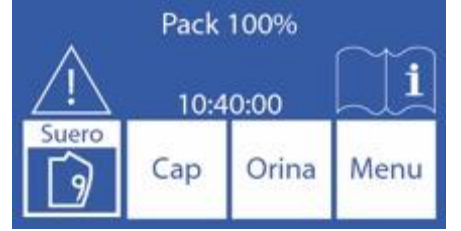

Presionando el signo de admiración se pueden ver los errores.

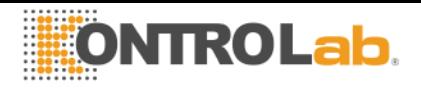

# **16 – MANTENIMIENTO**

El analizador fue diseñado para requerir un mínimo y fácil mantenimiento:

# **1. Mantenimiento Diario**

# **1.1 Descontaminación del analizador**

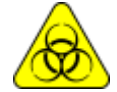

Tener mucho cuidado con el RIESGO Biológico. Las muestras, capilares y adaptadores son potencialmente infecciosos. Manipular con guantes.

1.1.1 Mantener la mesa de trabajo y las superficies del analizador en condiciones higiénicas.

1.1.2 Limpiar todas las superficies exteriores del analizador con un paño suavemente humedecido con solución 1:10 de hipoclorito de sodio.

1.1.2 Descontaminar el Fill Port con Solución de **Lavado Intensivo ISE** *REF IN 0400*.

# **1.2 Lavado Intensivo**

Para proteger al analizador de posible contaminación y de obstrucciones y tapaduras, realizar un lavado intensivo diariamente.

Es recomendado hacer el lavado intensivo al final del día de trabajo, para remover posibles residuos del circuito de líquidos.

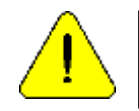

Si no se realiza el lavado intensivo diariamente, el analizador no permitirá continuar trabajando hasta que se complete un lavado intensivo.

# **2. Mantenimiento Semanal**

#### **2.1 Solución acondicionadora de sodio**

Una vez a la semana realizar un lavado intensivo con la solución acondicionadora de sodio.

# **2.2 Limpieza interna del equipo**

Limpiar la superficie que dice "mantener limpio" y cualquier salpicadura de substancias biológicas con un paño humedecido en una dilución 1:10 de hipoclorito de sodio.

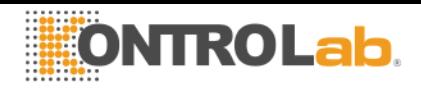

# **3. Otros mantenimientos y reemplazo de repuestos o componentes**

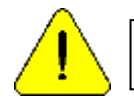

Compre solamente repuestos originales.

Las frecuencias indicadas son las recomendadas, pero son solamente preventivas. Estas frecuencias pueden ser modificadas dependiendo de la cantidad de muestras procesadas y de acuerdo a las necesidades.

En la siguiente tabla encontrara instrucciones, frecuencias recomendadas y quien puede realizar los cambios:

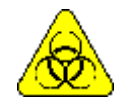

Precaución. Elementos potencialmente infecciosos, descartar dependiendo de las leyes de su país para el tratamiento de residuos patológicos. Manipular con guantes.

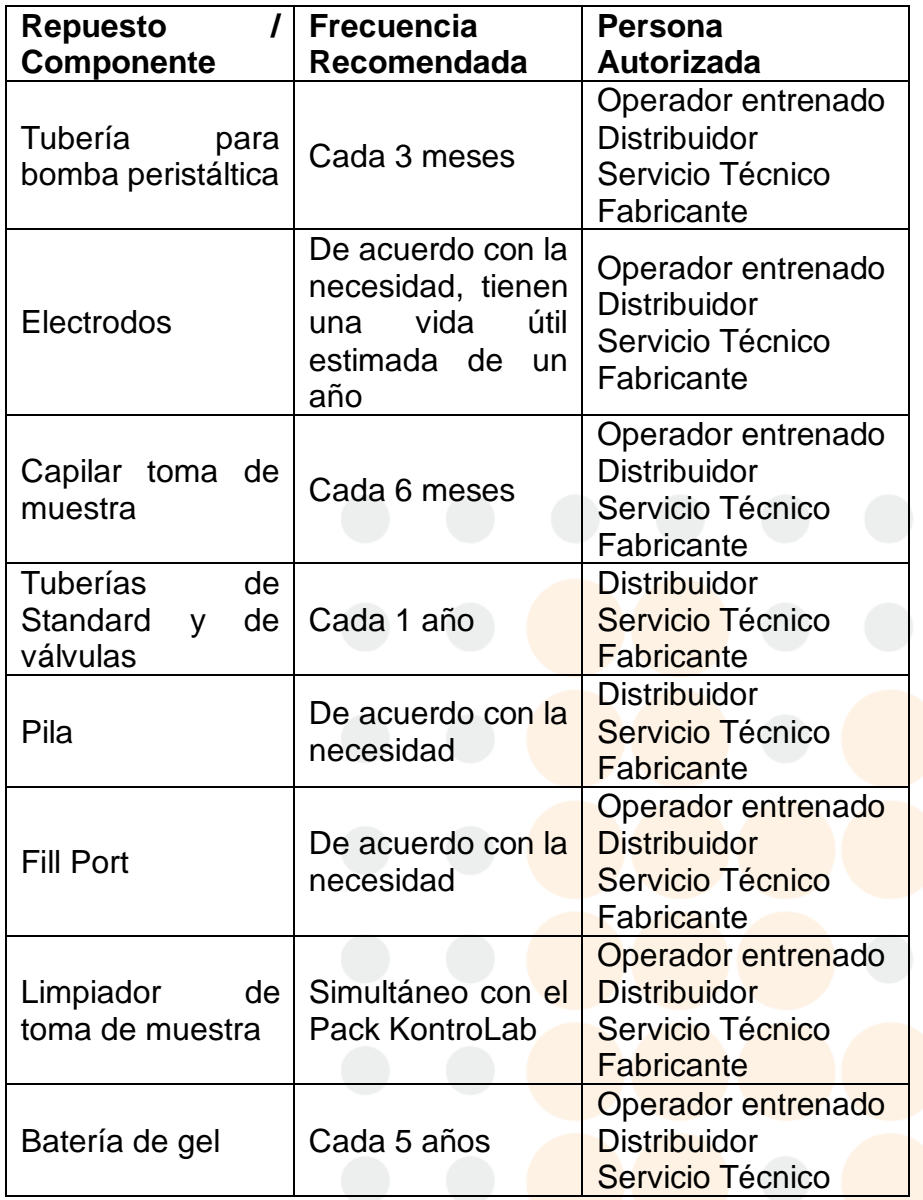

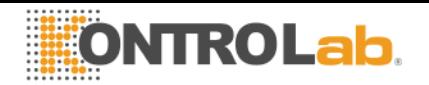

**Fabricante** 

# **4. Abrir el frente**

- **4.1** Aflojar el botón de sujeción valiéndose de un destornillador o moneda. [\(Fig 8\)](file:///C:/Users/DESEGO/Desktop/PL4%20KONTROLAB.docx%23fig18)
- **4.2** Abrir el frente inclinándolo hacia delante. [\(Fig 9\)](file:///C:/Users/DESEGO/Desktop/PL4%20KONTROLAB.docx%23fig18)

# **5. Montar el frente**

- **5.1** Cerrar el frente.
- **5.2** Ajustar el botón de sujeción valiéndose de un destornillador plano o moneda[.\(Fig](file:///C:/Users/DESEGO/Desktop/PL4%20KONTROLAB.docx%23fig18) 8)

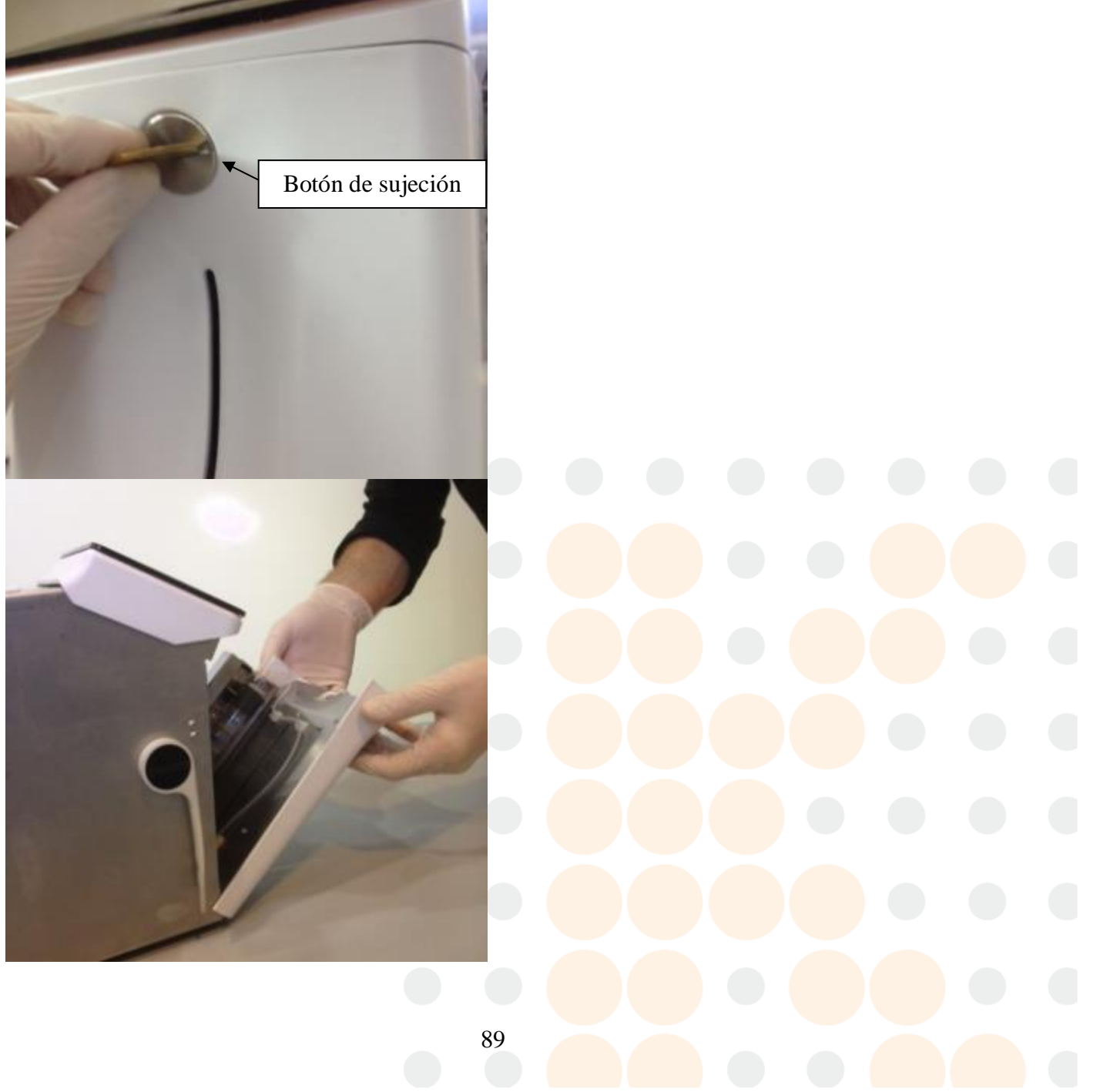

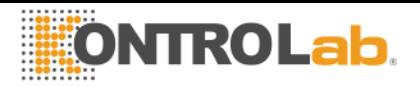

Fig. 3 Botón de sujeción **Fig. 9 Abriendo del frente** 

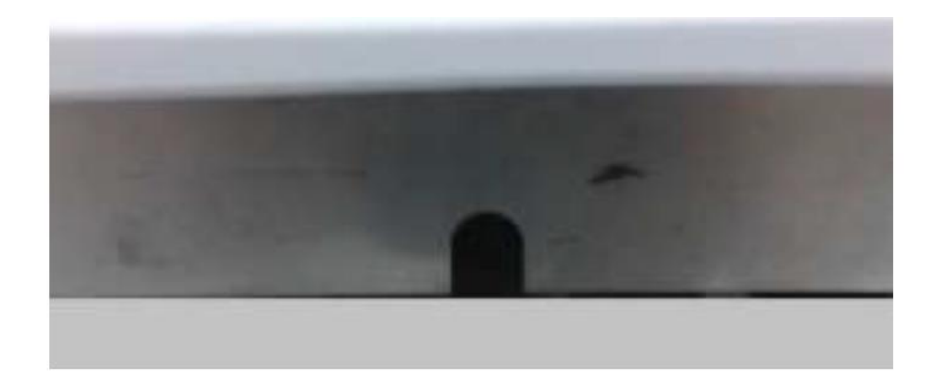

#### **Fig. 35 Traba superior**

6. Instalación / Reemplazo del Limpiador de Toma de Muestra KontroLab **(Utilizar guantes) - REF IN 0050**

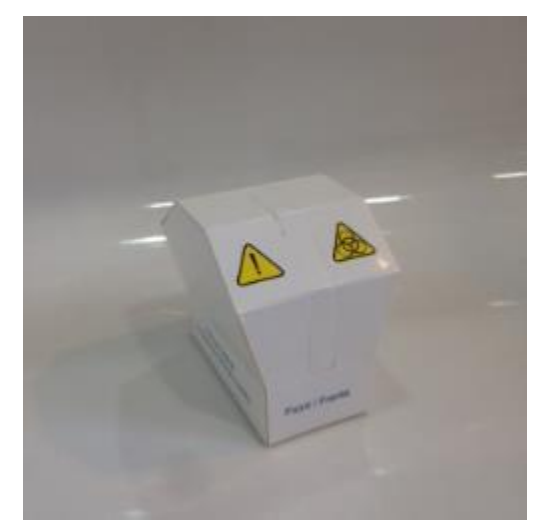

Fig. 36 Limpiador de la toma de muestra

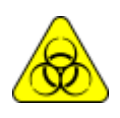

Usar guantes en todos los casos.

La vida útil del Limpiador de Toma de muestra está calculado para 800 muestras para un consumo estimado de 100 muestras día o 3 meses de duración para un consumo de 10 muestras día.

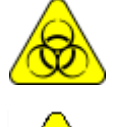

Medicina Electrónica recomienda el reemplazo simultáneo del Limpiador de Toma de Muestra con el Pack KontroLab®.

Tener en cuenta que si se efectúa un lavado sin el Limpiador Toma de Muestra el analizador goteará sobre la zona debajo de la toma de muestra

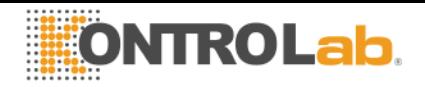

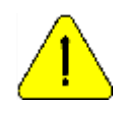

Tenga en cuenta que si se pasa sangre entera entonces el tiempo en el cual el lavado de la toma de muestra sea efectivo puede verse disminuido al haber desprendimientos de coágulos o fibrinas en el apósito limpiador

**6.1** Con el equipo apagado, abrir el frente.

**6.2** Levantar cuidadosamente el capilar toma de muestra hasta que tome una posición horizontal, retirar el Limpiador de Toma de muestra usado y descartarlo de acuerdo a las reglamentaciones vigentes relacionadas con residuos biológicos potencialmente infecciosos.

**6.3** Limpiar la aguja con un paño o toalla descartable humedecida con solución de lavado intensivo KontroLab.

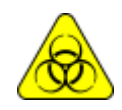

La aguja y el Limpiador de Toma de Muestra usado pueden contener residuos potencialmente infecciosos, tener precaución, usar siempre guantes, no salpicar. Descartar el paño o toalla y el Limpiador de Toma de Muestra usado siguiendo las aclaraciones en el apartado "Desecho de insumos".

**6.4** Abrir el envoltorio transparente y retirar el precinto de seguridad del nuevo Limpiador de Toma de Muestra como se indica en la figura.

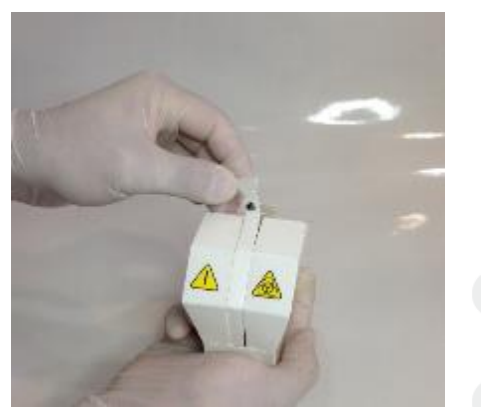

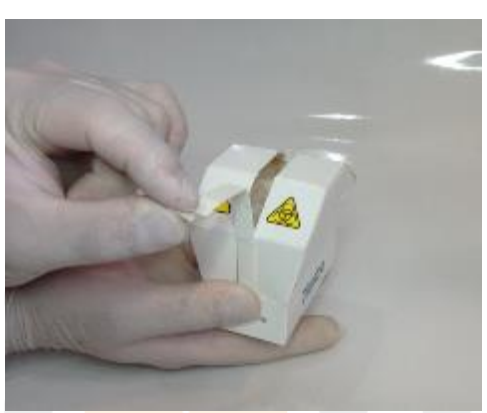

Fig. 14 Abriendo el limpiador 1 Fig. 15 Abriendo el limpiador 2

**6.5** Presentar el modulo de limpieza KontroLab en la parte frontal de las guías de posición, y deslizar suavemente hasta hacer tope contra el fondo.

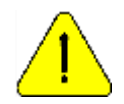

Asegúrese que el Módulo de Limpieza quede en la posición correcta, con la etiqueta "Frente/Front" hacia el operario.

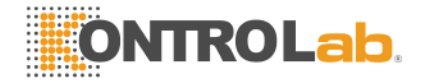

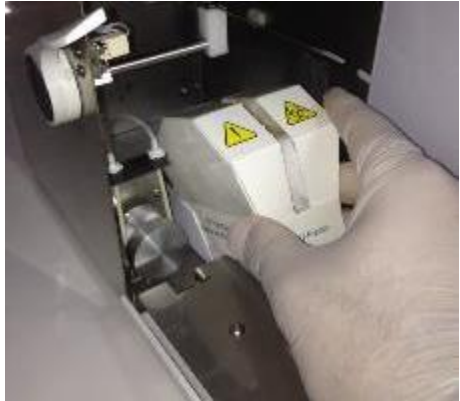

Fig. 16 Colocando el limpiador 1 Fig. 17 Colocando el limpiador

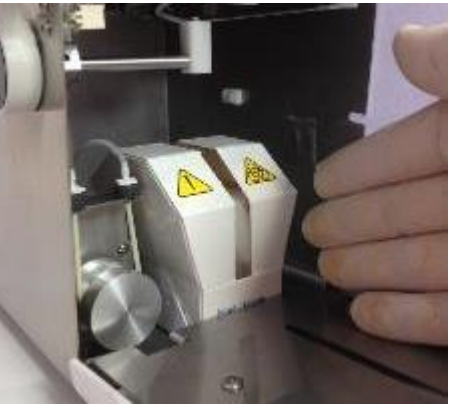

**6.6** Introducir el capilar toma de muestra dentro del analizador.

**6.7** Cerrar el frente del equipo, encenderlo y proseguir con el uso del equipo normalmente.

### **7. Acondicionamiento del analizador en caso de receso de uso, almacenamiento y/o transporte**

Realizar un lavado intensivo y de ser necesario limpiar y descontaminar todas las superficies necesarias del equipo.

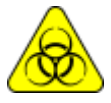

2

Usar guantes en todos los casos.

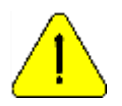

Prevenga daños en el cable de alimentación durante el transporte o almacenamiento del equipo. En caso de sufrir daños cambiarlo por uno nuevo.

# **7.1 Transporte dentro del ámbito de laboratorio**

- 1. Desenchufar el equipo de la red eléctrica
- 2. Si el transporte no implica movimientos importantes, será suficiente con verificar que esté ajustada la bandeja contenedora del Pack y realizar el transporte con cuidado, sin inclinar ni golpear el equipo.
- 3. Si no va a encender el analizador uno o dos días, proceda según la sección 7.2, en caso de periodos más largos, proceda según 7.3.

# **7.2 Transporte dentro o fuera del ámbito del laboratorio y encendido dentro uno o dos días, proceda de la siguiente forma:**

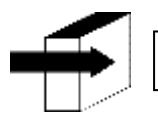

Ver Fig. 7 para identificar a las tapas y tapas especiales de conexión

7.2.1 Desconectar las tapas especiales de conexión de Std. A y Std. B

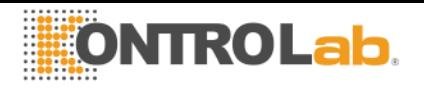

7.2.2 Con las tapas cierre el pack 7.2.3 Vacíe las tuberías del analizador

Ver sección "Service"

- A) En el menú de válvulas, abrir la válvula A, luego en el menú de movimiento manual presionar el botón "CW" hasta que la tubería de residuo quede vacía.
- B) Repita la operación anterior pero con la válvula B
- C) Repita la operación anterior pero con la válvula M
- 7.2.4 Desconecte la tapa especial de residuos y ciérrela con la tapa roja
- 7.2.5 Desenchufar el equipo de la red eléctrica
- 7.2.6 Si es necesario mover el analizador, colóquelo dentro de la caja con la que fue embalado para evitar daños sobre este
- 7.2.7 Seguir el procedimiento de instalación del analizador cuando decida volver a utilizar el analizador

#### **7.3 Si el equipo no va a ser usado por más de dos días**

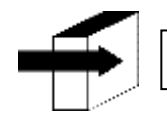

Ver Fig. 7 para identificar a las tapas y tapas especiales de conexión

- 7.3.1 Desconectar las tapas especiales de conexión de Std. A y Std. B
- 7.3.2 Con las tapas cierre el pack
- 7.3.3 Vacíe las tuberías del analizador

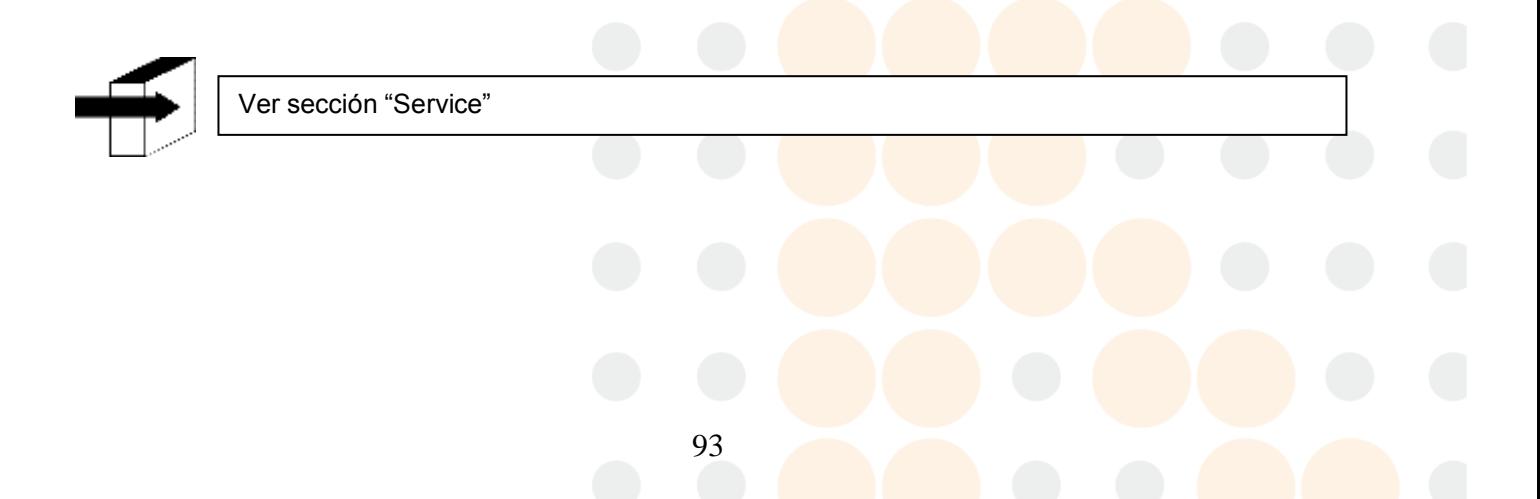

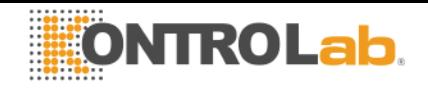

A) En el menú de válvulas, abrir la válvula A, luego en el menú de movimiento manual presionar el botón "CW" hasta que la tubería de residuo quede vacía.

- B) Repita la operación anterior, pero con la válvula B
- C) Repita la operación anterior, pero con la válvula M
- 7.3.4 Sumergir las tuberías de conexión especial de Std A y Std B en un recipiente con agua destilada, luego realice el paso 7.2.3 solamente los pasos A y B
- 7.3.5 Repita el paso anterior, pero sin sumergir en agua destilada
- 7.3.6 Mover la palanca a la posición de tubo. En el menú de válvula, abrir la válvula M, sumergir el fill port en un recipiente con agua destilada. Desde el menú de service movimiento manual, presionar CW y lavar todo el circuito.
- 7.3.7 Repita el paso anterior, pero sin sumergir en agua destilada hasta que la tubería de residuos quede vacía.
- 7.3.8 Mover la palanca a la posición de stand by.
- 7.3.9 Apagar el analizador desconectando la fuente de alimentación.
- 7.3.10 Desconectar las tapas especiales de conexión del residuo. Tapar el recipiente con la tapa roja.
- 7.3.11 Si es necesario transportar el analizador, usar la caja original con la que se entregó el equipo para prevenir daños sobre el mismo.
- 7.3.12 Seguir los pasos de instalación cuando decida utilizar nuevamente el analizador.

94

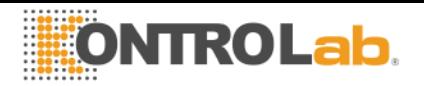

Desecho de insumos

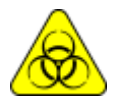

Usar guantes en todos los casos.

Para la disposición final de los insumos debe asesorarse con su servicio de Seguridad e Higiene y/o con la Secretaría de Medio Ambiente del lugar donde está radicado su Laboratorio.

Como orientación le sugerimos:

- Cerrar bien los frascos del Pack y considerar como residuo patológico.
- Cerrar bien cualquier frasco de soluciones y considerarlos como residuo especial.

Los repuestos usados probablemente tuvieron contacto con muestras biológicas y no fueron debidamente desinfectados considerarlos como residuo patológico.

# **9. Disposición final del equipo**

Para la disposición final del equipo debe consultar con su servicio de Seguridad e Higiene y/o con la Secretaría de Medio Ambiente del lugar donde está radicado su Laboratorio.

Como orientación le sugerimos:

Separar

Los residuos potencialmente infecciosos, como ser restos de muestras de pacientes, pack, y todas aquellas partes que tuvieron contacto con muestras biológicas y no fueron debidamente desinfectadas. (Tubuladuras, electrodos, capilar de toma de muestra, etc)

Los residuos especiales, como ser los insumos líquidos y elementos usados en la limpieza del mismo, sin que tengan potencial infeccioso.

**El resto**, que es el equipo en si mismo, convenientemente desinfectado.

Con cada uno de estos grupos identificados contacte a la/s empresa/s correspondientes debidamente habilitadas por la Secretaria de Medio Ambiente de su Jurisdicción para que procedan al descarte de los mismos.

# **17** – **SERVICIO**

# **1. Información General**

Esta es una característica del software del analizador que permite al técnico, operador entrenado por el fabricante y el vendedor autorizado a revisar y evaluar el circuito de líquidos y el estado de los electrodos.

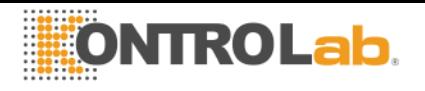

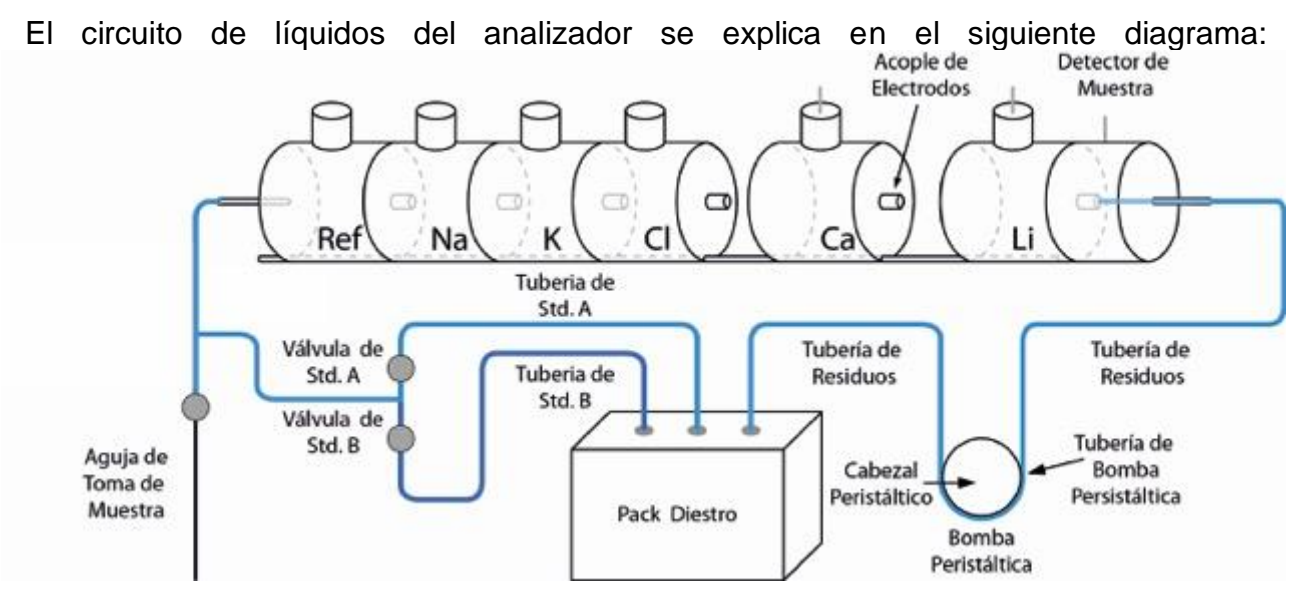

**Fig. 37 Diagrama de conexión del analizador**

# **2. Acceso al menú de servicio**

**2.1** El operador puede acceder al menú de test siguiendo la siguiente secuencia. Primero presionar Menu

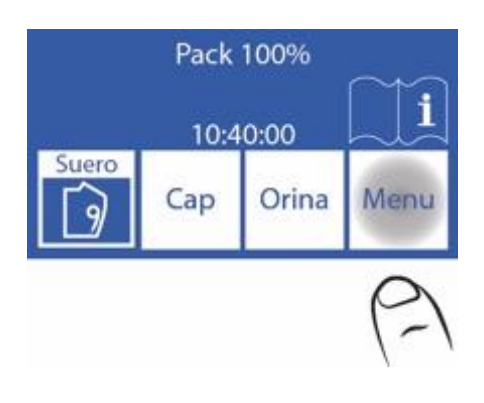

2.2 Presionar Serv. y Serv. para entrar al menú de servicio.

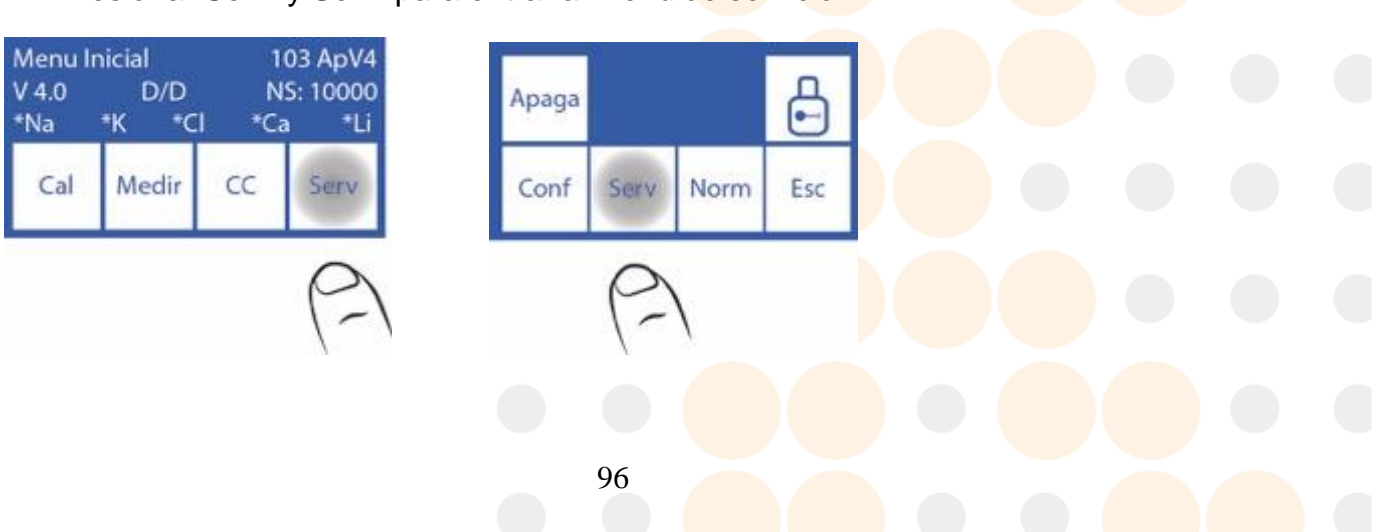

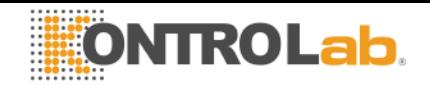

# **2.3** Este es el menú de servicio.

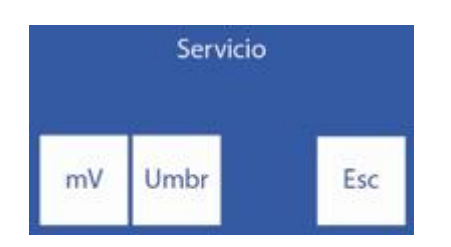

# **3. Revisión y evaluación del estado de los electrodos**

La solución presente en la cámara de medición genera un voltaje eléctrico (mV) en su correspondiente canal

El voltaje producido por el Std. A y el Std. B en la cámara de medición permite al operador evaluar:

• Estabilidad del Electrodo: Tensión sin variaciones significativas implica electrodos estables.

• Ganancia del Electrodo: Diferencias entre las tensiones generadas por el Std. A y el Std. B.

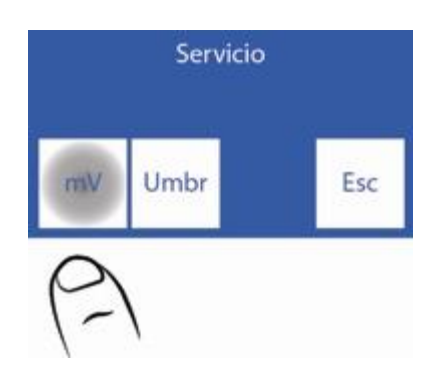

Así también, en algunos casos puede ser útil determinar la tensión generada por ciertas muestras en la cámara de medición.

El posicionamiento de cada solución calibradora o de la muestra en la cámara de medición puede ser realizada tanto manualmente como automáticamente.

#### **3.1. Posicionamiento Manual**

**3.1.1.** Antes de posicionar manualmente, es necesario abrir las válvulas. Para esto presionar mV.

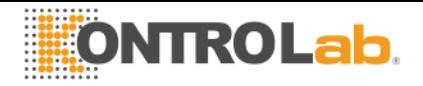

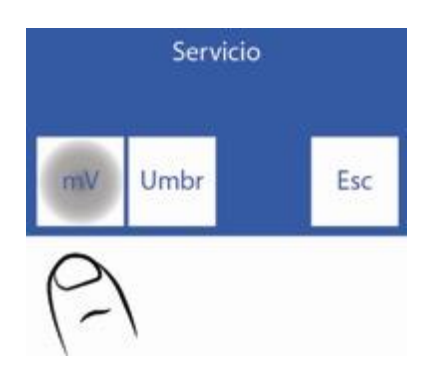

# **3.1.2** Presionar Valv.

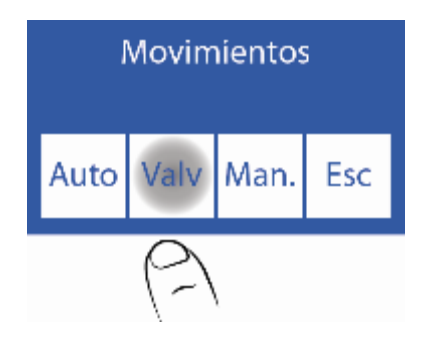

**3.1.3** Presionando cualquiera de las opciones se abre la válvula correspondiente.

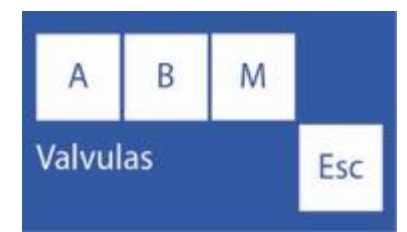

A: Abre / Cierra válvula Std. A. B: Abre / Cierra válvula Std. B. M: Abre / Cierra válvula Muestra.

**3.1.4** Las válvulas abiertas se indican con un \* (Asterisco) Por Ejemplo: Presionando A, abre la válvula Std. A Presionando nuevamente se cierra la válvula (desaparece el asterisco)

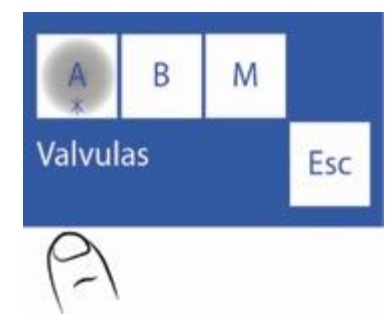

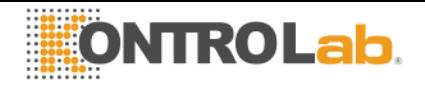

**3.1.5** Presione Esc. Para continuar a los movimientos.

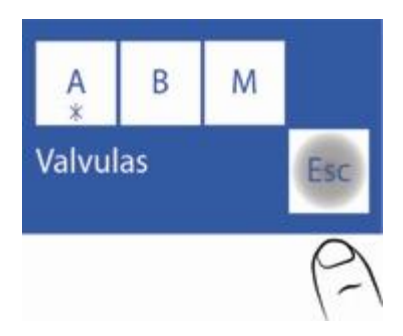

Si desea cargar aire, abrir la válvula M y no ponga ninguna muestra.

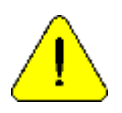

No es recomendable que abra más de una válvula al mismo tiempo porque esto puede hacer entrar aire en el circuito de líquidos, si es necesario después del test purgar el analizador

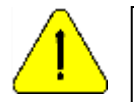

No mantenga abiertas las válvulas por demasiado tiempo. Presionando Esc. **no** cierra las válvulas abiertas.

# **3.1.6** Ahora presione Man**.**

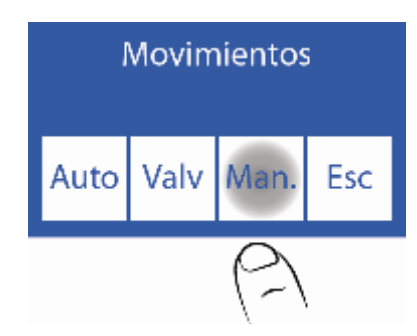

3.1.7 En esta pantalla puede mover líquidos, ver la conductividad y la tensión medida por los electrodos:

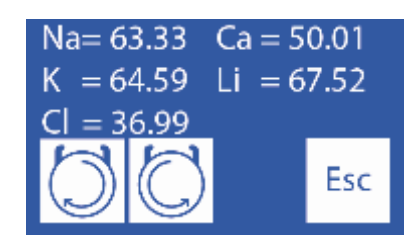

**:** Mientras se mantiene pulsado este botón la peristáltica gira en sentido de las agujas del reloj. Cargando la cámara de electrodos con Std. A, Std. B, muestra o aire. Hace que la solución cargada en la cámara de electrodos vaya al residuo.

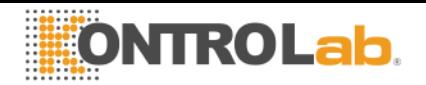

**:** Mientras se mantiene pulsado este botón la peristáltica gira en sentido contrario a las agujas del reloj. Descargando la cámara de electrodos con Std. A, Std. B, muestra o aire. Hace que la solución que deja la cámara de electrodos vaya a la válvula abierta.

Cuando se está moviendo la peristáltica y 5 segundos después de que termina de rotar, mostrara el valor que mide el detector de muestra. También aparece un símbolo e indica el estado de la cámara de medición:

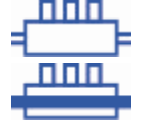

 Cámara vacía Cámara llena

**3.1.8** Posicionar la solución o muestra manteniendo presionado continuamente.

El indicador del estado de la cámara de medición pasa desde vacío (= F) a lleno (<br>DOD

) cuando la carga este completa. Una vez de que el mensaje de "lleno" aparece,

soltar el botón **.**

En caso de que sea necesario mover para atrás la solución en la cámara de medición. DEBE HABILITAR LA VÁLVULA CORRESPONDIENTE A LA MUESTRA. Ver pasos 3.1.1 a 3.1.5

Posteriormente puede presionar hasta que la solución este acomodada apropiadamente en la cámara de medición,

Cinco segundos después de que la bomba peristáltica se detiene, el visor muestra la tensión generada por la solución calibradora o la muestra ingresada. Dejar estabilizar por 30 segundos para que no se perciban variaciones significantes.

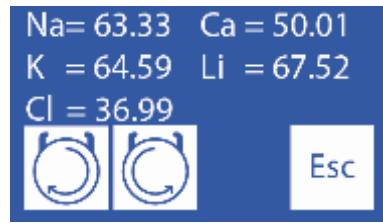

**Tensiones generadas por la solución o la muestra ingresada.**

Tener en cuenta, solo las tensiones correspondientes a los electrodos habilitados en el analizador.

**3.1.8** Presionar Esc. y volver al menú de servicio. Todas las válvulas abiertas serán cerradas.

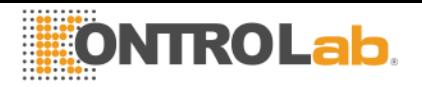

# **3.2. Posicionamiento Automático**

Una dosis de Std. A, Std. B o la muestra puede ser cargada automáticamente haciendo la siguiente secuencia:

## **3.2.1** Presionar mV

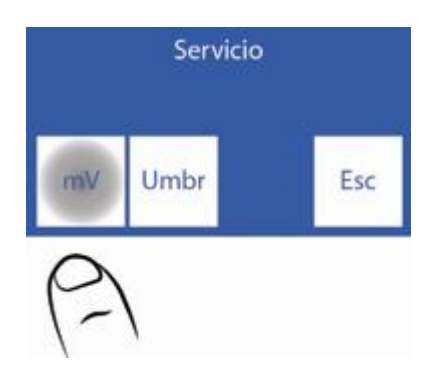

# **3.2.2** Presionar Auto

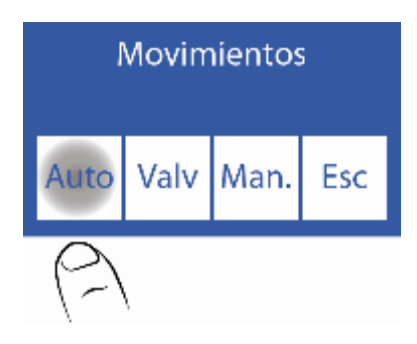

# **3.2.3** En esta pantalla puede cargar Std. A, Std. B o muestra

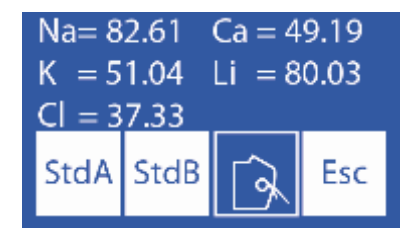

Presionar Std. A para cargar una dosis de Standard A.

Presionar Std. B para cargar una dosis de Standard B.

Mover la palanca a posición de tubo para cargar una muestra.

El visor mostrará la tensión generada por la solución calibradora o muestra cargada en el equipo.

Dejar estabilizar durante 30 segundos para que las variaciones no sean significantes

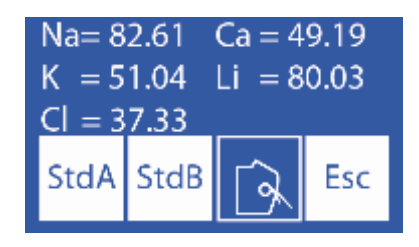

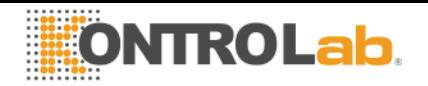

### **Tensión generada por la solución calibradora o muestra cargada.**

Tener en cuenta solo las tensiones correspondientes a los electrodos instalados en el equipo.

### **3.3. Interpretación de los resultados obtenidos**

El resultado obtenido para el Std. A y el Std. B, permiten verificar la ganancia de cada electrodo en mV.

# **4. Opciones de Umbral**

La "opción de umbral" permite modificar el valor de conductividad en el que el analizador detecta Std. A, Std. B, Suero y Orina

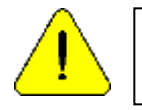

Para ser manejado solo por técnicos entrenados. Esto afectara a la circulación de líquidos en caso de que sea modificado indebidamente.

#### **4.1** Para acceder a esta característica, en el menú de servicio presionar umbral

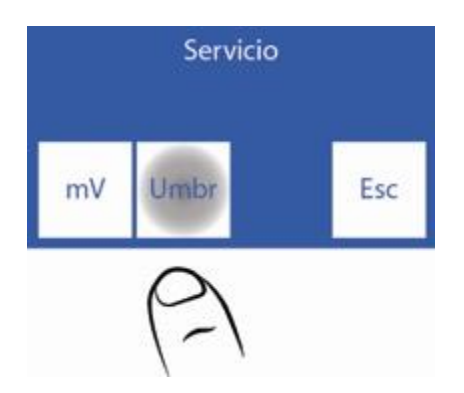

**4.2** Presionar sobre el valor a editar.

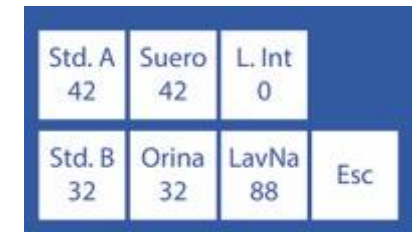

 $\land \lor$  Incrementa / Decrementa el valor

<==> Presionando una vez vuelve a seleccionar que valor desea editar (Std. A, Std. B, Suero y Orina)

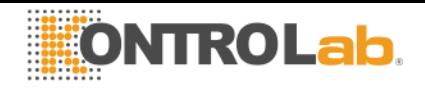

**4.3** Presionando Esc. vuelve al menú de servicio

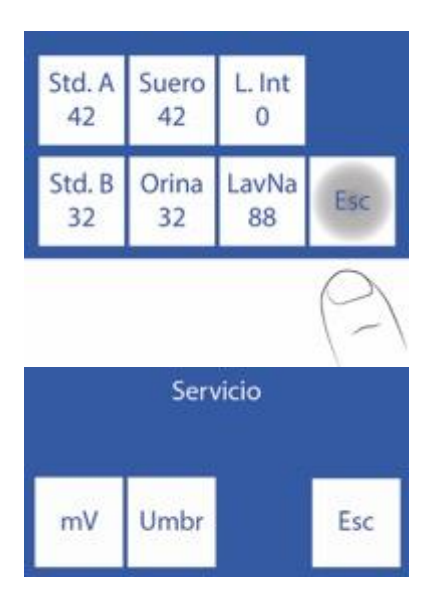

# **5. Toma de muestra rebatible**

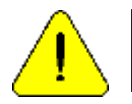

Para ser manejado solo por un operador entrenado. Esto afectará a la circulación de líquidos en caso de que sea modificado indebidamente.

**5.1** El acceso a la configuración de la aguja se detalla en los siguientes pasos, presionar aguja.

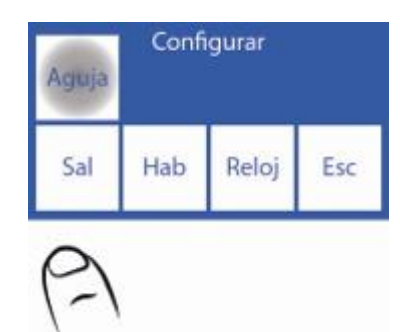

**5.2** En este menú podemos configurar el lavado de la aguja y el BIP de Muestra (alerta sonora que indica la mínima cantidad de muestra necesaria para que el analizador mida correctamente), cuando el equipo lava hace un retroceso en el líquido para que este lave el interior de la aguja y gotea sobre el Limpiador Toma de Muestra limpiando restos de suero y tapaduras.

Al aumentar la cantidad de pasos, el líquido retrocederá más y se aumentará el goteo.

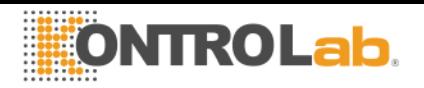

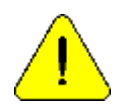

Nota: Un valor muy alto de lavado reducirá la vida útil del Limpiador Toma de Muestra

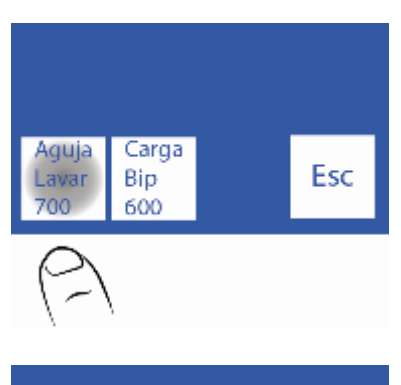

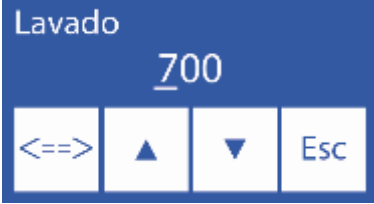

- <==> Presionar una vez para editar el valor / pasar por cada digito
- <==> Editando el número: Presionar para pasar por cada digito, una vez que se pase el último
- $\wedge \vee$  Editar el digito seleccionado
- **5.5** Presionando Esc. se vuelve al menú de configuración.

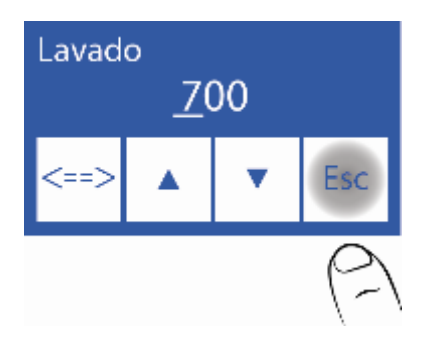

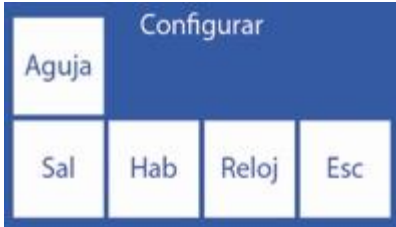

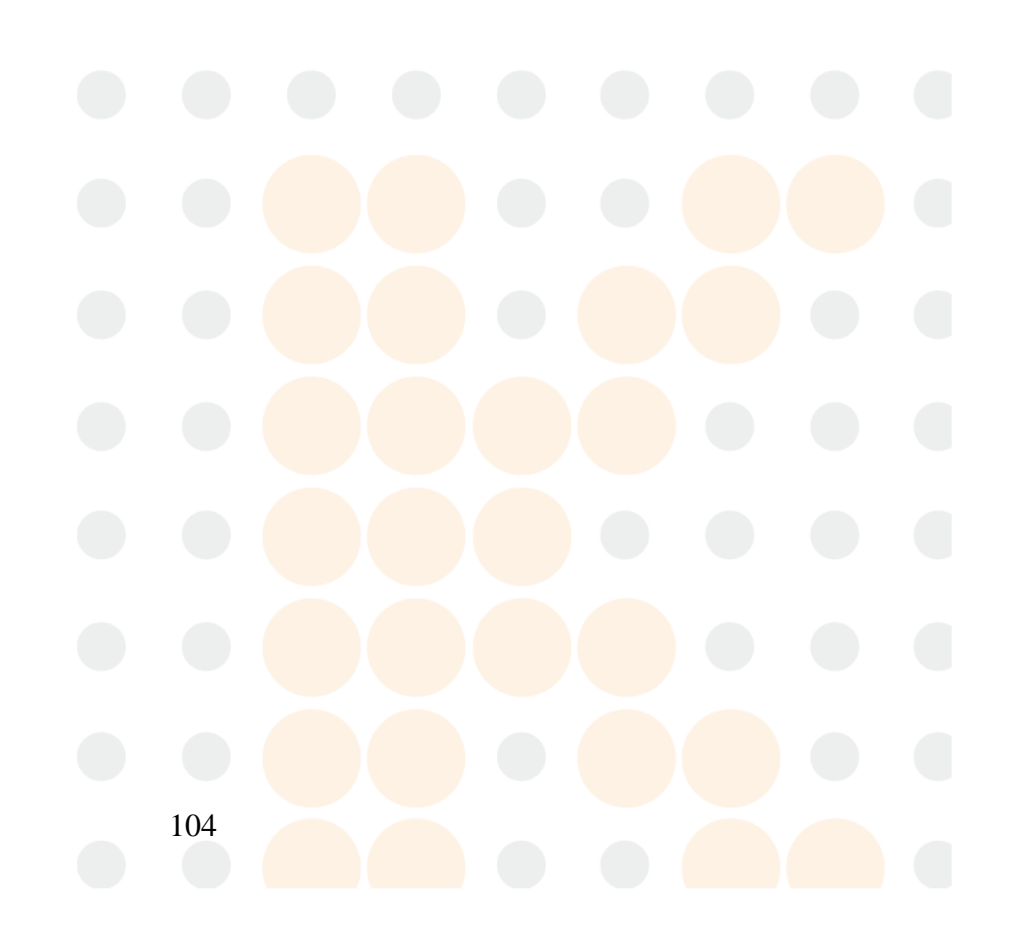

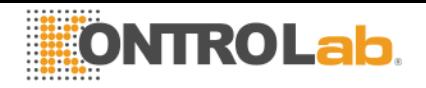

# **18 - CAMBIO DE ELECTRODOS**

### **1. Cambio**

Comprar repuestos originales del fabricante y vendedor autorizado. Para reemplazar un electrodo, realizar la siguiente secuencia:

**1.1** Desconectar la fuente de alimentación del analizador de la red eléctrica.

**1.2** Abrir el frente del analizador y el protector de electrodos para tener acceso a los electrodos, sacar el tornillo de tope de la derecha y abrir el protector de electrodos.

**1.4** Retirar la traba de electrodos desajustando el tornillo en su parte trasera.

**1.3** Desconectar el cable del electrodo a reemplazar. El cable es colocado y sacado a presión del terminal de arriba del electrodo.

**1.4** Aflojar el/los terminal/es de todos los electrodos a la derecha del que va a ser cambiado, moverlos todos un poco a la derecha, los electrodos están unidos con acoples de silicona que los unen a presión.

**1.5** Remover el electrodo defectuoso, separándolo primero de los otros que están a su derecha e izquierda.

**1.6** Colocar el nuevo electrodo con los acoples y unirlos a los que corresponde.

**1.7** Colocar nuevamente la traba de electrodos.

**1.8** Conectar los cables de electrodos de nuevo a los correspondientes terminales.

**1.9** Volver a colocar el protector de electrodos y cerrar el frente del analizador.

**1.10** Conectar la fuente de alimentación, encender el analizador y verificar que lave y calibre correctamente.

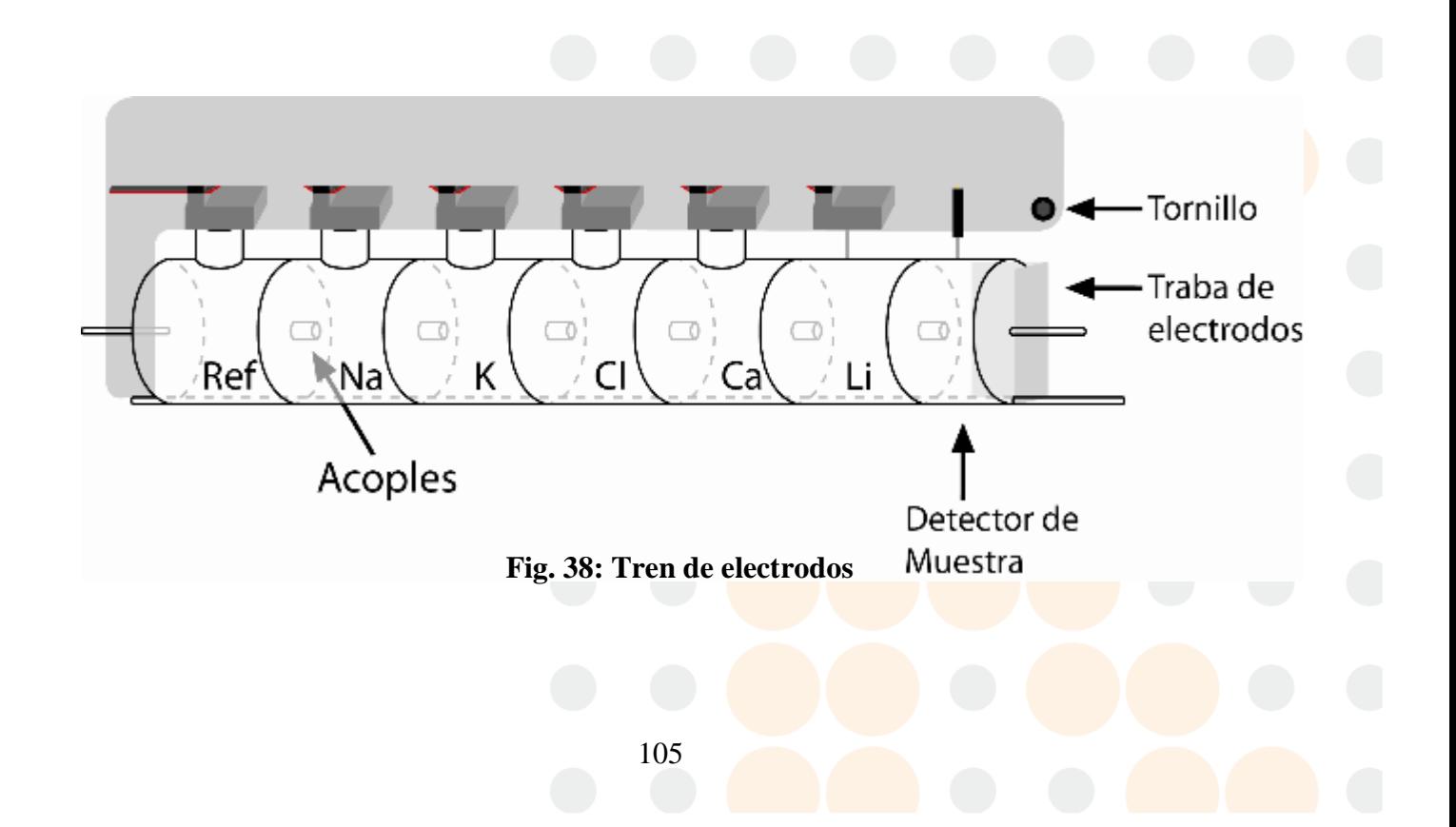

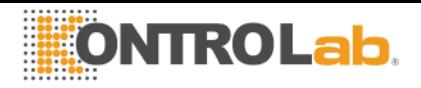

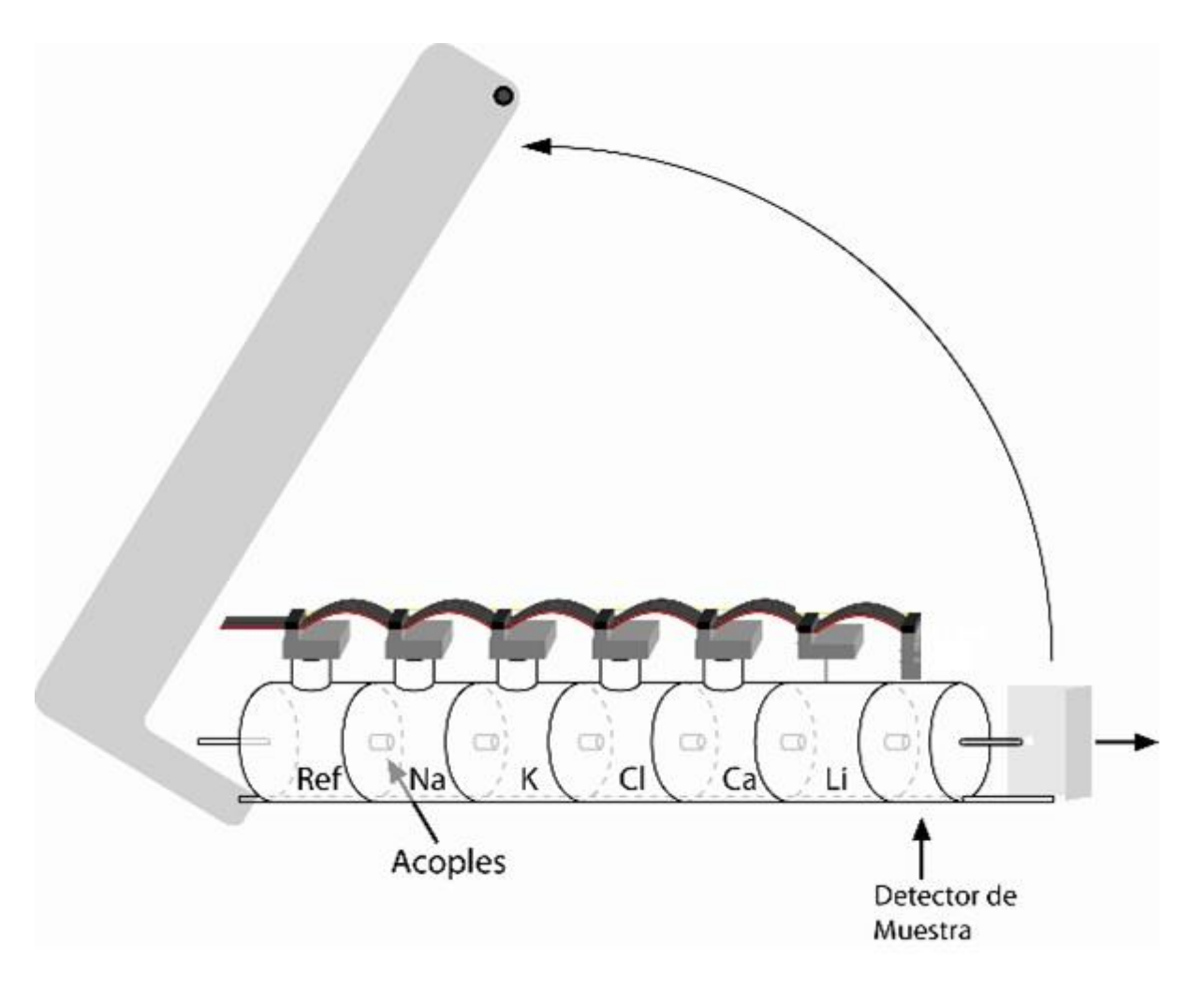

**Fig. 39: Retirando el protector de electrodos**

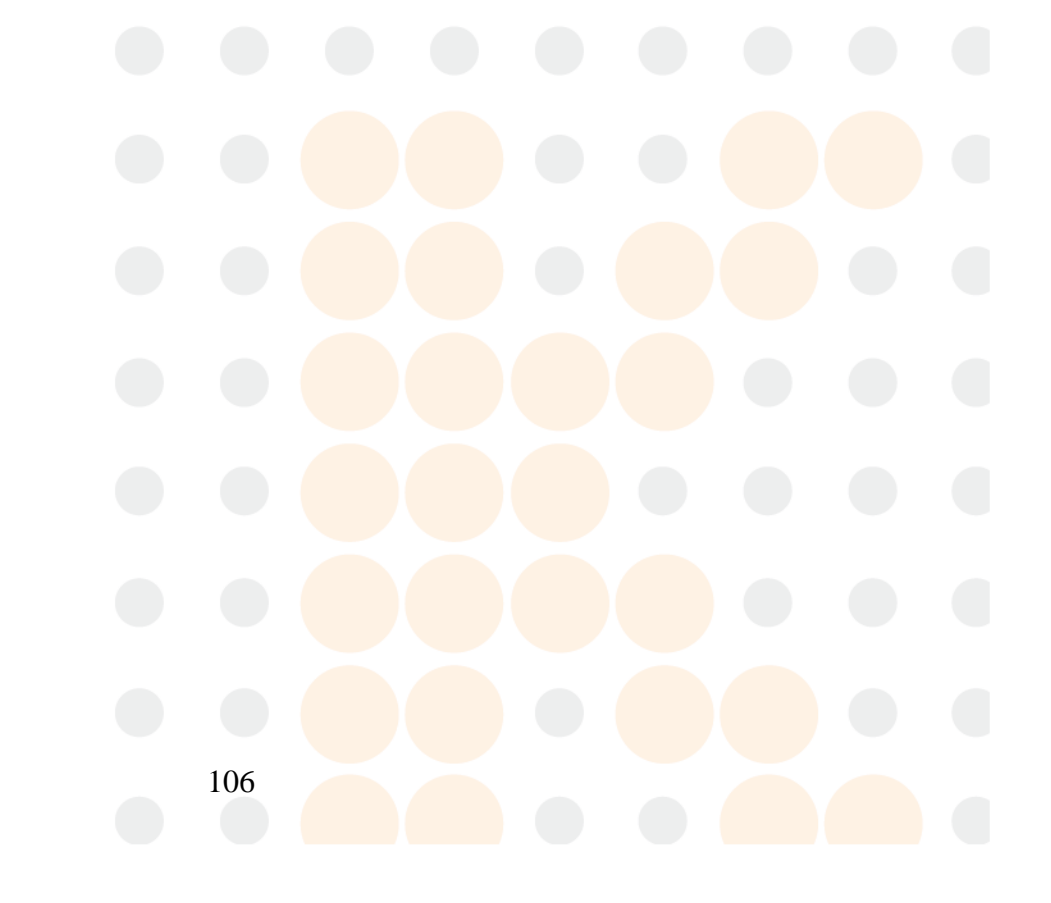

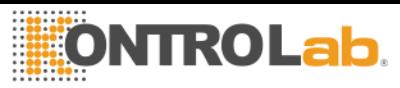

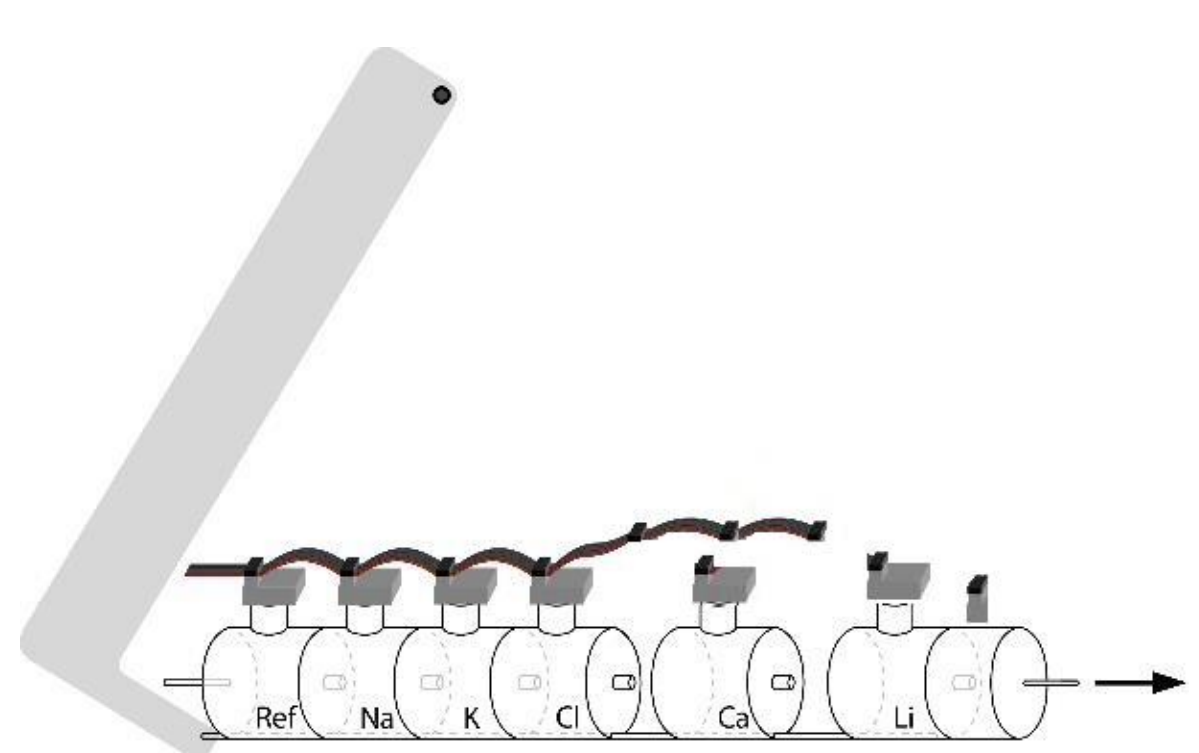

#### **Fig. 40: Separando el tren de electrodos.**

# **19 - EXPANSIÓN DE IONES**

#### **1. Información General**

Una de las ventajas del analizador KontroLab es que es un dispositivo con electrolitos expansibles, permite agregar electrodos hasta alcanzar el máximo de 5 electrolitos simultáneos: Na, K, Cl, Ca y Li.

El agregado de nuevos electrodos, llamado Expansión, puede ser realizado remotamente y consiste en los siguientes pasos:

#### **2. Instalación en el analizador de el/los electrodo/s y accesorios que componen la expansión**

Esto puede ser realizado por el Operador, siguiendo las instrucciones provistas por el fabricante con el nuevo electrodo.

#### **2.1 Habilitación de la expansión en el software**

Esto consiste en ingresar un código, (una combinación de 16 dígitos alfanuméricos 0, 1, 2, 3, 4, 5, 6, 7, 8, 9, A, B, C, D, E, F) provisto por el fabricante a partir del código generado por el analizador.

**2.1.1** Generar un código en el analizador siguiendo la secuencia: Entrar en el menú presionando menú

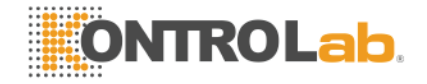

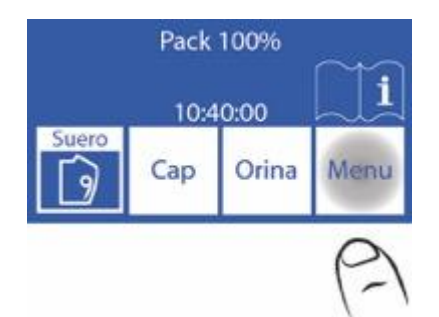

**2.1.2** Entrar en el menú de configuración presionando Serv y Conf.

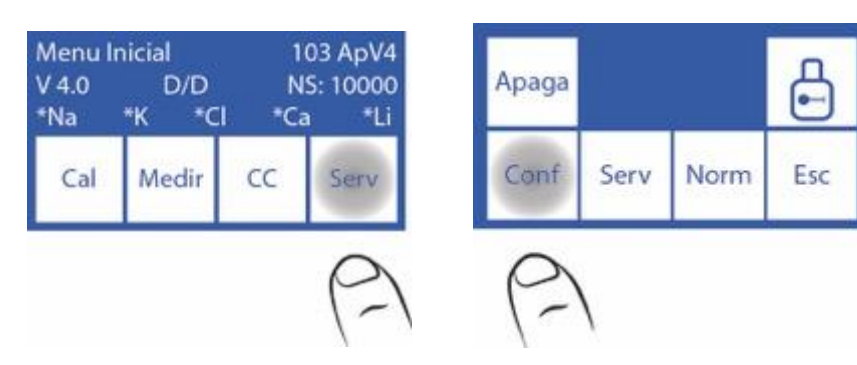

**2.1.3** Presionar Hab. Para generar el código

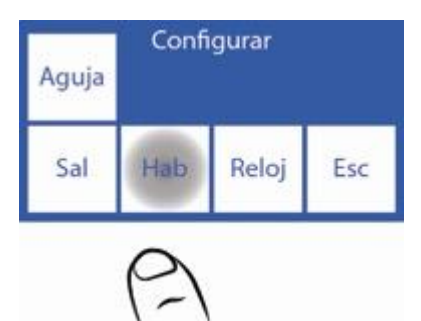

**2.1.4** Presionar Gen. y luego Listo para generar el nuevo código.

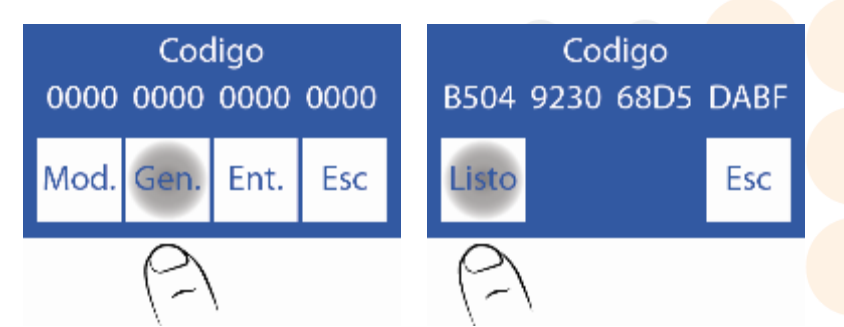

# **2.2 Contactar al fabricante y comunicarle el código**

**2.2.1** En este paso, de ser posible el fabricante devolverá un Nuevo código, que debe ser ingresado presionando Mod.:
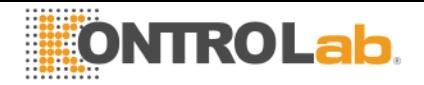

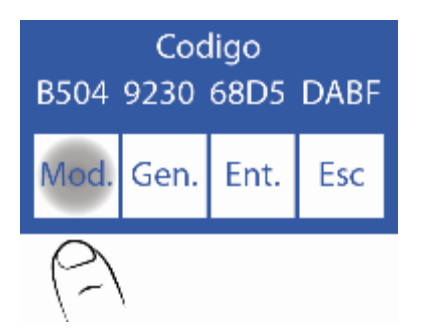

**2.2.2** Editar cada carácter hasta que quede el Nuevo código

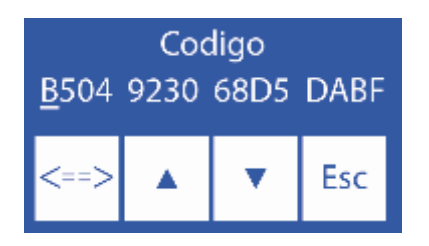

 $\wedge$  Incrementa el digito seleccionado

 $\vee$  Decrementa el digito seleccionado

<==> Pasar al siguiente digito

**2.2.3** Una vez que el código fue ingresado presionar Ent.

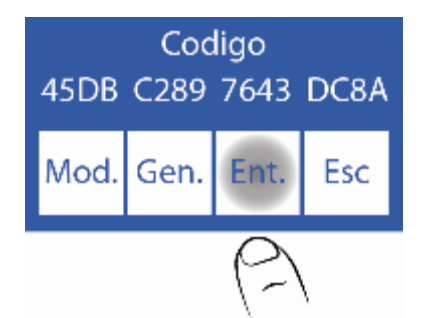

## **2.3 Habilitando el Nuevo electrodo**

**2.3.1** Cuando la secuencia esta completa, es necesario habilitar el electrodo nuevo. Este paso también verifica que el código fue ingresado correctamente.

Los iones habilitados se muestran con un asterisco.

Si no está habilitado el lon se muestra sin el asterisco, presionar el lon para habilitarlo.

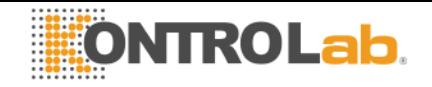

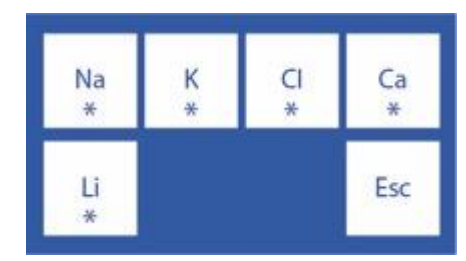

**2.3.2** Posteriormente realizar una calibración de 2 puntos.

# **20 - CAMBIO DEL PAPEL DE IMPRESION**

Para reemplazar el rollo de papel térmico realizar la siguiente secuencia: **1.** Abrir la tapa del porta rollo, haciendo fuerza suavemente desde la ranura hacia fuera.

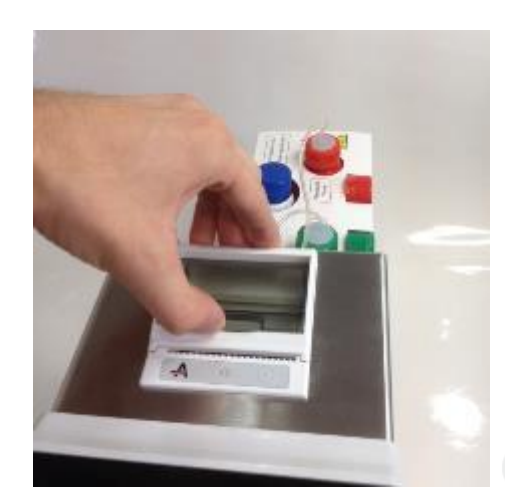

**Fig. 41 Apertura del porta rollo**

**2.** Reemplazar el rollo y sacar el extremo final del papel como se describe en la imagen.

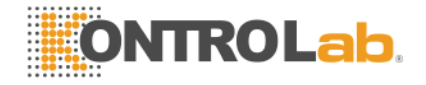

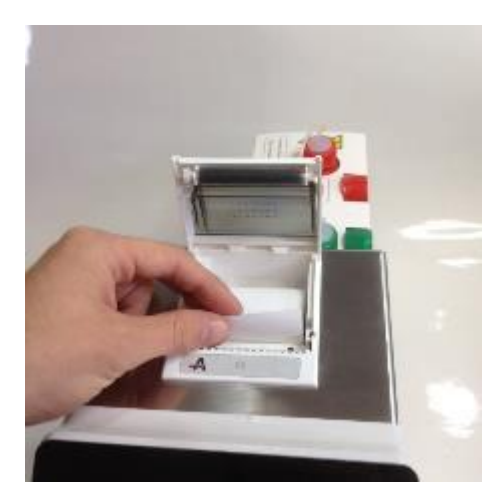

**Fig. 42 Cambio del rollo de papel**

**3.** Cerrar la tapa del porta rollo.

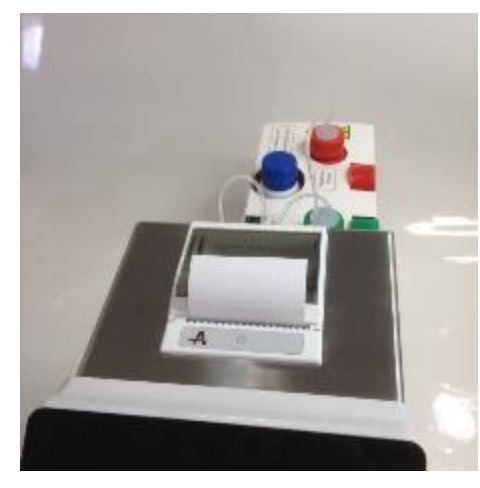

**Fig. 43 Porta rollo cerrado**

# **21 - CAMBIO DE LA TUBERÍA DE LA BOMBA PERISTALTICA**

- **1.** Abrir el frente del analizador para tener acceso a la bomba peristáltica.
- **2.** Remover los acoples de la tubería peristáltica del soporte.

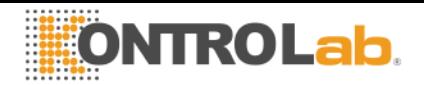

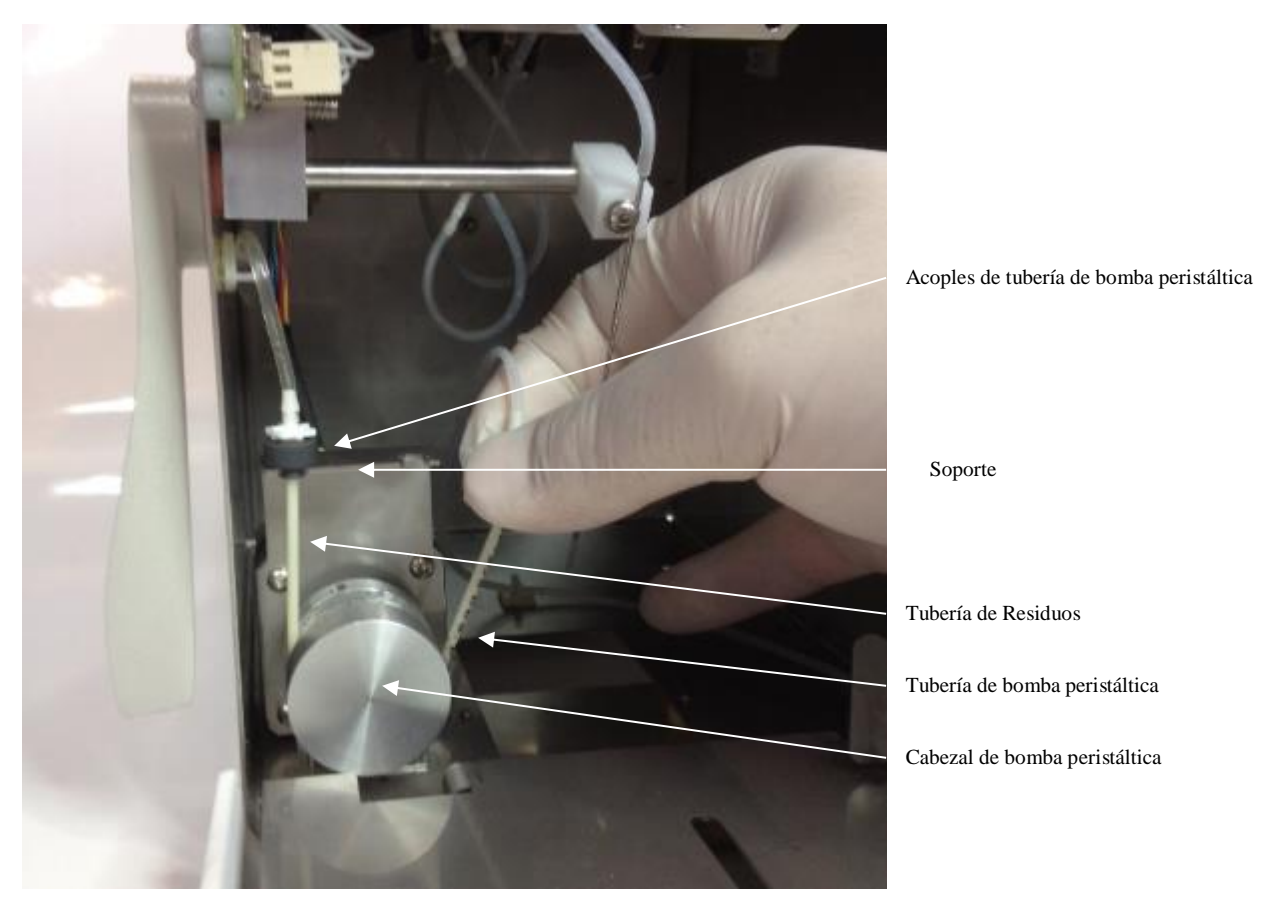

**Fig. 13 Bomba peristáltica**

**3.** Desconectar la tubería de residuos de ambos acoples.

**4.** Conectar la tubería de residuos a los acoples de la nueva tubería de bomba peristáltica.

**5.** Colocar uno de los acoples de la bomba peristáltica en el soporte. Envolver el cabezal de la bomba peristáltica con a la tubería, para que haga contacto con los rodillos del cabezal e insertar el acople libre en el soporte.

**6.** Cerrar el frente del analizador.

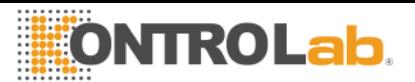

# <span id="page-112-0"></span>**22 – REEMPLAZO DE LA TOMA DE MUESTRA**

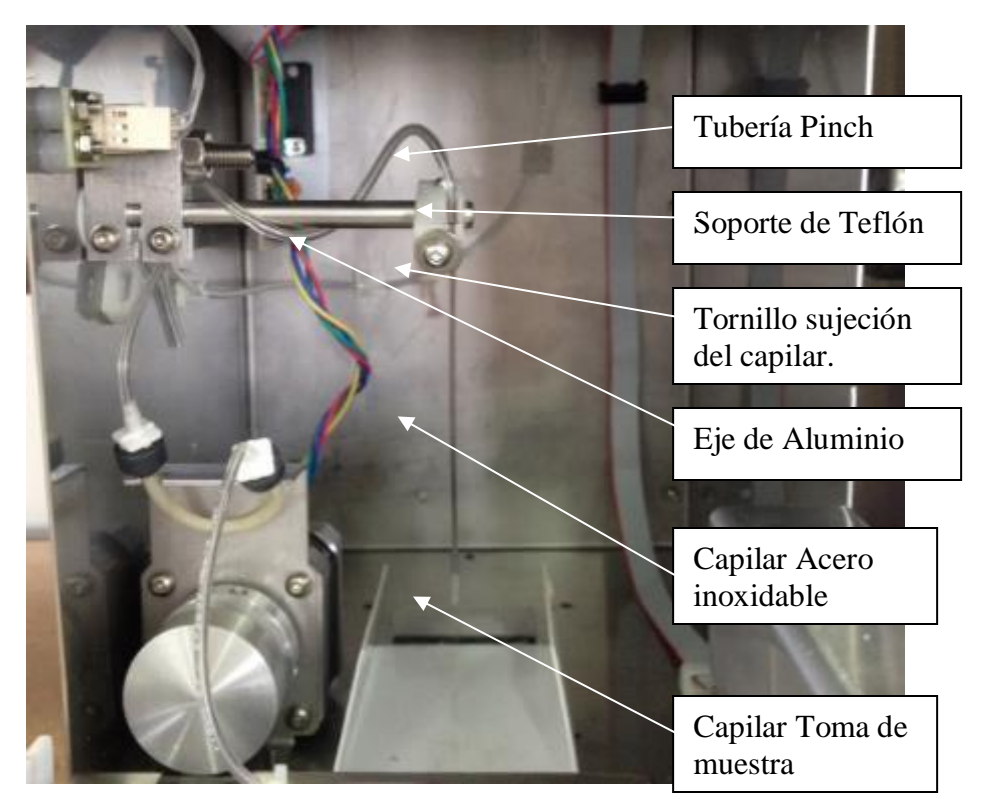

**Fig. 44 Sistema de toma de muestra rebatible**

**Partes REF** *RE 0200* Capilar toma de muestra **REF** *RE 0202* Fill Port: Capilar acero inoxidable + Capilar toma de muestra

**1. Cambio del capilar toma de muestra**

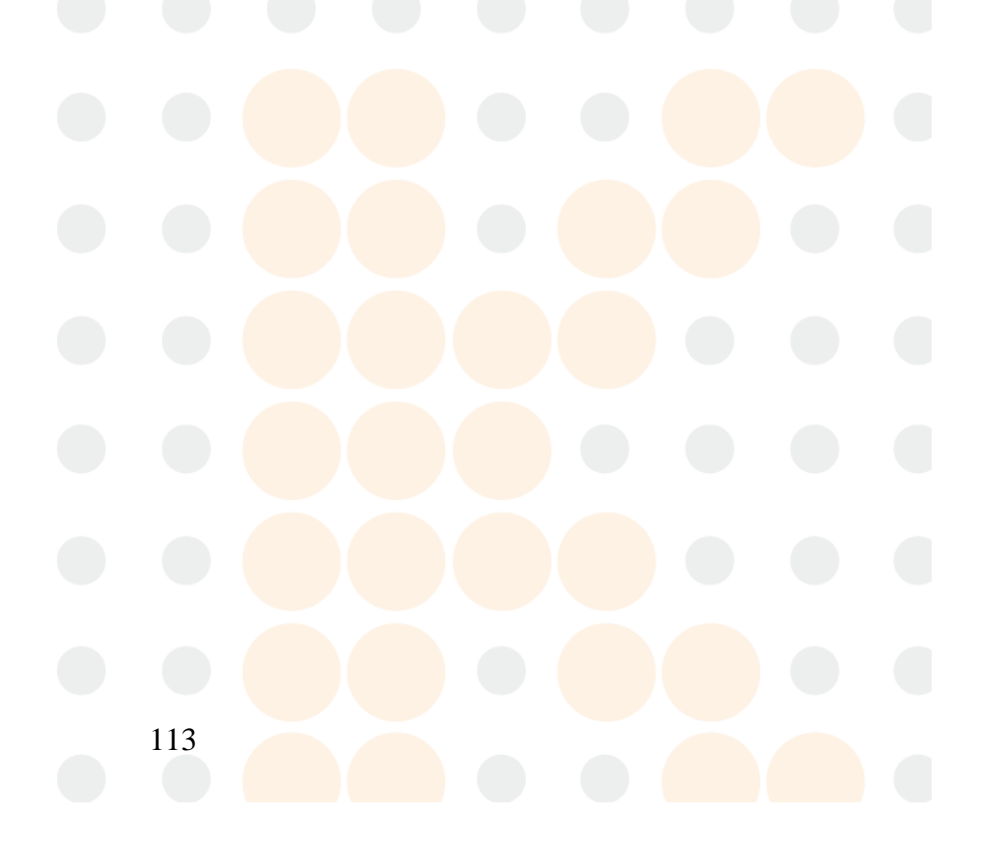

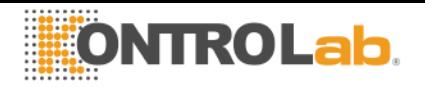

**1.1** Abrir el frente para tener acceso a la toma de muestra **(**

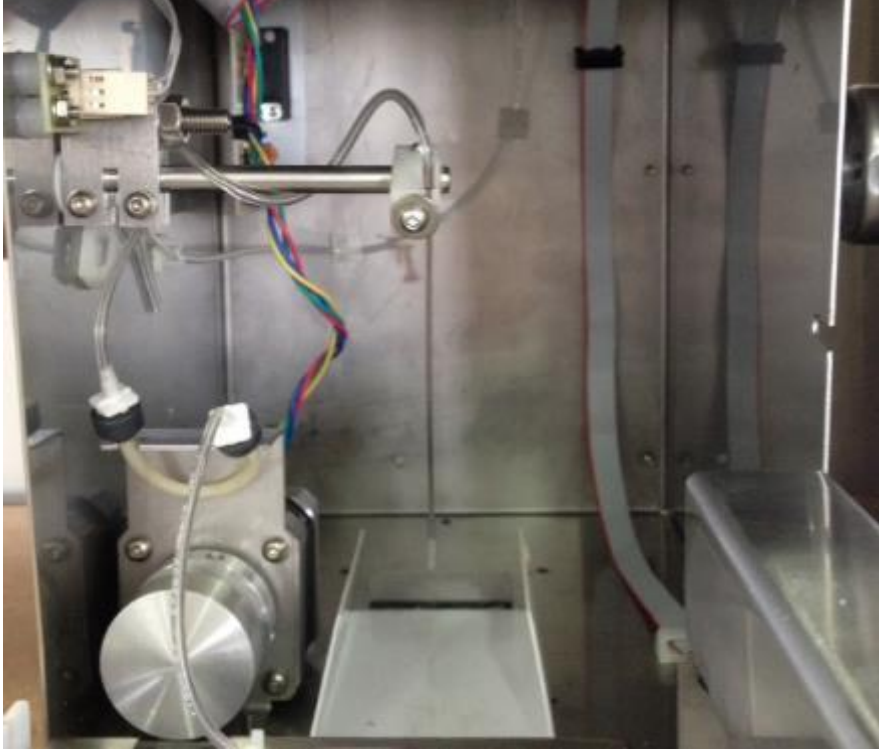

#### *[Fig](#page-112-0)*. **)**.

- **1.2** Sacar el capilar toma de muestra que envuelve al capilar de acero inoxidable.
- **1.3** Colocar el nuevo capilar y dejar en la misma posición.
- **1.4** Cerrar el frente.

#### **2. Cambio del Fill Port**

#### **2.1 Desmontando el Fill Port**

- **2.1.1** Abrir el frente del analizador.
- **2.1.2** Sacar la tubería Pinch del capilar de acero inoxidable.
- **2.1.3** Aflojar sin retirar el tornillo sujeción del capilar acero inoxidable y tomar el Fill Port.
- **2.1.4** Aflojar el tornillo hasta poder retirar el Fill Port.

### **2.2 Montando el Fill Port**

2.2.1 Colocar el capilar toma de muestra por fuera del capilar inoxidable dejando en el extremo inferior que sobresalga aproximadamente 1.5cm (ver Fig 45).

2.2.2 Poner el capilar de acero inoxidable verificando que coincida con la ranura del soporte de teflón y ajustar el tornillo para que quede fijo.

2.2.3 Verificar que el capilar de acero inoxidable quede alineado y no choque con los bordes de la ranura del frente.

**2.2.4** Tomar la tubería Pinch que viene de la válvula de muestra y conectarla al capilar de acero inoxidable (ver Fig. 46)

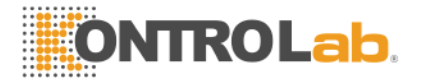

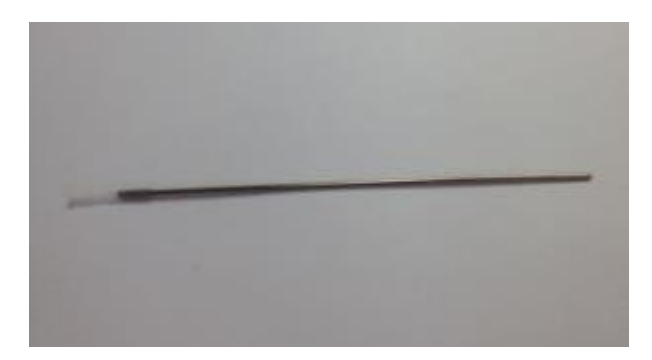

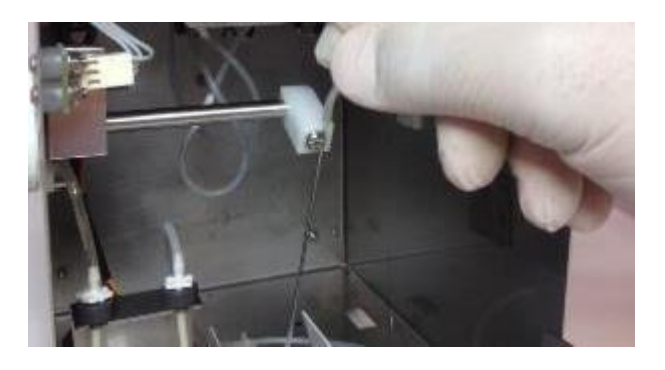

**Fig. 45 Fill Port Fig. 46 Conexión tubería pinch**

# **23 – REEMPLAZO DE LA BATERÍA DE BACKUP**

- 1.- Desconecte la fuente de energía
- 2.- Desconecte las tres tuberías del pack y retírelo de la bandeja. (ver sección 3)
- 3.- En caso de tener el autosampler desconéctelo (ver sección 24)
- 4.- Incline el equipo hacia uno de sus laterales
- 5.- Con la llave Allen provista (ver página 132 Fig. 64) retirar los dos soportes de batería desde la parte inferior del analizador.
- 6.- Abrir el frente del analizador (ver sección 3)
- 7.- Colocar la palanca en posición de capilar (posición horizontal)
- 8.- Retirar el limpiador toma de muestra (ver sección 3)
- 9.- Desconectar los cables de batería
- 10.-Retirar los soportes y luego la batería con cuidado.
- 11.-Reemplazar la batería por una nueva (ver carac. técnicas sección 28)
- 12.-Realizar los pasos del 10 al 1 de forma inversa.

Precauciones:

-Una vez reemplazada la batería. Conecte la fuente de energía y deje cargando la batería durante 8 horas.

Es decir que durante ese lapso de tiempo no podrá realizar mediciones con el equipo. -Antes de comenzar a realizar mediciones, realice una purga y calibración. Ver sección 9 y 7 respectivamente.

-La batería es una unidad sellada y libre de mantenimiento.

-Siga las instrucciones impresas en la batería para su descarte.

# **23 - VALORES DE REFERENCIA**

## **1. Rango del electrolito**

Es recomendable que cada laboratorio establezca su propio criterio para determinar los rangos normales y valores críticos de sus electrolitos.

La siguiente tabla es una guía y sirve como referencia:

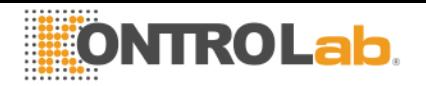

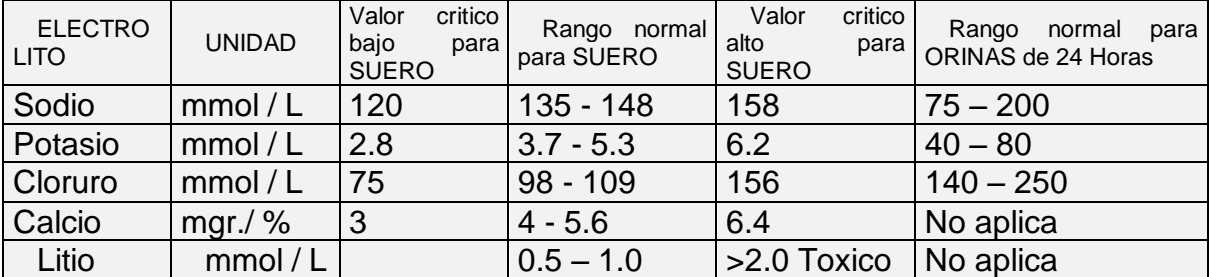

Los valores normales de las muestras de orina son relativos, depende en gran medida de la dieta y tratamiento a la que se somete al paciente.

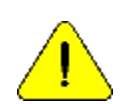

En la tabla, los valores de referencia para las muestras de Orina de 24 Horas son indicadas en moles.

Para obtener el valor en mmoles/24 horas, se debe multiplicar por el volumen de muestra de 24 Horas del paciente, expresado en litros.

## **2. Ganancia de electrodos (mV)**

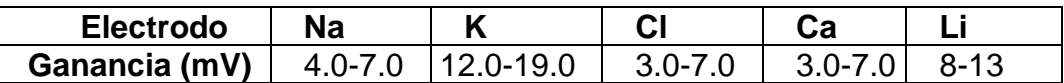

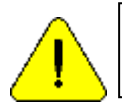

Estos valores son solo de referencia. Ellos dependen del funcionamiento del electrodo, tiempo de instalación, correcto funcionamiento del analizador y del Pack.

## **24 - CABLES**

Cable para conexionado entre KontroLab PL4 y una PC.

**Pines DB9 Hembra Analizador Pines DB9 Hembra PC**

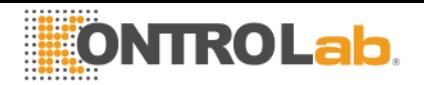

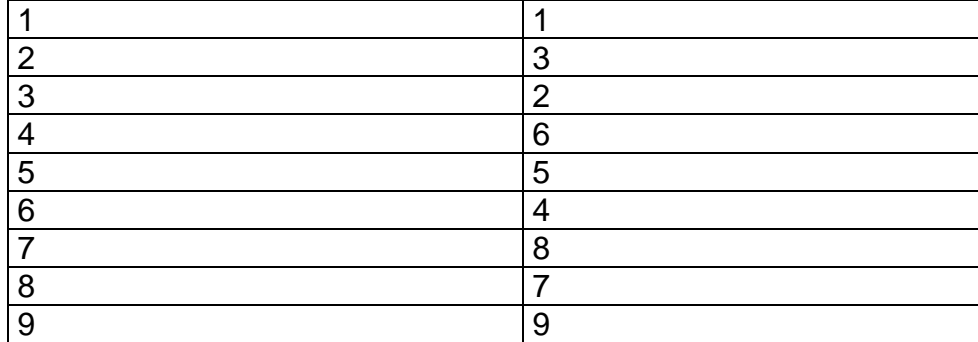

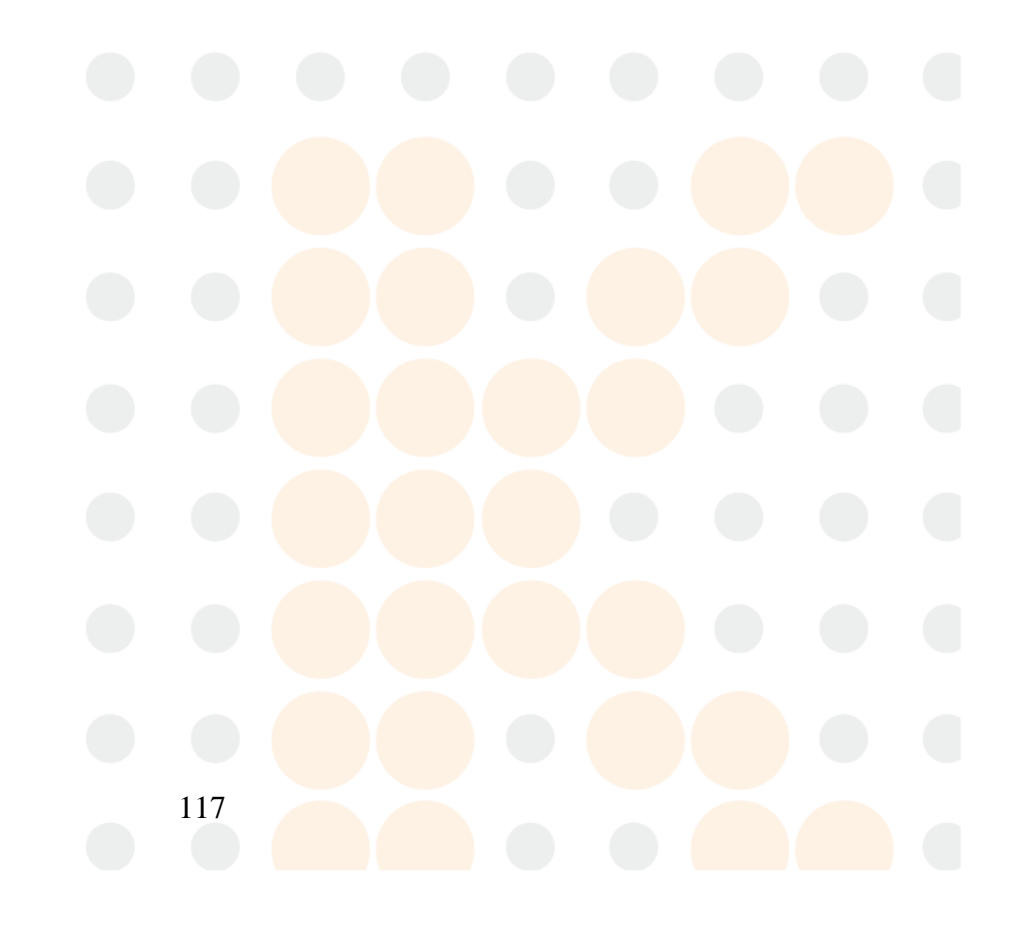

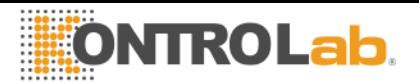

## **27 - DIAGRAMAS**

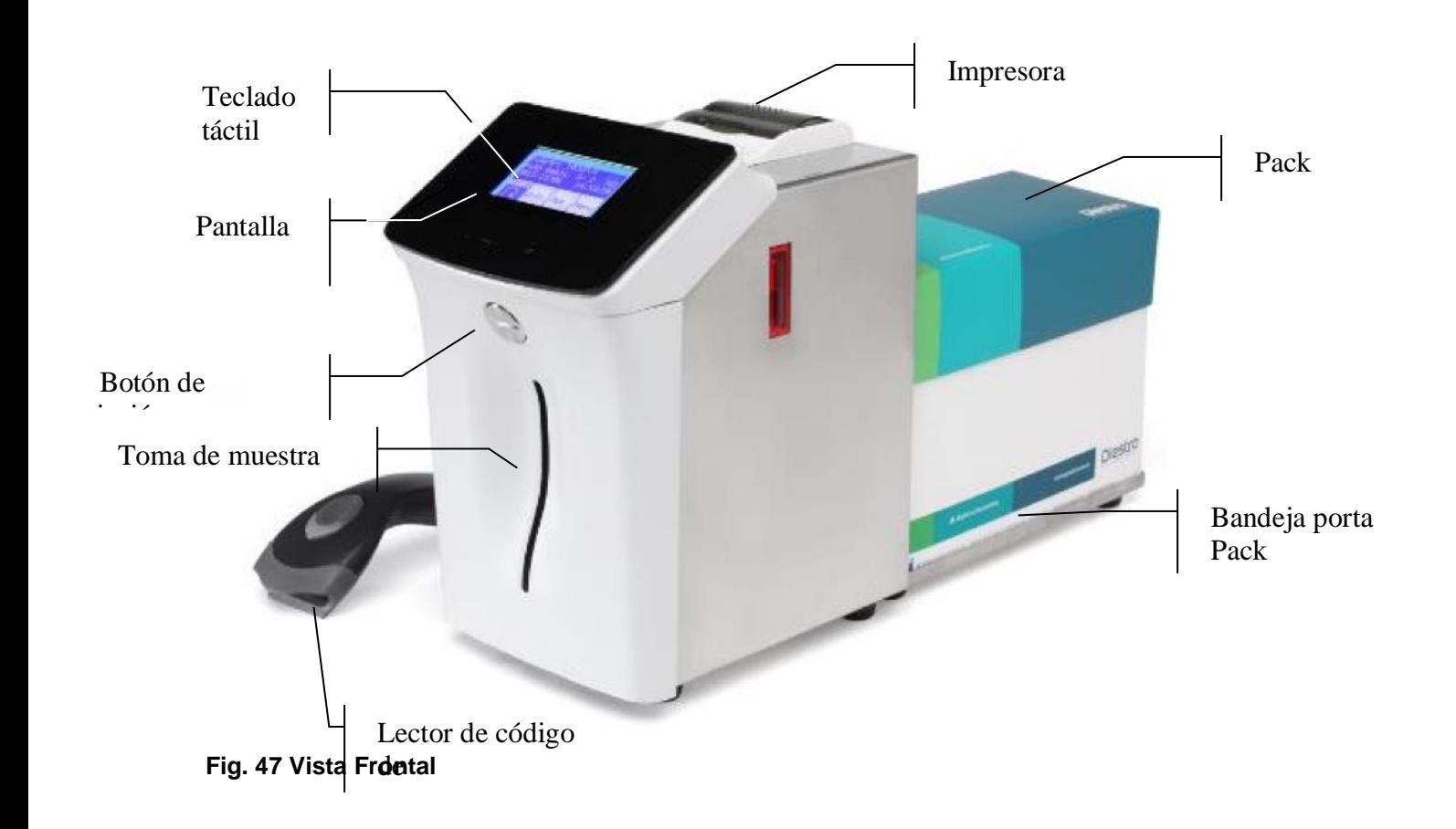

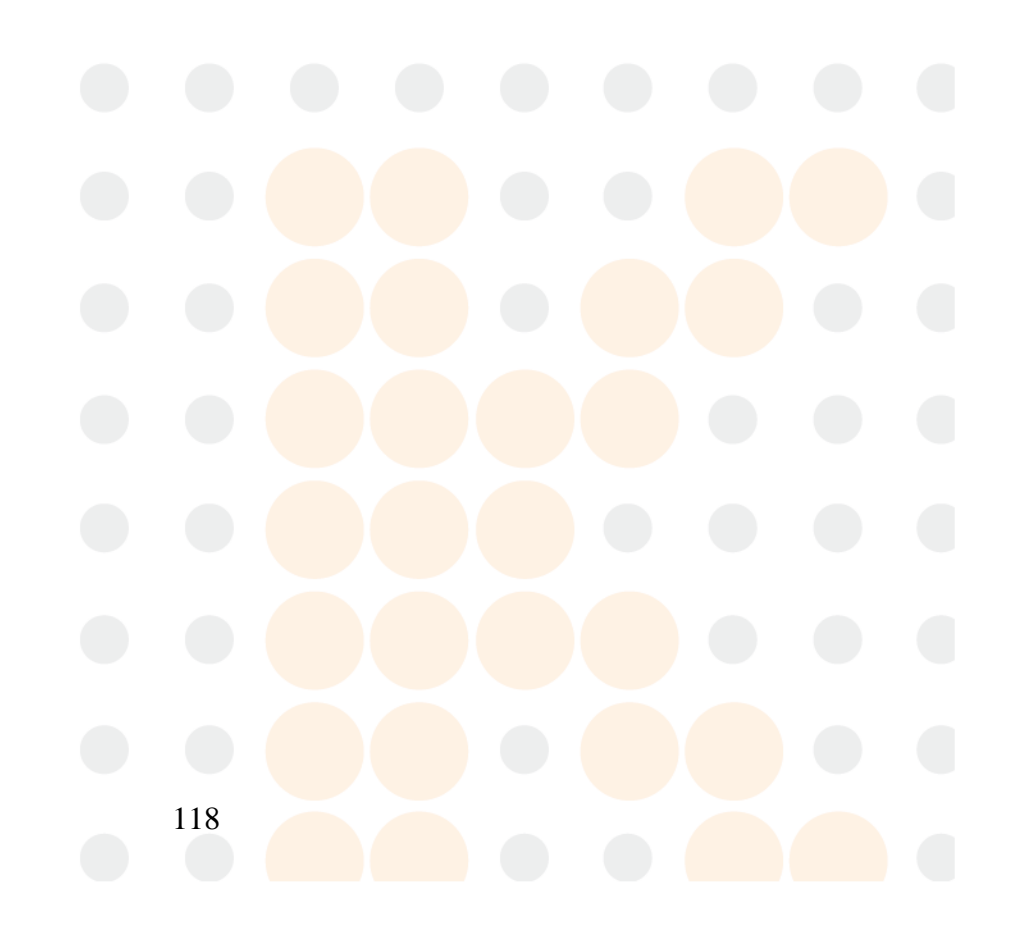

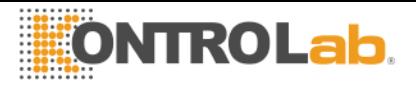

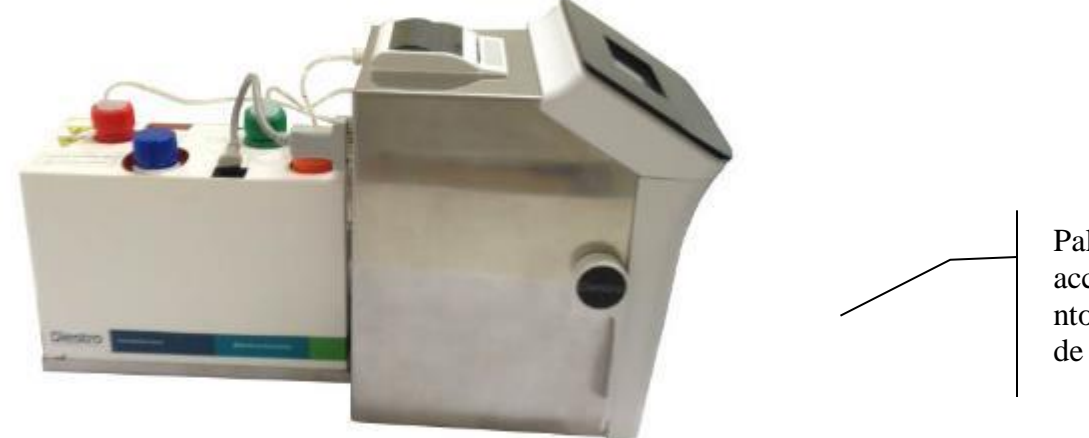

Palanca de accionamie nto de toma de muestra

**Fig. 48 Vista lateral**

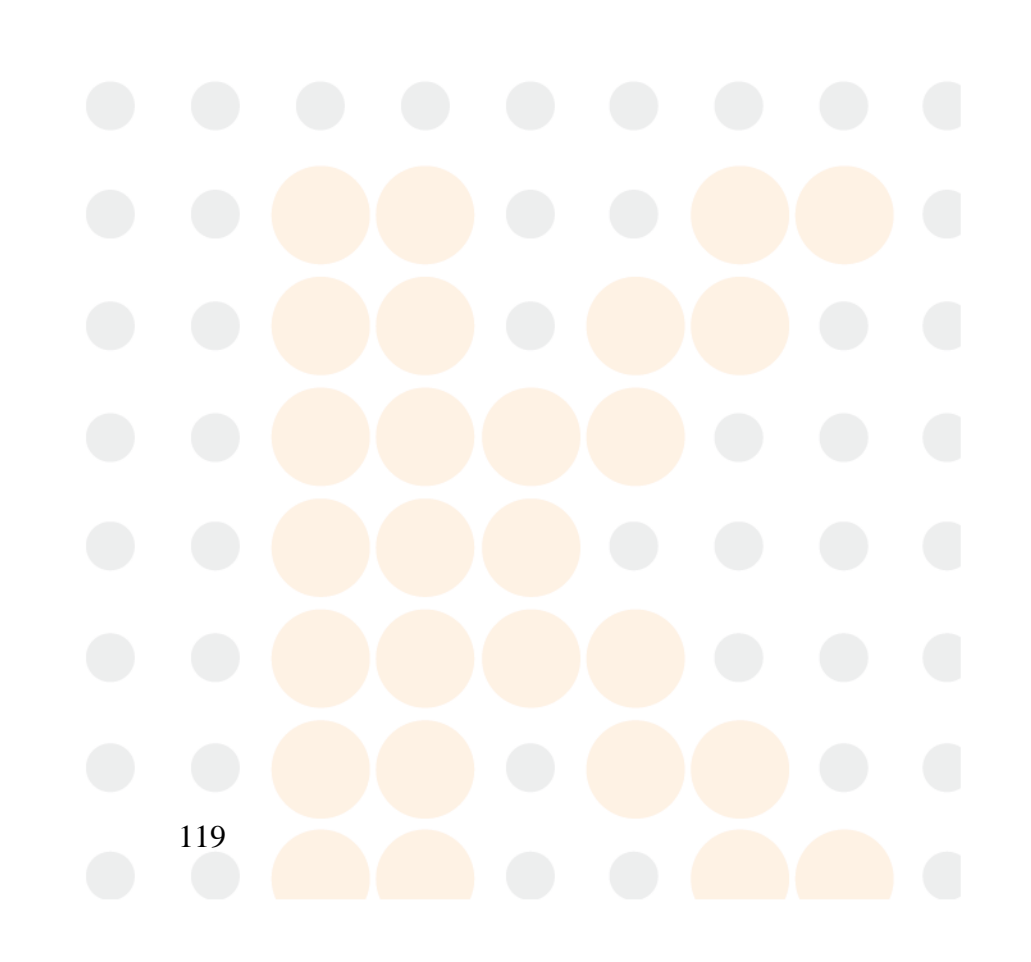

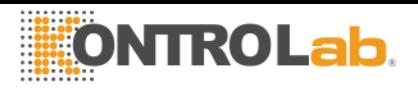

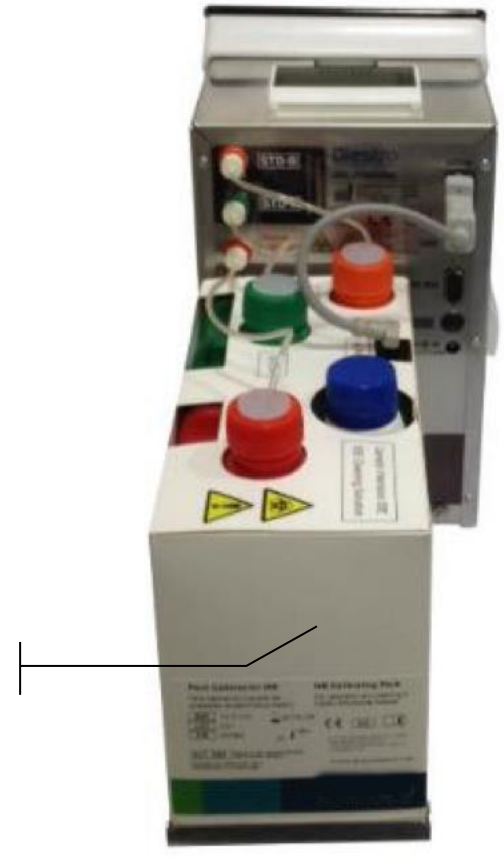

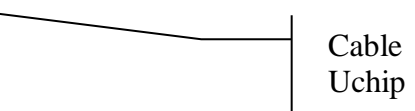

**Fig. 49 Vista posterior**

Pack

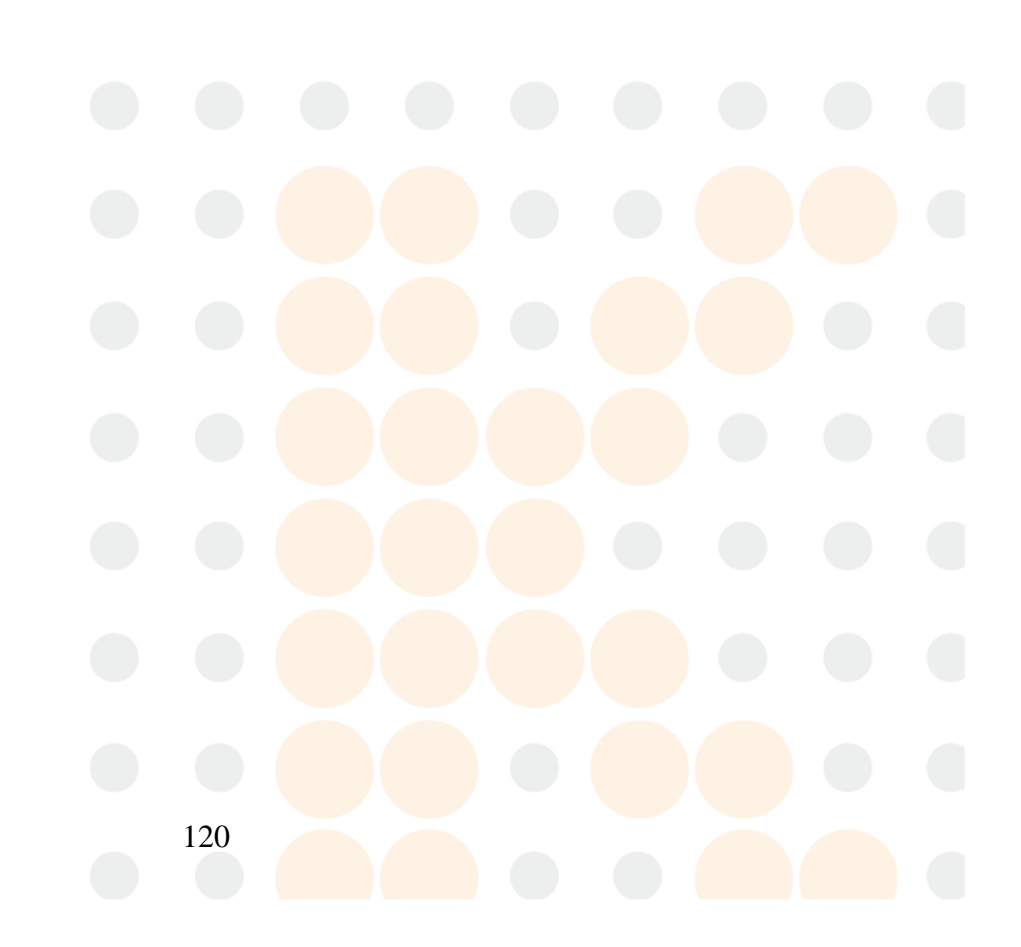

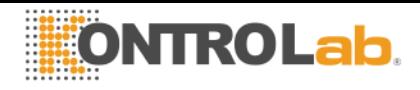

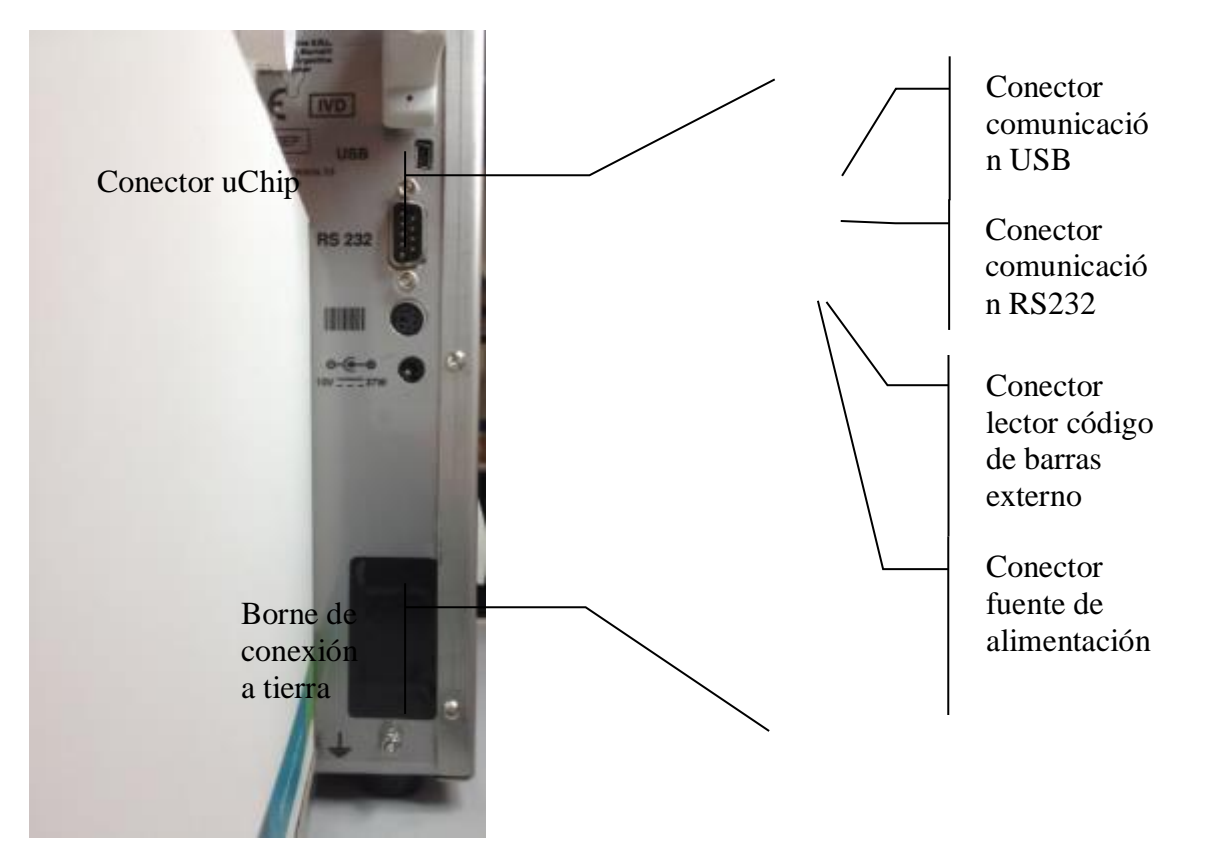

**Fig. 50 Detalle del panel posterior**

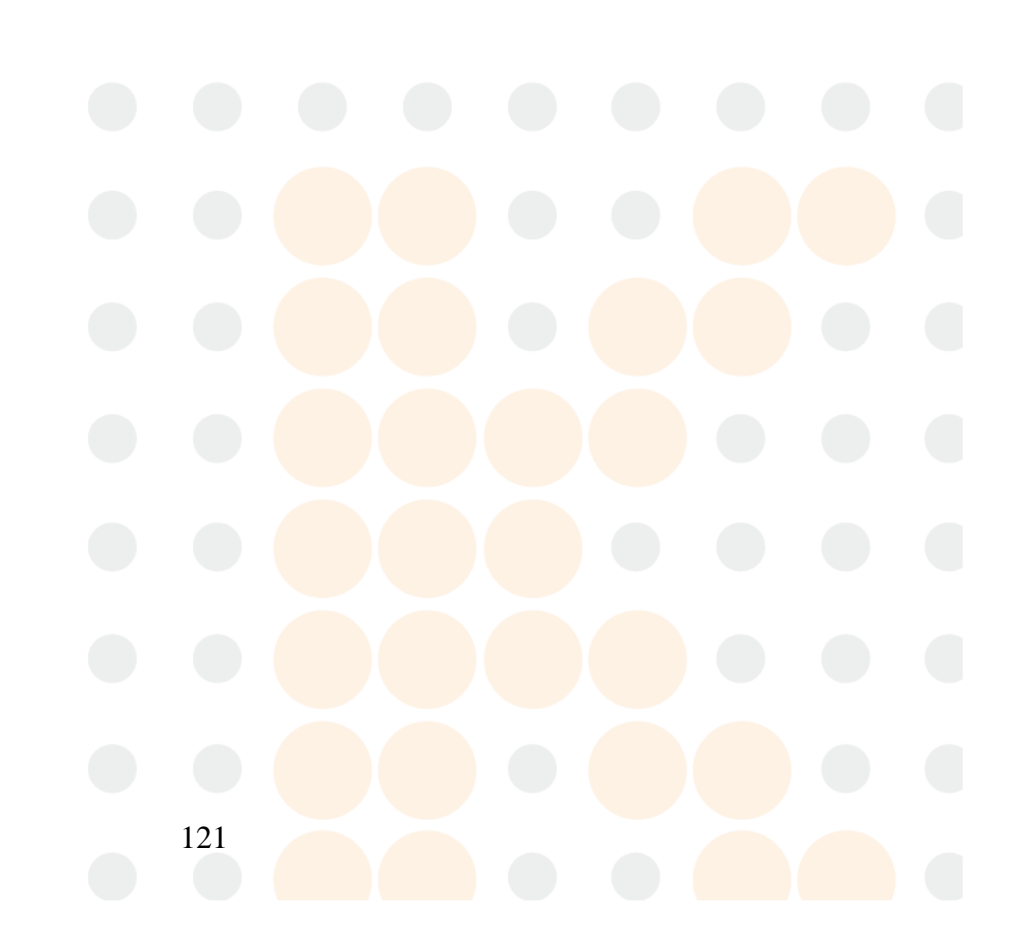

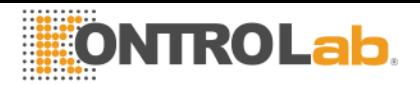

# **28 - ESPECIFICACIONES TÉCNICAS**

### **1. Tamaño y Peso del equipo**

Alto: 270mm Ancho: 164mm Profundidad: 465mm Peso: 5,4 Kgr Peso con opción batería: 7,4 Kgr. Peso pack: 1,4 Kgr. Peso Fuente: 215g Peso Diluyente de orina: 165g Peso Lavado intensivo: 120g

## **1.1 Tamaño y Peso de la caja**

Alto: 410mm Ancho: 465mm Profundidad: 270mm Peso: 6.7 Kgr (Caja con equipo, 1 pack, fuente Diluente de Orina, Lavado intensivo y accesorios) Peso con batería: 8,7 Kgr. (Caja con equipo, 1 pack, fuente Diluente de Orina, Lavado intensivo, batería y accesorios)

## **2. Condiciones Ambientales de Operación**

Temperatura ambiente: Entre 15º y 30º C (59°- 86°F). Humedad: Menor a 80% no condensada. Evitar exposición directa a los rayos del sol

### **3. Condiciones Ambientales de Almacenamiento y Transporte**

Temperatura ambiente: Entre 5º y 35º C (41°- 95°F). Humedad: Menor a 80% no condensada. Evitar exposición directa a los rayos del sol

### **4. Tensión de línea de red requerida**

100 - 240 V  $\sim$  50 / 60 Hz

### **5. Especificaciones de la fuente de alimentación (Incluida)**

Tensión de entrada: 100 - 240 V  $\sim$  50/60 Hz, 0.5A Tensión de salida:  $15V$   $\overline{2.5}$  2.5A 37,5W

### **6. Muestras/ Hora**

Hasta 60 muestras/Hora (para mediciones con suero)

**7. Máximo volumen de muestra para suero:** 250 uL (considerado para 3 iones). Es el máximo volumen que el analizador intenta cargar de muestra disponible

**8. Mínimo volumen de muestra para suero:** 70 uL (considerado para 3 iones). Es el mínimo volumen necesario para llenar la cámara de medición.

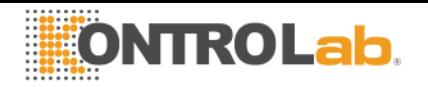

## **9. Volumen de orina diluida:** 700Ul

## **10. Especificaciones de medición**

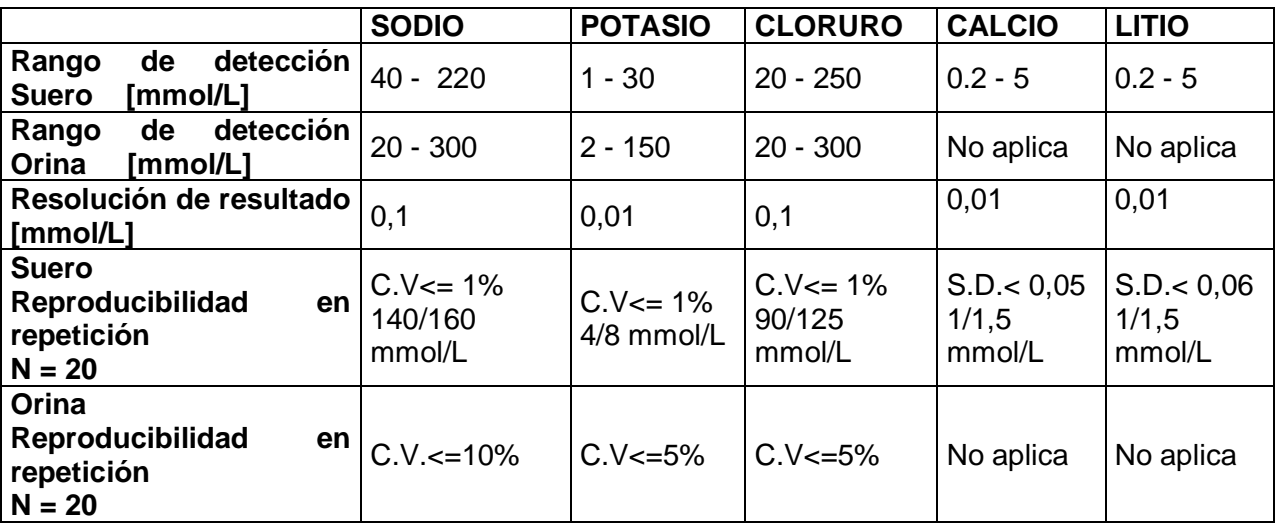

## **11. Electrodos**

Electrodos de Ion selectivo libres de mantenimiento.

#### **12. Rango de ganancias de los electrodos**

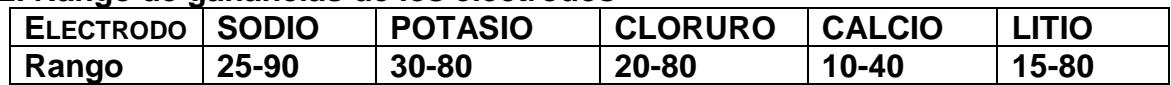

### **12. Pila para el reloj interno**

Pila de Litio de 3V CR2032

### **13. Especificaciones del lector de código de barras y teclado externos**

En el conector PS2, se puede conectar un lector de códigos de barras o un teclado externo tipo "qwerty".

El analizador acepta los siguientes estándares de códigos de barras: UPC/EAN/JAN, UPC-A & UPC-E, EAN-8 & EAN-13, JAN-8 & JAN-13, ISBN/ISSN, Code 39, Codabar, Code 128 & EAN 128 y Code 93 entre otros.

### **14. Bateria de backup**

Batería de gel 12V %ah 21W/Celda 1,67V/15Min

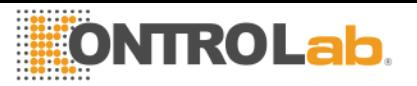

# **ANEXO I - SIGNIFICADO CLINICO DE LOS ELECTROLITOS EN SUERO / PLASMA / SANGRE**

#### **Concentración de Potasio: cK+**

#### **1. Definición**

cK+(P) es la concentración de potasio (K+) en plasma, mientras que cK+(aP) es el equivalente para la sangre arterial. En el Analizador de Iones se muestra como K+.

#### **2. La cK+ indica**

El organismo tiene una cantidad total de 3000 - 4000 mmol de potasio y la mayor parte del mismo es intracelular. El plasma (y el fluido extracelular) solo contiene alrededor de 4.0 mmol/L, siendo un total de 50 mmol (el fluido extracelular es de alrededor de 12 L). Una concentración plasmática de potasio dada, sin embargo, puede encontrarse ante cualquier nivel de potasio corporal. Si bien el potasio extracelular solo equivale al 1-2 % del potasio total, es de gran importancia, ya que una de las principales funciones es la de regulación del balance de potasio de todo el organismo. Niveles normales de potasio son esenciales para regular la función cardiaca. Valores fuera del rango 2.5-7.0 son letales.

#### **3. Rango de referencia**

Rango de referencia de cK+(aP) (adultos): 3.7- 5.3 mmol/L

#### **4. Interpretación clínica**

4.1 Niveles bajos de cK+ pueden deberse a:

\* Movimiento de potasio desde el espacio extracelular hacia el intracelular: Alcalosis respiratoria o metabólica, Aumento de la insulina plasmática, Diuresis forzada (Tratamiento con diuréticos, Hipercalcemia, Diabetes mellitus).

\* Menor ingestión de potasio: Dieta pobre en potasio, Alcoholismo, Anorexia nerviosa.

\* Aumento de las pérdidas gastrointestinales: Diarreas, Vómitos, Fístulas, Sondas de drenaje gastrointestinal, Mal absorción, Abuso de laxantes o de enemas.

\* Aumento de las pérdidas urinarias: Hiperaldosteronismo primario o secundario, Hiperplasia adrenal, Síndrome de Bartter, Anticonceptivos orales, Síndrome adrenogenital, Enfermedad renal (Acidosis tubular renal, Síndrome de Fanconi, Diuréticos, Tiazidas, Diuréticos del Asa de Henle como Furosemida, Inhibidores de la Anhidrasa carbónica como Acetazolamida).

\* Depleción de magnesio

4.2 Niveles elevados de cK+ pueden deberse a:

Seudohiperkalemia: Hemólisis, Leucocitosis.

Movimiento desde el espacio intracelular hacia el extracelular: Acidosis, Traumatismos importantes, Hipoxia tisular, Deficiencia de insulina, Sobredosis de digitálicos,.

\* Ingestión elevada de potasio: Dieta rica en potasio, Suplementos orales de potasio, Administración intravenosa de potasio, Penicilina potásica en grandes dosis, Transfusión de sangre envejecida.

\* Disminución de la excreción de potasio: Insuficiencia renal, Hipoaldosteronismo (Insuficiencia adrenal), Diuréticos que bloquean la secreción tubular distal de potasio

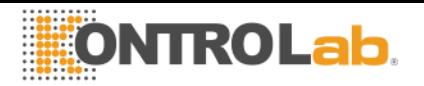

(Triamtireno, Amilorida, Espironolactona), Defectos primarios en la secreción tubular renal de potasio.

\* Acidosis metabólica endógena ( lactato, cetonas, en sepsis).

## **5. Consideraciones**

Niveles elevados de cK+ pueden ser causados por hemólisis. Esto se debe a que los hematíes presentan una concentración más elevada de este Ion, con respecto al suero o plasma, por lo que podrá observarse una cK+ artificialmente aumentada. Es muy común cuando se realiza una extracción traumática, pero también puede ocurrir al tomar escasa muestra (muestras capilares). Para minimizar los riegos de la hemólisis, es recomendable separar rápidamente el suero o plasma del paquete globular, así como también, mezclar suavemente la muestra con anticoagulante. Cuando la hemólisis es evidente, los valores obtenidos son realmente elevados. Por eso, ante la sospecha de una coloración más roja de lo normal en las muestras de suero o plasma, se recomienda repetir la toma de muestra, o bien, agregar una observación sobre el color junto a los resultados de cK+.

### **Concentración de Sodio: cNa+**

## **1. Definición**

cNa+(P) es la concentración de sodio (Na+) en plasma, mientras que cNa+(aP) es el equivalente para la sangre arterial. En el Analizador de Iones se muestra como Na+.

### **2. La cNa+ indica:**

El organismo tiene una cantidad total de sodio de alrededor de 60 mmol/Kg, la mayoría se divide entre el hueso y el líquido extracelular. Los niveles plasmáticos (alrededor de 140 mmol/L) dependen del contenido de sodio y agua en el plasma y potasio intracelular. Sin embargo, el sodio plasmático elevado puede deberse al bajo contenido acuoso y viceversa. Representa aproximadamente el 90 % de los cationes inorgánicos del plasma, siendo responsable de prácticamente la mitad de la osmolaridad del plasma.

### **3. Rango de referencia**

Rango de referencia de cNa+(aP) (adultos): 135 -148 mmol/L

## **4. Interpretación clínica**

4.1 Niveles bajos de cNa+ pueden deberse a:

\* Mayor exceso de agua que de sodio: Insuficiencia cardiaca, Insuficiencia renal, Enfermedad hepática, Síndrome nefrótico, Incremento en la secreción de ADH, Ingesta excesiva de agua (Polidipsia).

\* Mayor déficit de sodio que de agua: vómitos, diarreas, fístulas y obstrucción intestinal, Tratamiento diurético, Quemaduras, Insuficiencia adrenal (Hipoaldosteronismo).

\* Movimiento de sodio desde el espacio extracelular al intracelular: Insuficiencia adrenal (Hipoaldosteronismo), Síndrome anémico hemolítico - shock.

\* Seudo hipernatremis: hiperglucemia, hiperlipidemia, hiperglobulinemia.

4.2 Niveles elevados de cNa+ pueden deberse a:

\* Mayor exceso de sodio que de agua: Ingestión de grandes cantidades de sodio, Administración de NaCl o NaHCO3 hipertónicos, Hiperaldosteronismo primario.

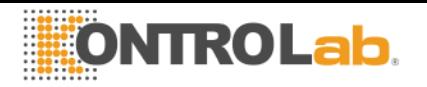

\* Mayor déficit de agua que de sodio: Sudoración excesiva (Ejercicio, Fiebre, Ambiente Caluroso), Quemaduras y ciertos estados diarreicos y vómitos en donde la magnitud de la pérdida de agua es mayor a la de sodio, así como en la Diuresis osmótica (Diabetes, Infusión de manitol), Hiperventilación, Diabetes insípida (por Deficiencia de ADH o nefrogénica), Disminución de la ingestión de líquidos.

\* Esteroides

#### **5. Consideraciones**

Un edema regional en la zona de toma de muestra puede causar falsos valores disminuidos de cNa+.

#### **Concentración de Cloruro: cCl-**

#### **1. Definición**

cCl-(P) es la concentración de cloruro (Cl-) en plasma, mientras que cCl-(aP) es el equivalente para la sangre arterial. En el Analizador de Iones se muestra como Cl-.

#### **2. La cCl- indica:**

El cloruro es el anión mayoritario en el fluido extracelular. Los niveles plasmáticos (alrededor de 100 mmol/L) representan mayor fracción de aniones inorgánicos. El sodio y el cloruro en conjunto representan la mayor parte de los componentes osmoticamente activos del plasma. El riñón juega un rol fundamental en el manejo del cloruro. El cloruro acompaña en gran parte al sodio filtrado en el glomérulo y también interviene en el intercambio cloruro-bicarbonato.

#### **3. Rango de referencia**

Rango de referencia de cCl-(aP) (adultos): 98-109 mmol/L

### **4. Interpretación clínica**

La cCl- como un solo parámetro es de menor importancia en todos los sentidos. Sin embargo, valores disminuidos pueden causar calambres musculares, apatía y anorexia. Valores aumentados pueden llevar a acidosis metabólica hiperclorémica.

#### **5. Consideraciones**

La importancia de la cCI- es en relación al cálculo del anión gap.

#### **Concentración de Calcio: cCa++**

#### **1. Definición**

cCa++(P) es la concentración de Calcio (Ca++) en plasma, mientras que cCa2+(aP) es el equivalente para la sangre arterial. En el Analizador de Iones se muestra como Ca++.

#### **2. La cCa++ indica:**

El calcio iónico plasmático es la parte metabólicamente activa del calcio total. El calcio en sangre se distribuye como: 50 % calcio iónico, unido a proteínas (principalmente albúmina) un 40 % y el 10 % restante unido a aniones como bicarbonato, citrato, fosfato y lactato. La unión a proteínas depende del pH. El calcio iónico es necesario para un gran número de procesos enzimáticos y mecanismos de transporte de membrana. También

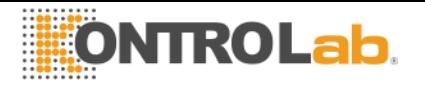

juega un rol fundamental en la coagulación sanguínea, crecimiento celular, transmisión neuromuscular y una serie de otras funciones celulares necesarias para la vida.

### **3. Rango de referencia**

Rango de referencia de c $Ca++(aP)$  (adultos): 1.00 -1.40 mmol/L ( $4.0 - 5.6$  mgrs%)

## **4. Interpretación clínica**

4.1 Niveles bajos de cCa++ pueden deberse a:

- \* Alcalosis
- \* Insuficiencia renal
- \* Insuficiencia circulatoria aguda
- \* Carencia de vitamina D
- \* Hipoparatiroidismo

4.2 Niveles elevados de cCa++ pueden deberse a:

- \* Cáncer
- \* Tirotoxicosis
- \* Pancreatitis
- \* Inmovilización
- \* Hiperparatiroidismo

## **5. Consideraciones**

Numerosos factores pueden afectar los valores medidos de cCa++. Para minimizar los errores que puedan cometerse se recomienda: no más de 30 segundos de estasis aplicada a la extremidad donde la muestra está siendo tomada; que el paciente permanezca sentado por más de 5 minutos antes de la venipunción; para muestras de suero, usar tubos pequeños, sin anticoagulante; para muestras de sangre entera o plasma, utilizar tubos con heparina balanceada; completar el tubo con muestra de manera tal de minimizar la columna de aire sobre la muestra, y procesar la muestra dentro de la primer hora de haber sido tomada.

Las muestras de sangre entera tomadas en tubos con heparinato de Li o Na arrojan valores de cCa++ menores a los obtenidos con la misma muestra sin heparina. Esto se debe a que la heparina compleja el Ca++ y lo disminuye. Existen comercialmente heparinas con balance de calcio que disminuirían este efecto. Si la cantidad de heparina agregada al tubo o jeringa puede ser disminuida, entonces, disminuiría este error, pero bajos niveles de anticoagulante aumenta el riesgo de coagulación de la muestra.

La sangre anticoagulada con oxalato o EDTA no es aceptable, ya que estos compuestos son fuertes queladores del calcio. La estasis venosa y la posición erecta pueden elevar el calcio. La estasis provocada por el mantenimiento del torniquete por más de un minuto puede conducir a la glicólisis anaeróbico con producción de ácido láctico que disminuye el pH y varía el Ca++ libre, ya que se disocia la unión Ca-proteínas, encontrándose valores aumentados de cCa++.

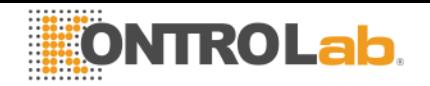

## **Concentración de Litio: cLi+**

## **1. Definición**

cLi+(P) es la concentración de Litio (Li+) en plasma, mientras que cLi+(aP) es el equivalente para la sangre arterial. En el Analizador de Iones se muestra como Li+.

## **2. La cLi+ indica:**

El litio es un catión metálico monovalente que usualmente está ausente en el organismo. Se utiliza para el tratamiento de psicosis maníaco – depresivas. La droga produce efectos importantes, pero pueden aparecer complicaciones clínicas significativas asociadas con su uso. La unión del litio a proteínas plasmáticas es menor al 10 % y su vida media es de 7 – 35 horas. Su eliminación es principalmente urinaria (95 - 99 % de la ingestión diaria, luego de estado fijo).

## **3. Rango de referencia**

El litio tiene un rango terapéutico muy acotado. Las dosis iniciales están entre 0.80 y 1.20 mmol/L.

Rango de referencia de cLi+(aP) (adultos): 0.50 -1.00 mmol/L

Durante el tratamiento con litio y durante el mantenimiento (profilaxis) es importante ajustar la dosis para alcanzar los niveles plasmáticos requeridos, pues el litio puede provocar toxicidad aguda si su concentración es apenas superior al rango terapéutico (alrededor de 2.00 mmol/L, aunque algunos pacientes parecen ser más sensibles y presentan efectos secundarios como temblores o confusión con dosis aún menores).

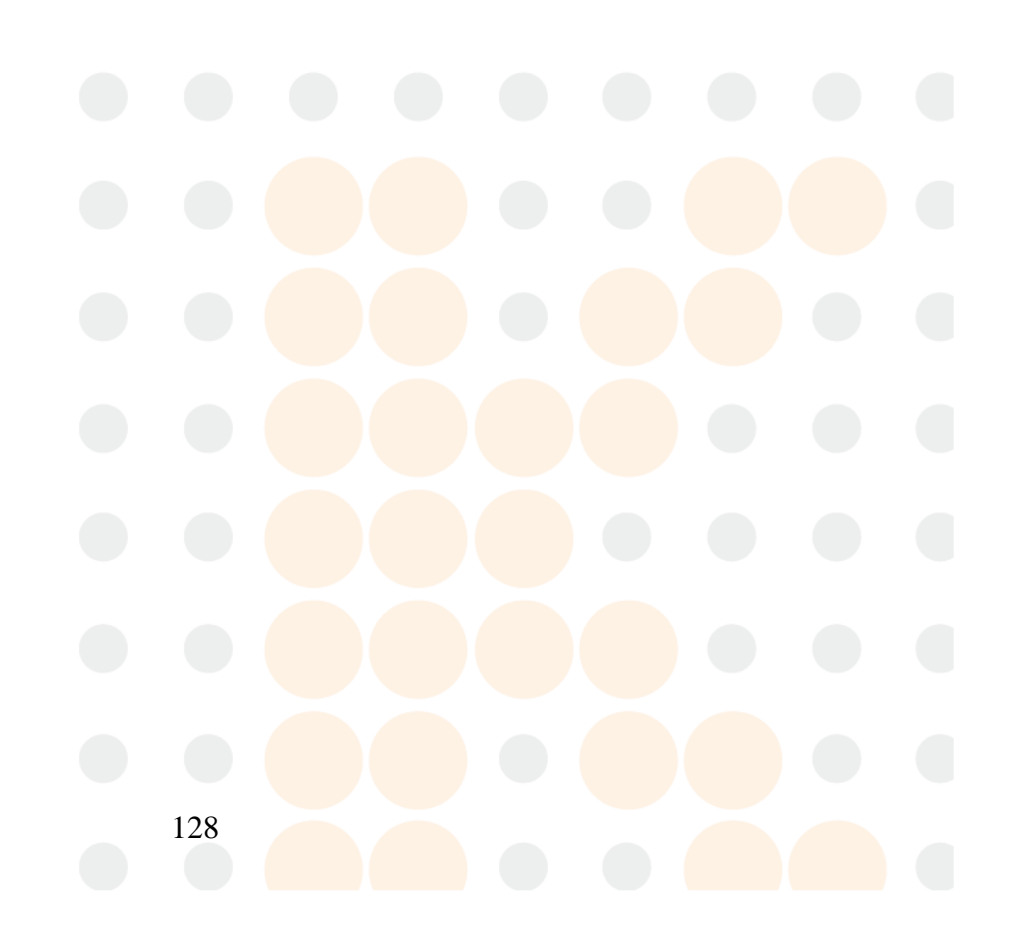

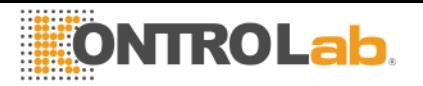

# **ANEXO II - SIGNIFICADO CLINICO DE LOS ELECTROLITOS EN ORINA**

El ionograma urinario es sumamente variable de un individuo a otro, y de un día a otro, en el mismo individuo. Por eso, debe compararse con el ionograma plasmático y con los signos vitales del paciente. Por ejemplo, no puede darse valor a la concentración de potasio en una muestra de orina, si no se conoce el ingreso de potasio y el grado de hidratación del paciente.

Los electrolitos presentes en el organismo y los que son ingeridos diariamente con la dieta son excretados por medio de la vía sistema renal, en la orina. La determinación de los electrolitos urinarios otorga información importante sobre la eficiencia de los riñones, y otras situaciones patológicas. La determinación puede realizarse en una muestra de orina recolectada durante 24 Horas. La cantidad de electrolitos excretados por día se obtiene de multiplicar la concentración medida (mmol/ L) por la cantidad total de orina excretada en un día.

## **Concentración de Cloro y Sodio**

Normalmente, la concentración de cloruros presenta grandes variaciones en relación con la ingesta de sal, pudiendo alcanzar cifras que oscilan entre los 5 y los 20 g/ 24 horas.

Disminuye la concentración de cloruros: en todos los síndromes hipodróticos (asistolia, síndrome nefrótico) en los que queda retenida la sal en los líquidos de los edemas, derrames; en los grandes infiltrados, en la neumonía, en los procesos exudativos; en los síndromes de deshidratación salina por pérdidas extrarrenales copiosas: vómitos repetidos, diarreas, fístula intestinal, sudoración profusa, quemaduras extensas, en la obstrucción intestinal; en la dieta sin sal; en la diabetes insípida; en la insuficiencia renal avanzada; en el postoperatorio inmediato, por la retención tisular de cloruros.

Aumenta la eliminación de cloruros: en la dieta rica en sal; durante el efecto diurético de los saluréticos y otros preparados similares; en ciertas nefropatías agudas (necrosis tubular) en la fase poliúrica que sigue a la anuria; en las nefropatías crónicas (pielonefritis, glomerulonefritis crónica o riñón poliquístico) con el síndrome de incontinencia salina; en la insuficiencia suprarrenal de la enfermedad de Addison; hipernatruria: aparece en el Síndrome de Schwartz – Bartter (secreción excesiva de ADH).

La determinación de sodio urinario es de utilidad diagnóstica en las siguientes situaciones clínicas: 1) Una concentración urinaria de sodio disminuida indica que existe una pérdida extrarrenal de sodio, mientras que una concentración urinaria de sodio elevada indica la existencia de una pérdida renal de sal o de una insuficiencia adrenal; 2) En el diagnóstico diferencial de Insuficiencia renal aguda, en conjunto con otros elementos diagnósticos adicionales; 3) En la hiponatremia, una concentración urinaria de sodio reducida indica una retención de sodio, la cual puede ser atribuible a una severa reducción de volumen o al estado de retención salina observado en la cirrosis, el síndrome nefrótico y la insuficiencia cardíaca congestiva.

## **Potasio en Orina (Potasuria)**

Normalmente, la concentración de cloruros presenta grandes variaciones en relación con la ingesta de sal, pudiendo alcanzar cifras que oscilan entre los 5 y los 20 g/ 24 horas.

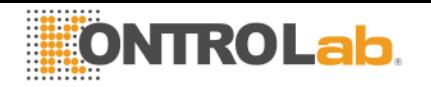

Disminuye la concentración de cloruros: en todos los síndromes hipodróticos (asistolia, síndrome nefrótico) en los que queda retenida la sal en los líquidos de los edemas, derrames; en los grandes infiltrados, en la neumonía, en los procesos exudativos; en los síndromes de deshidratación salina por pérdidas extrarrenales copiosas: vómitos repetidos, diarreas, fístula intestinal, sudoración profusa, quemaduras extensas, en la obstrucción intestinal; en la dieta sin sal; en la diabetes insípida; en la insuficiencia renal avanzada; en el postoperatorio inmediato, por la retención tisular de cloruros.

Aumenta la eliminación de cloruros: en la dieta rica en sal; durante el efecto diurético de los saluréticos y otros preparados similares; en ciertas nefropatías agudas (necrosis tubular) en la fase poliúrica que sigue a la anuria; en las nefropatías crónicas (pielonefritis, glomerulonefritis crónica o riñón poliquístico) con el síndrome de incontinencia salina; en la insuficiencia suprarrenal de la enfermedad de Addison; hipernatruria: aparece en el Síndrome de Schwartz – Bartter (secreción excesiva de ADH).

La determinación de sodio urinario es de utilidad diagnóstica en las siguientes situaciones clínicas: 1) Una concentración urinaria de sodio disminuida indica que existe una pérdida extrarrenal de sodio, mientras que una concentración urinaria de sodio elevada indica la existencia de una pérdida renal de sal o de una insuficiencia adrenal; 2) En el diagnóstico diferencial de Insuficiencia renal aguda, en conjunto con otros elementos diagnósticos adicionales; 3) En la hiponatremia, una concentración urinaria de sodio reducida indica una retención de sodio, la cual puede ser atribuible a una severa reducción de volumen o al estado de retención salina observado en la cirrosis, el síndrome nefrótico y la insuficiencia cardíaca congestiva.

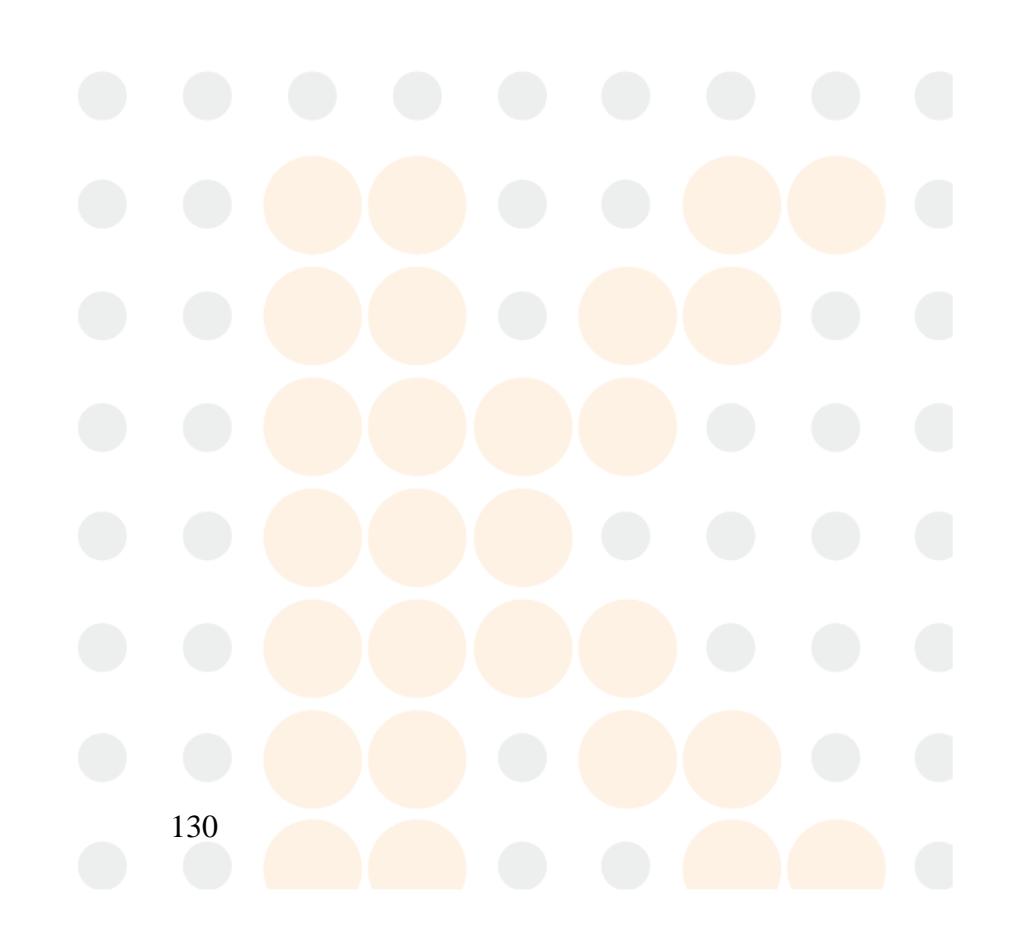

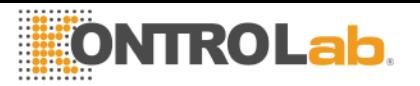

# **ANEXO III – Principio de Funcionamiento del Analizador de Iones KontroLab**

## **Tecnología de medición**

Existen dos tecnologías diferentes para la medición de electrolitos, conocidas comúnmente como ISE Directo e ISE Indirecto (ISE = electrodo Ion-selectivo).

## **ISE Directo**

La medición se realiza directamente sobre la muestra de sangre entera, plasma o suero. El uso de sangre entera no involucra preparación previa de la muestra.

El ISE Directo mide la actividad del electrolito en plasma (mmol/Kg H2O), o bien "concentración en el plasma (mmol/L)". la actividad electroquímica de los iones en agua se convierte en la correspondiente concentración por medio de un factor Ion-específico. Esto solo es aplicable para un rango de concentración dado. El uso de este factor asegura que el ISE Directo refleja la situación actual, actividad de relevancia clínica, independientemente de los valores de proteínas y/o lípidos. De todas formas, al resultado tradicionalmente se lo llama "concentración". Esta conversión se basa en recomendaciones de IFCC Expert Panel on pH and Bood Gases, a fin de evitar la confusión de contar con dos tipos de resultados de electrolitos.

Esta tecnología es típicamente utilizada en Analizadores de Gases en Sangre y Analizadores de Point of Care.

El resultado informado es independiente del contenido de sólidos de la muestra.

Los resultados obtenidos por medio del ISE Directo se correlacionan bien cuando se trabaja con muestras con contenido normal de lípidos y proteínas. Esto obviamente requiere de la eliminación de los errores preanalíticos.

El Analizador emplea para la determinación de los electrolitos, el método Ion Selectivo Directo.

El mismo se basa en las propiedades de sus transductores o sensores (electrodos) de ser selectivos a un Ion específico en solución.

Esto se logra gracias a que las membranas de los Electrodos Ion selectivos desarrollan un potencial (respecto de un electrodo de Referencia) proporcional a la actividad del lon en solución para el cual son selectivas.

Dicho potencial obedece a la ecuación de Nernst.

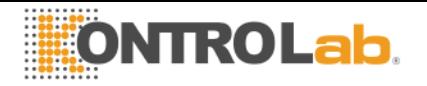

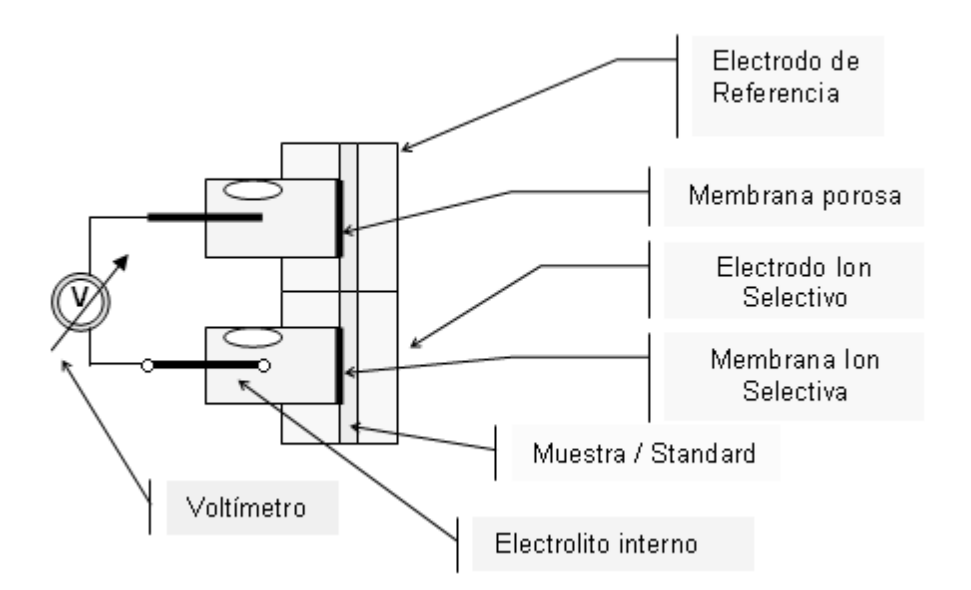

$$
E = E^{0} \pm \left(\frac{RT}{nF}\right) \ln a_{i}.
$$
 El signo es: + para cationes y – para aniones

$$
\text{Pero} \quad a_i = f_i \cdot c_i \text{, entonces } E = E^0 \pm \left(\frac{RT}{nF}\right) \ln(f_i \cdot c_i)
$$

*E = Potencial eléctrico medido*

*Eº = Potencial eléctrico constante que depende del sistema de medición.*

*ai = Actividad del/los ion/es medido/s*

*R = Constante general de los gases*

*T = Temperatura*

*n = Valencia del/los ion/es medido/s*

*F = Constante de Faraday*

*c<sup>i</sup> = concentración del/los ion/es medido/s*

*f<sup>i</sup> = Coeficiente de Actividad del/los ion/es medido/s*

Enunciando la ecuación en términos de funciona<mark>miento del E</mark>quipo  $E = E^0 \pm P \cdot \ln(f_i \cdot c_i)$ 

*P = Pendiente de la Curva de Calibración del Electrodo para la temperatura de trabajo.*

La misma es determinada por el Equipo midiendo el Standard de Calibración A y B y conociendo las concentraciones en cada Standard del Ion que se mide.

 $E_{\text{muestra}} = E^0 + P \cdot \log((f_i \cdot c_i)_{\text{muestra}})$  $E_{standard} = E^0 + P \cdot \log((f_i \cdot c_i)_{standard})$ 

 $\Delta E = E_{muestra} - E_{standard} = P \cdot \log((c_i)_{muestra} - (c_i)_{standard})$ 

Entonces la ecuación para encontrar la concentración del ión medido es

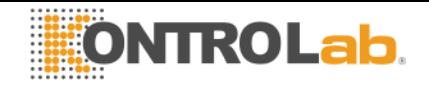

$$
c_{\textit{i}_{\textit{muestra}}} = c_{\textit{i}_{\textit{standard}}} 10^{\left(\frac{\Delta E}{P}\right)}
$$

Este es el algoritmo con que trabaja el Analizador KontroLabo 103AP.

## ANEXO IV – FUNCIONALIDADES ADICIONALES DE SOFWARE

### **Lector de código de barras y teclado externo.**

**1.** Conectar el lector de código de barras o el teclado externo en el conector situado en la parte trasera del analizador. (Ver Fig. 1)

**2.** Introduciendo la información en el proceso de medición. (Ver sección 5.3 y 6.3 del manual de usuario)

**2.1.** Cuando el analizador pida cargar la muestra, la siguiente figura aparecerá en pantalla, presionar Info.

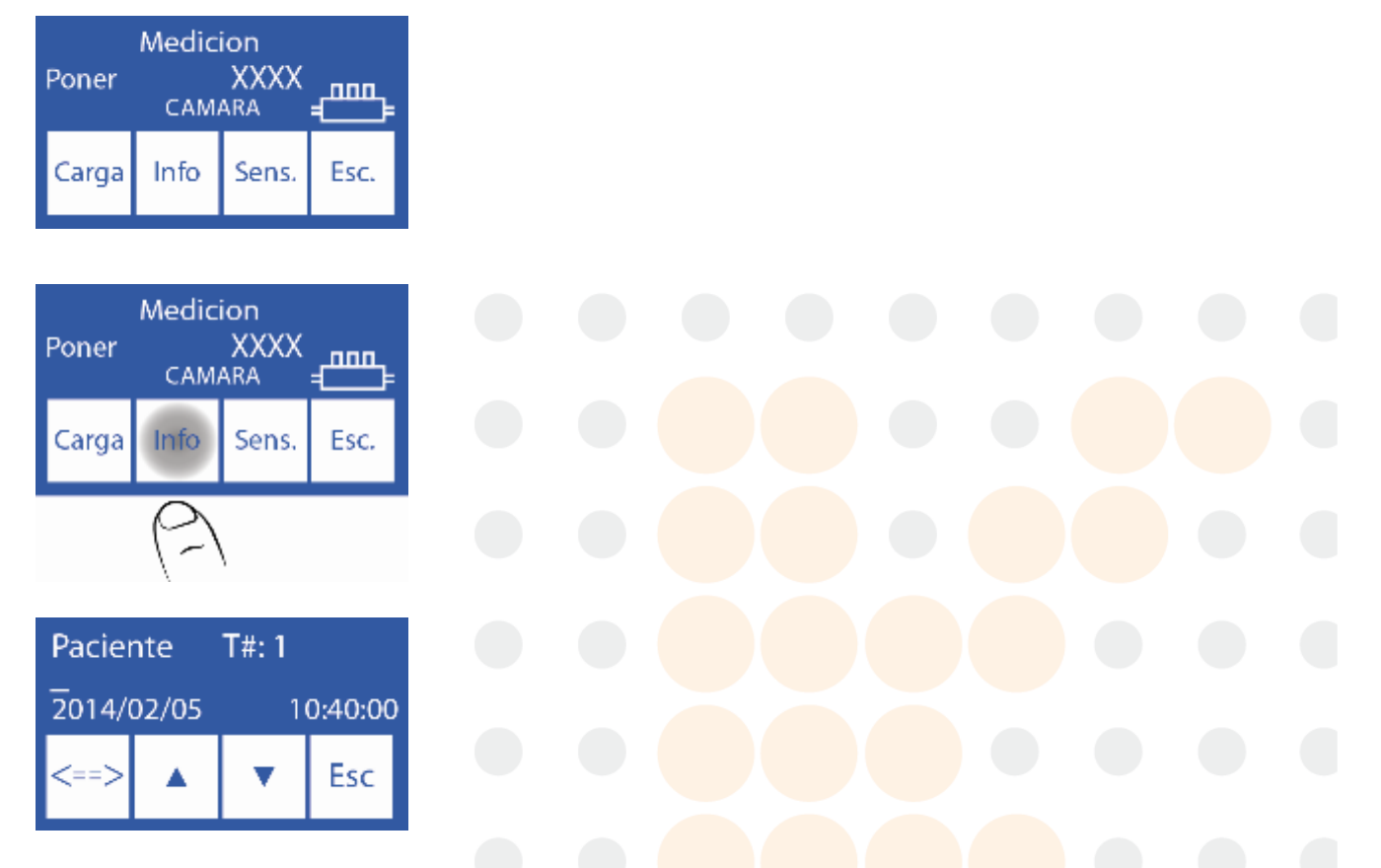

**2.2.** Introduzca el nombre del paciente en el teclado y presione Enter o lea el código de barras con el lector de código de barras.

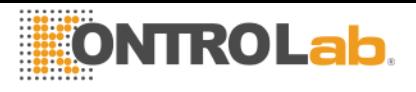

El nombre del paciente puede ser reingresado repitiendo el paso 1 punto 2.1

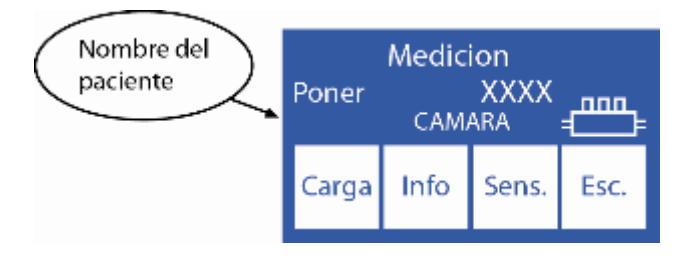

Nota: El nombre del paciente aparecerá en la pantalla de medición.

**2.3** Para continuar con el procedimiento normal de medición presionar Cargar y seguir los pasos descritos en el manual.

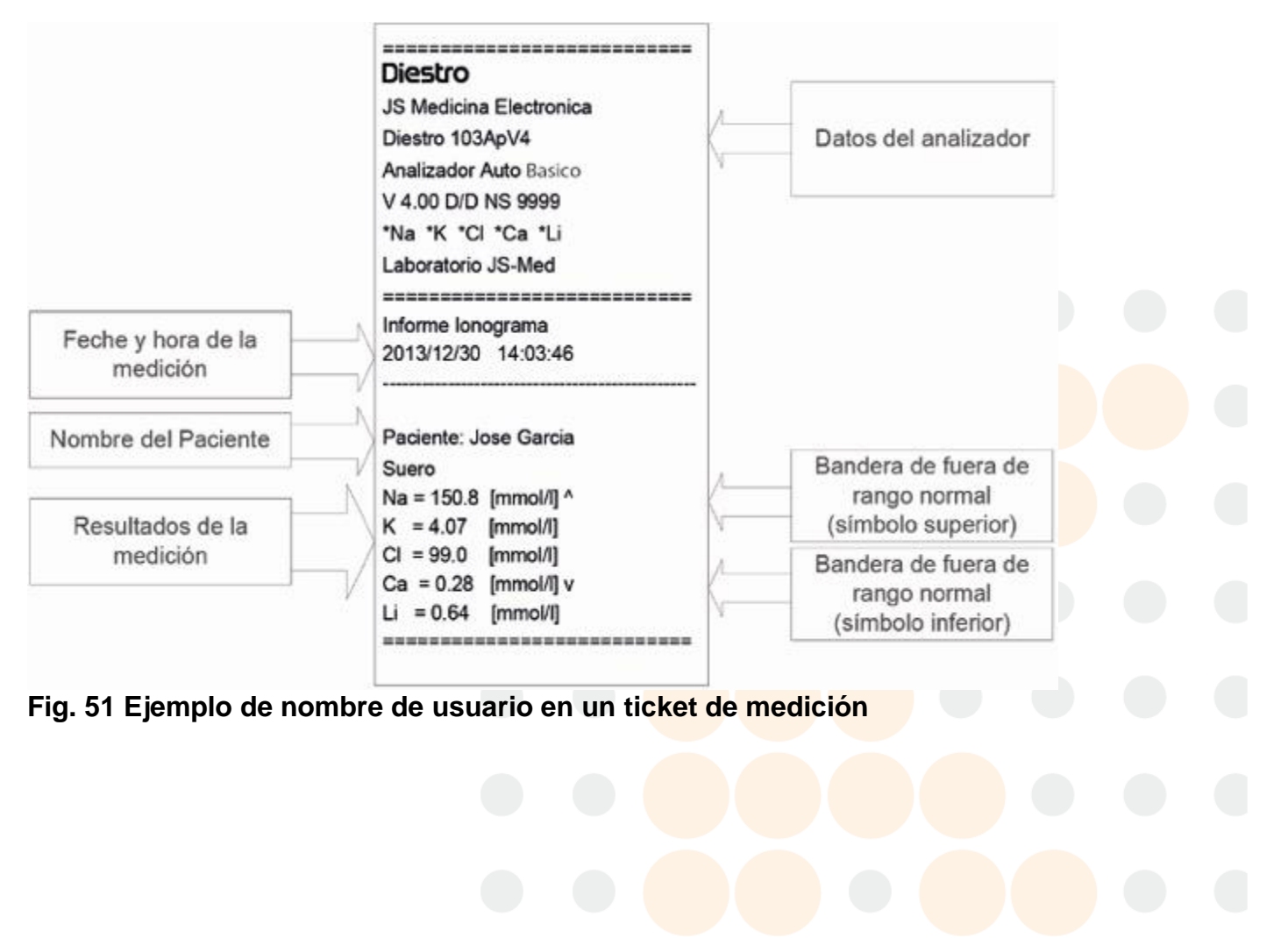

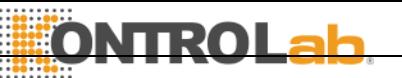

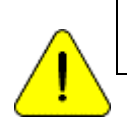

Para más información acerca de la ecuación cuadrática y la forma de cálculo de sus parámetros contacte al Servicio Técnico.

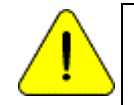

Antes de usar Deltas, verifique el correcto funcionamiento de su analizador realizando un control de calidad. Nunca aplique Deltas si su equipo no es preciso, en otras palabras, si no repite la medición correctamente.

## **Ecuación cuadrática de corrección para mediciones de suero y orina.**

No todos los analizadores miden de la misma manera o usan el mismo método, con esta ecuación de corrección El analizador de iones KontroLab es capaz de copiar la forma de medición de cualquier analizador de iones.

El método consiste en comparar las mediciones del analizador KontroLab con el analizador el cual se pretende copiar y realizar una curva de corrección con la siguiente forma:

## **Y= - B<sup>2</sup>x <sup>2</sup>+ AX + Valor constante (Delta)**

B= Valor cuadrático A= Valor lineal Valor constante = Delta

## **Introduciendo el valor constante (Corrección Delta)**

La corrección delta permite corregir los resultados obtenidos por el analizador, de tal forma que pueden coincidir o elevar los resultados con otros obtenidos por otros equipos de medición, controles de calidad internos o externos o estándares deseados.

**1.** En el menú de calibración presione Opt.

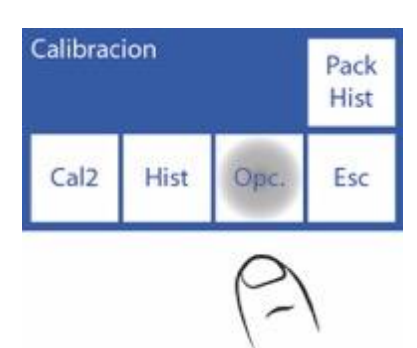

**2.** En las opciones de calibración presione Delta.

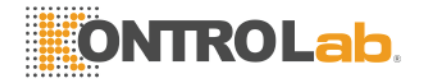

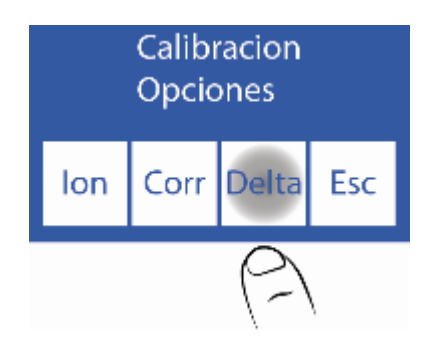

**3.** En esta pantalla se puede cambiar el valor Delta de los distintos iones tanto para suero como para orina.

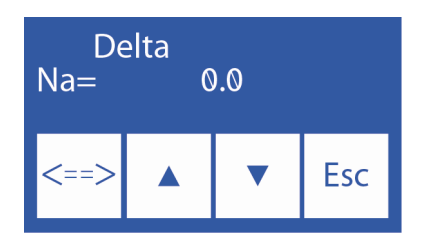

 $\wedge \vee$  Seleccionar el electrodo y tipo de muestra (suero u orina)

<==> Presionar para editar el valor y volver a presionar para aceptar los cambios y elegir otro electrodo.

**4.** Editar el valor de Delta digito por digito comenzando por el signo.

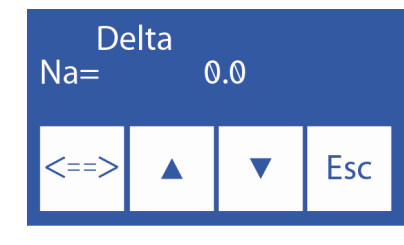

 $\wedge$  Incrementa digito  $\vee$  Decrementa digito

**5.** Una vez aceptados los cambios presionar Esc para volver a las opciones de calibración.

**Ingresando los valores cuadráticos y lineales de la ecuación.**

**1.** En el menú de calibración presionar Opt.

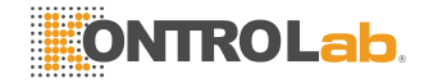

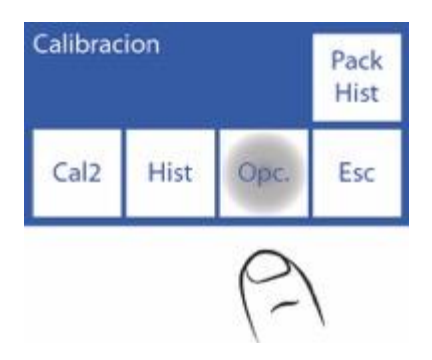

**2.** En el menú de opciones de calibración presionar Corr.

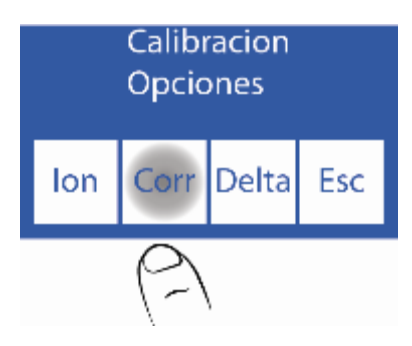

**3.** En esta pantalla puede cambiar el factor cuadrático (Cuad) y el factor lineal (Lin) de cada electrodo.

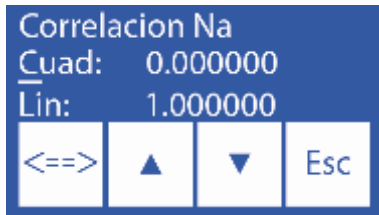

 $\wedge \vee$  Seleccionar el electrodo y tipo de muestra (suero u orina)

<==> Presionar para editar el valor y volver a presionar para aceptar los cambios y elegir otro electrodo

**4.** Editar el valor del factor cuadrático y lineal digito por digito comenzando por el signo.

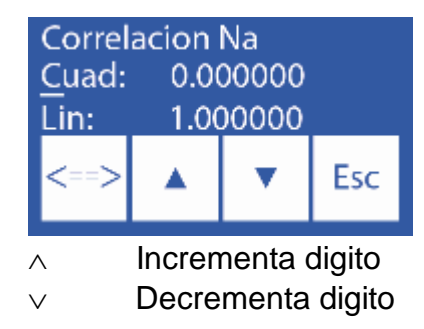

 **5.** Una vez aceptados los cambios presionar Esc para volver a las opciones de calibración.

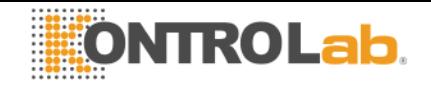

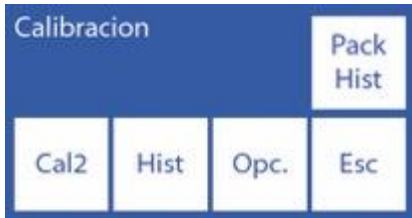

Rango normal de mediciones para suero y orina.

**1.** Para modificar los rangos normales para suero y orina presionar Menú para ingresar al menú inicial.

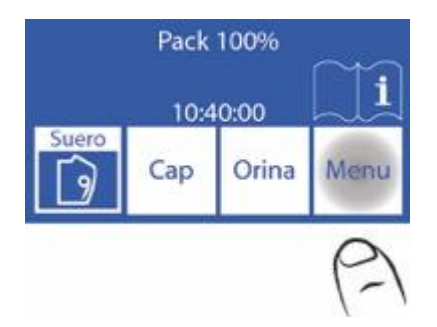

**2.** En el menú inicial presionar Serv. y luego Norm.

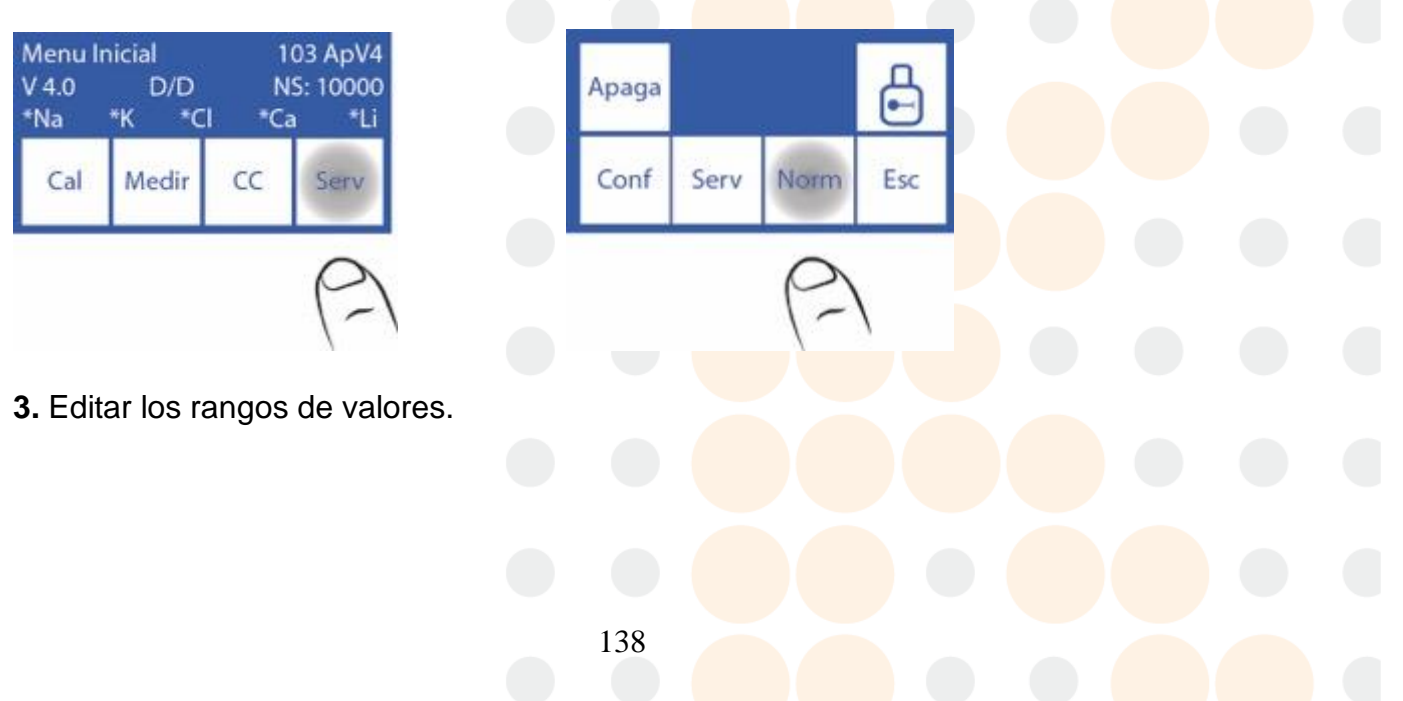

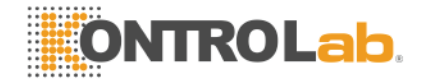

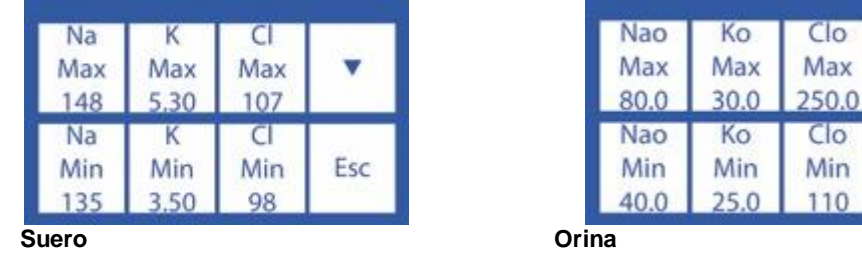

 $\wedge \vee$  Seleccionar el electrodo y tipo de muestra (suero u orina)

<==> Presionar para editar el valor y volver a presionar para aceptar los cambios y elegir otro electrodo

 $CIO$ Max

 $Co$ Min

110

v

Esc

- $\wedge$  Incrementa digito
- $\vee$  Decrementa digito

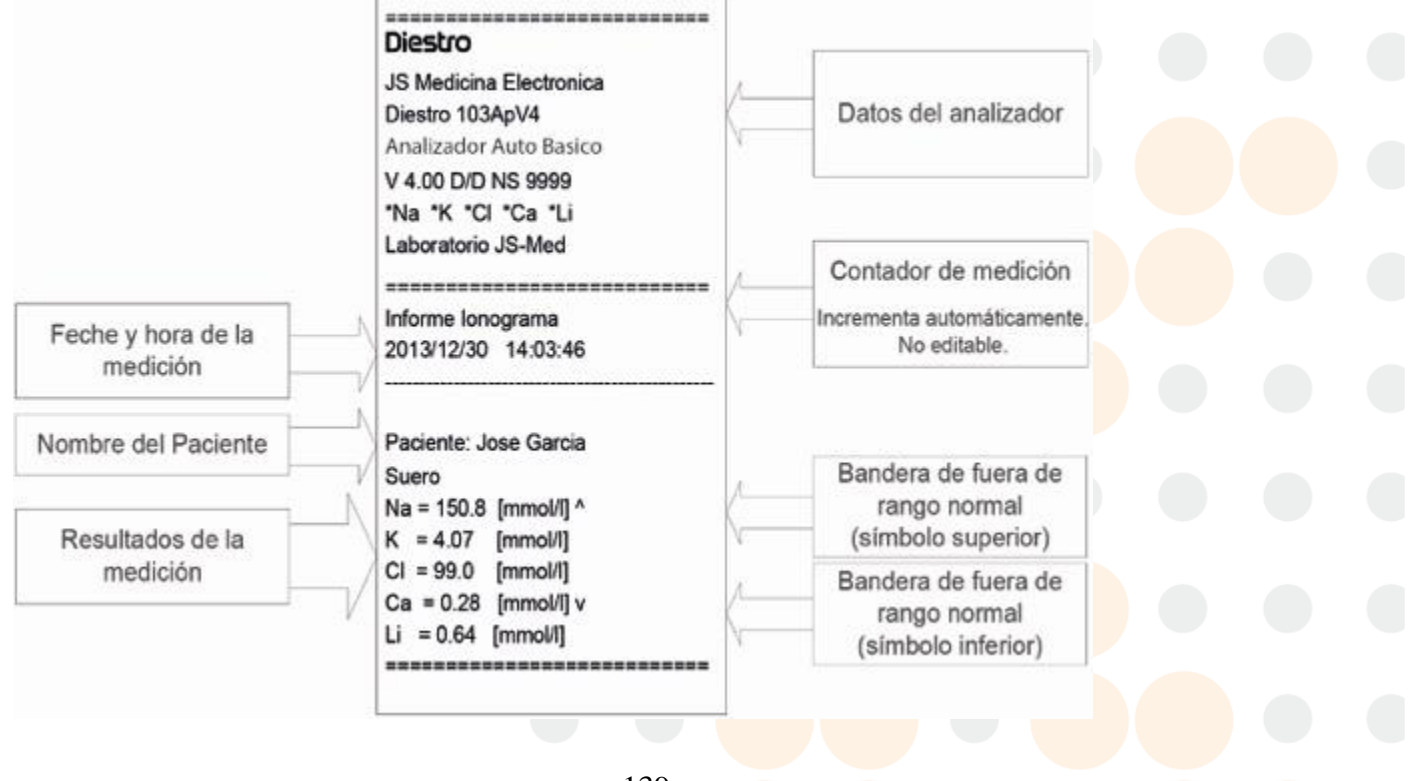

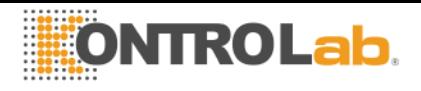

## **Fig. 52 Informe ionograma con valores fuera de rango**

## **Tiempo de visualización en pantalla configurable y Modo silencioso.**

**1.** Presionar Menu para ingresar al menú inicial.

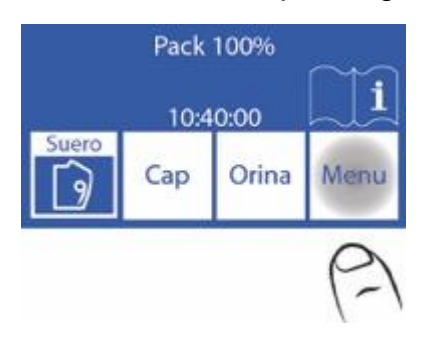

**2.** En el menú principal presionar Serv. Y luego Conf.

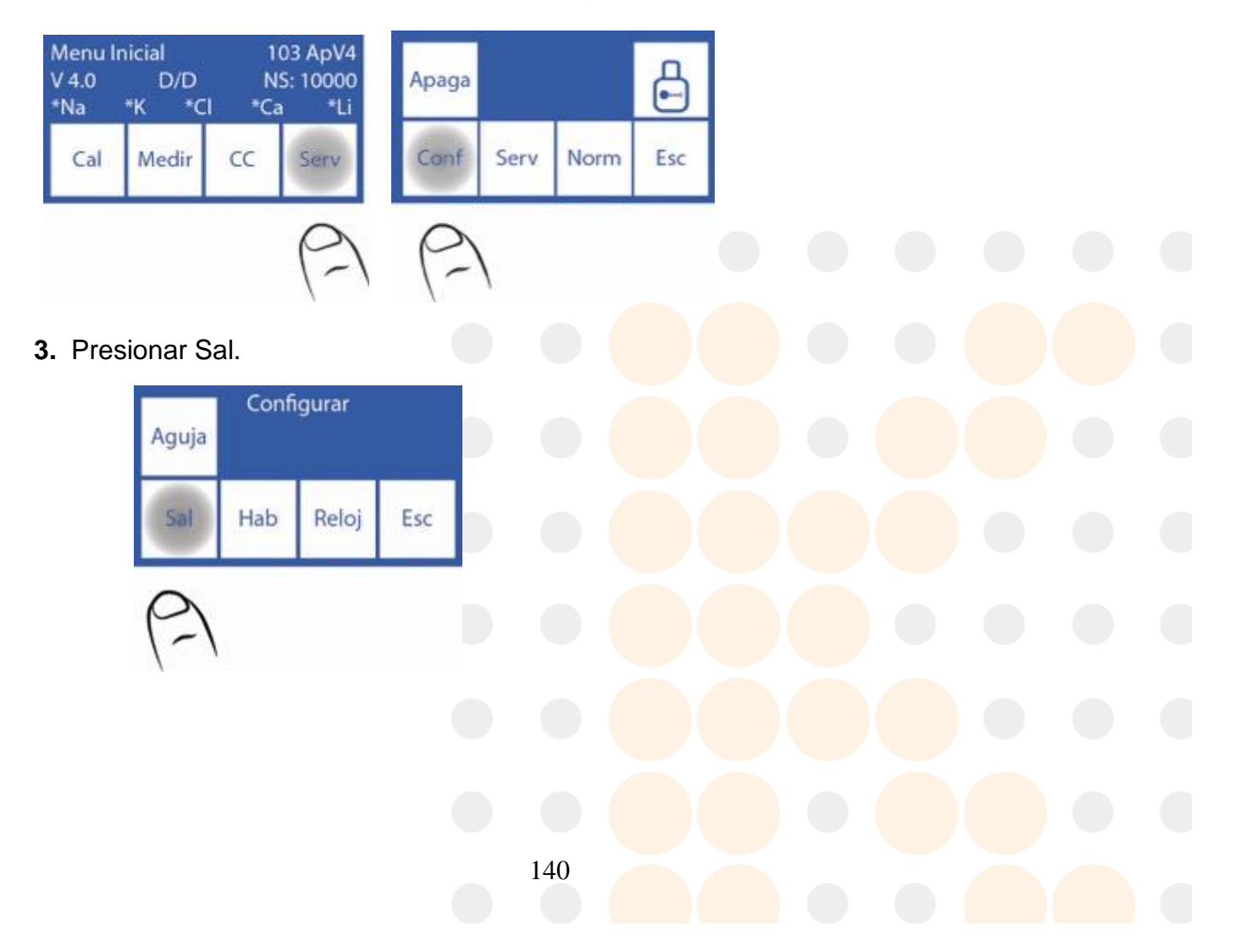

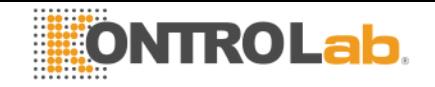

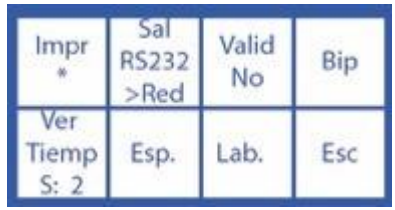

Pulsar para activar, desactivar o modificar salidas.

 $\mathbf{a}^{\star}$ " = Salida activada

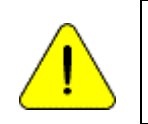

Ver Tiemp: Es el tiempo de visualización en pantalla (en segundos) de los resultados de las calibraciones y las mediciones. Bip: Si (alertas sonoras activadas) No (Modo silencioso)

## **Pedido de lavado de sodio cada 7 días.**

El analizador necesita un lavado de sodio cada 7 días. Cuando el tiempo desde el último lavado haya pasado el analizador mostrará en pantalla LavNa. Dosifique en un tubo solución acondicionadora de sodio y mueva la palanca a posición tubo para comenzar el lavado.

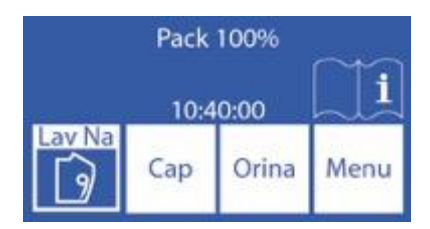

Luego continúe con los pasos explicados en el manual para el caso de Lavado intensivo. Ver sección "Lavado y lavado intensivo"

Salida serie para interfaz LIS

En la versión de software V4.02 se agregaron modificaciones en las opciones de la salida serie (RS232). Ver Sección 14 - CONFIGURACION DE IMPRESORA, SALIDA SERIE, IDIOMA Y DATOS DE LA INSTITUCIÓN en el manual de usuario.

## **Configuración de salida serie:**

Se debe modificar el parámetro "Sal.Serie" que se encuentra en el menú Serv->Conf- >Salidas.

El botón "Salid RS232"contempla las siguientes opciones:

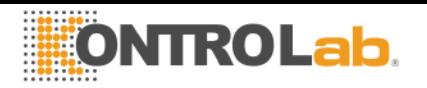

- No: Salida serie deshabilitada.
- Impr: Trasmite a través de la salida serie (RS232) las calibraciones y mediciones que realice el analizador en formato ticket de impresora (igual a lo entregado en la impresora incorporada al equipo).
- >Red: Envía los datos de las mediciones en un string de campos separados por " ; " con el siguiente formato:

# Nro de Muestra;& Paciente;Fecha Hora;Resultado de medición de Na;Resultado de medición de K;Resultado de medición de Cl;Resultado de medición de Ca;Resultado de medición de Li;CR

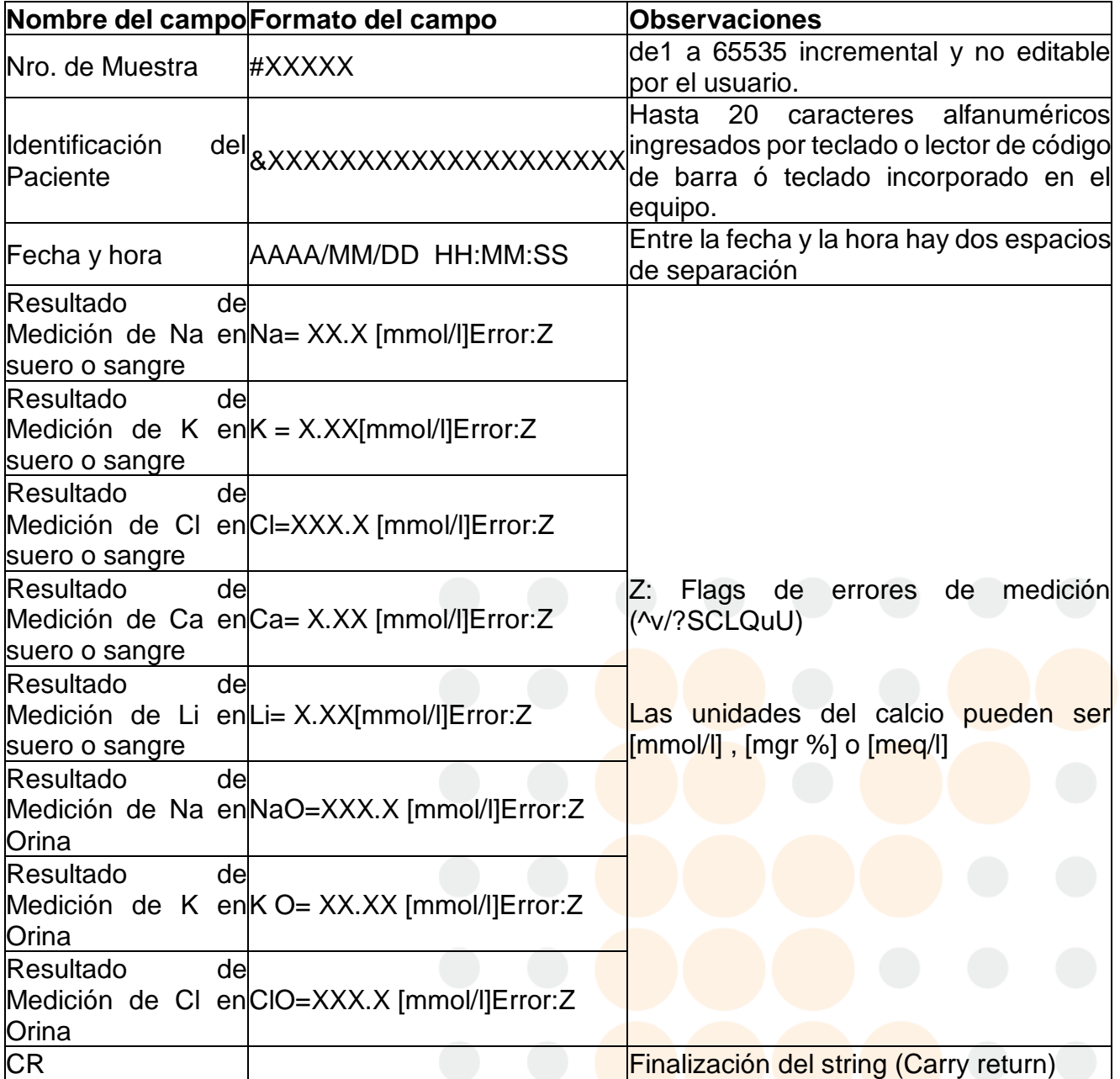

**Nota: En este modo no se informarán los datos de las calibraciones ni de las mediciones de control de calidad, solo las mediciones.**

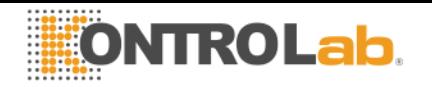

Ejemplos de String enviados por Red:

**Medición de suero** en equipo con configuración Na-K-Cl-Ca, numero de medición 7, Nombre de Paciente Juan Perez1234, medición de Na con errores ?CL, medición de Potasio con errores ?Q, mediciones de Cl OK y Ca por debajo del valor establecido y campo de Litio vacío. Las unidades de todos los iones es [mmol/l]

# 7;&JUAN PEREZ1234;2012/10/13 16:10:05;Na= 62.8[mmol/l]Error:?CL;K = 2.60[mmol/l]Error:?Q;Cl=107.8 [mmol/l];Ca= 4.12 [mmol/l]Error:v;;CR

**Medición de orina** en equipo con configuración Na-K-Cl-Ca, medición de orina correcta, No se ingresó nombre de paciente. Las unidades de todos los iones es [mmol/l]

# 8;&;2012/10/13 16:39:57;NaO=251.0 [mmol/l];K O= 21.20 [mmol/l];ClO=251.0 [mmol/l];;;CR

**Nota: En la medición de orina se agrega una "O" detrás del ion medido y solo se informa sodio, potasio y cloro, los demás campos se informan vacíos. O sea, nunca se mide Ca y Li en Orina** 

**Configuración de velocidad de transferencia, control de flujo y retorno de carro +Salto de Línea.**

Al presionar Esc en el menú Serv->Conf->Salidas y teniendo activada la opción Sal.serie aparecerá una pantalla con las opciones:

**Boton Baud:** se configura la velocidad de la transferencia de datos de la salida serie. Las opciones son: 1200, 2400, 4800 y 9600 baudios

**Boton Xon – Xoff:** Es una opción del protocolo de comunicación serie.

**Boton <CR>+<LF>:** agrega al final del string los caracters carrie return "0x0D" y line feed "0x0A"

Boton RS232: Los datos salen por el puerto RS232 cuando se visualiza un asterisco dentro de este.

**Boton USB:** Idem anterior por los datos salen por el puerto USB

El estándar de la comunicación serie es: (8N1)

8 bits de datos 1 bit Parada Sin Paridad

**Envío a Red desde memoria de Resultados:**

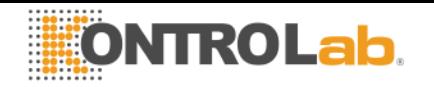

En el caso que deba informarse a la red el resultado de una medición ya realizada puede ingresar a la memoria de resultados en el menú Medir->Mem y navegar por las mediciones realizadas con las teclas "v" y "^" hasta encontrar la medición buscada.

Nota: En la pantalla de búsqueda encontrara los datos Nombre de paciente, Numero de muestra, fecha y hora.

Una vez encontrada la medición buscada presionar "Resul" para visualizar en pantalla los resultados de dicha medición.

Presionando ">RED" se enviarán los datos por RS232 y/o USB de ese paciente seleccionado.

## **Validación de datos por parte del usuario**

El analizador necesita conocer si debe validar los datos antes de enviarlos a la red a través del puerto serie o USB, para ello se debe modificar el parámetro "Valid" que se encuentra en el menú Serv->Conf->Salida

Dicho parámetro contempla las siguientes opciones:

- Si: Cada vez que termina una medición el operador da el OK (Presionando la tecla ">RED" en pantalla) para que se envíen los datos por RS232 o USB o "ESC" para cancelar el envío.
- No: Cada vez que se termina una medición se envían los datos por RS232 o USB automáticamente.
	- Con error: Cada vez que termina la medición y hay un error en la medición el operador debe dar el OK (Presionando la tecla ">RED" en pantalla) para que

se envíen los datos

por RS232 o USB. "ESC" para cancela el envío. Los datos sin error salen por

red automáticamente sin validación del operador.

144